# Oracle® Retail Brand Compliance Management Cloud Service Administration Guide

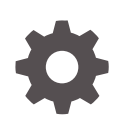

Release 19.5 F47508–02 December 2021

ORACLE

Oracle Retail Brand Compliance Management Cloud Service Administration Guide, Release 19.5

F47508–02

Copyright © 2021, Oracle and/or its affiliates.

Primary Author: Bernadette Goodman

Contributing Authors: Simon Tucker, Aidan Ratcliffe

This software and related documentation are provided under a license agreement containing restrictions on use and disclosure and are protected by intellectual property laws. Except as expressly permitted in your license agreement or allowed by law, you may not use, copy, reproduce, translate, broadcast, modify, license, transmit, distribute, exhibit, perform, publish, or display any part, in any form, or by any means. Reverse engineering, disassembly, or decompilation of this software, unless required by law for interoperability, is prohibited.

The information contained herein is subject to change without notice and is not warranted to be error-free. If you find any errors, please report them to us in writing.

If this is software or related documentation that is delivered to the U.S. Government or anyone licensing it on behalf of the U.S. Government, then the following notice is applicable:

U.S. GOVERNMENT END USERS: Oracle programs (including any operating system, integrated software, any programs embedded, installed or activated on delivered hardware, and modifications of such programs) and Oracle computer documentation or other Oracle data delivered to or accessed by U.S. Government end users are "commercial computer software" or "commercial computer software documentation" pursuant to the applicable Federal Acquisition Regulation and agency-specific supplemental regulations. As such, the use, reproduction, duplication, release, display, disclosure, modification, preparation of derivative works, and/or adaptation of i) Oracle programs (including any operating system, integrated software, any programs embedded, installed or activated on delivered hardware, and modifications of such programs), ii) Oracle computer documentation and/or iii) other Oracle data, is subject to the rights and limitations specified in the license contained in the applicable contract. The terms governing the U.S. Government's use of Oracle cloud services are defined by the applicable contract for such services. No other rights are granted to the U.S. Government.

This software or hardware is developed for general use in a variety of information management applications. It is not developed or intended for use in any inherently dangerous applications, including applications that may create a risk of personal injury. If you use this software or hardware in dangerous applications, then you shall be responsible to take all appropriate fail-safe, backup, redundancy, and other measures to ensure its safe use. Oracle Corporation and its affiliates disclaim any liability for any damages caused by use of this software or hardware in dangerous applications.

Oracle, Java, and MySQL are registered trademarks of Oracle and/or its affiliates. Other names may be trademarks of their respective owners.

Intel and Intel Inside are trademarks or registered trademarks of Intel Corporation. All SPARC trademarks are used under license and are trademarks or registered trademarks of SPARC International, Inc. AMD, Epyc, and the AMD logo are trademarks or registered trademarks of Advanced Micro Devices. UNIX is a registered trademark of The Open Group.

This software or hardware and documentation may provide access to or information about content, products, and services from third parties. Oracle Corporation and its affiliates are not responsible for and expressly disclaim all warranties of any kind with respect to third-party content, products, and services unless otherwise set forth in an applicable agreement between you and Oracle. Oracle Corporation and its affiliates will not be responsible for any loss, costs, or damages incurred due to your access to or use of third-party content, products, or services, except as set forth in an applicable agreement between you and Oracle.

## **Contents**

### [Send Us Your Comments](#page-9-0)

### [Preface](#page-10-0)

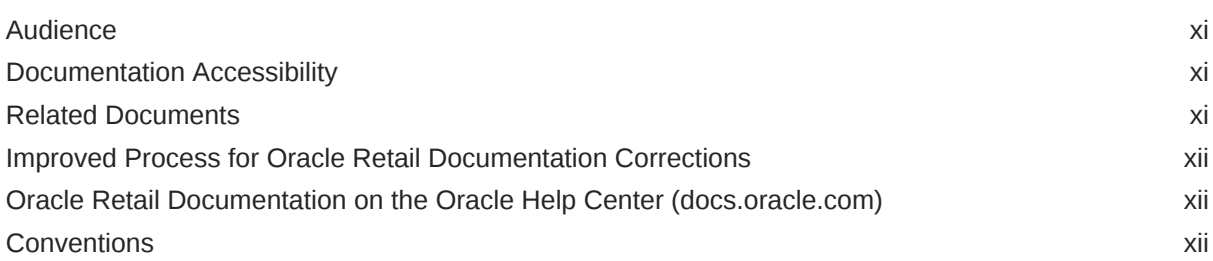

## 1 [Introduction](#page-12-0)

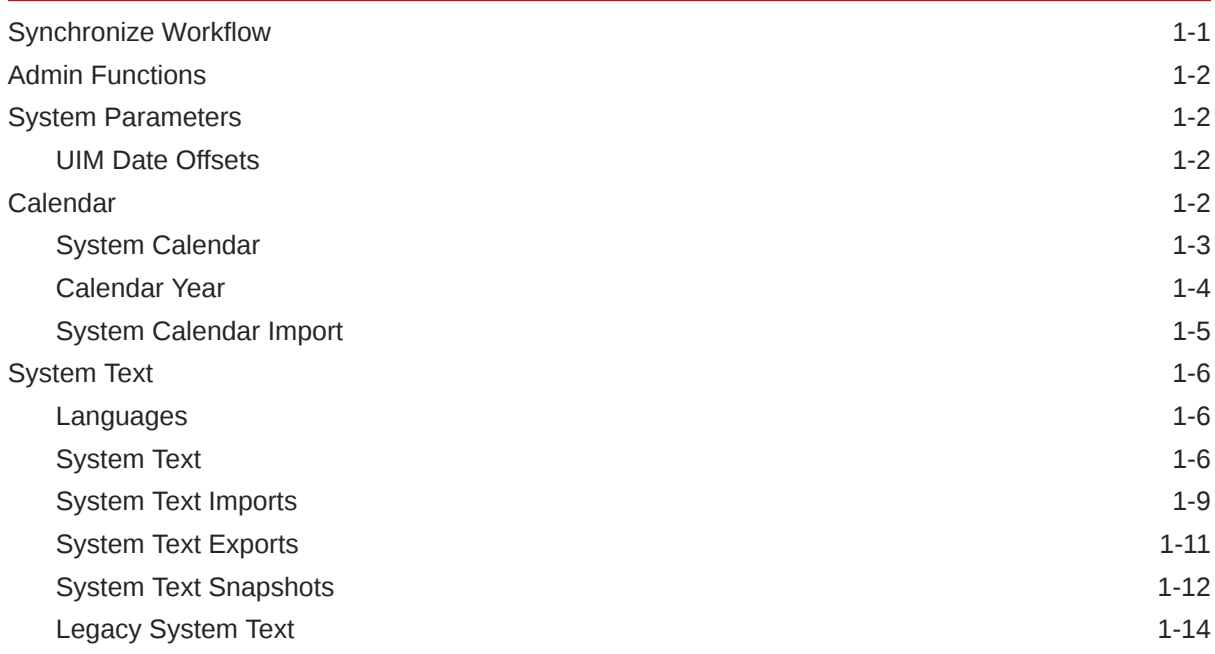

## 2 [Managing User Access](#page-27-0)

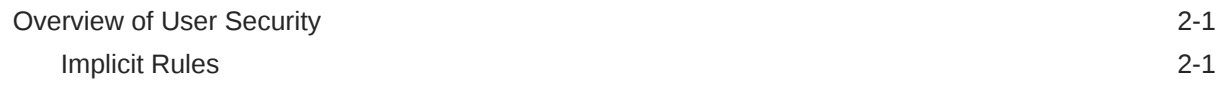

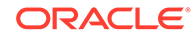

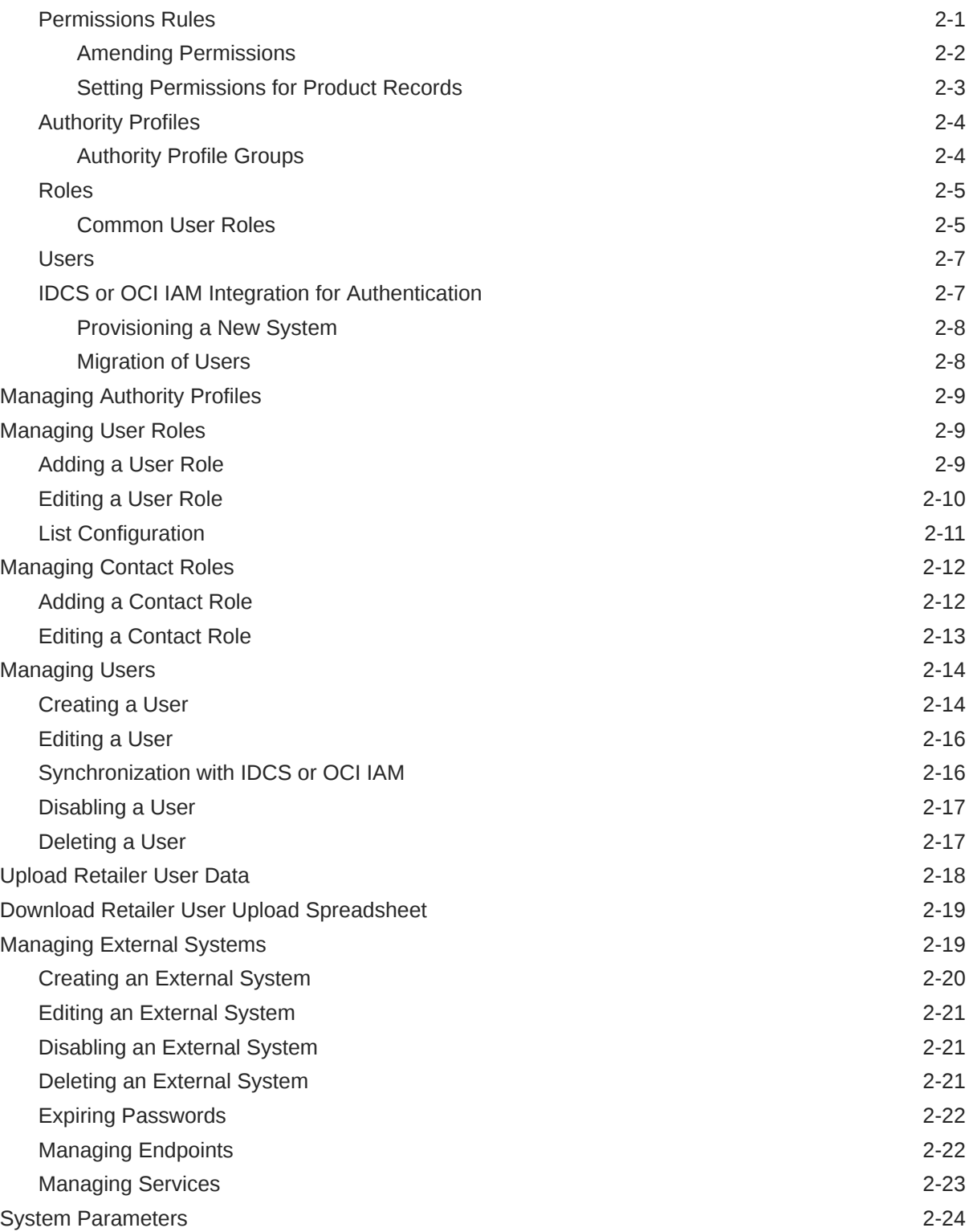

## 3 [Custom Configuration](#page-55-0)

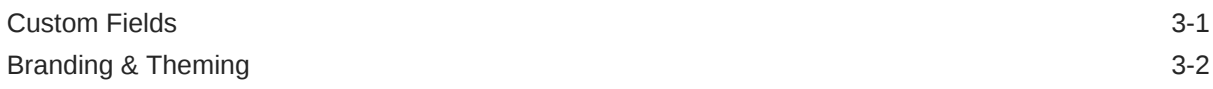

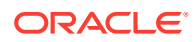

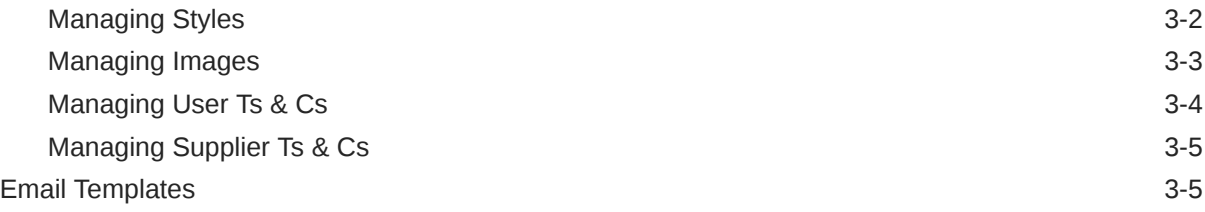

## 4 [Job Management](#page-72-0)

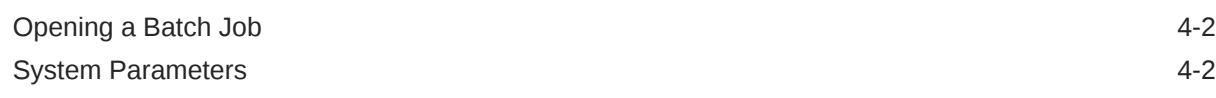

## 5 [Global Changes](#page-75-0)

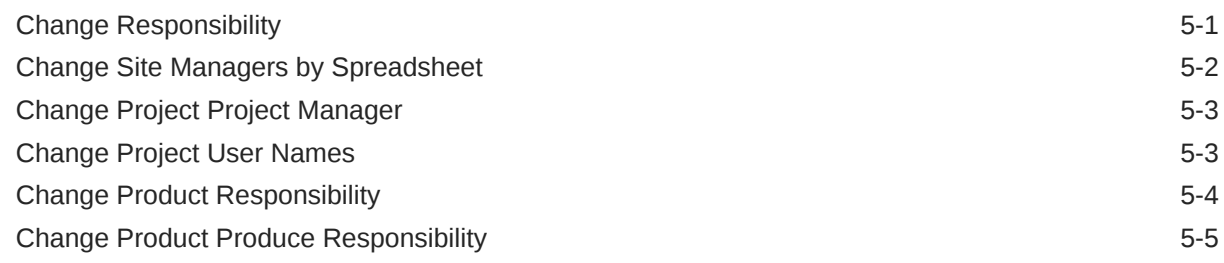

## 6 [News App](#page-80-0)

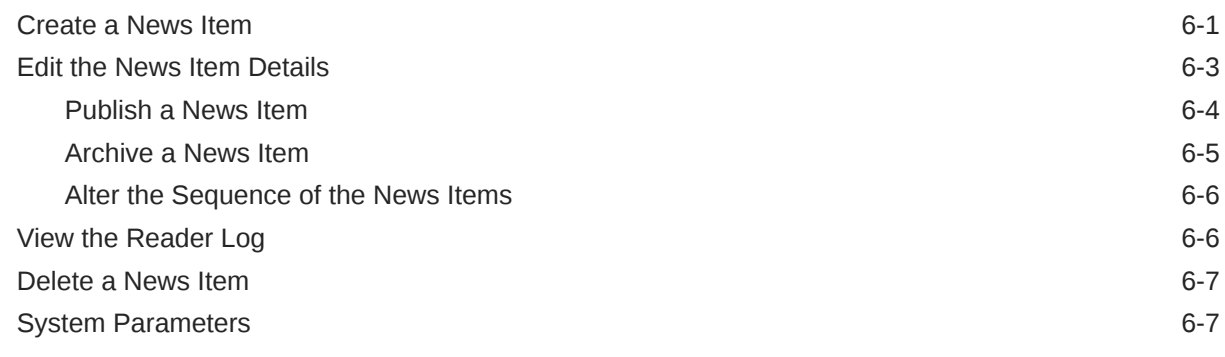

## 7 [Supplier Administration](#page-87-0)

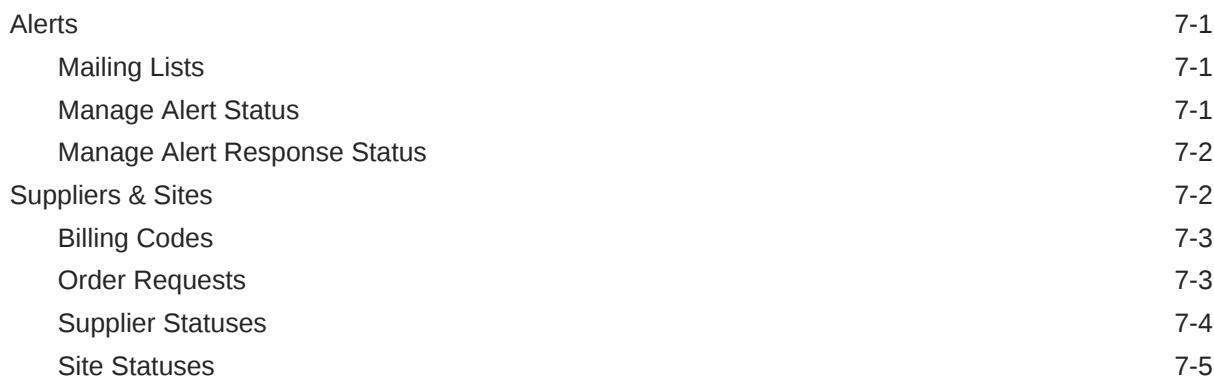

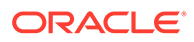

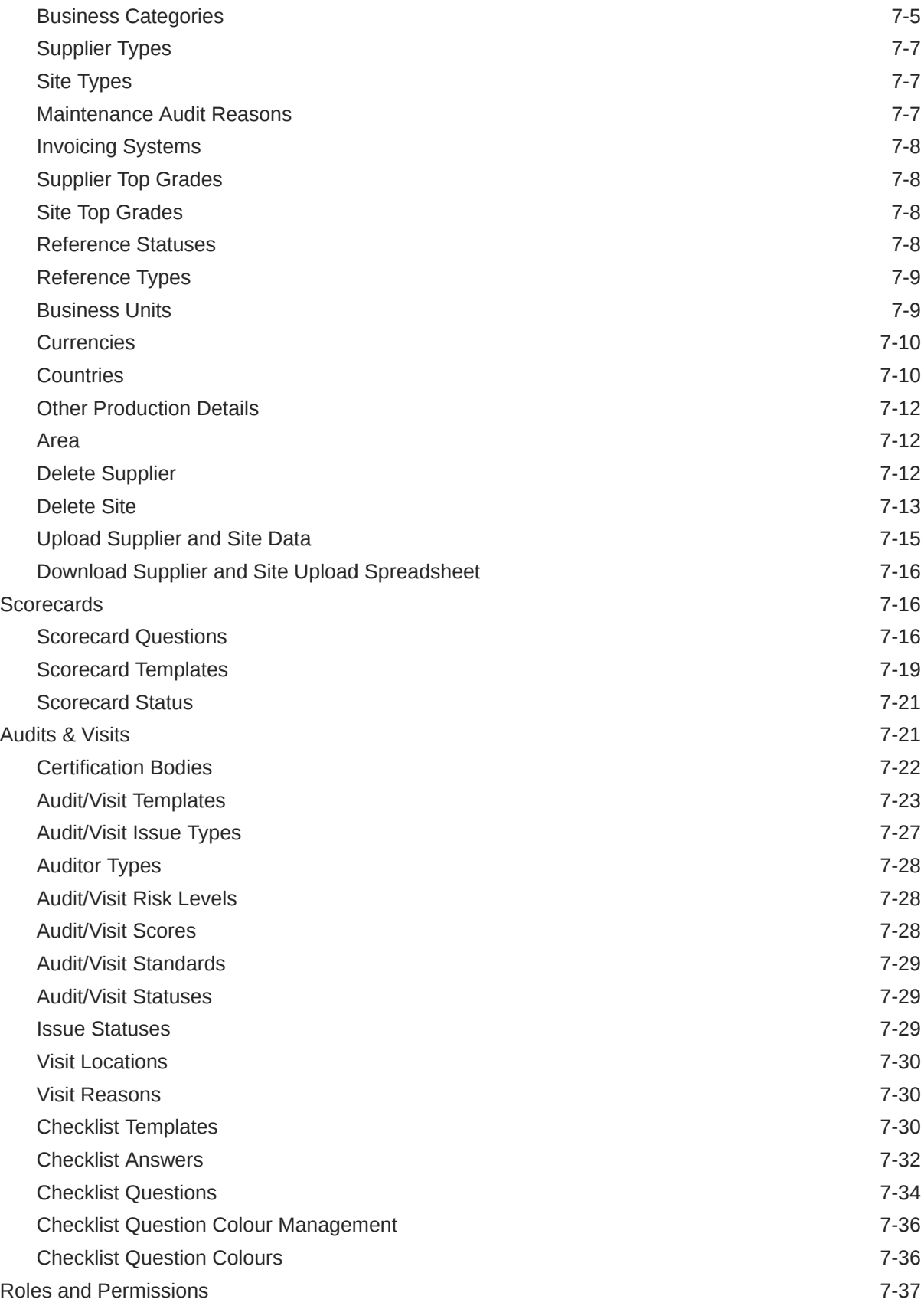

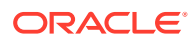

## 8 [Product Administration](#page-130-0)

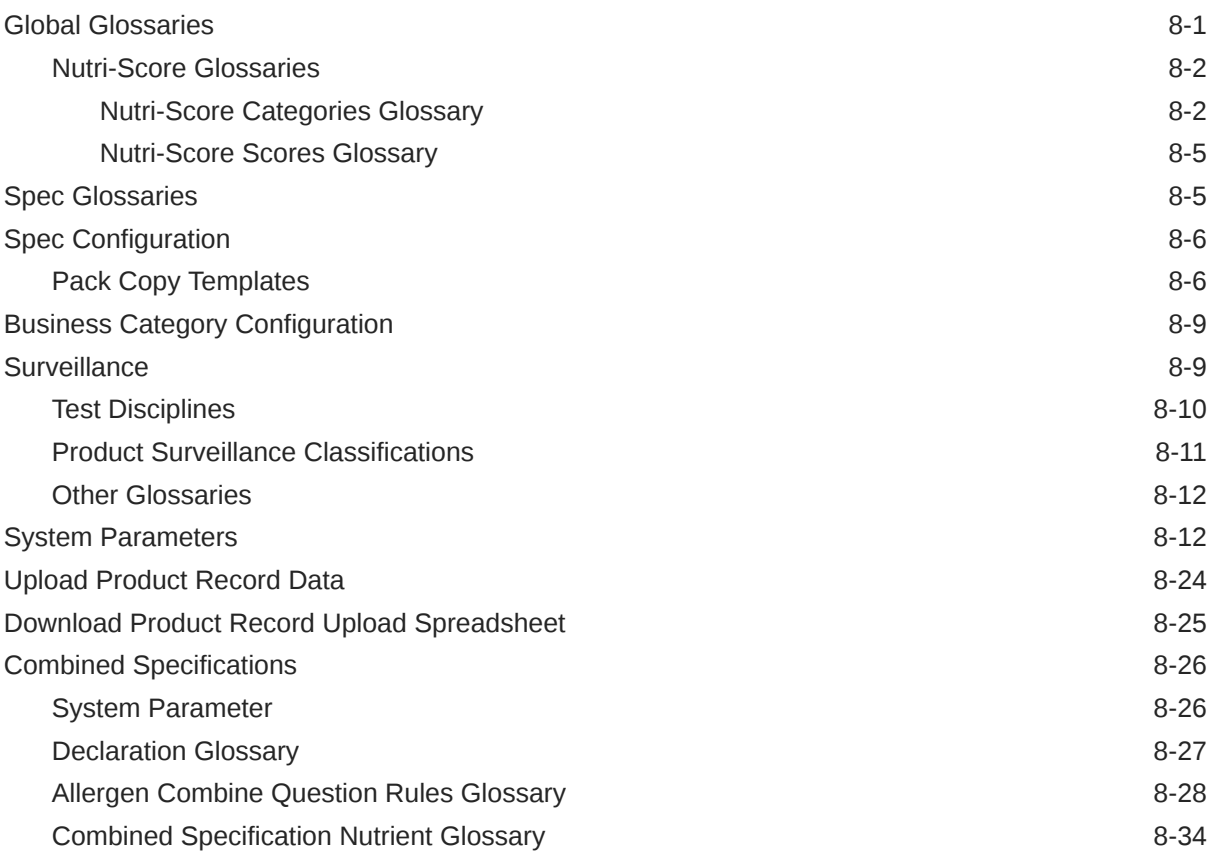

## 9 [Project Administration](#page-165-0)

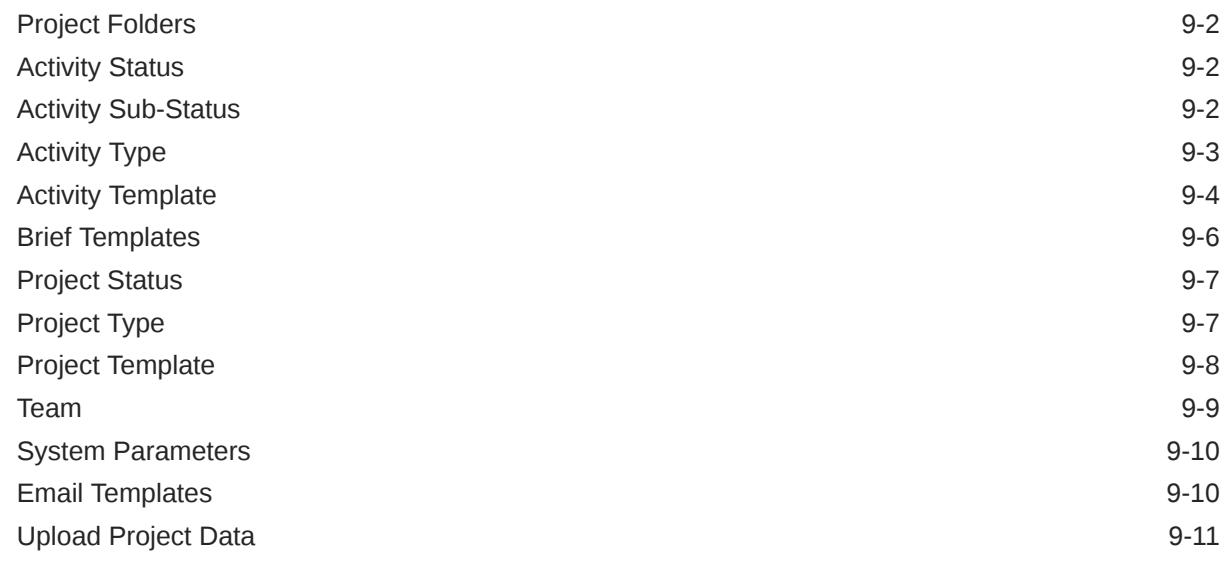

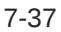

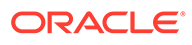

## 10 [Library Administration](#page-178-0)

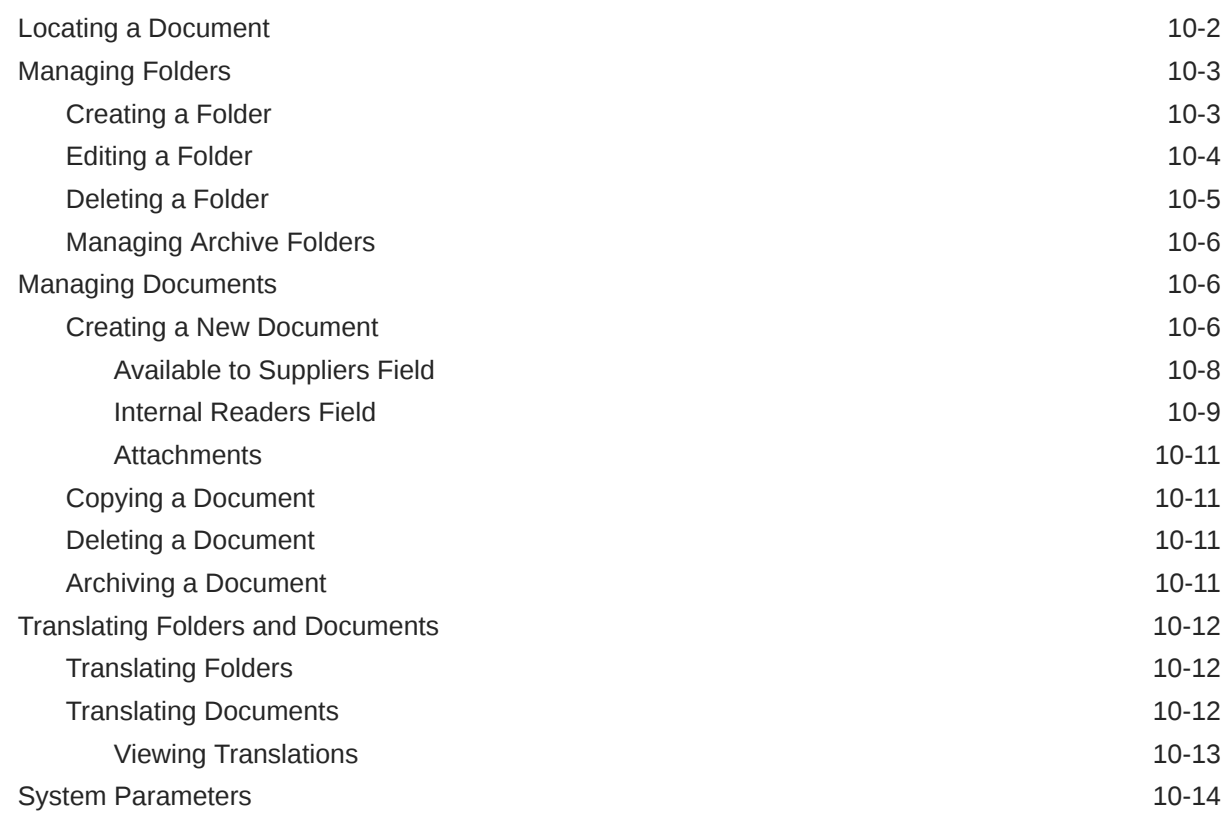

## 11 [Glossary Administration](#page-192-0)

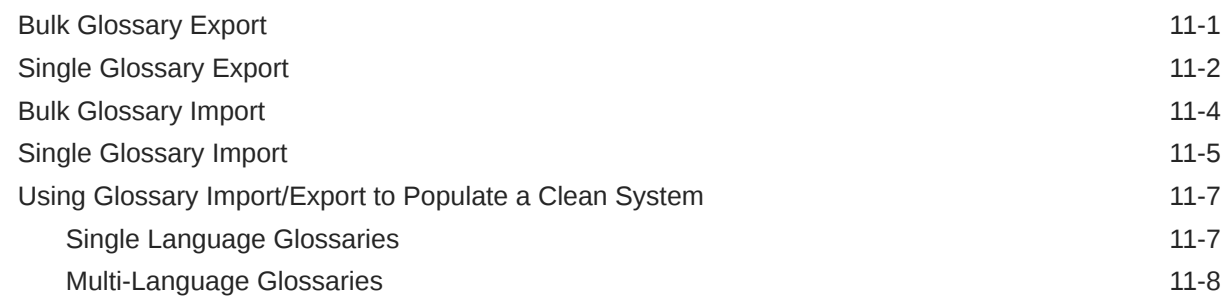

### 12 [Internationalization](#page-200-0)

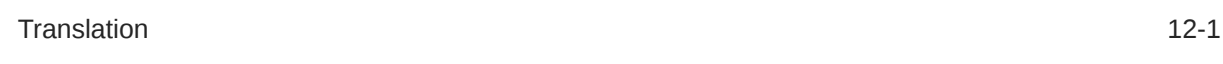

### 13 [Artwork](#page-202-0)

[Enabling Artwork with SSO 13-1](#page-202-0)

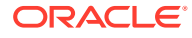

viii

## A [Appendix: SSL Certificate Management](#page-203-0)

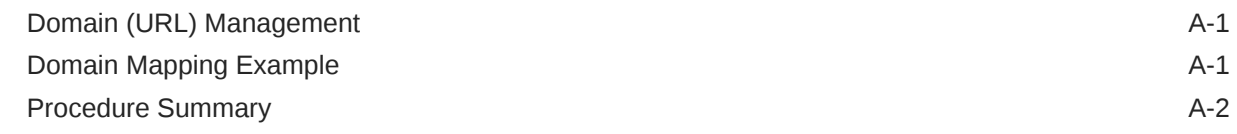

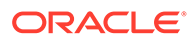

## <span id="page-9-0"></span>Send Us Your Comments

Oracle Retail Brand Compliance Management Cloud Service Administration Guide, Release 19.5

Oracle welcomes customers' comments and suggestions on the quality and usefulness of this document.

Your feedback is important, and helps us to best meet your needs as a user of our products. For example:

- Are the implementation steps correct and complete?
- Did you understand the context of the procedures?
- Did you find any errors in the information?
- Does the structure of the information help you with your tasks?
- Do you need different information or graphics? If so, where, and in what format?
- Are the examples correct? Do you need more examples?

If you find any errors or have any other suggestions for improvement, then please tell us your name, the name of the company who has licensed our products, the title and part number of the documentation and the chapter, section, and page number (if available).

#### **Note:**

Before sending us your comments, you might like to check that you have the latest version of the document and if any concerns are already addressed. To do this, access the Online Documentation available on the Oracle Help Center (docs.oracle.com) web site. It contains the most current Documentation Library plus all documents revised or released recently.

Send your comments to us using the electronic mail address: retaildoc\_us@oracle.com

Please give your name, address, electronic mail address, and telephone number (optional).

If you need assistance with Oracle software, then please contact your support representative or Oracle Support Services.

If you require training or instruction in using Oracle software, then please contact your Oracle local office and inquire about our Oracle University offerings. A list of Oracle offices is available on our web site at <http://www.oracle.com>.

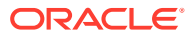

## <span id="page-10-0"></span>Preface

Oracle Retail Administration Guides are designed so that you can view and understand the application's behind-the-scenes processing, including such information as the following:

- Key system administration configuration settings
- Technical architecture
- Functional integration dataflow across the enterprise
- Batch processing

## Audience

This document is intended for administrators of Oracle Retail Brand Compliance Management Cloud Service.

## Documentation Accessibility

For information about Oracle's commitment to accessibility, visit the Oracle Accessibility Program website at <http://www.oracle.com/pls/topic/lookup?ctx=acc&id=docacc>.

#### **Access to Oracle Support**

Oracle customers that have purchased support have access to electronic support through My Oracle Support. For information, visit [http://www.oracle.com/pls/topic/lookup?](http://www.oracle.com/pls/topic/lookup?ctx=acc&id=info) [ctx=acc&id=info](http://www.oracle.com/pls/topic/lookup?ctx=acc&id=info) or visit <http://www.oracle.com/pls/topic/lookup?ctx=acc&id=trs> if you are hearing impaired.

## Related Documents

For more information, see the following documents in the Oracle Retail Brand Compliance Management Cloud Service documentation set:

- *Oracle Retail Brand Compliance Management Cloud Service Implementation Guide*
- *Oracle Retail Brand Compliance Management Cloud Service Release Notes*
- *Oracle Retail Brand Compliance Management Cloud Service User Guide*

For information on the Oracle Retail Brand Compliance Management Cloud Service modules, see the following documents:

- *Oracle Retail Brand Compliance Management Cloud Service Product User Guide*
- *Oracle Retail Brand Compliance Management Cloud Service Project User Guide*
- *Oracle Retail Brand Compliance Management Cloud Service Reports User Guide*
- *Oracle Retail Brand Compliance Management Cloud Service Supplier User Guide*

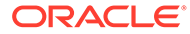

## <span id="page-11-0"></span>Improved Process for Oracle Retail Documentation **Corrections**

To more quickly address critical corrections to Oracle Retail documentation content, Oracle Retail documentation may be republished whenever a critical correction is needed. For critical corrections, the republication of an Oracle Retail document may at times **not** be attached to a numbered software release; instead, the Oracle Retail document will simply be replaced on the Oracle Help Center (docs.oracle.com) Web site, or, in the case of Data Models, to the applicable My Oracle Support Documentation container where they reside.

Oracle Retail documentation is available on the Oracle Help Center (docs.oracle.com) at the following URL:

<https://docs.oracle.com/en/industries/retail/index.html>

An updated version of the applicable Oracle Retail document is indicated by Oracle part number, as well as print date (month and year). An updated version uses the same part number, with a higher-numbered suffix. For example, part number E123456-02 is an updated version of an document with part number E123456-01.

If a more recent version of the document is available, that version supersedes all previous versions.

## Oracle Retail Documentation on the Oracle Help Center (docs.oracle.com)

Oracle Retail product documentation is available on the following web site:

<https://docs.oracle.com/en/industries/retail/index.html>

(Data Model documents can be obtained through My Oracle Support.)

## **Conventions**

The following text conventions are used in this document:

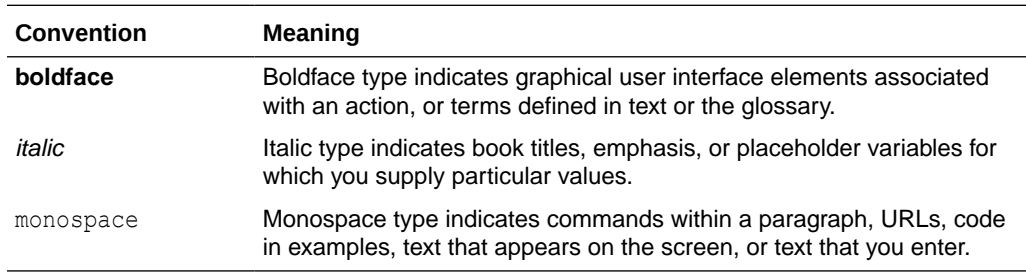

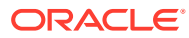

# <span id="page-12-0"></span>1 Introduction

Oracle Retail Brand Compliance Management Cloud Service is an application designed to meet all aspects of sourcing, developing, and protecting retailer brands. The application provides solutions for product development, compliance, quality, and traceability. It is designed specifically for retail, food service, and manufacturing businesses to develop and protect their brands, manage their suppliers, and ensure full end-to-end product lifecycle management.

Oracle Retail Brand Compliance Management Cloud Service is composed of the following modules:

- Library enables the issue, receipt, and acceptance of policies, guidelines, and key working documents.
- Product supports the development of products and production specifications.
- Project supports the development of project briefs, plans, and workflow management.
- Supplier enables the identification, selection, and approval of suppliers.
- Reports reporting tool for reporting across the system, using standard templates and custom reports.

#### **Note:**

Technologist is the default name for that Retailer role across the entire application. Each portal may configure an alternative to suit their business, if required.

## Synchronize Workflow

Workflow-enabled records can occasionally result in their displayed status not matching their actual progression in the workflow, typically from the failure of the background job that progresses the status.

A *Synchronise Workflow* option is available in the Actions menu of records that are subject to a workflow process, providing a means of performing a manual refresh, thus allowing the record to continue to be used while the root cause of the synchronization issue is investigated. This option is intended for use by Oracle when investigating workflow related issues, so by default it is hidden from all users except those with the *Oracle Authorized Administrator* authority profile, however its use is controllable by the Permissions spreadsheet. The option appears when the record is opened in read mode. When selected, a dialog box is presented for confirmation of the action.

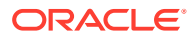

## <span id="page-13-0"></span>Admin Functions

To access the Admin functions, select the Admin option from Company. The Admin - System Control tab opens. The available options are shown in the left pane. For an example, see Figure 1-1.

Access to the Admin functions is controlled by Authority Profiles. A user may not have access to all the Admin functions described in this guide.

## System Parameters

System parameters are used to manage the functionality of features and modules. To access the system parameters, select the System Control option from the Admin dropdown list. Select System Parameters from the left pane. The System Parameters page appears. Each subtab shows the system parameters available to maintain a specific feature or module. Figure 1-1 shows an example of the System Parameters page for the Log On subtab.

In each of the following chapters, a System Parameters section is included if system parameters are available for that feature or module. A table shows the specific system parameters, listed by subtab, used for that feature or module.

**Figure 1-1 System Parameters Page**

| Admin - System Con<br><b>X</b><br><b>Home Page</b><br>e. |                                                        |                |                            |            |                     |                   |   |
|----------------------------------------------------------|--------------------------------------------------------|----------------|----------------------------|------------|---------------------|-------------------|---|
| <b>System Parameters</b>                                 | Actions $\sqrt{1}$                                     |                |                            |            |                     | System Parameters |   |
| <b>Business Category Configuration</b>                   | Log On                                                 | Registration   | <b>Audits &amp; Visits</b> | Scorecards | <b>Urgent Items</b> | <b>Task App</b>   | Þ |
| System Calendar                                          | <b>Min Length of Password:</b>                         | $\overline{7}$ |                            |            |                     |                   |   |
| Calendar Year                                            | <b>Max Length of Password:</b>                         | 15             |                            |            |                     |                   |   |
| System Calendar Import                                   | <b>Min Letters in Password:</b>                        | $\overline{2}$ |                            |            |                     |                   |   |
| Surveillance Classification Configuration                | <b>Min Digits in Password:</b>                         | 1              |                            |            |                     |                   |   |
|                                                          | <b>Min Uppercase Characters in</b><br><b>Password:</b> |                |                            |            |                     |                   |   |
|                                                          | Min Lowercase Characters in<br>Password:               | 1              |                            |            |                     |                   |   |
|                                                          | Password must begin with a<br>Letter:                  | <b>No</b>      |                            |            |                     |                   |   |
|                                                          | <b>User Password History:</b>                          | 24             |                            |            |                     |                   |   |
|                                                          | <b>Password Minimum Life:</b>                          | 1              |                            |            |                     |                   |   |
|                                                          | <b>Site Details Update Reminder:</b>                   | 90             |                            |            |                     |                   |   |
|                                                          | Password Expiry Limit (days):                          | 180            |                            |            |                     |                   |   |
|                                                          | <b>Password Grace Period (days):</b>                   | 21             |                            |            |                     |                   |   |
|                                                          | <b>Max Login Attempts:</b>                             | 10             |                            |            |                     |                   |   |
|                                                          | Open the system in new window: Yes                     |                |                            |            |                     |                   |   |
|                                                          | <b>User Ts&amp;Cs Active?:</b>                         | Yes            |                            |            |                     |                   |   |

## UIM Date Offsets

Where items appear based on dates, an offset may be configured to make the item appear a number of days before or after the actual event. This can be used to warn the user of the upcoming event or allow for a grace period. This functionality is available for the entire application.

## Calendar

To access the system calendar options, select the System Control option from the Admin drop-down list. The following options are available in the left pane:

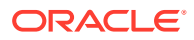

- **System Calendar**
- **[Calendar Year](#page-15-0)**
- [System Calendar Import](#page-16-0)

## <span id="page-14-0"></span>System Calendar

The System Calendar defines the retailer's financial year, period, and week for a given date:

- The Financial Year is the key of the calendar record. It must be unique.
- Each week is given a number, starting from 1, and start and end dates.

The first week's start date is the given start date. The subsequent week's start dates are allocated based on the day the week starts. The end date is the day before the next week's start date, other than the last week which ends on the given end date.

- The number of weeks is divided by the given number of periods to get the number of weeks in each period. This is used to set each period's start and end dates accordingly. The first and last periods may have irregular start or end dates, respectively, depending on the given data range. If the number of weeks is not exactly divisible by the number of periods, the result is rounded and the final period adjusted accordingly.
- Period is the key for each entry within the calendar record. It must be unique, that is, there can only be a single period 1, period 2, and so on.
- Each period's quarter number is based on the Q2, Q3, and Q4 week numbers. Q1 starts on week 1. Each period has a period number, period start and end dates, quarter number, and a list of weeks, each with a week number and start and end dates.

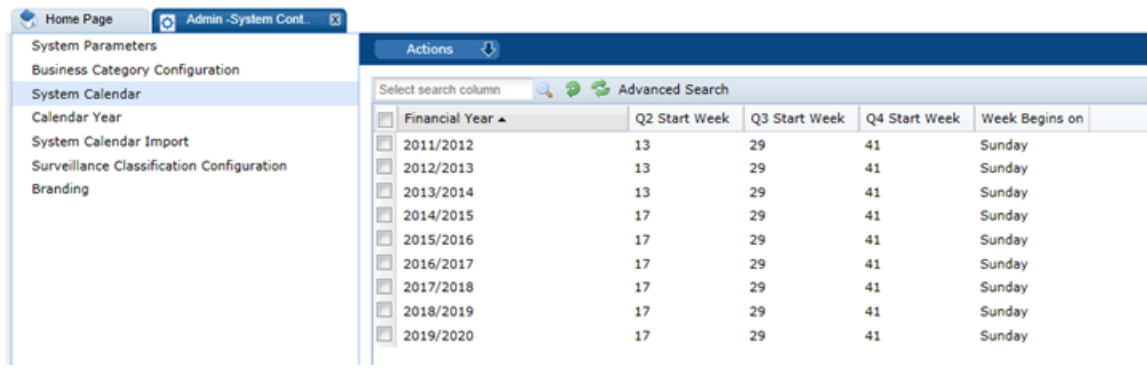

#### **Figure 1-2 System Calendar Page**

To edit the System Calendar, select a row and then select the Edit action. The row opens in edit mode. For an example of this page, see [Figure 1-3](#page-15-0).

To add a new entry:

**1.** Select the New action. The New System Calendar tab opens.

#### <span id="page-15-0"></span>**Figure 1-3 New System Calendar Page**

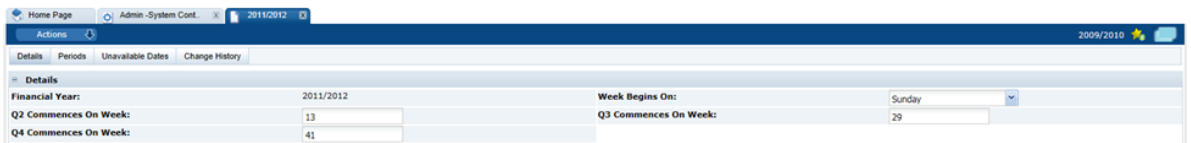

- **2.** In the Details section:
	- Financial Year: Select the financial year from the drop-down list. This field is mandatory.
	- Week Begins On: Select the first day of the week from the drop-down list.
	- Q2 Commences on Week, Q3 Commences on Week, and Q4 Commences on Week: Each field defines the start of a quarter. For each quarter, enter the number of the week in the year on which that quarter starts.
- **3.** In the Periods page: set the period number and select the start and end dates for each period.

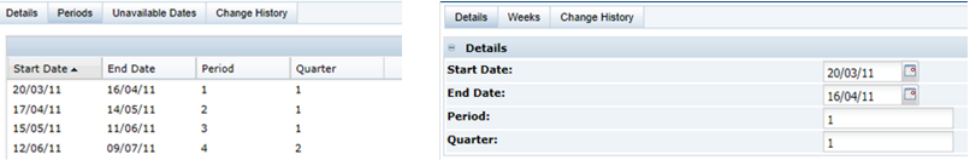

The list of weeks of each period shows the week start and end dates and the week number within the period and year. This record is read-only.

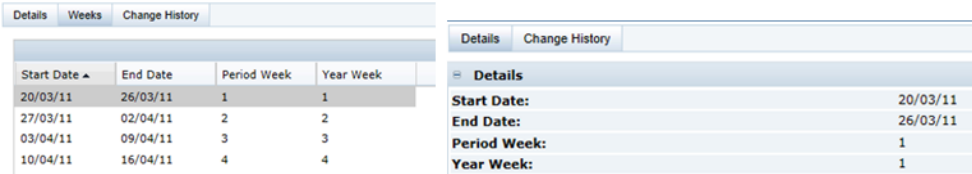

- **4.** In the Unavailable Dates subtab, dates to be treated as non-working days can be added to the calendar. For example, a holiday such as New Year's Day could be added. For each unavailable date:
	- **a.** Name: Enter the name in the default language. This field is mandatory. Enter any translations.
	- **b.** Date: Enter a date or click the icon to select a date.
	- **c.** Comments: Enter any comments.
- **5.** Select the Save action.

### Calendar Year

The Calendar Year page lists the years available for selection when creating a new System Calendar. The years are maintained as a simple keyword list.

To edit the list, select the Edit action. The list opens in edit mode. You can edit any of the entries.

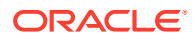

<span id="page-16-0"></span>To add a new entry, click **Add**. An entry is added to the list. Enter the year and financial year. To reposition an entry in the list, select the entry and then click **Move Up** or **Move Down**.

|      | $\overline{C}$<br>Actions |
|------|---------------------------|
| Year | <b>Financial Year</b>     |
| 2050 | 2050/2051                 |
| 2039 | 2039/2040                 |
| 2038 | 2038/2039                 |
| 2037 | 2037/2038                 |
| 2036 | 2036/2037                 |
| 2035 | 2035/2036                 |
| 2034 | 2034/2035                 |
| 2033 | 2033/2034                 |
| 2032 | 2032/2033                 |
| 2040 | 2040/2041                 |
| 2041 | 2041/2042                 |
| 2049 | 2049/2050                 |
| 2048 | 2048/2049                 |
| 2047 | 2047/2048                 |

**Figure 1-4 Calendar Year Page**

## System Calendar Import

An import facility is provided to load the system calendar from a CSV file.

**Figure 1-5 System Calendar Import Page**

| Upload      | <b>Process Selected</b>      | <b>Remove Selected</b> |          |
|-------------|------------------------------|------------------------|----------|
| Processed ▲ | Last Processed On            | Last Processed By      | Comments |
| false       |                              | Aidan                  | Retry    |
| true        | 2015-03-<br>05T14:51:38.000Z | Aidan                  |          |
| true        | 2015-03-<br>05T14:42:42.000Z | Aidan                  | 2014-15  |
|             |                              |                        |          |

The following actions are available on this page:

• Upload: The user is prompted, with the standard file selector, to attach a file to be processed. When a CSV file has been uploaded, it has false in the Processed column.

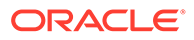

- <span id="page-17-0"></span>• Process Selected: Select the file to be processed. If the selected file validation is successful, the contents are added as system calendar entries. When a CSV file has been processed, it has true in the Processed column.
- Remove Selected: Select the file to be deleted. The user is prompted to confirm the deletion. The System Calendar is not affected in any way by the deletion; only the list entry is removed from the import area.

Previously imported and processed versions are retained until selected for deletion.

## System Text

The configuration of the portal's languages, and system text (field labels, menu options, error messages, and so on, and the associated help text and translations) is accessible to administrators with the Power Administrator and Oracle Authorized User authority profiles.

To access the system text options, select the System Control option from the Admin drop-down list. The following options are available in the left pane:

- **Languages**
- **System Text**
- **[System Text Imports](#page-20-0)**
- **[System Text Snapshots](#page-23-0)**
- **[Legacy System Text](#page-25-0)**

### Languages

Retailer users with the Oracle Authorized Administrator authority profile have access to the Languages option.

To activate, deactivate, or amend the description of a supported system language:

**1.** Select the Languages option in the left hand pane. The Languages page opens.

#### **Figure 1-6 Languages Page**

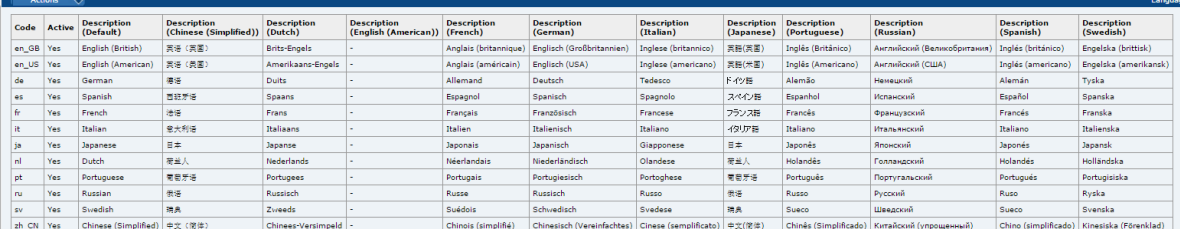

- **2.** Select Edit and then either select or deselect one of the available languages.
- **3.** Select Save & Exit.

### System Text

Selecting this option presents a list view containing the portal's system text files.

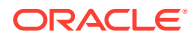

The core default system text cannot be changed, however custom overrides can be set up to replace the system text within the portal. This can be used to apply custom terminology, guidance help text, and alternative translations.

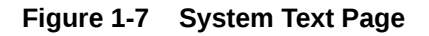

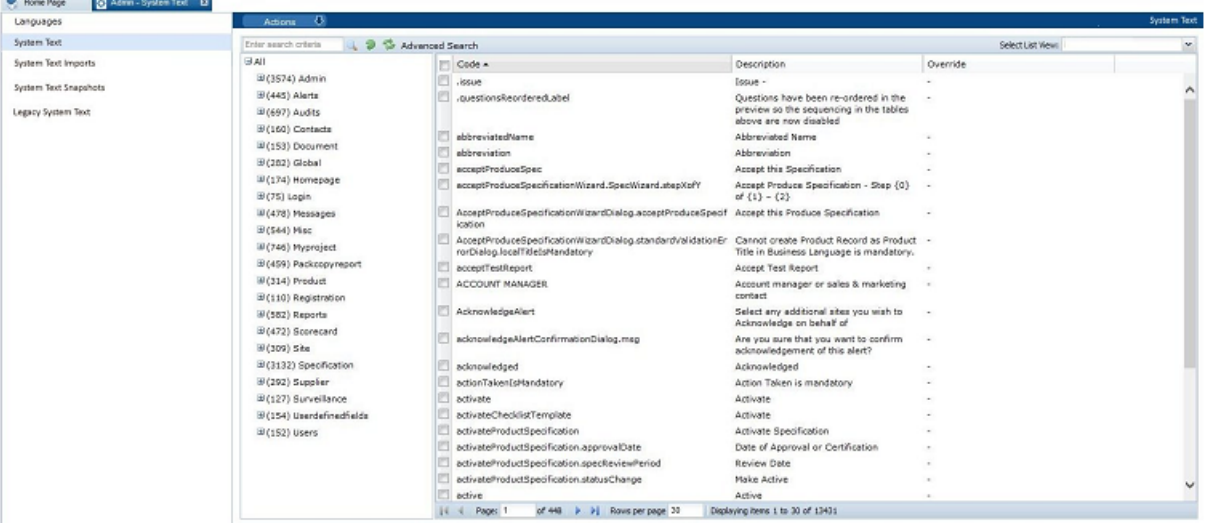

To edit the System Text, select a row and then select the Edit action. The row opens in edit mode. For an example of this page, see [Figure 1-8.](#page-19-0)

To add a new entry:

**1.** Select the New action. The New System Text tab appears.

#### **Note:**

The actions to add and delete System Text items will usually only be used when new Custom Fields are being added to the portal.

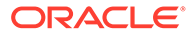

#### <span id="page-19-0"></span>**Figure 1-8 System Text Details Page**

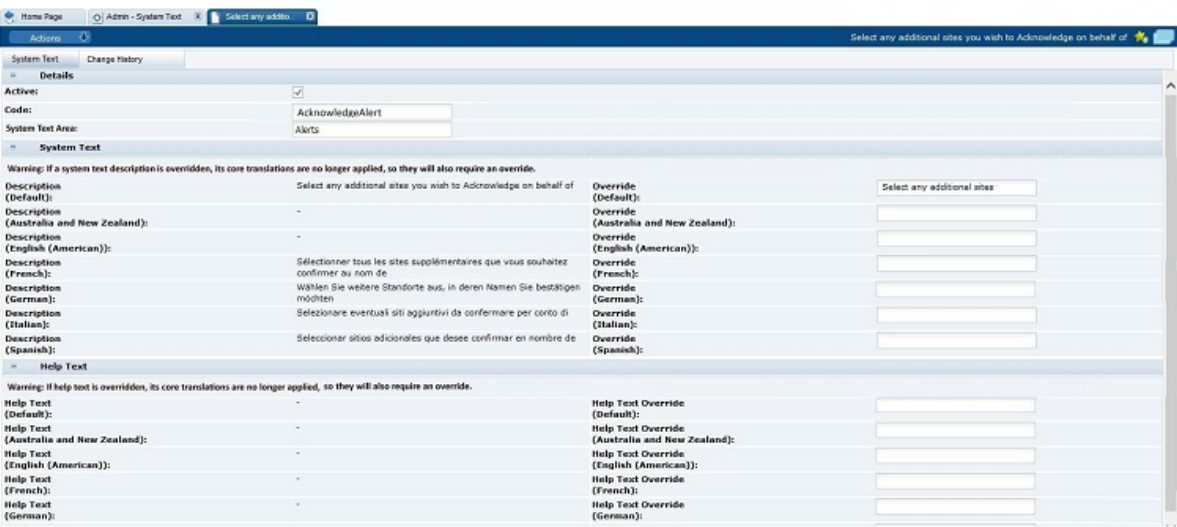

- **2.** In the Details section, set the following values:
	- Active check the box to activate this item.
	- Code enter an identity code for the item.
	- System Text Area the area of the system that this item relates to.

The System Text and Help Text sections are arranged with the core default text on the left hand side, which cannot be edited, and the custom overrides on the right. If the override is left blank, the core default text will be used. The fields are repeated for each of the portal's supported languages. If an override is subsequently removed, the system will revert to using the core system text.

#### **Note:**

If the core default language system text description or help text has an override applied, the associated core translation value is no longer applied as it is assumed the translation is no longer valid. An override translation must be created where translations are required.

- **3.** In the System Text section, set the following values:
	- Description the core default system text.
	- Override the custom text to override the core default value.
- **4.** In the Help Text section, set the following values:
	- Help Text the core default help text.
	- Help Text Override the custom help text to override the core default value.
- **5.** Select the Save action.
- **6.** Select the Reload System Text action from the System Text page to apply the changes to the portal.

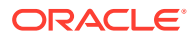

## <span id="page-20-0"></span>System Text Imports

The System Text page includes the option to import system text changes as an alternative to manually editing the individual system text item. Used in conjunction with the System Text Export option, the import allows exported files of system text to be edited offline with a text editor prior to being imported back in through a single action.

Selecting this option presents a list view showing previous imports.

**Figure 1-9 System Text Imports Page**

| Admin - System Text 23<br>Home Page |                       |            |                 |                  |                   |                    |
|-------------------------------------|-----------------------|------------|-----------------|------------------|-------------------|--------------------|
| Languages                           | Actions               | $\sqrt{2}$ |                 |                  |                   | Import System Text |
| System Text                         | Enter search criteria |            | Advanced Search |                  | Select List View: | $\sim$             |
| System Text Imports                 | Version -             | Created By | Created On      | Comments         |                   |                    |
| <b>System Text Snapshots</b>        | $\Box$ r              | Super User | 04/01/16 12:22  | New Translations |                   |                    |

To view the details of a previous import, select a row and then select the View action. The row opens in read mode. For an example of the content this page, see [Figure 1-13.](#page-22-0)

To perform a new import:

**1.** Select the Import System Text action. The Import System Text dialog box appears.

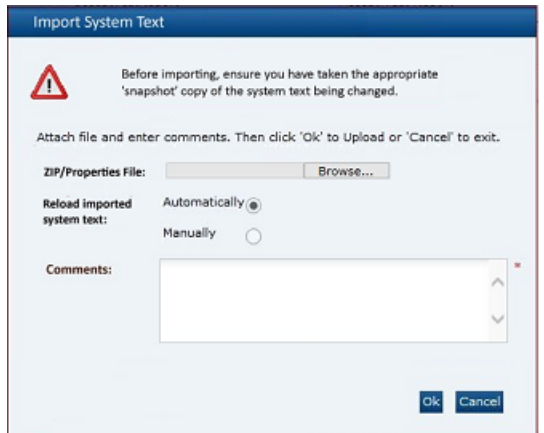

**Figure 1-10 Import System Text Dialog Box**

- **a.** Click Browse to select an individual text file (or a ZIP file containing multiple text files) to import.
- **b.** Choose to either automatically apply the system text to the application on completion of the import, or to manually apply it through the Reload System Text action. The manual option will typically be used where a series of system text changes are being imported and are to then be applied simultaneously.
- **c.** Enter a comment to describe the changes being imported. This is a mandatory field.
- **d.** Click **Ok**.

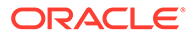

**Note:** The import file must be a text file with the extension. translation. Any special characters must be UTF-8 encoded.The file may contain blank rows or comments (rows that start with #); they will simply be ignored by the import process. For further details of the file layout, see [System Text Exports.](#page-22-0)

**2.** If the "\u" ASCII character escape sequence prefix is encountered in the file, indicating the presence of special characters that have not been UTF-8 encoded, the following message is displayed with the option to continue or cancel:

**Figure 1-11 Import System Text Warning Dialog Box**

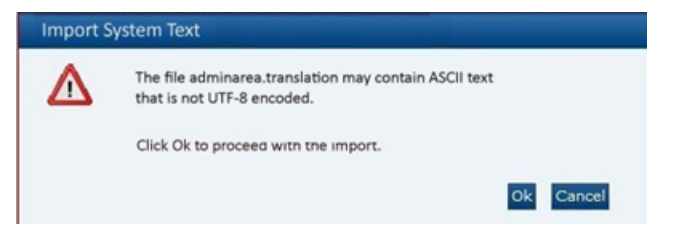

- **3.** To continue the import, click **Ok**. To return to the System Text page, click **Cancel**.
- **4.** If errors are encountered the following dialog box appears:

**Figure 1-12 Import System Text Errors Dialog Box**

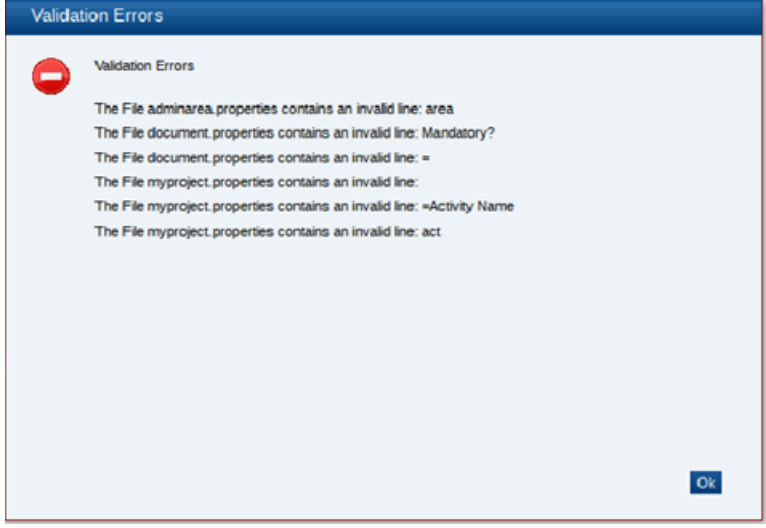

If no errors are encountered the system text is imported and a row is added to the System Text Import page.

**5.** To view the details of the import, select the row in the System Text Import page and then select the View action. The row opens in read mode.

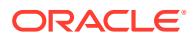

#### <span id="page-22-0"></span>**Figure 1-13 System Text Import Details Page**

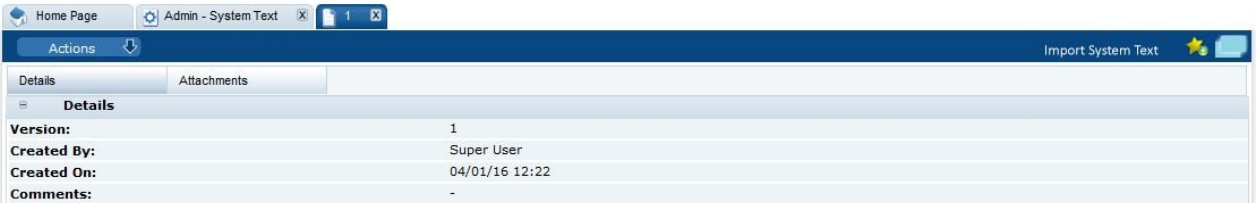

- **6.** In the Details section (all fields are read-only):
	- Version this is automatically incremented for each import.
	- Created By the name of the person who submitted the import.
	- Created On the date and time of the import.
	- Comments the comments that were entered when the import was run.

A copy of the imported file is automatically stored in the Attachments section.

**7.** If the option was selected to manually apply the changes, click the Reload System Text action when ready for the text to be applied to the portal.

System text records cannot be deleted.

### System Text Exports

The System Text page includes the option to download system text files to your PC for offline editing prior to importing the changes back into the portal.

To perform an export:

**1.** Select the Export System Text action. The Export System Text dialog box appears, explaining that the Reload System Text action will automatically run as part of the export to ensure any outstanding updates are first applied.

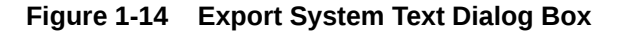

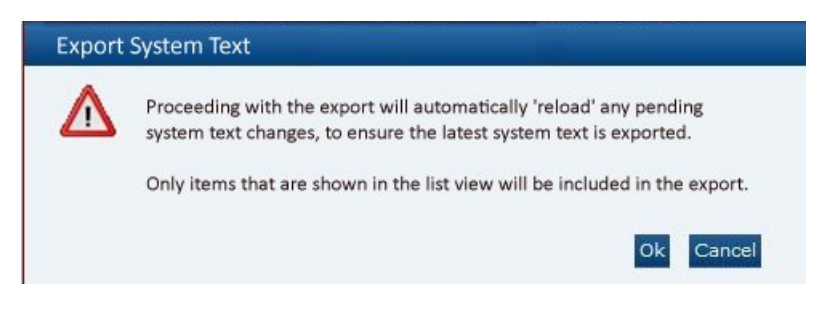

#### **Note:**

The export is based on the contents of the System Text page. Filter the list view using the quick or advanced search to contain the required system text items to be included. If no languages are selected, the export file will be empty.

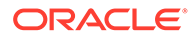

**2.** Click **Ok**. The System Text Export Languages dialog box appears, with all the active languages selected.

| <b>Available</b>               |                           |       |                             | <b>Selected</b>      |                                                                 |       |
|--------------------------------|---------------------------|-------|-----------------------------|----------------------|-----------------------------------------------------------------|-------|
| E<br>Active                    | Description               | Code  | $\overline{\mathbf{v}}$     | Active               | Description                                                     | Code  |
| $\triangledown$<br>Yes         | Australia and New Zealand | en_AU | $\triangledown$             | Yes                  | Australia and New Zealand                                       | en_AU |
| $\sqrt{2}$<br>Yes              | English (American)        | en_US | $\sqrt{2}$                  | Yes                  | English (American)                                              | en_US |
| $\sqrt{2}$<br>Yes              | English (British)         | en_GB | $\blacktriangledown$        | Yes                  | English (British)                                               | en_GB |
| $\triangledown$<br>Yes         | French                    | fr    | $\vert \triangledown \vert$ | Yes                  | French                                                          | fr    |
| $\overline{\mathbf{v}}$<br>Yes | German                    | de    | $\sqrt{2}$                  | Yes                  | German                                                          | de    |
| $\sqrt{2}$<br>Yes              | Italian                   | it    |                             | V Yes                | Italian                                                         | it.   |
|                                |                           |       |                             |                      |                                                                 |       |
| 44                             |                           |       | $\mathbb N$                 | $\blacktriangleleft$ | Page $1$ of $1 \rightarrow \rightarrow \rightarrow \rightarrow$ |       |

<span id="page-23-0"></span>**Figure 1-15 System Text Export Select Languages Dialog Box**

- **3.** Select the required languages to be included in the export and click **Ok**. A ZIP file is created containing the individual translation text files for the selected system text items and languages.
- **4.** To save to a local location from which to open the text file, select Save or Save As.

The file is a text file with the .translation extension which can be opened and edited using any UTF-8 compliant text editor, such as Microsoft WordPad.

The file contains the current text value/description as it appears within the system. If a custom override has been set, that will be the value; otherwise the value will be the core default value. If a value is removed/ blanked and reloaded, the system will revert to showing the core default value. Each item is prefixed with its unique identity code, for example, the Oracle Login page contains a login field and a page title; if the system text of these items are "Log In" and "Oracle UK Login" respectively, they would appear in the file as:

```
oracle.loginPage.login=Log In
oracle.loginPage.loginPageTitle=Oracle UK Login
```
The file names are based on the system text area, with the language code appended, separated by underscore (for example, Audits\_de.translation).

### System Text Snapshots

The System Text page includes the option to take a copy of system text files prior to changes being made. This is similar to the export option, and if necessary, the snapshot files can be imported back into the system in order to regress changes back to a prior state.

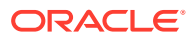

Selecting this option presents a list view showing previous snapshots.

**Figure 1-16 System Text Snapshots Page**

| Admin - System Text <b>E3</b><br>Home Page |                                                                       |                               |                 |                  |                                    |                             |
|--------------------------------------------|-----------------------------------------------------------------------|-------------------------------|-----------------|------------------|------------------------------------|-----------------------------|
| Languages                                  | Actions                                                               | €                             |                 |                  |                                    | <b>Snapshot System Text</b> |
| System Text                                | Enter search criteria                                                 | $\circledcirc$<br><b>ACTA</b> | Advanced Search |                  | Select List View: Literal Snapshot | $\checkmark$                |
| <b>System Text Imports</b>                 | Version $\blacktriangleright$<br>$11 -$                               | Created By                    | Created On      | Comments         |                                    |                             |
| <b>System Text Snapshots</b>               | <b>ULL</b>                                                            | Super User                    | 04/01/16 12:09  | New Translations |                                    |                             |
|                                            |                                                                       | Super User                    | 04/01/16 12:00  | New Overrides    |                                    |                             |
|                                            | $\left  \begin{smallmatrix} 1 & 1 \\ 1 & 1 \end{smallmatrix} \right $ | - 2                           | 25/11/15 10:34  |                  |                                    |                             |

To view the details of a previous snapshot, select a row and then select the View action. The row opens in read mode. For an example of this page, see [Figure 1-19](#page-25-0).

To create a new snapshot:

**1.** Select the Snapshot System Text action. The Snapshot System Text dialog box appears, explaining that the Reload System Text action will automatically run as part of the snapshot to ensure any outstanding updates are first applied.

#### **Figure 1-17 Snapshot System Text Dialog Box**

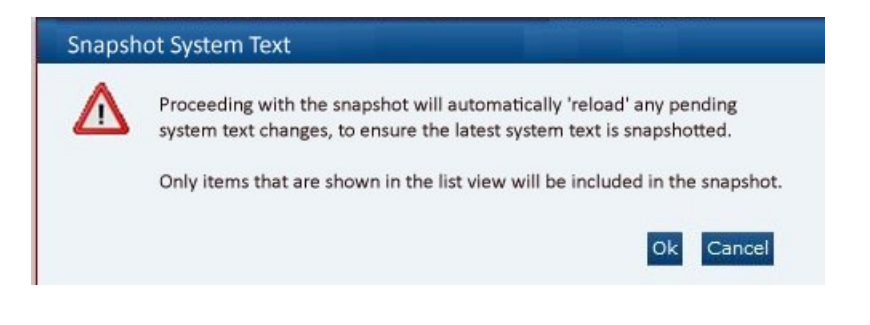

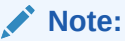

The snapshot is based on the contents of the System Text page. Filter the list view using the quick or advanced search to contain the required system text items to be included.

**2.** Click **Ok**. The System Text Snapshot Languages dialog box appears, with all the active languages selected.

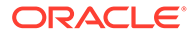

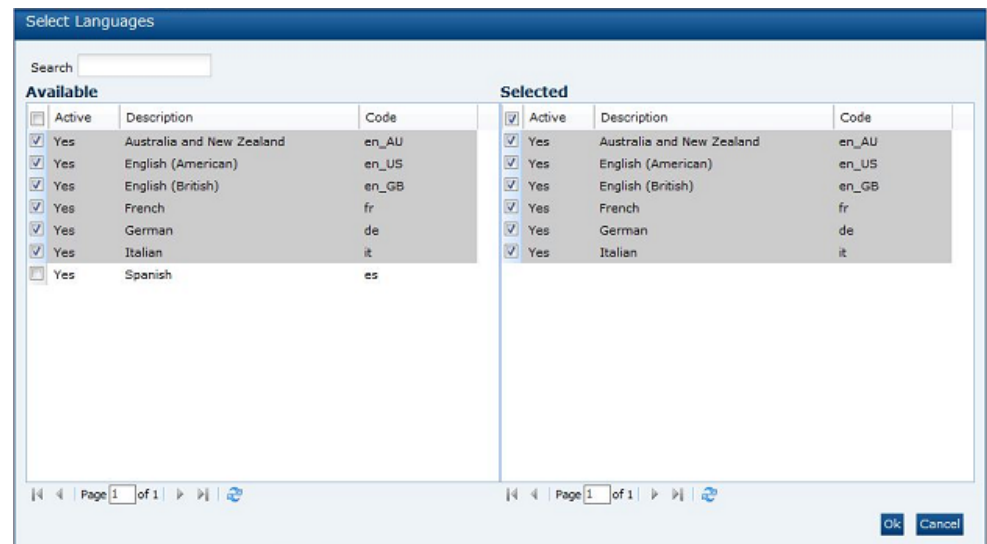

<span id="page-25-0"></span>**Figure 1-18 System Text Snapshot Select Languages Dialog Box**

- **3.** Select the required languages to be included in the snapshot and click **Ok**. A ZIP file is created containing the individual translation text files for the selected system text items and languages and a row is added to the System Text Snapshots page.
- **4.** To edit the details of the import, select the row in the System Text Snapshots page and then select the Edit action. The row opens in edit mode.

#### **Figure 1-19 System Text Snapshot Details Page**

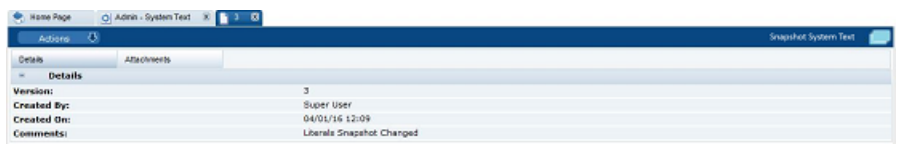

- **5.** In the Details section (all fields except Comments are read-only):
	- Version this is automatically incremented for each snapshot.
	- Created By the name of the person who submitted the snapshot.
	- Created On the date and time of the snapshot.
	- Comments this is the only editable field.

The snapshot ZIP file is automatically stored in the Attachments section.

To delete a System Text Snapshot, select a row and then select the Edit action. The row opens in edit mode. Select the Delete action.

### Legacy System Text

Selecting this option presents a list of the system text spreadsheets that were used in a prior version of the portal which used spreadsheets to manage the system text; although now redundant, the spreadsheets are retained for reference purposes.

To view a legacy system text spreadsheet:

**1.** Select the row in the list view and click Download Selected.

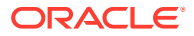

| $Active7 -$ | Area                     | Version        | <b>Last Processed On</b>      | Last Processed By    | Comments          |
|-------------|--------------------------|----------------|-------------------------------|----------------------|-------------------|
|             |                          |                |                               |                      |                   |
| false       | <b>UserDefinedFields</b> | 1              | 2015-05-20T10:21:36.000+01:00 | <b>SYSTEM</b>        |                   |
| false       | Specification            | 6              | 2015-08-27T16:26:00.000+01:00 | Super User           | AR Test 4         |
| false       | Specification            | 5              | 2015-08-27T16:13:23.000+01:00 | Super User           | AR Test 3         |
| false       | Specification            | 4              | 2015-08-27T16:05:43.000+01:00 | Super User           | AR Test 2         |
| false       | Specification            | з              | 2015-08-27T15:58:08.000+01:00 | Super User           | AR Test 1         |
| false       | Specification            | $\overline{2}$ | 2015-08-27T15:44:50.000+01:00 | Super User           | DB 1.10 additions |
| false       | Specification            |                | 2015-05-20T10:19:34.000+01:00 | <b>SYSTEM</b>        |                   |
| false       | PackCopyReport           |                | 2015-05-20T10:17:12.000+01:00 | <b>SYSTEM</b>        |                   |
| false       | Alerts                   |                | 2015-04-13T21:35:32.000+01:00 | <b>SYSTEM</b>        |                   |
| falen       | <b>Administration</b>    | ٠              | 2015-05-20710-11-11 000-01-00 | <b><i>CVCTEM</i></b> |                   |

**Figure 1-20 Legacy System Text Page**

**2.** To save to a local location from which to open the spreadsheet, select Save or Save As.

To delete a legacy system text spreadsheet, select a row and click Remove Selected.

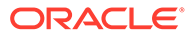

# <span id="page-27-0"></span>2 Managing User Access

This chapter describes how user access to Oracle Retail Brand Compliance Management Cloud Service is managed. Retailer users who are assigned the User Administrator Authority Profile can create and edit users.

The following topics are covered in this chapter:

- **Overview of User Security**
- [Managing User Roles](#page-35-0)
- **[Managing Users](#page-40-0)**
- [Managing External Systems](#page-45-0)
- **[System Parameters](#page-50-0)**

## Overview of User Security

Following are the components of user security for Oracle Retail Brand Compliance Management Cloud Service:

- Access rights are defined in the Permissions Rules spreadsheet.
- Authority Profiles are grouped into Authority Profile Groups.
- A role is comprised of Authority Profiles which assign the access rights.
- A user is assigned roles.
- A user may also be assigned individual Authority Profiles.

The system differentiates between internal (retailer) users and external (supplier) users, and controls the respective access to data and functionality based on implicit rules and configurable permissions rules. The permissions and implicit rules are applied wherever data or functionality is accessed: access to records, contents of list views and embedded lists, pick-list contents, wizard screens, and so on.

### Implicit Rules

The system has a set of hard-coded rules that control fundamental access to data and functionality, such as, a supplier can only access their own data and the retailer has visibility to all suppliers' data.

### Permissions Rules

The actual rules for each Authority Profile's access to the system (create, read, update, delete) are defined in the Permission Rules spreadsheet. The permissions can be defined at record, page, field-set, or field level, allowing access to be granted to entire records down to a more granular field-level where necessary. The permissions are also applied to grant access to menu options and actions, and can be set to take records' status into account.

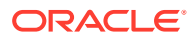

Retailer users with the Oracle Authorized Administrator authority profile have access to the Permissions option within the Admin - Roles & Permissions menu.

### <span id="page-28-0"></span>Amending Permissions

The Permissions spreadsheet can be amended using the following steps:

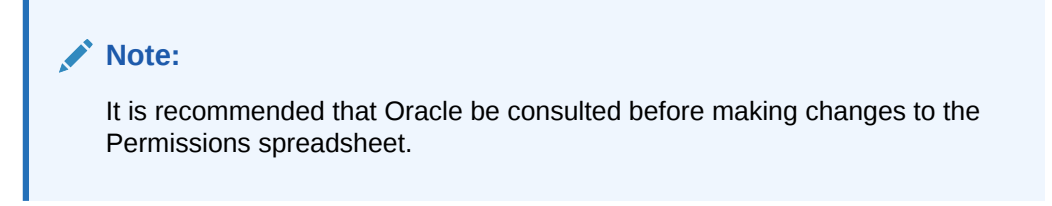

- **1.** Open the Roles & Permissions / Permissions page in the Admin area.
- **2.** Select the active permission row in the list view.
- **3.** Click **Download Spreadsheet** and save the XLS file locally.
- **4.** Edit the Permissions.XLS file using a spreadsheet editor such as Excel and save the changes.

The spreadsheet is organized with a separate tab for each record type. Each page contains the following columns:

- **Authority Profile** This is the grouping for which the access rights are provided. Authority Profiles are assigned to users, either grouped together as Roles, or individually. They collectively grant the user the appropriate level of access to the system. This column must contain an entry that is present in the Authority Profiles glossary. The remaining columns specify the profile's access rights for the type of record.
- **Menu Option** and **Sub Menu Option** These columns are used to assign access rights to menu options and sub menu options.
- **Action** This column is used to assign access rights to actions such as buttons or table actions.
- **Record** This column identifies the record that the permission rule applies to.
- **Page**, **Field Set**, and **Field** These columns identify individual pages, field sets, or fields within the page which are to have access rights that differ to the overall level of access to the record. For example, an Authority Profile may be assigned edit access to a record in general, but specific pages, field sets, or individual fields may be overridden to have read-only access.
- **Status** (**Record** and **Parent Record**) This column can be used to apply rules specific to the status of the record and/or its parent record.
- **User Mode** This column can be used to apply a separate set of rules for a restricted level of access. It will usually be set to NORMAL.
- **Access Level**  This column defines the level of access to be granted. The options are:
	- **R** Read: Read-only access (also allows the Print action where the option is available).
	- **W** Write: Write access (also assumes Read access).

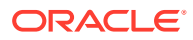

- <span id="page-29-0"></span>– **C** - Create: Ability to create a new record (also assumes Read and Write access).
- **D** Delete: Ability to delete a record (also assumes Read and Write access).
- **F** Full Access: Full access to a record (Read, Write, Create, and Delete access).
- **N** No Access: No access to the record, item, or action.
- **Y** Access Permitted: Ability to access an action.
- **5.** Click **Upload Permissions Spreadsheet** and locate the spreadsheet. Add a comment and click **Ok**.
- **6.** Select the uploaded entry in the list view and click **Process Selected**. The permission changes will become effective to users the next time they log in.

### Setting Permissions for Product Records

An example of using the configurable Permissions rules to apply specific access rights to a certain type of user is where it may be desirable to prevent Supplier users from creating new Product Records, and restricting which fields they may edit within the record:

- The permission rules have to be set up separately for Produce and non-Produce Product Records. An override approach, where a rule might be set up for all specification types and then overridden for Produce, has not been adopted because of the complexities of resolving rule precedence in the Authority Profile hierarchy.
- If permissions for the Produce Product Records need to be the same as for non-Produce Product Records, duplicate the Action and Field Access rows in the Product sheet of the permissions spreadsheet:
	- **1.** Copy all of the rows with an entry in the Record column (column F). Rows where this column is blank can be ignored because they define list view menu options which do not check the state of the record, and therefore Produce or Non-Produce is an irrelevance.
	- **2.** Update the Record column (column F) by prefixing the values with "Produce " or "Produce " or "PRODUCE " accordingly; the case does not matter.
- If permissions for the Produce Product Records differ from the non-Produce permissions, set them up as required, but ensure that all Action and Field Access rows, as set up for non-Produce Product Records, are accounted for:
	- For example, to configure the Permissions spreadsheet so that specific fields in the non-Produce Product Record are read-only for supplier users (those with the Supplier Product Editor authority profile):

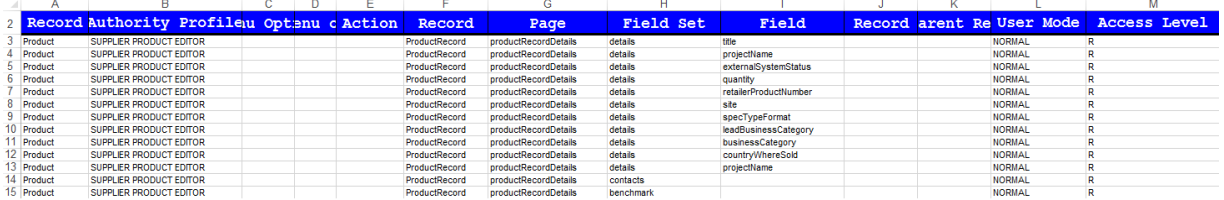

– Or to configure the Permissions spreadsheet so that specific fields in the Produce Product Record are read-only for retailer users (those with the Retailer Product Editor authority profile):

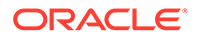

<span id="page-30-0"></span>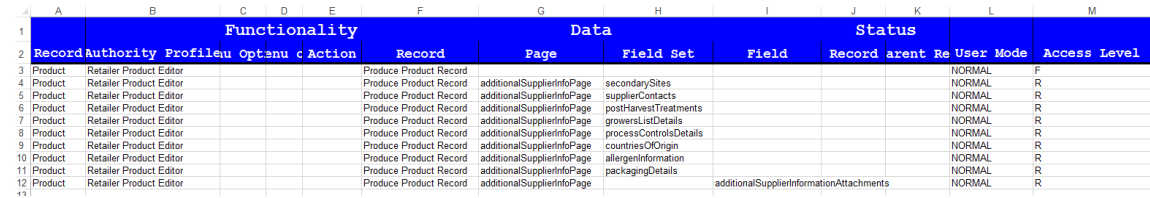

## Authority Profiles

Authority Profiles are the lowest form of control over functionality. Authority Profiles are sets of permissions that together set a level of access to specific areas of the application, both data and functionality, and can be set at the function, record, page, field-set, or field level. The permissions for each Authority Profile are defined in the Permissions Rules spreadsheet.

Each Authority Profile record has a unique name, unique code, and a mandatory default description. A description can also be provided for each of the supported languages. The system comes with default sets of retailer and supplier authority profiles.

An Authority Profile record also includes a field called "Control" which can be used to describe what the authority profile does. This becomes useful to an Administrator when using the Display effective permissions button within a user record because, as the cursor hovers over an Authority Profile within the dialog box, a tool tip will display whatever has been entered in the Control field. As text for the field can be entered in all supported languages for the portal, the system will be able to show the text in the language of the user using the system.

One or more Authority Profiles are assigned to a role to define its access rights. This enables new roles to be introduced without having to change the Permissions Rules spreadsheet.

The following are examples of Authority Profiles:

- Configuration Editor
- Audit Administrator
- News Administrator
- Library Reader

### Authority Profile Groups

Authority profiles are grouped to set an order of precedence so that if a user has a number of conflicting authority profiles, such as Audit Reader and Audit Editor, the user is always assigned the highest level of access.

For example, the Product Technologist role may contain the News Reader authority profile as standard. If a particular Product Technologist user is granted the News Administrator role to give the user the rights to also publish news items, there would be a resulting clash between News Reader and News Administrator when the system determines the permissions. Authority profile groups therefore facilitate giving the News Administrator precedence over News Reader.

Retailer users with the Oracle Authorized Administrator authority profile have access to the Authority Profile Groups option within the Admin - Roles & Permissions menu.

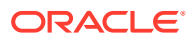

## <span id="page-31-0"></span>Roles

Roles are constructed from Authority Profiles that define different levels of access to data and functionality within each area of the system, such as, Audit Reader, Audit Editor, and News Administrator. Users may also be assigned individual additional Authority Profiles to grant them specific privileges, such as granting a particular Product Technologist the ability to publish news items.

### **Note:**

If a user is assigned individual additional authority profiles, the user's overall access to the system also takes into account the authority profiles associated to any roles the user has been assigned.

A user role is made up of one or more authority profiles. Each role has a unique name and a list of authority profiles. A role has a predefined level of access to the system determined by its associated Authority Profiles.

Each user is assigned one or more roles appropriate to that user's use of the system. Roles are configurable and a number of standard roles are supplied with the system for the common types of user, such as, Product Technologist. These may then be amended to reflect retailer-specific terminology or business processes as required. Any number of additional roles can be created to enable alternative types of users.

Roles are user classifications that relate to a job title, such as:

- Product Technologist
- Assistant Technologist
- Product Development Manager

Roles can be created to build common variants, for example, a Trainee Assistant Technologist where the level of access is restricted to read-only.

### Common User Roles

The system comes with a predefined set of common user roles which can then be amended or extended as necessary. Table 2-1 describes the internal roles.

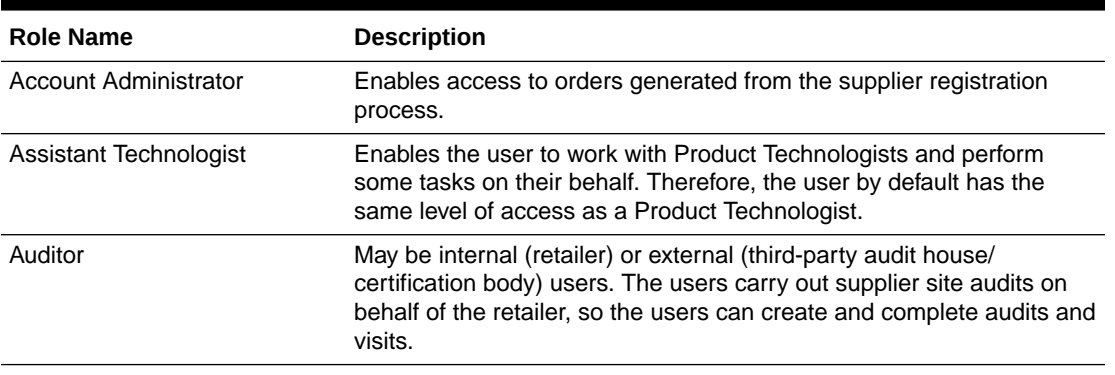

#### **Table 2-1 Internal (Retailer) Roles**

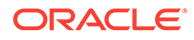

| <b>Role Name</b>                | <b>Description</b>                                                                                                    |
|---------------------------------|----------------------------------------------------------------------------------------------------|
| <b>Restricted Auditor</b>       | For internal (retailer) or external third-party audit house/certification<br>body user who needs only to have limited visibility of audits. This user<br>role is expected to utilize the same authority profiles as the Auditor<br>user role but replaces the Auditor authority profile with a new<br>Restricted Auditor authority profile. |
| <b>Buyer</b>                    | Enables access to supplier information. The level of access is<br>generally restricted to read-only, such as read access to supplier<br>details.                                                                                                    |
| Laboratory                      | External users. Initially just basic access to news and documents.                                                                                                    |
| Power User                      | Allows the configuration of product specification mandatory fields and<br>field locking rules.                                                                                                    |
| Product Development Manager     | Involved in the early stages of the product's lifecycle. The level of<br>access is generally restricted to read-only.                                                                                                    |
| Product Technologist            | Main users of the system. These users have access to most areas of<br>the system and work in collaboration with the suppliers of products,<br>carrying out site visits and audits.                                                                                                    |
| Project Administrator           | Enables the configuration of templates for projects and their activities.                                                                                                    |
| <b>Project Manager</b>          | Enables the creation and management of projects.                                                                                                    |
| Retailer Supplier Administrator | Can be given to a retailer user to enable the user to edit the name,<br>address, and contact details of supplier and site accounts.                                                                                                    |
| Site Inspector                  | Initially, just basic access to news and documents. The user<br>eventually accesses product information for quality assurance<br>purposes.                                                                                                    |
| Surveillance Laboratory User    | Given to external testing laboratory users to allow them to access the<br>portal for the upload of test results, and to run predefined reports.                                                                                                    |
| System Administrator            | Provides access to the configuration and administration features.                                                                                                    |

**Table 2-1 (Cont.) Internal (Retailer) Roles**

Each supplier has their own account within the system, comprising a single supplier (head office) record plus a site record for each of their manufacturing or packing locations. Supplier users have their own individual user accounts. Supplier users are either a supplier level user associated to the head office and all its sites, or a site level user associated to one or more sites within the organization and may be granted administration rights. Table 2-2 describes the external roles.

#### **Table 2-2 External (Supplier or Site) Roles**

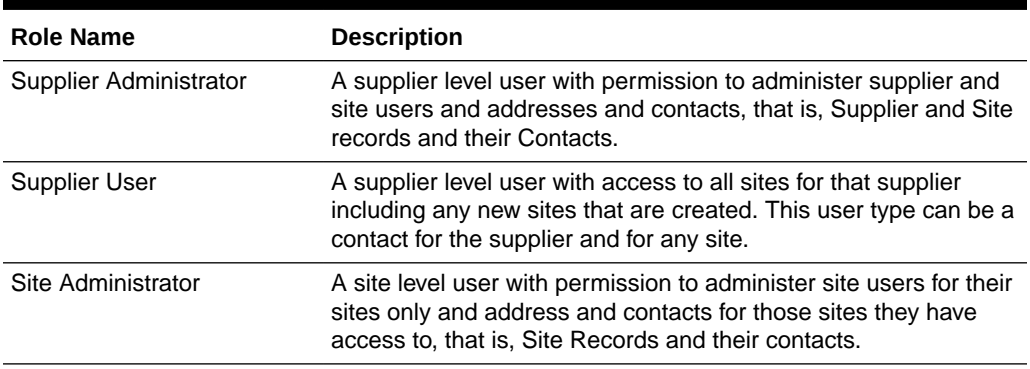

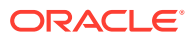

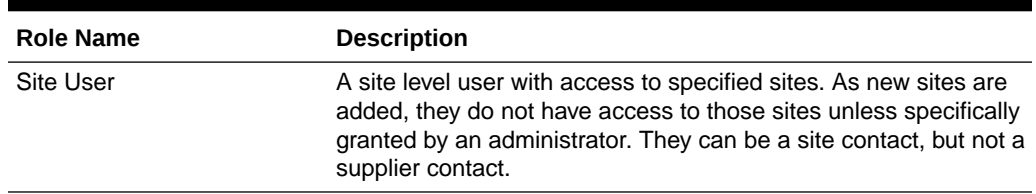

#### <span id="page-33-0"></span>**Table 2-2 (Cont.) External (Supplier or Site) Roles**

### Users

Each user of the system is assigned an individual password-protected user account identified by a personal user name and email address. Most transactions made within the system are recorded in time-stamped audit trail logs, identifying the user responsible for the transaction.

Designated administrators, within the retailer and supplier organizations, create and manage their users and access rights. Individual users can then maintain their own contact details, preference settings, and passwords.

User records are assigned one or more roles to set their default level of access. Authority Profiles can also be assigned directly to a user to give them specific access rights.

The User record includes flags to control whether the user is to appear in the drop-down lists of Product Technologist, Assistant Technologists, Auditors, and so on.

### IDCS or OCI IAM Integration for Authentication

From release 18.2, the authentication of user and external system identity for access to Oracle Retail Brand Compliance Management Cloud Service is managed by Oracle's Identity Cloud Service (IDCS) or Oracle Cloud Infrastructure Identity and Access Management (OCI IAM) identity management service. This strategic initiative is a move towards most Oracle Retail Cloud Service applications using IDCS or OCI IAM for authentication, thus paving the way for single sign-on across the product range. In the meantime, Brand Compliance will implement IDCS or OCI IAM as a standalone means of identity authentication.

#### **Note:**

When IDCS or OCI IAM integration is implemented, it becomes the sole means of authentication for users and external systems. In the event of the IDCS or OCI IAM tenant not being available to perform authentication, access to Brand Compliance will not be permitted.

The key features of the IDCS or OCI IAM authentication for Brand Compliance are as follows:

- All users and external systems log in to Brand Compliance using an individual IDCS or OCI IAM profile.
- Each Brand Compliance portal instance has dedicated IDCS or OCI IAM tenants, for its production and staging/UAT environments.
- New users are created in Brand Compliance, which automatically triggers creation of an IDCS or OCI IAM profile.

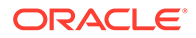

- <span id="page-34-0"></span>User roles map to groups in IDCS or OCI IAM to control users' level of access.
- All maintenance of passwords and email addresses is carried out by the user in IDCS or OCI IAM.
- The user maintains all other account details in Brand Compliance.
- An hourly batch job automatically synchronizes changes between Brand Compliance and IDCS or OCI IAM.
- External systems accounts, used to access the Brand Compliance APIs, are treated the same as users.

#### **Note:**

User documentation for IDCS can be found at the *Oracle Identity Cloud Service Help Center*:

<https://docs.oracle.com/en/cloud/paas/identity-cloud/>

User documentation for OCI IAM can be found at the *Oracle Cloud Infrastructure Identity and Access Management Documentation*:

<https://docs.oracle.com/en-us/iaas/Content/Identity/home.htm>

### Provisioning a New System

When a new Brand Compliance portal is implemented, the necessary IDCS or OCI IAM tenant will be installed and configured to include an IDCS or OCI IAM Administrator profile for the on-going administration by a retailer administrator.

Once the IDCS or OCI IAM tenant has been configured, its environment variables will be visible in the System Parameters page.

### Migration of Users

When provisioning a new Brand Compliance portal, a migration process can be used to automatically create the IDCS or OCI IAM profiles. This facility allows accounts to be provisionally created in Brand Compliance, then enabled as part of the launch. External System accounts are also migrated.

The key features of the migration tool are as follows:

- The migration tool is run by Oracle Application Management Services (AMS) as part of the portal upgrade process. It may be run multiple times during the deployment.
- All Brand Compliance users and external systems have an IDCS or OCI IAM user profile created (excluding the Root user account, and any without a valid email address).
- The login id becomes the unique reference that links the Brand Compliance and IDCS or OCI IAM accounts.
- Users are assigned to the appropriate IDCS or OCI IAM access control groups based on their Brand Compliance access rights.

The core set of roles is as follows:

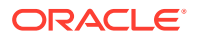

<span id="page-35-0"></span>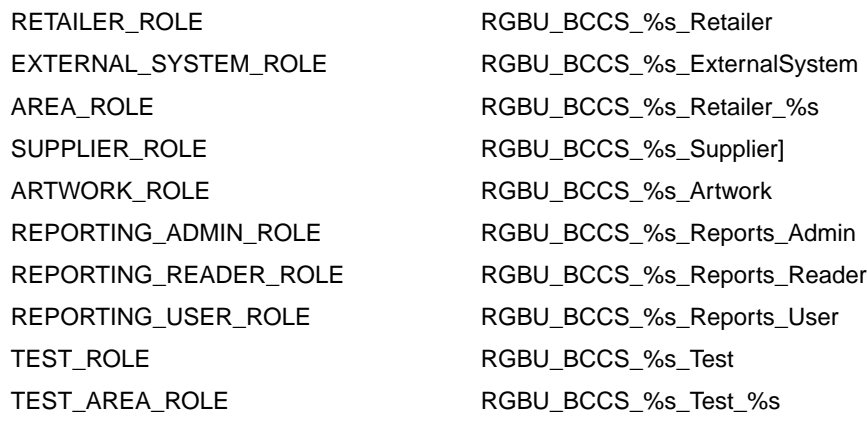

- The migration process can create IDCS or OCI IAM profiles at either activated or deactivated status. The flag in Brand Compliance that disables the login has no effect on the IDCS or OCI IAM profile, however access to Brand Compliance is prevented if the account has been set as disabled.
- During the migration, the automated emailing of notifications to new users from IDCS or OCI IAM will be temporarily disabled, to prevent users attempting to access prior to launch. The notification emails may be manually sent from IDCS or OCI IAM, post migration.
- After migration, the client administrator user has the ability to configure and enable/ disable the individual IDCS or OCI IAM email templates.
- Once the portal is deployed, creating a new user in Brand Compliance will trigger the automatic creation of a corresponding IDCS or OCI IAM profile. An hourly scheduled job thereafter synchronizes any changes to email address or user roles.
- The migration tool can also be used to create the IDCS or OCI IAM user profiles when refreshing a staging/UAT environment with data from the production environment.

As the linking of the Brand Compliance accounts to their IDCS or OCI IAM profiles is by the login id, when a portal's staging/UAT environment has its data refreshed with that from another environment, accounts that have a corresponding profile in the staging/UAT environment's IDCS or OCI IAM tenant should authenticate without the need to create new profiles. Otherwise new accounts will need to be created in Brand Compliance, which will automatically create the corresponding IDCS or OCI IAM profiles.

## Managing Authority Profiles

The descriptions in the supported languages can be changed for the Authority Profiles. Select Authority Profiles from the left pane. The Authority Panels page opens. Select the Edit action. The page opens in edit mode. Make any changes and save the updates.

## Managing User Roles

Select User Roles in the left panel. The List Roles page opens. For each role, the code, user type (Retailer, Site, Supplier), and description is shown.

### Adding a User Role

To add a new user role:

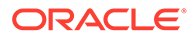
**1.** Select the New User Role action. The Role Details page appears.

| Admin - Roles &<br>Home Page<br>¢۱                 | $\mathbf{X}$<br>図<br>New User Role           |
|----------------------------------------------------|----------------------------------------------|
| $\overline{Q}$<br>Actions                          |                                              |
| <b>Role Details</b><br><b>Attachments</b>          |                                              |
| <b>Details</b><br>$\ominus$                        |                                              |
| Code:                                              | $\ast$                                       |
| <b>User Type:</b>                                  | Retailer<br>v                                |
| <b>Description</b><br>(Default):                   | $A$ *<br>$\bar{\psi}$                        |
| <b>Description</b><br>(Australia and New Zealand): | $\blacktriangle$<br>$\overline{\phantom{a}}$ |
| <b>Description</b><br>(English (American)):        | $\blacktriangle$<br>Ţ                        |
| <b>Description</b><br>(French):                    | $\,$ $\,$<br>Ţ                               |
| <b>Description</b><br>(German):                    | $\mathbb A$<br>$\overline{r}$                |
| <b>Description</b><br>(Italian):                   | $\mathbb A$<br>Ţ                             |
| <b>Description</b><br>(Spanish):                   | $\frac{1}{x}$                                |
| <b>Authority Profiles:</b>                         |                                              |
| <b>Grant Roles:</b>                                |                                              |

**Figure 2-1 New User Role Page**

**2.** Enter the details for the role and select the Save action.

**Table 2-3 New User Role Page Details**

| <b>Details</b>            | <b>Description</b>                                                                                                    |  |
|---------------------------|----------------------------------------------------------------------------------------------------|--|
| Code                      | Enter a unique code for this user role. Mandatory field.                                                                                      |  |
| User Type                 | Select the type of users for which this role is intended:<br>Retailer<br>٠<br>Supplier<br>٠<br><b>Retailer and Supplier</b><br>۰<br>Site<br>۰ |  |
| Description               | Enter the description for this role in the supported languages.<br>The description for the default language is mandatory                      |  |
| <b>Authority Profiles</b> | Click the icon and select the Authority Profiles that define this<br>role.                                                                    |  |
| <b>Grant Roles</b>        | Click the icon and select the roles that a user assigned this<br>new role can assign to other users.                                          |  |

### Editing a User Role

Select the role and select the Edit action. The Role Details are displayed in edit mode. The Code, User Type, and Default Description, and any descriptions entered for a supported language cannot be edited. Descriptions for additional languages can be added.

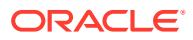

# List Configuration

List configuration enables the auto-selection of users into a list. These lists can be filled with the names of users that have the selected roles for the list.

Select the List Configuration option in the left pane. The List Configuration page opens.

### **Figure 2-2 List Configuration Page**

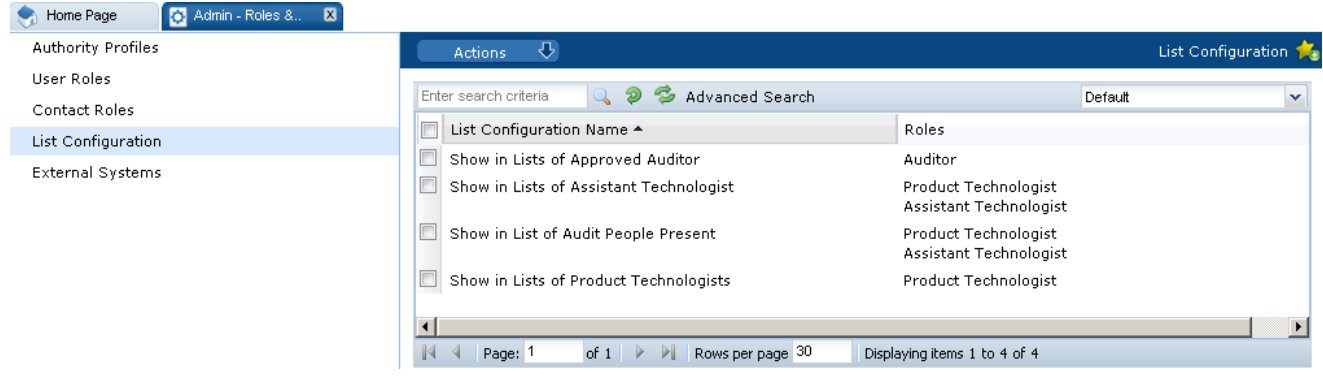

For each list configuration, the roles assigned for that list are shown.

To edit a list configuration, select the entry and then the Edit action. The Details page for the selected list appears.

#### **Figure 2-3 List Configuration Details Page**

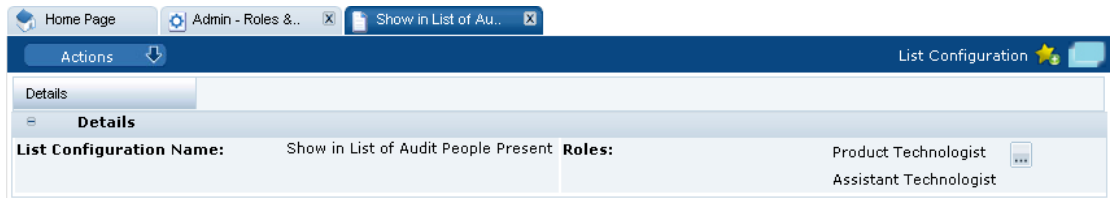

Select the icon in the Roles panel to see the list of available roles. The Select User Roles dialog box appears. Select the roles you want for this list configuration and select **Ok**.

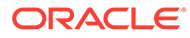

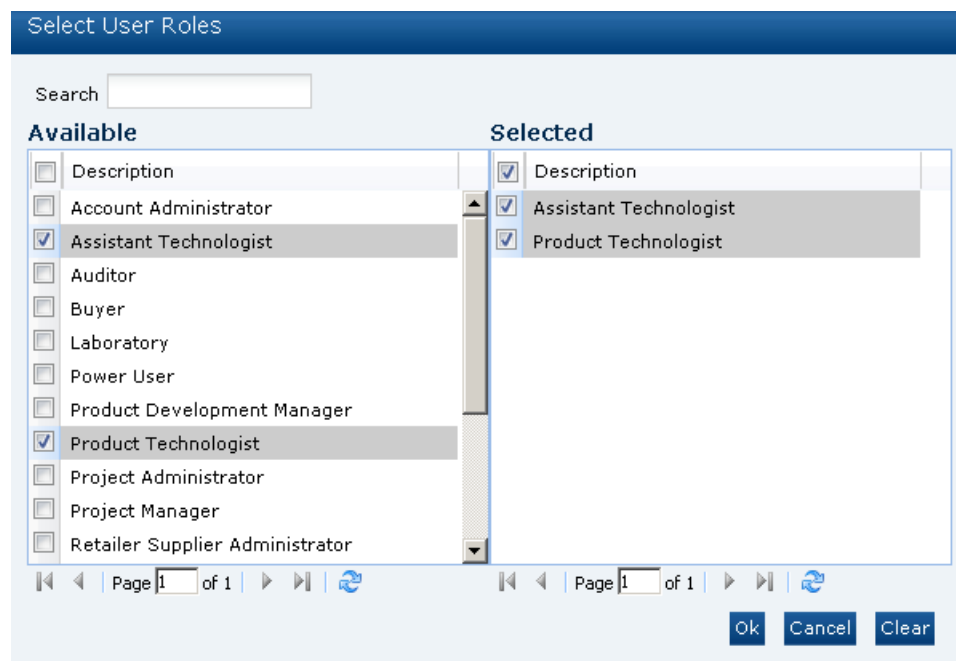

**Figure 2-4 Select User Roles Dialog Box**

# Managing Contact Roles

To access contact roles, select the Contact Roles option in the left pane. The Contact Roles page opens. For each contact role, the description is shown and a column for each of the following with a Yes/No status for each role:

- Is Supplier Role?
- Is Mandatory Supplier Role?
- Is Site Role?
- Is Mandatory Site Role?

# Adding a Contact Role

To add a new contact role:

**1.** Select the New Contact Role action. The New Contact Role page opens.

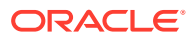

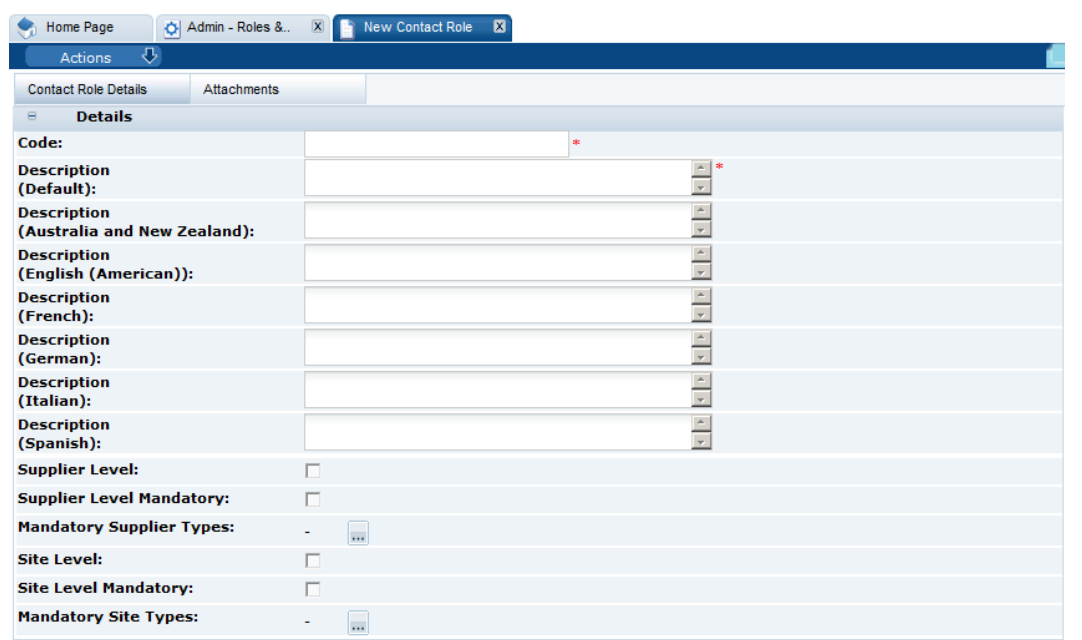

**Figure 2-5 New Contact Role Page**

**2.** Enter the details and select the Save action.

**Table 2-4 New Contact Role Page Details**

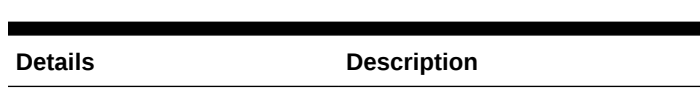

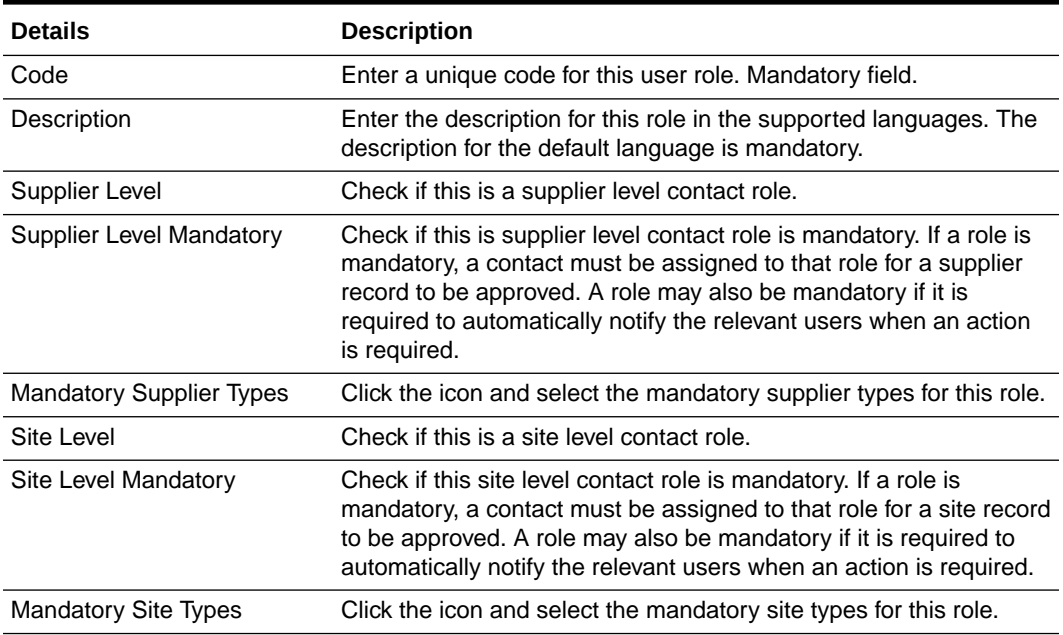

# Editing a Contact Role

To edit a contact role, select the role in the Contact Roles page and select the Edit action. The contact role record opens in edit mode in a new tab. The Code, Default Description, and any descriptions entered for a supported language cannot be edited. Descriptions for additional languages can be added.

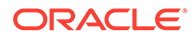

# <span id="page-40-0"></span>Managing Users

To access the users, select Users from the Company menu. The Company Users tab opens. The list of users is displayed. For each user, the user name, login ID, and email address are shown. If available, a phone number and mobile phone number are also shown.

### Creating a User

To create a new user, select the New User action. The New User page appears. Figure 2-6 shows the format of the page when a retailer user is being created. [Figure 2-7](#page-41-0) shows the format when a supplier user is being created.

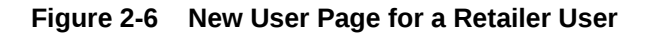

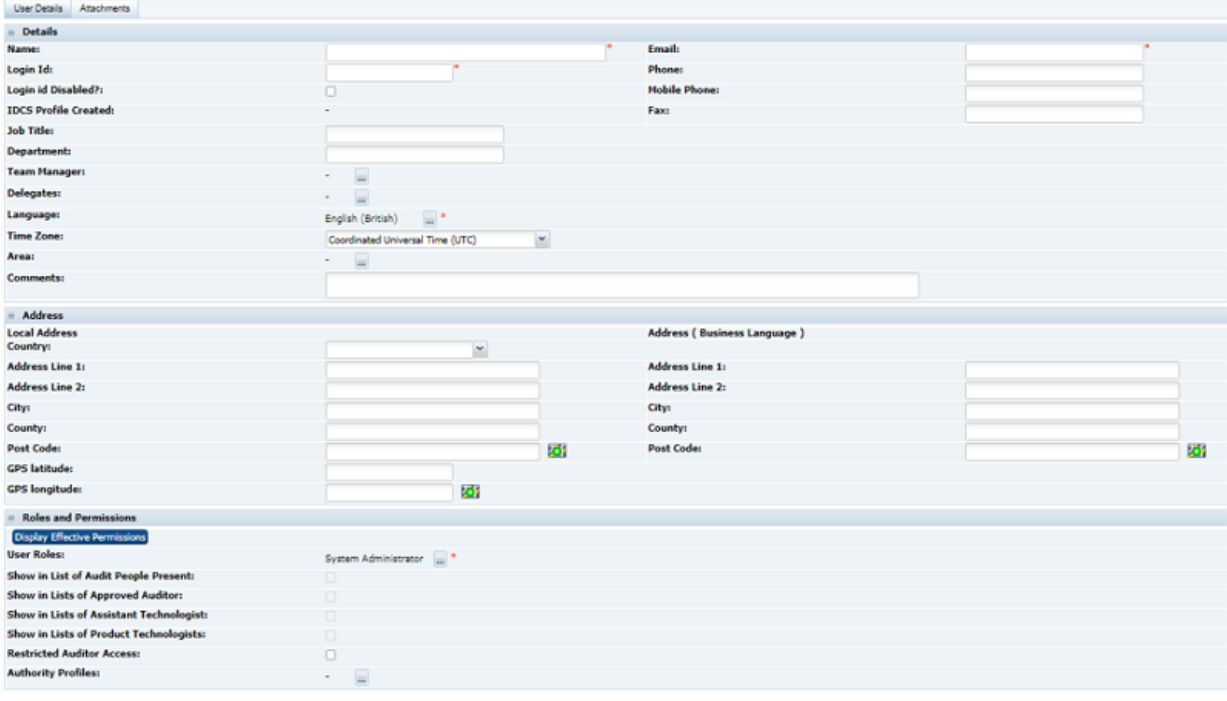

Enter the information in the following sections for the new retailer user:

**Details** 

The Name, Email, Login Id, and Language fields are mandatory.

Area only appears if the Restrict Access by Area system parameter has been set. Assigning a user to an Area, or Areas, limits the user's visibility of Supplier information to just those that are assigned to that Area or Areas.

- Address
- Roles and Permissions:
	- User Roles is a mandatory field.

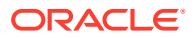

- <span id="page-41-0"></span>– If this user should appear in a list configuration, check the box.
- Additional Authority Profiles can be selected for this user.
- Restricted Audit Access determines if the user has limited access to Audits.

Clicking **Display effective permissions** shows the authority profiles that provide this user's highest level of access, based on their assigned roles and authority profiles.

**Figure 2-7 New User Page for a Supplier User**

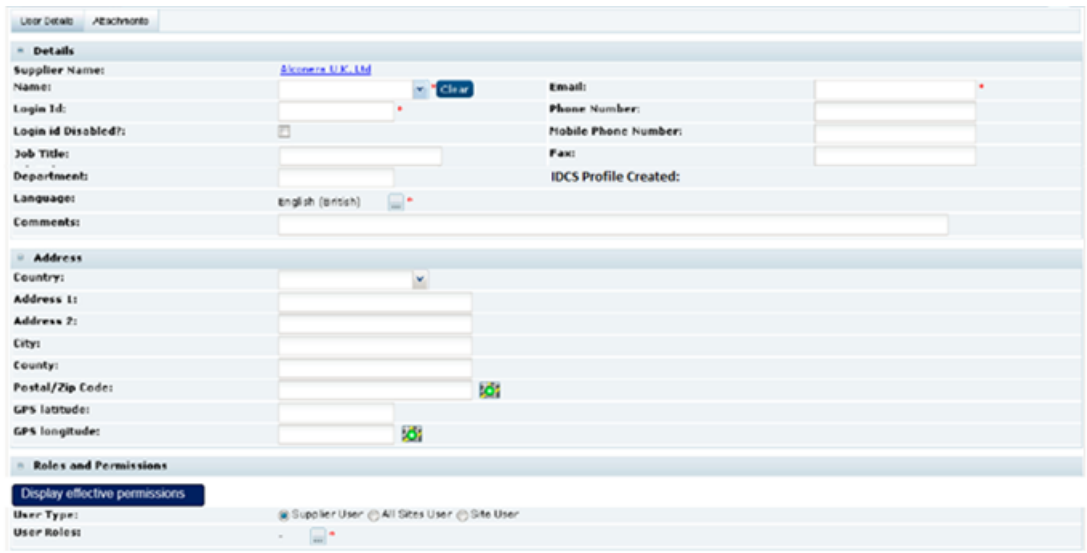

Enter the information in the following sections for the new supplier user:

**Details** 

The Name, Email, Login Id, and Language fields are mandatory.

- **Address**
- Roles and Permissions

The list of available roles for this user is dependent on the user type selected. User Roles is a mandatory field.

Clicking **Display effective permissions** shows the authority profiles that provide this user's highest level of access, based on their assigned roles and authority profiles.

Validation will prevent the account being created if another User or External System record has the same login id. The Login Id Disabled flag has no effect on the status of the IDCS or OCI IAM profile, however if set, it will prevent access to Brand Compliance.

Validation also ensues the last part is at least two alphabetic characters, as required by IDCS or OCI IAM. For example, a@b.cd is valid; a@b.c, a@b.c-d, and a@b.cd1 are invalid. Any leading or trailing spaces are automatically stripped from the email address

Use the **Save & Exit** action to create the account (the **Save** action does not appear until the account has been created).

When the User record is saved, the creation of a corresponding IDCS or OCI IAM profile is triggered (see [Synchronization with IDCS or OCI IAM\)](#page-42-0). An email message is automatically

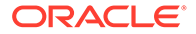

<span id="page-42-0"></span>generated and sent to the user, instructing them to set the password of their IDCS or OCI IAM profile. The administrator can resend the emails from within IDCS or OCI IAM.

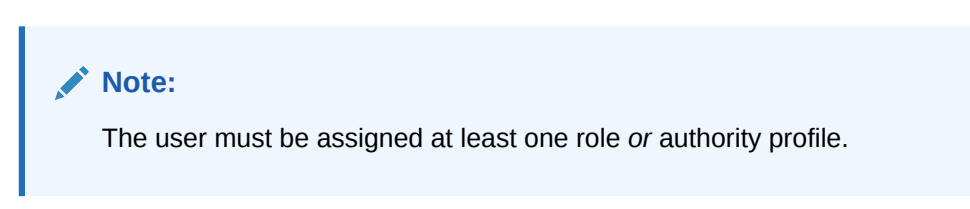

### Editing a User

To edit a user, select the user on the Company Users page and select the **Edit** action.

The user record opens in edit mode in a new tab. The Login Id and Email Address cannot be changed. The user maintains their password and email address in IDCS or OCI IAM. Changes to the Email Address and User Roles are synchronized between IDCS or OCI IAM and Brand Compliance (see Synchronization with IDCS or OCI IAM).

The IDCS Profile Created flag is set if the corresponding IDCS or OCI IAM profile has been successfully created.

Use the **Save** or **Save & Exit** action to apply the changes.

# Synchronization with IDCS or OCI IAM

When a new user or external system is created (whether manually, as part of a bulk upload, or by the Users API), a corresponding user profile is automatically created and activated in IDCS or OCI IAM. The IDCS or OCI IAM profile is automatically assigned to a group that represents its Brand Compliance user role access rights.

### **Note:**

Brand Compliance and IDCS or OCI IAM use different formats for storing names: Brand Compliance has a single name field; IDCS or OCI IAM has three separate fields. Therefore, there is no synchronization of the name fields.

When the IDCS or OCI IAM profile is created, the First Name field is populated with the full name from Brand Compliance; the Middle Name and Last Name fields are set to blank or a dash. The user can subsequently change these in IDCS or OCI IAM, without affecting the name in Brand Compliance.

The user maintains their password and email address in IDCS or OCI IAM; changes to the email address are automatically synchronized with Brand Compliance, where the email address is read-only. The rules for password strength and reuse are configured in IDCS or OCI IAM.

The synchronization between Brand Compliance and IDCS or OCI IAM is performed by an hourly *ORBC-IDCS User Synchronization* scheduled batch job. When the job

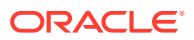

<span id="page-43-0"></span>runs, it updates the *Identity Cloud Service Last Synchronisation* timestamp system parameter.

### **Note:**

The job checks for any users updated in Brand Compliance and immediately updates the user in IDCS or OCI IAM. It also checks for user profiles updated in IDCS or OCI IAM and, for each, submits a further batch job to update the Brand Compliance User record. If an IDCS or OCI IAM profile was manually created before the Brand Compliance user account was created, assuming the login id is the same, the job will link to the existing IDCS or OCI IAM profile. Users will always be initially created in Brand Compliance.

In the event of the IDCS or OCI IAM tenant not being accessible when a new user account is created, the IDCS or OCI IAM profile will be subsequently created automatically on completion of the next hourly synchronization job.

If the IDCS or OCI IAM profile is subsequently deactivated, the user will receive an email notification, and access to Brand Compliance is revoked; if reactivated, the user will receive an email notification, and access is reinstated. The user's password is unaffected by the profile being deactivated, so if reactivated, it will remain valid (subject to password expiry rules).

If a User/External System record is deleted in Brand Compliance (subject to it not having been referenced by any records), the corresponding IDCS or OCI IAM profile is automatically deleted.

### Disabling a User

A user can be prevented from logging in the next time the user tries to log in. You must have the required permissions to be able to disable a login. To disable a user from logging in:

- **1.** Select the user on the Company Users page.
- **2.** Select the Edit action. A tab is opened with the user record in edit mode.
- **3.** Check the Login id Disabled field. The field is found in the Details section. See [Figure 2-6.](#page-40-0)
- **4.** Save the changes.

### Deleting a User

### **Note:**

When the User record is deleted, the corresponding IDCS or OCI IAM User Profile is not automatically deleted. It must be dealt with manually within IDCS or OCI IAM if it is no longer required.

To delete a user:

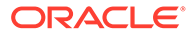

- **1.** Select the user in the Company Users page.
- **2.** Select the Edit action. A tab opens with the user record in edit mode.
- **3.** Select the Delete action. The Confirm Delete User dialog box appears.
- **4.** Click **Ok**. If the user has enabled their account by completing the self-registration and setting their initial password, the system will not permit deletion of the account. In this case, a dialog box appears, preventing the deletion; click **Ok**.

### **Note:**

If deletion is not permitted, and an alternative is to deactivate the account, see [Disabling a User.](#page-43-0) You may also wish to reduce the roles and permissions to the minimum permitted.

If deletion is permitted, the corresponding IDCS or OCI IAM profile is also deleted, automatically.

# Upload Retailer User Data

Retailer users with the Upload Administrator authority profile have access to the Upload Data option within the Admin menu for the upload of retailer users.

To upload new retailer user records:

**1.** Select the Import action from the Product Records List View actions menu. The Data Upload dialog box opens.

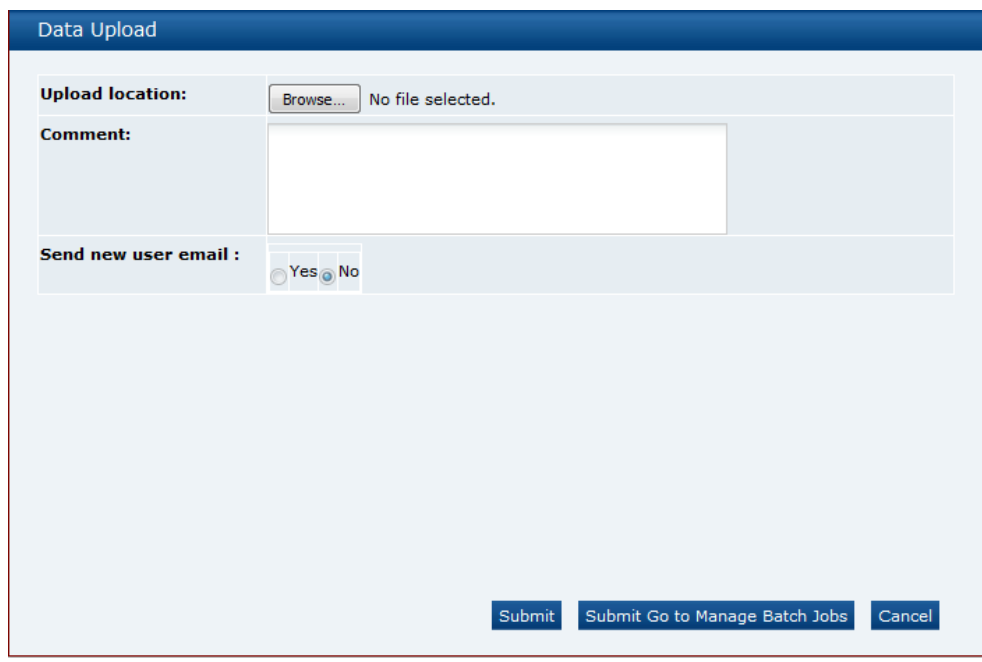

**Figure 2-8 Data Upload Dialog Box**

**2.** Click Browse to search for the upload file.

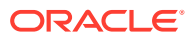

- **3.** Enter any comments to describe the reason for the upload.
- **4.** Select whether the system is to automatically send email to each newly created user on successful completion of the upload. The email will invite the user to register on the portal. The default is No, which will not send an email.
- **5.** To upload the file, select either the **Submit** or **Submit Go to Manage Batch Jobs** action. At this point, the system will create a background job to process the spreadsheet. The spreadsheet used to upload the data will be stored within the Attachments tab of the batch job.

### **Note:**

As part of the user account creation, the corresponding IDCS or OCI IAM user profile is automatically created and activated. The user will receive an email notification from IDCS or OCI IAM.

Validation will prevent the user account being created if another User or External System record has the same login id.

An email will be sent to the job submitter if the data within the upload file fails validation.

# Download Retailer User Upload Spreadsheet

Retailer users with the Upload Administrator authority profile also have access to the option to download a blank spreadsheet.

To download the latest version of the upload spreadsheet:

- **1.** Select the Download Blank Spreadsheet option in the Users List View menu. An operating system specific dialog box opens with the option to either open or save the file.
- **2.** Select the save option to download the ZIP file to your desktop.

#### **Note:**

The ZIP file contains a spreadsheet workbook with the first tab used to upload the data. The second tab contains guidance notes and the remaining tabs contain the valid glossary values.

The column heading text shown on the first tab is in the user's language. If translations are not present for the user's language in the system, the portal's default language is substituted. An asterisk (\*) will be shown in a column heading if an entry is mandatory.

# Managing External Systems

External systems can access Oracle Retail Brand Compliance Management Cloud Service through its suite of web service APIs. In order for an external system to access an API, it must be granted permission with a login ID and password. Similar to user accounts, an

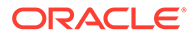

external system account must be created and a password assigned, along with the rules for which services may be accessed.

To access the external system options, select the Roles & Permissions option from the Admin drop-down list and select External Systems in the left pane. A list of existing external system accounts appears, showing the login IDs and whether the accounts are active or disabled.

#### **Figure 2-9 External Systems Page**

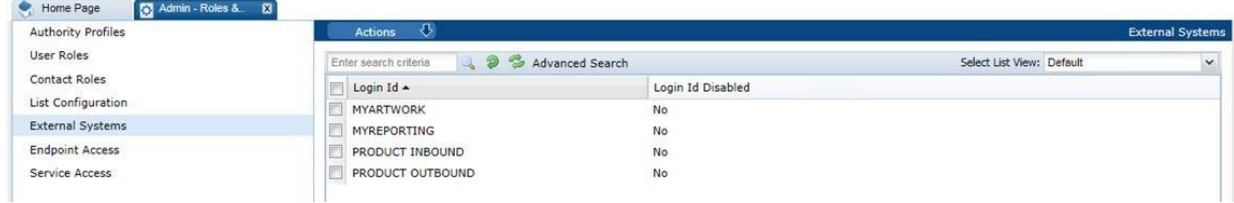

### Creating an External System

To create a new external system, select the New External System action. The New External System page appears.

#### **Figure 2-10 External System Details Page**

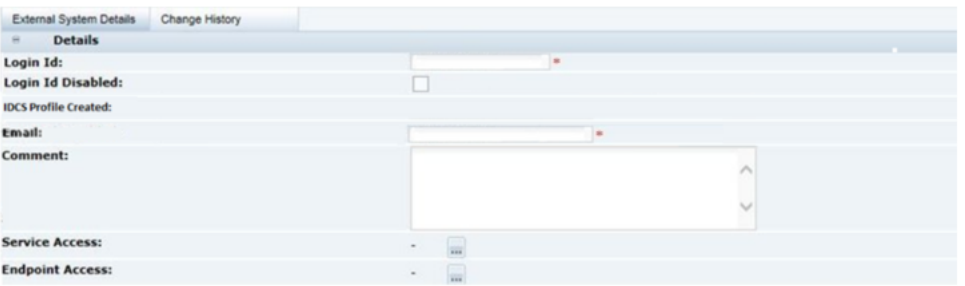

Enter the required information for the external system:

- The Login Id is mandatory and must be unique.
- The account can be disabled by checking Login Id Disabled.
- The days before password expires will start with the system's default value.
- Additional information about the external system can be entered in the Comment field.
- Select the Services and/or the individual Endpoints the external system is to be granted access to.

The user maintains the password and email address in IDCS or OCI IAM.

Validation will prevent the account being created if another User or External System record has the same login id. The Login Id Disabled flag has no effect on the status of the IDCS or OCI IAM profile, but will prevent access to Brand Compliance if it is set.

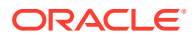

Use the **Save & Exit** action to create the account (the **Save** action does not appear until the account has been created).

### Editing an External System

To edit an external system, select the external system on the External Systems page and then select the Edit action. The external system record appears in edit mode in a new tab. The Login Id and Email Address cannot be changed.

When the record is saved, the creation of a corresponding IDCS or OCI IAM profile is triggered (see [Synchronization with IDCS or OCI IAM\)](#page-42-0). An email message is automatically generated and sent to the associated user, instructing them to set the password of the IDCS or OCI IAM profile. The administrator can resend the emails from within IDCS or OCI IAM.

The IDCS Profile Created flag is set if the corresponding IDCS or OCI IAM profile has been successfully created.

The record opens in edit mode in a new tab. The Login Id and Email Address cannot be changed. The user maintains their password and email address in IDCS or OCI IAM. Changes to the Email Address and User Roles are synchronized between IDCS or OCI IAM and the Brand Compliance (see [Synchronization with IDCS or OCI IAM\)](#page-42-0).

Use the **Save** or **Save & Exit** action to apply the changes.

### **Note:**

As the external system's IDCS or OCI IAM profiles are not aligned with an individual, in order to allow for their passwords to be reset, retailer User Administrator users will be assigned the IDCS or OCI IAM User Administrator role, providing them the ability to change all users' passwords (regardless of EAC groups if the portal has the Enhanced Access Control facility applied).

Other users (including all supplier users) will only have the ability to change their own passwords.

### Disabling an External System

An external system can be prevented from accessing Oracle Retail Brand Compliance Management Cloud Service. To disable an external system:

- **1.** Select the external system on the External Systems page.
- **2.** Select the Edit action. A tab is opened with the external system record in edit mode.
- **3.** Check the Login Id Disabled checkbox.
- **4.** Save the changes.

An alternative to disabling the account is to deselect the services and endpoints, or to deactivate the corresponding IDCS or OCI IAM profile.

### Deleting an External System

To delete an external system:

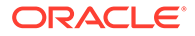

- **1.** Select the external system on the External Systems page.
- **2.** Select the Edit action. A tab is opened with the external system record in edit mode.
- **3.** Select the Delete action. The delete confirmation dialog box appears.
- **4.** Click **Ok**. The external system and its corresponding IDCS or OCI IAM profile are deleted.

### Expiring Passwords

The external system's password will automatically expire if it is not reset in accordance with the system parameter rules. The rules are configurable by the administrator, within IDCS or OCI IAM.

### **Note:**

IDCS or OCI IAM does not issue email notification prior to a password expiring, so in order to ensure continued access to the Brand Compliance APIs, plan for the external system passwords to be changed periodically.

### Managing Endpoints

Endpoints define the individual methods of the web services that are available through the portal's APIs. Endpoints cannot be manually created or deleted, and should only be edited to activate or deactivate the endpoint.

### **Figure 2-11 Endpoint Access Page**

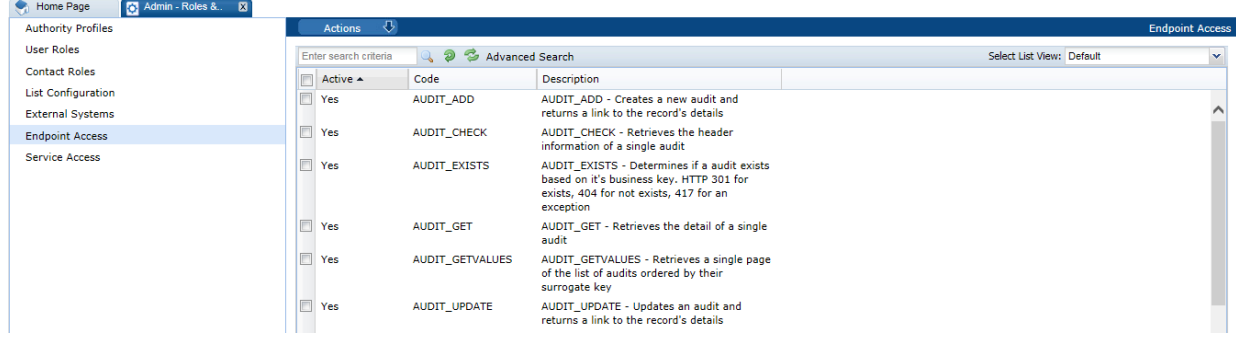

To enable or disable an endpoint:

- **1.** Select the endpoint on the Endpoint Access page.
- **2.** Select the Edit action. A tab opens with the endpoint record in edit mode.
- **3.** Check the Active checkbox to activate the endpoint; un-check the checkbox to deactivate the endpoint.
- **4.** Save the changes.

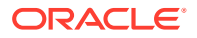

### **Figure 2-12 Endpoint Access Details Page**

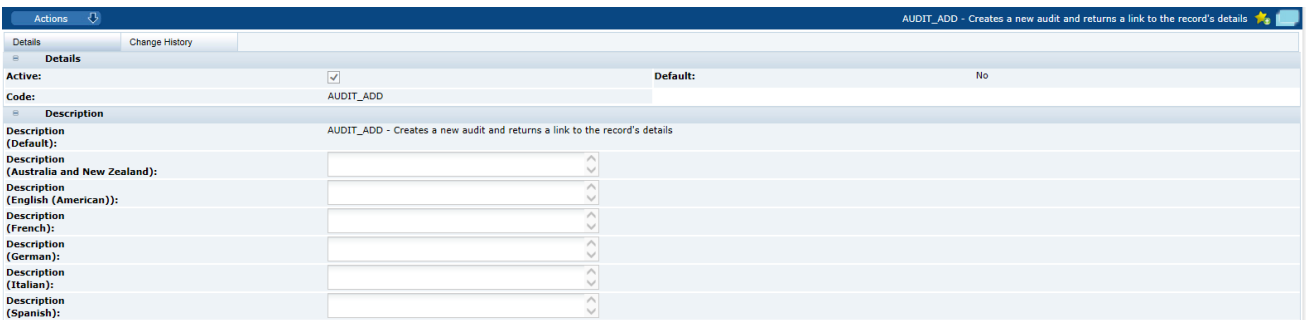

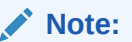

Deactivating an endpoint prevents it from being selected as part of a service, it does not stop the endpoint being accessed in existing services. To prevent an external system accessing an endpoint, deselect the endpoint and/or service in the External System record.

# Managing Services

Services define the web services that are available as the portal's APIs. Services cannot be manually created or deleted, and will usually only be edited to activate or deactivate the service.

### **Figure 2-13 Service Access Page**

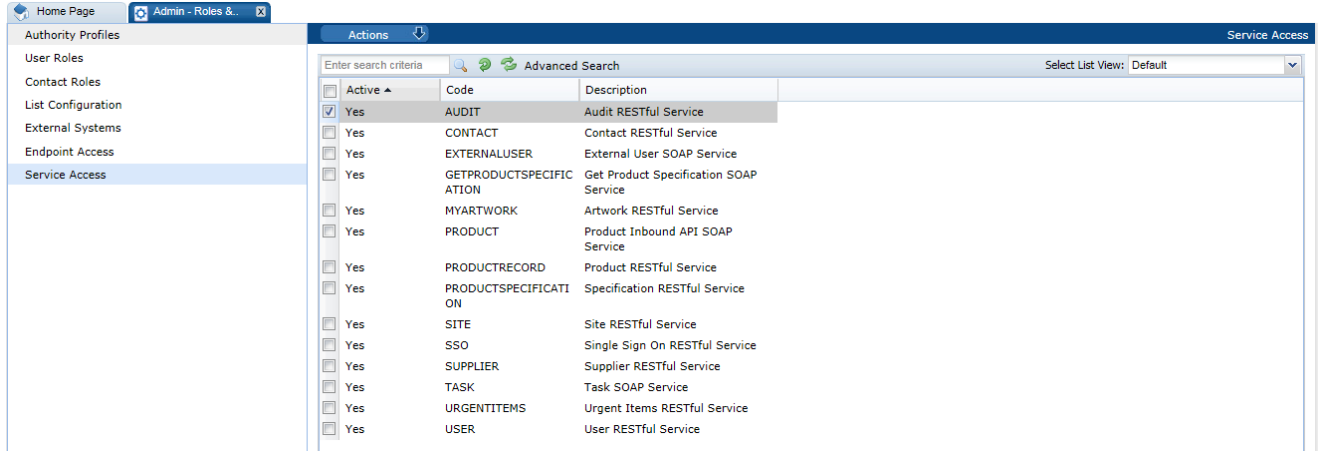

To edit, disable or enable a service:

- **1.** Select the service on the Service Access page.
- **2.** Select the Edit action. A tab is opened with the service record in edit mode.

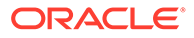

- **3.** Check the Active checkbox to activate the service; un-check the checkbox to deactivate the service.
- **4.** Select the endpoints to be made available through this service.
- **5.** Save the changes.

**Figure 2-14 Service Access Details Page**

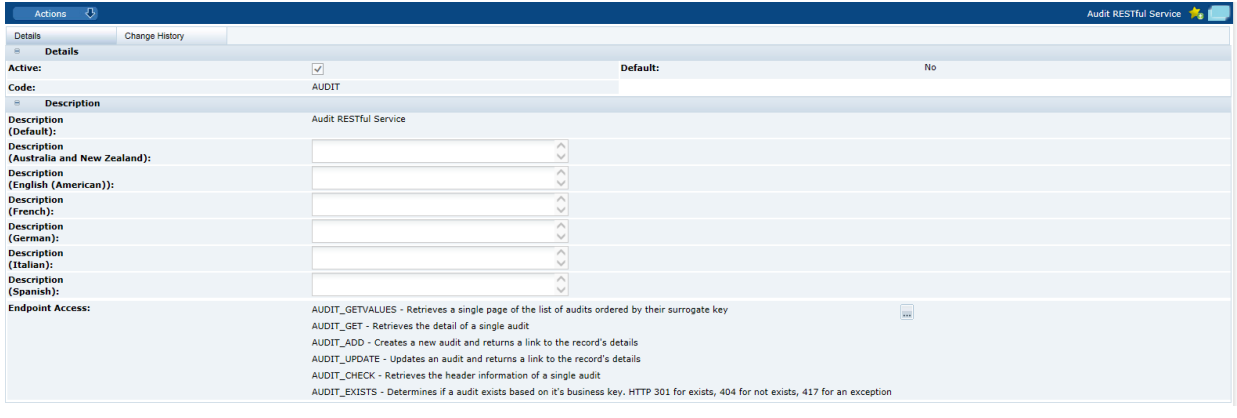

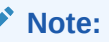

Deactivating a service prevents it from being granted to an external system, it does not stop the service being accessed where it has already been granted to an external system. To prevent an external system accessing a service, deselect the service in the External System record.

# System Parameters

To manage the parameters for users, select the System Control option and then System Parameters. [Table 2-5](#page-51-0) describes the available parameters.

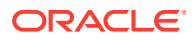

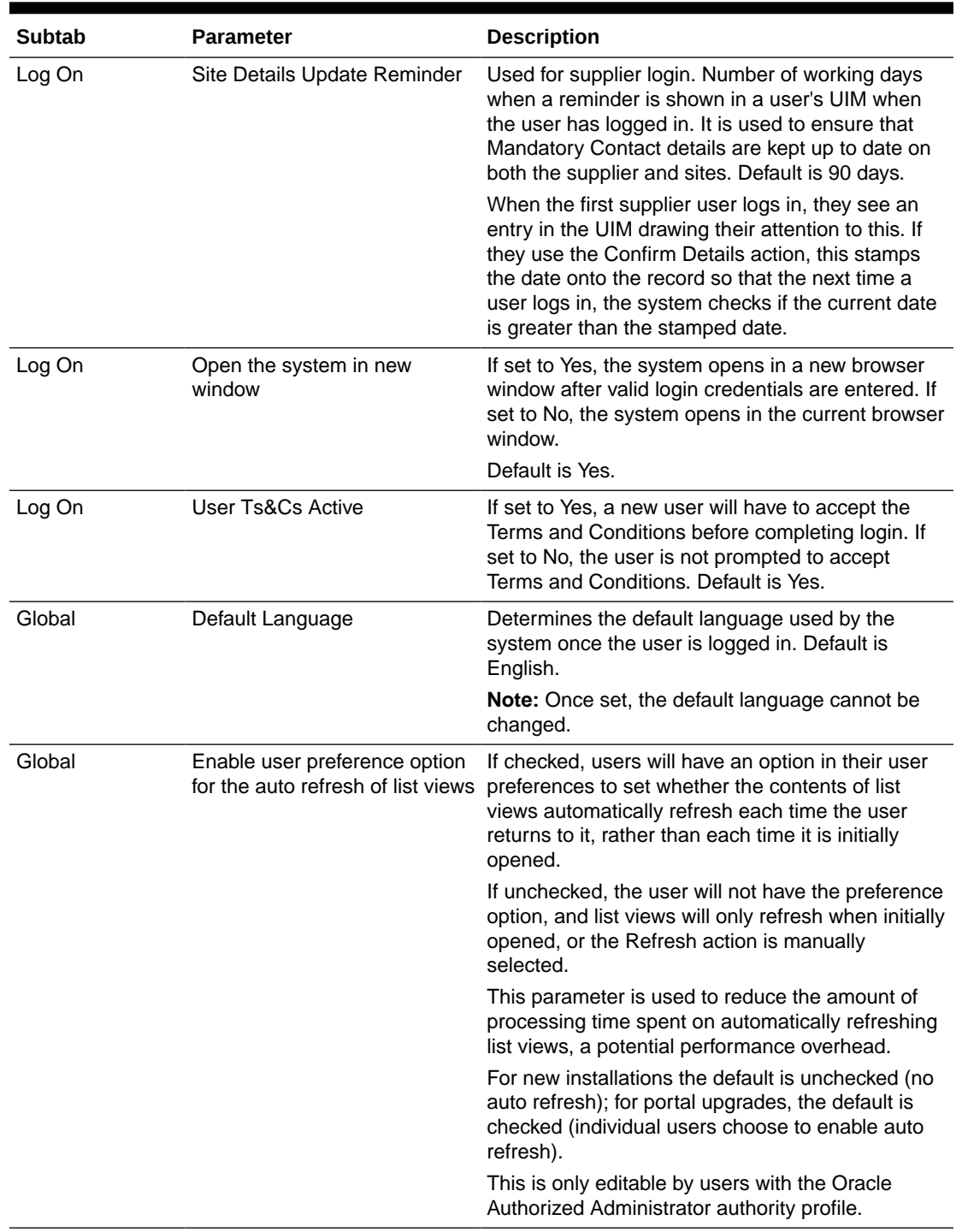

### <span id="page-51-0"></span>**Table 2-5 System Parameters Used to Manage Users**

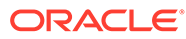

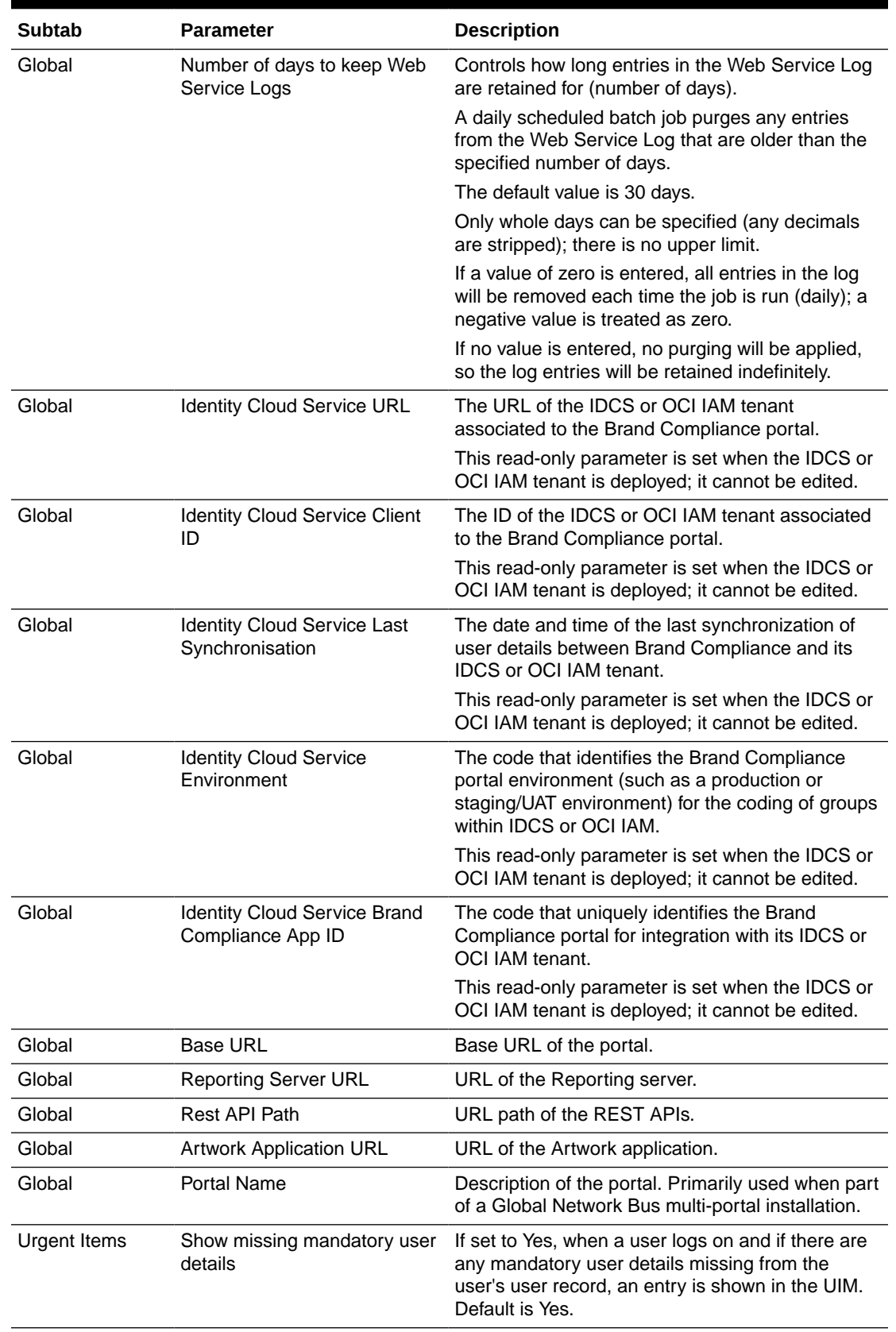

### **Table 2-5 (Cont.) System Parameters Used to Manage Users**

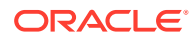

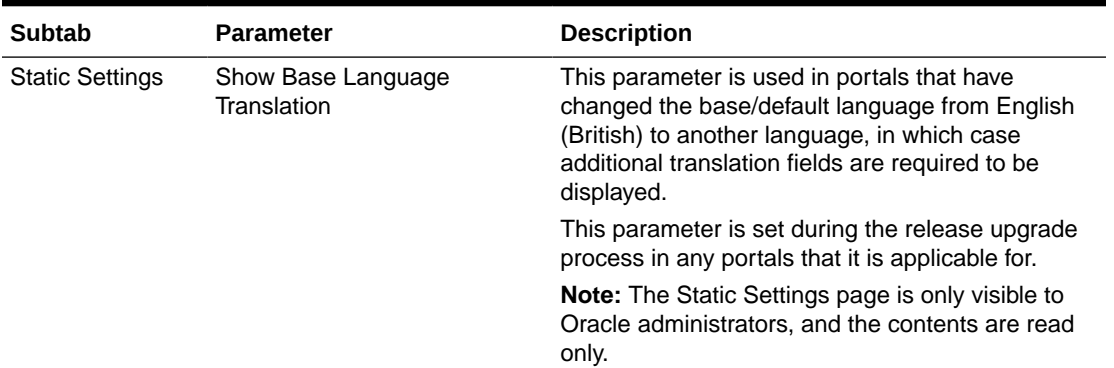

#### **Table 2-5 (Cont.) System Parameters Used to Manage Users**

### **Note:**

The parameters that control the password format and strength can only be edited by the Oracle authorized Administration logon. Changing these parameters results in all users' passwords being automatically expired, forcing each user to reset their password the next time they log in.

If the password parameters are changed, the following message is displayed. Click **Ok** to continue.

A change made affects the strength of the required passwords. Click Ok to immediately Expire All User Passwords.

#### **Note:**

The Brand Compliance timeout is not configurable, but is set to 8 hours, to match the IDCS or OCI IAM default.

To manage the parameters for external systems, select the System Control option and then System Parameters. Table 2-6 describes the available parameter.

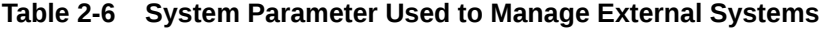

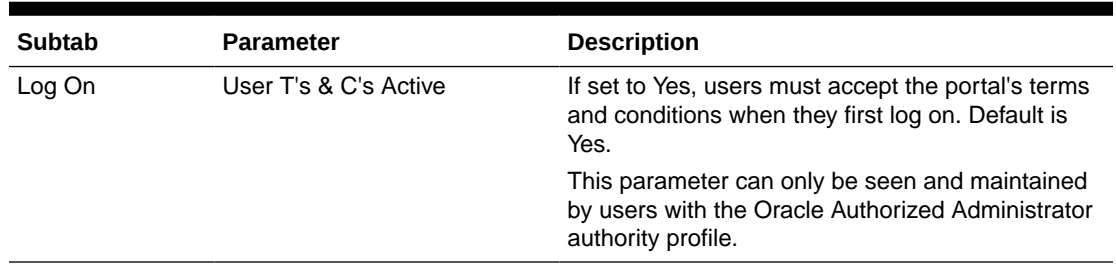

Below is an example of the use of the password expiry and grace period parameters, showing that if the expiry period is 8 days and the grace period 2 days, the password will expire at the start of the ninth day following the last reset of the password (including that day);

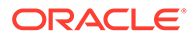

and from the start of two days prior to the expiry day, a reminder to change the password will be issued (until the password is reset or expiry is reached).

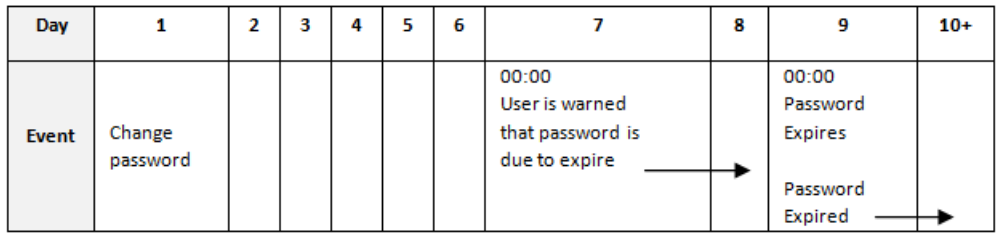

#### Expiry no. days: 8 Grace period: 2

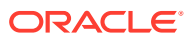

# 3 Custom Configuration

Brand owners may customize aspects of the portal. Custom fields can be used to extend records for the capture of additional data; images and styles can be overridden to apply custom branding and theming. The contents of the notification emails can also be customized.

# Custom Fields

The layout of the custom fields depends on the different types of fields specified when the record is defined. The actual configuration of the custom fields is a portal implementation task, currently only accessible by the Oracle Authorized User administrator. For product specifications, custom fields can be configured per section and/or as a specific section of the specification.

[Figure 3-2](#page-56-0) shows an example of a page layout with different field types.

The Custom Fields subtab appears to the left of the Change History subtab. If a record is copied, the custom fields are copied to the new record.

If custom fields are available for a record, the Custom Fields subtab is available on the record page. Figure 3-1 shows an example of the location of the tab.

### **Note:**

There is a limitation in the configurable mandatory field rules for Product Specifications with relation to custom fields. While it is possible to apply mandatory validation to custom fields in each section of the specification, it is not possible to do so in the main Custom Fields section of the specification.

Also, it is not possible to configure mandatory field rules for the EAN Barcode and Shipping Case Code fields within the specification.

**Figure 3-1 Custom Fields Tab**

| Home Page                        | <b>Suppliers</b> | <b>X</b> DB Test Supplier A <b>X</b> |                        |                            |                       |             |          |
|----------------------------------|------------------|--------------------------------------|------------------------|----------------------------|-----------------------|-------------|----------|
| <b>DB Test Supplier A</b>        |                  |                                      |                        |                            |                       |             |          |
| $\ddot{\circ}$<br><b>Actions</b> |                  |                                      |                        |                            |                       |             |          |
| <b>Supplier Details</b>          | Contacts         | <b>Sites</b>                         | <b>Product Records</b> | <b>Custom Fields</b>       | <b>Change History</b> | Attachments |          |
| $\Xi$<br><b>Details</b>          |                  |                                      |                        |                            |                       |             |          |
| Name:                            |                  | DB Test Supplier A                   |                        | Code:                      |                       |             | A0002    |
| <b>Contact Name:</b>             |                  | Supplier Admin A                     |                        | Email:                     |                       |             | dbull@mi |
| <b>Phone:</b>                    |                  | 0123 456789                          |                        | Fax:                       |                       |             | 0987 654 |
| <b>Supplier Type:</b>            |                  | Supplier Type                        | $\vee$ *               | <b>VAT Number:</b>         |                       |             | 0987564  |
| <b>Website:</b>                  |                  |                                      |                        | <b>Billing Code:</b>       |                       |             | large    |
| <b>Lead Business Unit:</b>       |                  | <b>UK</b>                            | $\vee$ *               | <b>Supplier Top Grade:</b> |                       |             |          |
| <b>Registered Company No:</b>    |                  | 0123456789                           |                        |                            |                       |             |          |

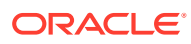

<span id="page-56-0"></span>To see the custom fields data, select the Custom Fields subtab. The Custom Fields page opens.

**Figure 3-2 Custom Fields Page**

| Supplier Details             | Contacts | Sites | <b>Product Records</b> | Custom Fields | Change History |
|------------------------------|----------|-------|------------------------|---------------|----------------|
| $\Theta$<br><b>Field Set</b> |          |       |                        |               |                |
| Date Field 1:                | ٠        |       | Number Field 1:        | ۰             |                |
| Short Text Field 1:          |          |       | Short Text Field 2:    |               |                |
| Long Text Field 1:           |          |       |                        |               |                |
| <b>Rich Text Field 1:</b>    | -        |       |                        |               |                |

To enter data into the fields, select the Edit action. The input fields open. Make any updates and select the Save action.

Contacts Sites  $\sim$ Supplier Details Product Records **Custom Fields** Change History **Field Set** Date Field 1: Number Field 1: P **Short Text** Short Text Field 2: Field 1: Long Text  $\overline{a}$ Field 1:  $\overline{\phantom{a}}$ **Rich Text** Field 1: **QBIUEEEEEEE(#@@@@@|**  $\Box$ 

**Figure 3-3 Custom Fields Open for Editing**

# Branding & Theming

The Oracle Retail Brand Compliance Management Cloud Service images and style sheets can be overridden to use custom styles, such as alternative logos or color schemes. Also, the terms and conditions can be customized. Select the System Control option and then Branding.

### Managing Styles

Custom styles are applied by uploading CSS stylesheets in the Theming & Branding record. In read mode, the existing CSS files can be downloaded by clicking the hyperlinks. In edit mode, the option to upload alternative stylesheets is available. Administrators with the Oracle Authorized Administrator authority profile can edit the Theme page.

To apply a custom style:

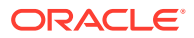

**1.** Select Branding in the left pane. The Theme page appears.

**Figure 3-4 Theming & Branding Theme Page**

| C Admin - System Con. 8<br>Mame Page                      |                                                                        |                        |
|-----------------------------------------------------------|------------------------------------------------------------------------|------------------------|
| <b>System Parameters</b>                                  | Actions (3)                                                            | Theming & Branding The |
| <b>Business Category Configuration</b>                    | SupplierTs & Cs<br>Attachments<br>Change History<br>Theme User Ts & Cs |                        |
| System Calendar<br>Calendar Year                          | prede-login.can<br>Login Page Theme:<br>Upload                         |                        |
| System Calendar Import                                    | Core Theme:<br>creation theme.cas<br>Upload                            |                        |
| Surveillance Classification Configuration                 | Upload<br>Custom Theme:<br>orbo-theme.com                              |                        |
| Custom Fields<br>Manage Single Sign On<br>Record Sequence | orbe-theme-print.css<br>Upload<br><b>Print Thome:</b>                  |                        |
| Branding                                                  |                                                                        |                        |

- **2.** Edit the record.
- **3.** Click the Upload button to load a CSS file into the Custom Theme field.
- **4.** Select the Save action. The changes should become visible to users the next time they log in.

#### **Note:**

To customize the portal's theme, the following files need to be uploaded:

- The Login page splash icon (800 x 400 pixels; name: loginBackground.png)
- The portal logo displayed on the top right of the application toolbar (200  $\times$  37-40) pixels; name: portalLogo.png)
- The supplier registration logo (200 x 40 pixels; name: supplierRegistration.png)

The default versions can be found in the Attachments page. When changing the theme, all of the files in the Attachments page should be deleted apart from these. A quick way to do this is to select all attachments and deselect these three.

If necessary, the portal's theme can be reset to the default by Oracle Development as a support activity.

### Managing Images

Custom logos and other images are applied by uploading the files in the Theming & Branding record. The Attachments page contains the resource files that are referenced by the CSS stylesheets. Administrators with the Oracle Authorized Administrator authority profile can edit the Attachments page.

To apply a custom image:

- **1.** Select Theming & Branding in the left pane.
- **2.** Edit the record and open the Attachments page.

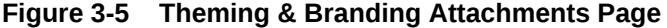

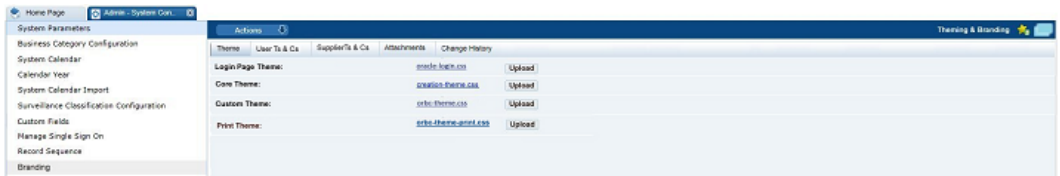

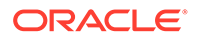

**3.** Click the New Attachment action to load a file and enter a description.

Multiple resource files can be uploaded through a single action by uploading a ZIP file that contains the individual files. The upload will automatically unpack the individual files; the same description will be applied to each of them.

If any of the file names are already attached, the entire upload will be prevented with the error: "The selected attachments cannot be uploaded because the file names are not unique." In this case, delete the original files before re-uploading (and amending the stylesheet if necessary).

If changing an image such as the portal logo, upload the new image and ensure the file is referenced accordingly in the custom CSS stylesheet file.

### **Note:**

Image dimensions for logos should be 200x40 pixels (ideally max 200Kb).

Image dimensions for login page backgrounds should be 400x800 pixels (ideally max 300Kb).

To display correctly, image file types must be JPEG, GIF, or PNG format.

The core Brand Compliance themes are available for download from the Glossaries Import/Export area, in the form of a ZIP file containing collections of the image and stylesheet files.

**4.** Select the Save action. The changes should then become visible to users, if any necessary changes have been made to the CSS stylesheets.

### Managing User Ts & Cs

The terms and conditions text that is presented to the user when they first log in to the system can be customized through the Theming & Branding record. Administrators with the Configuration Editor authority profile can edit the User Ts & Cs page.

To edit the User Ts & Cs text:

- **1.** Select Theming & Branding in the left pane.
- **2.** Edit the record and open the User Ts & Cs page.

#### **Figure 3-6 Theming & Branding User Ts & Cs Page**

Enter any translations.

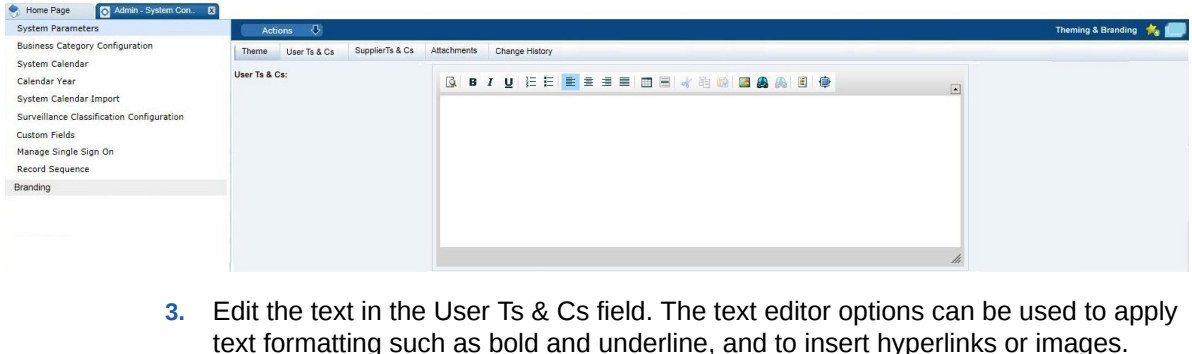

**4.** Select the Save action. The changes will then become visible to new users when they log in for the first time.

## Managing Supplier Ts & Cs

The terms and conditions text that is presented to the Supplier when they complete the Registration wizard can be customized through the Theming & Branding record. Administrators with the Configuration Editor authority profile can edit the Supplier Ts & Cs page.

To edit the Supplier Ts & Cs text:

- **1.** Select Theming & Branding in the left pane.
- **2.** Edit the record and open the Supplier Ts & Cs page.

#### **Figure 3-7 Theming & Branding Supplier Ts & Cs Page**

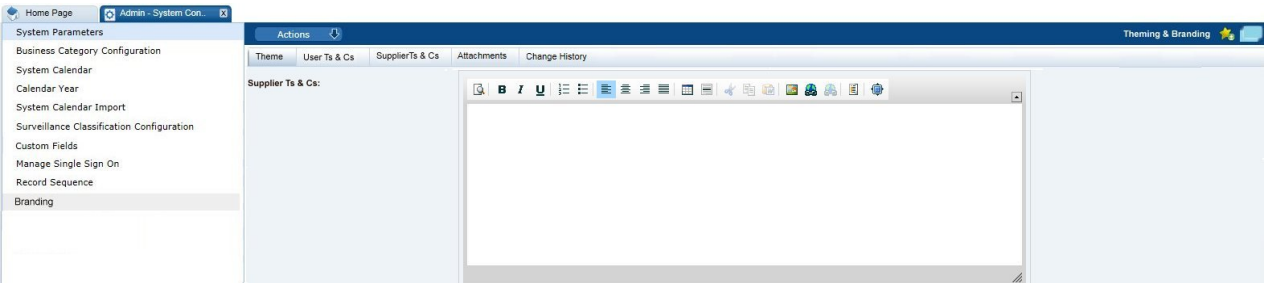

- **3.** Edit the text in the Supplier Ts & Cs field. The text editor options can be used to apply text formatting such as bold and underline, and to insert hyperlinks or images. Enter any translations.
- **4.** Select the Save action. The changes will then become visible to new Suppliers when they complete the Registration wizard.

# Email Templates

The emails that are generated automatically by the system, based on certain predefined events each have a configurable template. The templates are provided as part of the portal installation.

The maintenance of the templates, in the Notifications / Email Templates page of the Admin area, is limited to just allowing the administrator to customize the content of the email; templates cannot be added or deleted.

The emails are capable of containing dynamic content through the use of predefined parameters, such as to substitute the name of the user, supplier, product, and so forth.

Table 3-1 describes the parameters are used in email templates.

#### **Table 3-1 Email Parameters**

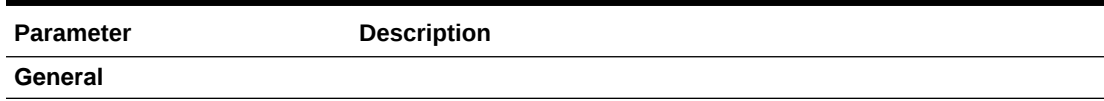

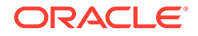

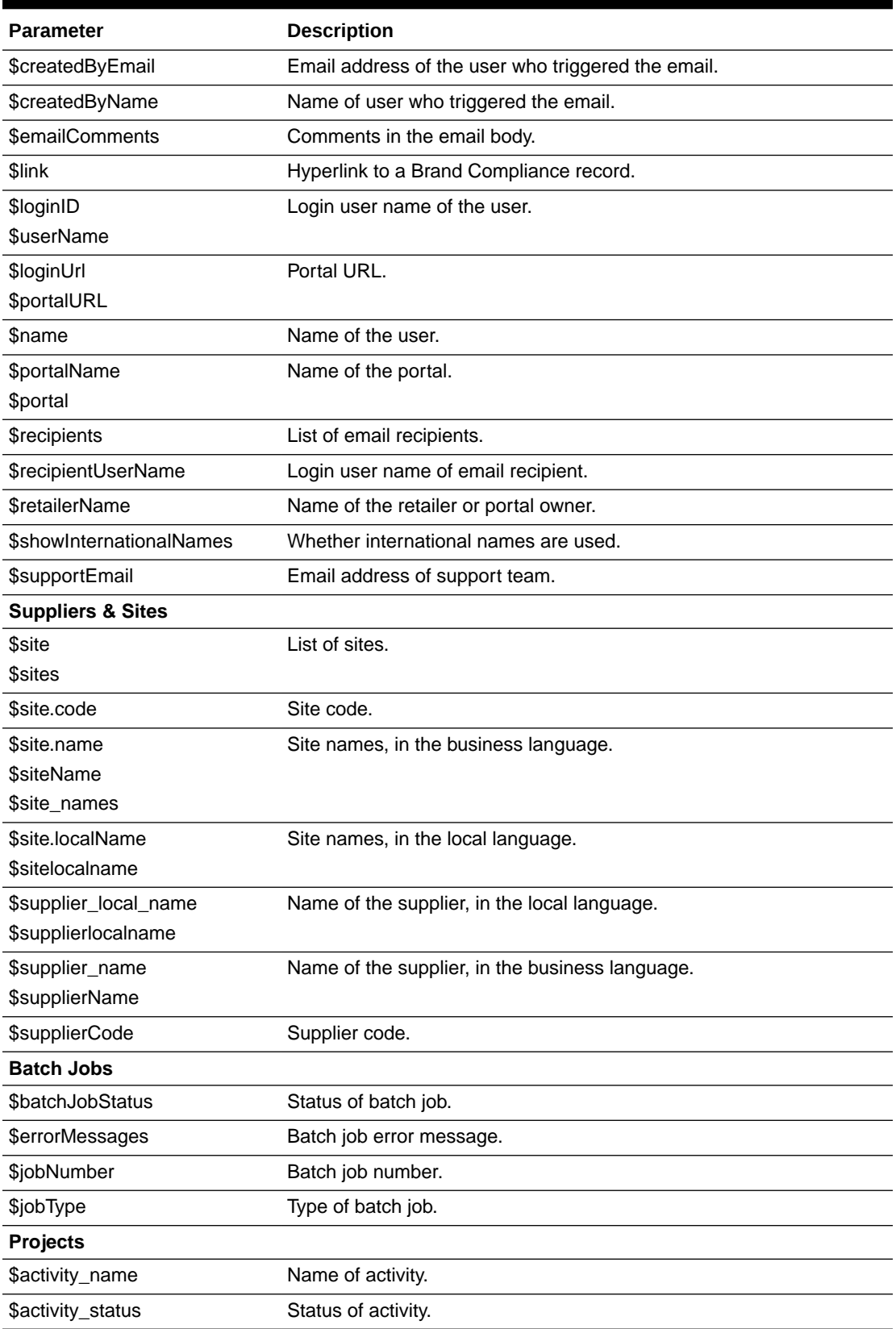

### **Table 3-1 (Cont.) Email Parameters**

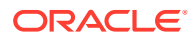

| <b>Parameter</b>               | <b>Description</b>                                              |
|--------------------------------|-----------------------------------------------------------------|
| \$date_and_time                | Date and time of activity notification.                         |
| \$end_date                     | Activity end date.                                              |
| \$errorText                    | Brief extract error message.                                    |
| \$project_name                 | Name of project.                                                |
| \$responsible                  | User responsible for activity.                                  |
| \$start_date                   | Activity start date.                                            |
| \$URL_to_activity              | Hyperlink to an activity record.                                |
| <b>Product Records</b>         |                                                                 |
| \$message                      | Rejected surveillance test reports.                             |
| \$productCode                  | The product's code.                                             |
| \$productCovered               | List of products covered.                                       |
| \$productsCovered              |                                                                 |
| ctNumber                       | \$productCovered.retailerProdu Product coverage product number. |
| \$productCovered.variantName   | Product coverage variant name.                                  |
| \$productTitle                 | Name of product.                                                |
| <b>\$retailerProductNumber</b> | Alternative product number.                                     |
| \$retailerProductNo            |                                                                 |
| <b>Product Specifications</b>  |                                                                 |
| \$packCopyVersion              | Pack Copy file version number.                                  |
| \$specCreateStatement          | Instruction to create and complete a product specification.     |
| \$specName                     | Name of product specification.                                  |
| \$specNumber                   | The specification's number.                                     |
| \$specStatus                   | Status of specification.                                        |
| \$specTitle                    | Title of specification.                                         |
| \$specVersion                  | Specification version number.                                   |
| Alerts                         |                                                                 |
| \$alertDescription             | Description of alert.                                           |
| \$alertExtractError            | Alert extract error message.                                    |
| \$alertIssueDate               | Date alert was issued.                                          |
| \$alertProcessReport           | Alert responses extract.                                        |
| <b>\$alertTitle</b>            | Title of alert.                                                 |
| <b>Audits &amp; Visits</b>     |                                                                 |
| \$auditLink                    | Hyperlink to audit/visit record.                                |
| \$auditOrVisit                 | Audit or visit.                                                 |
| <b>Scorecards</b>              |                                                                 |
| \$duedate                      | Scorecard due date.                                             |
| \$fromPeriod                   | Range from period.                                              |

**Table 3-1 (Cont.) Email Parameters**

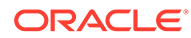

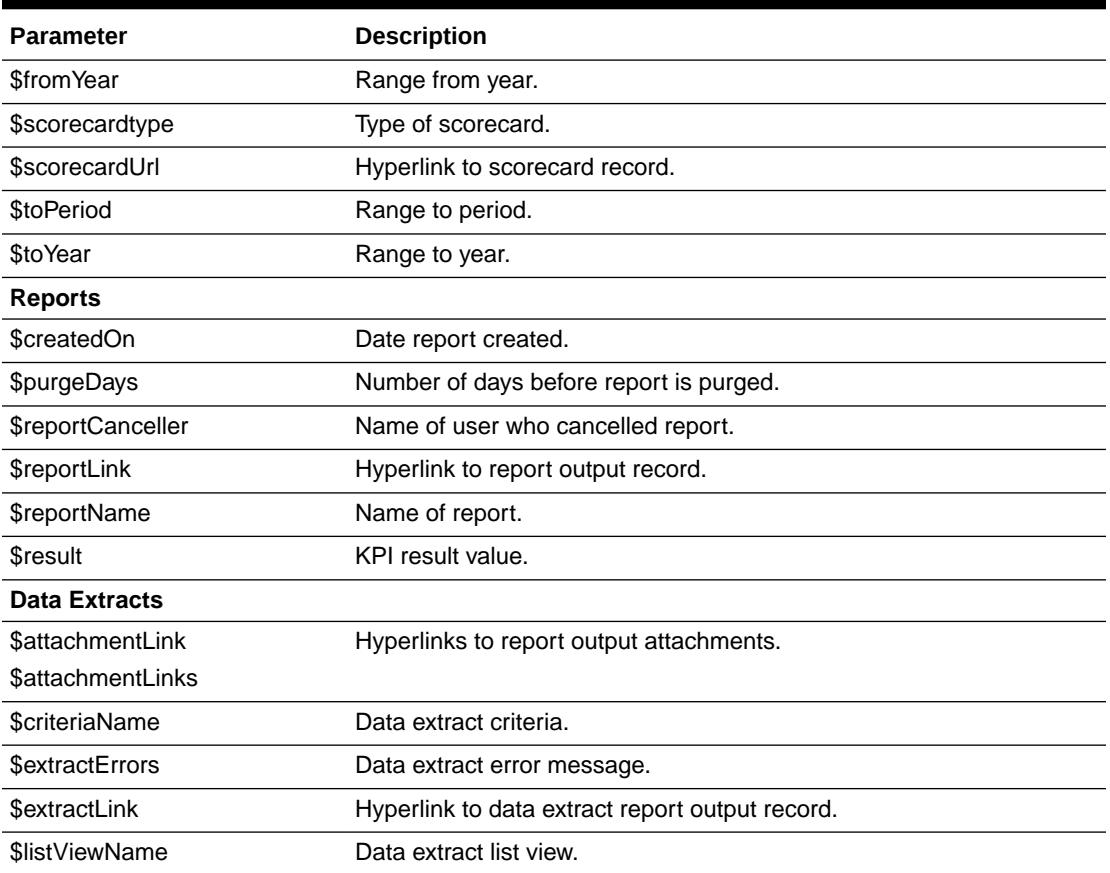

### **Table 3-1 (Cont.) Email Parameters**

### **Note:**

Usage of a parameter is subject to it being specifically coded to be available to the template.

Table 3-2 shows the parameters that can be used within each email template.

### **Table 3-2 Email Parameters for Email Templates**

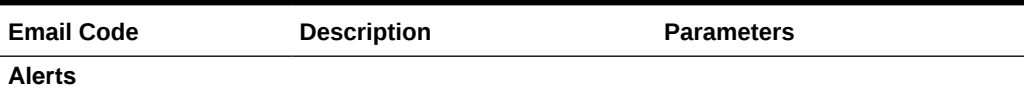

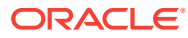

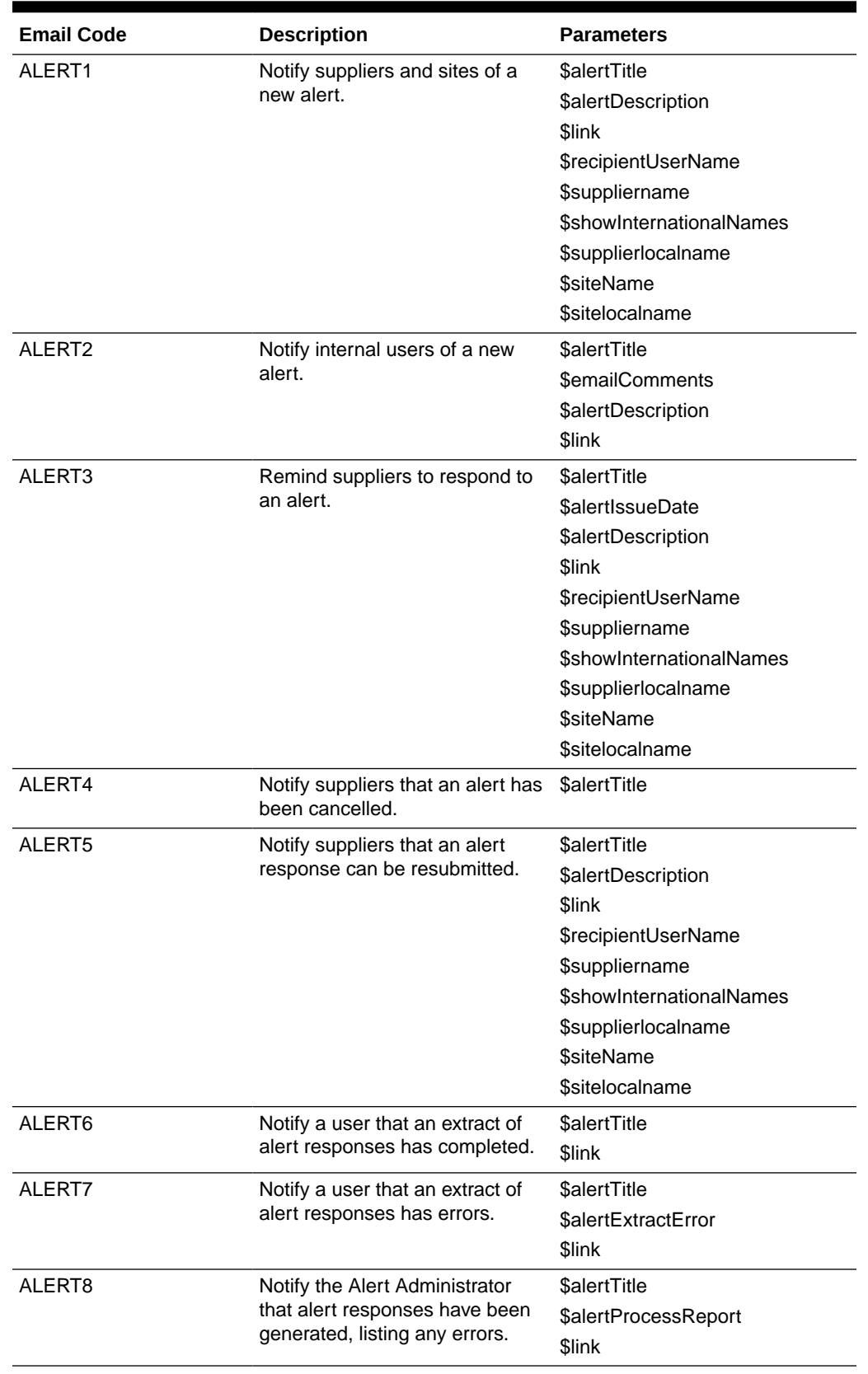

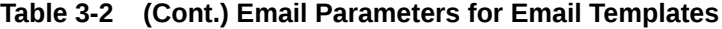

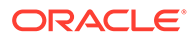

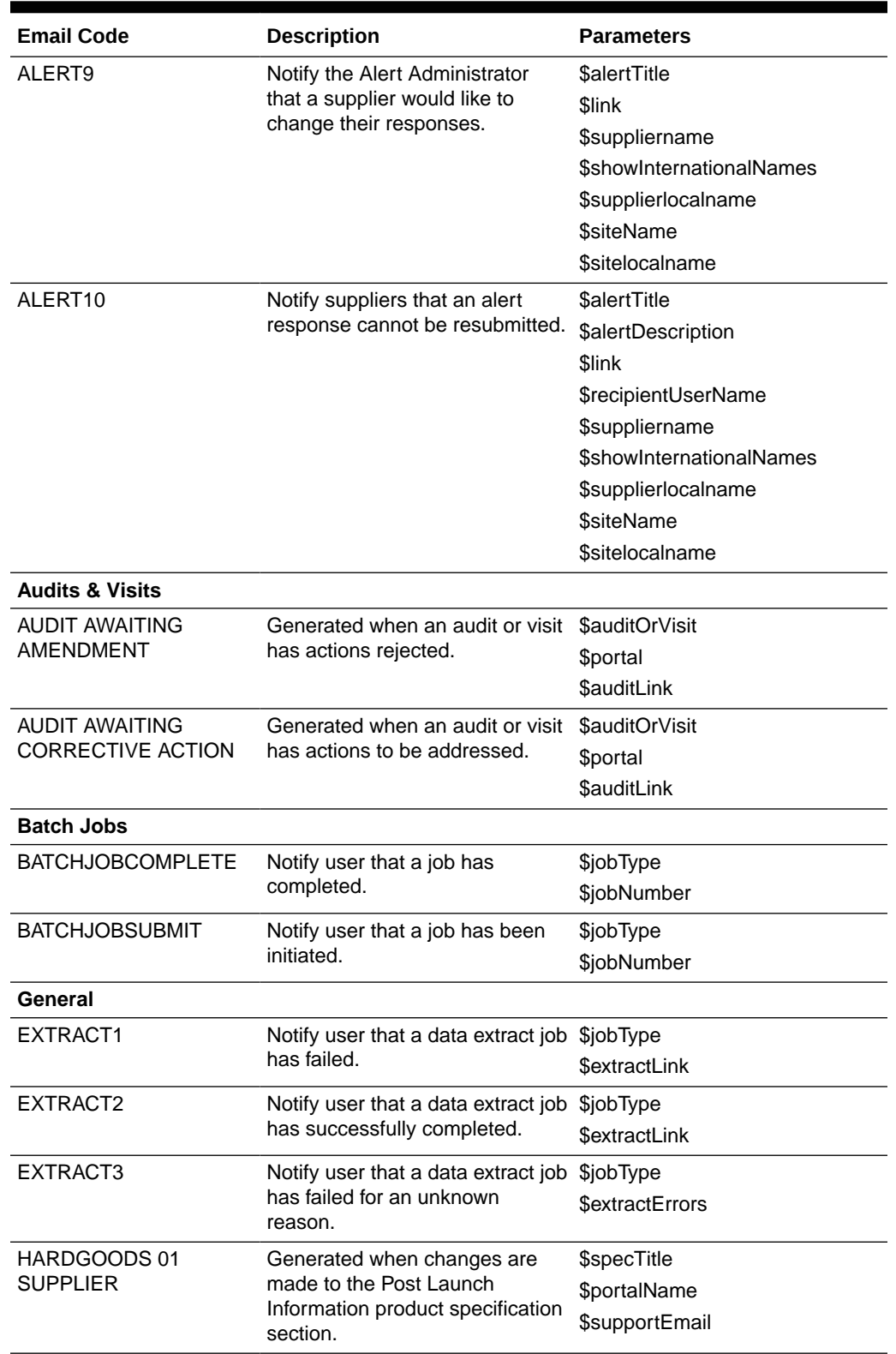

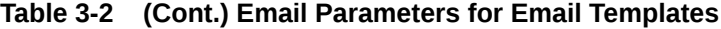

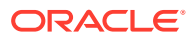

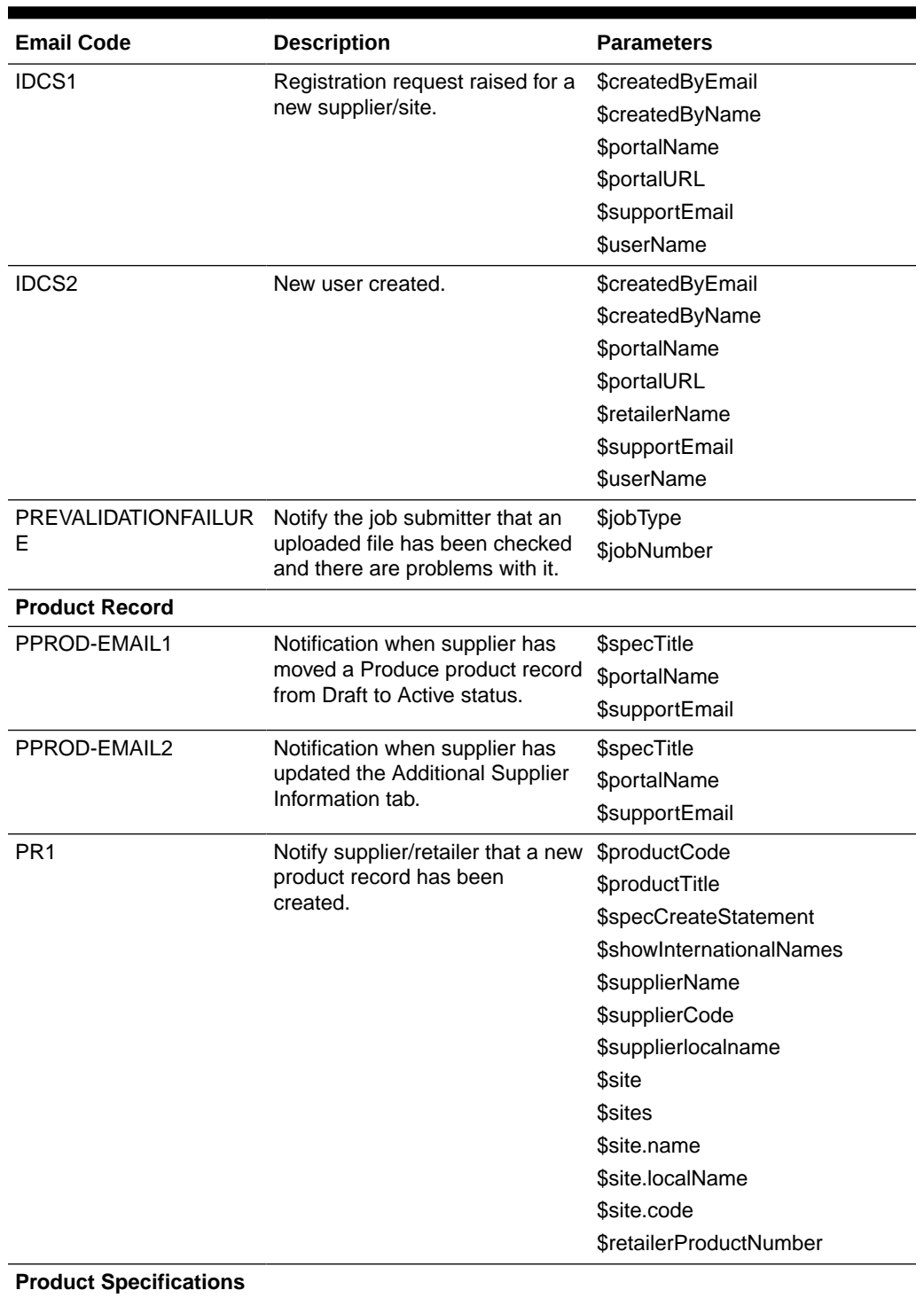

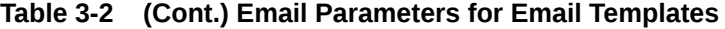

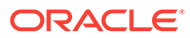

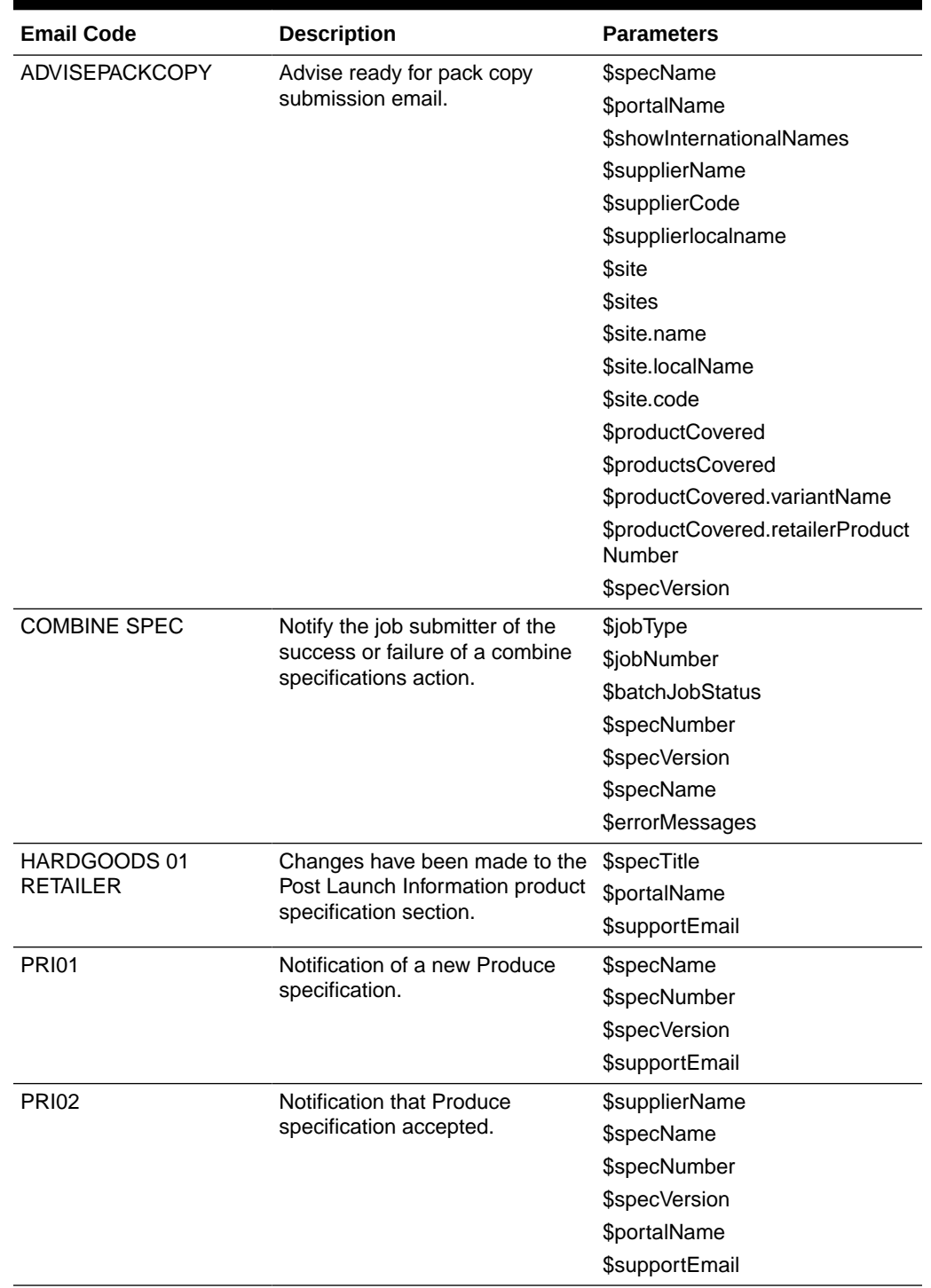

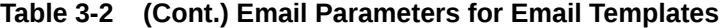

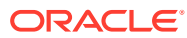

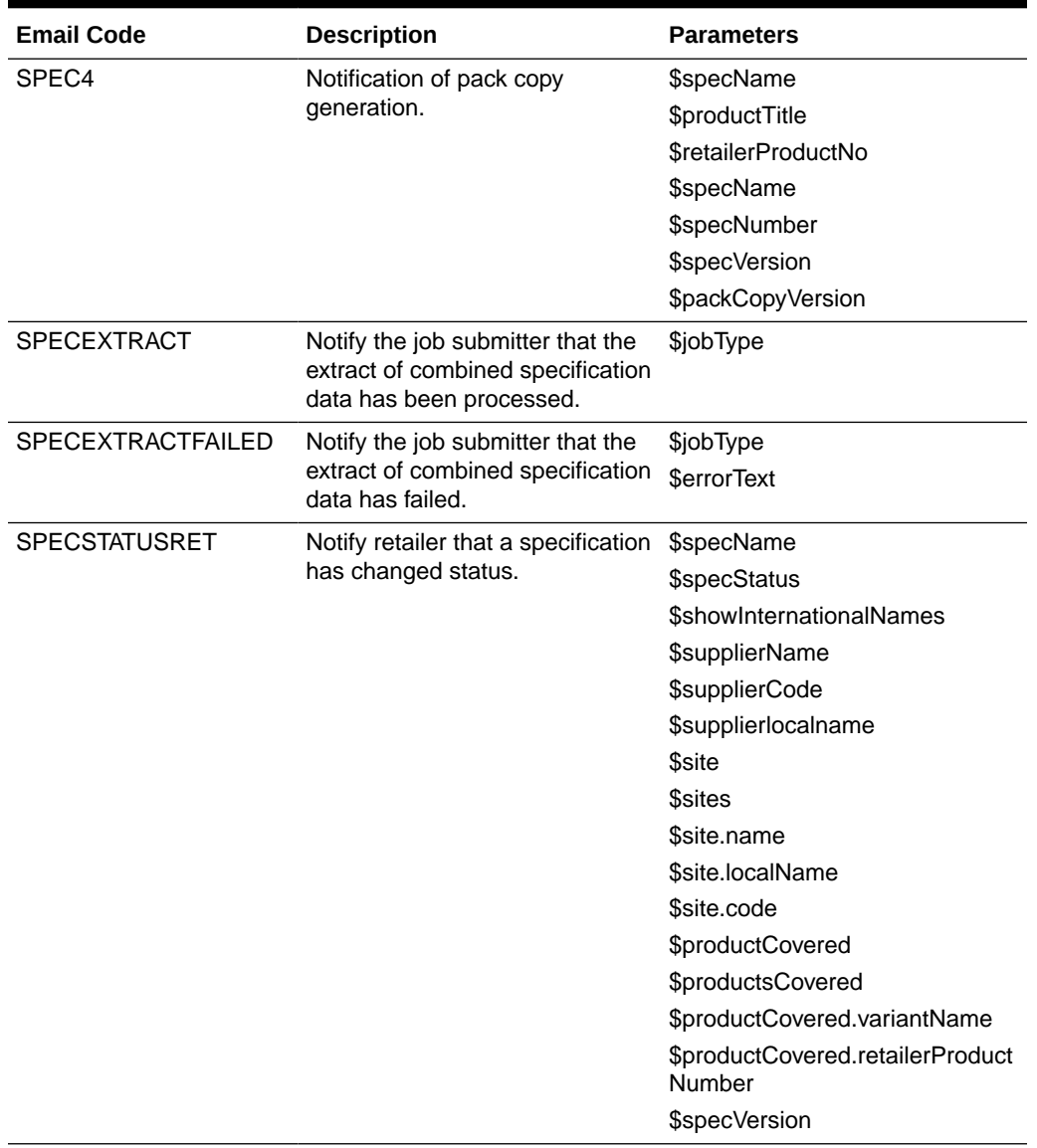

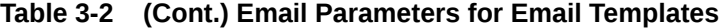

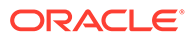

| <b>Email Code</b>      | <b>Description</b>                                                               | <b>Parameters</b>                          |  |
|------------------------|----------------------------------------------------------------------------------|--------------------------------------------|--|
| <b>SPECSTATUSSUPP</b>  | Notify supplier that a                                                           | \$specName                                 |  |
|                        | specification has changed                                                        | \$specStatus                               |  |
|                        | status.                                                                          | \$showInternationalNames                   |  |
|                        |                                                                                  | \$supplierName                             |  |
|                        |                                                                                  | \$supplierCode                             |  |
|                        |                                                                                  | \$supplierlocalname                        |  |
|                        |                                                                                  | \$site                                     |  |
|                        |                                                                                  | <b><i><u>Ssites</u></i></b>                |  |
|                        |                                                                                  | \$site.name                                |  |
|                        |                                                                                  | \$site.localName                           |  |
|                        |                                                                                  | \$site.code                                |  |
|                        |                                                                                  | \$productCovered                           |  |
|                        |                                                                                  | \$productsCovered                          |  |
|                        |                                                                                  | \$productCovered.variantName               |  |
|                        |                                                                                  | \$productCovered.retailerProduct<br>Number |  |
|                        |                                                                                  | \$specVersion                              |  |
| <b>TEMPSPEC-EMAIL1</b> | Notification when supplier has<br>moved a Temporary specification                | \$specTitle                                |  |
|                        |                                                                                  | \$portalName                               |  |
|                        | from Draft to Awaiting Approval<br>status.                                       | \$supportEmail                             |  |
| TEMPSPEC-EMAIL2        | Notification to supplier when                                                    | \$specTitle                                |  |
|                        | retailer has moved a Temporary                                                   | \$portalName                               |  |
|                        | specification from Awaiting<br>Approval to Awaiting Corrective<br>Action status. | \$supportEmail                             |  |
| TEMPSPEC-EMAIL3        | Notification to supplier when                                                    | \$specTitle                                |  |
|                        | retailer has moved a Temporary                                                   | \$portalName                               |  |
|                        | specification from Awaiting<br>Approval to Active status.                        | \$supportEmail                             |  |
| <b>Projects</b>        |                                                                                  |                                            |  |
| PROJECT1               | Notification of an activity status                                               | \$activity_name                            |  |
|                        | change.                                                                          | \$project_name                             |  |
|                        |                                                                                  | \$activity_status                          |  |
|                        |                                                                                  | \$date_and_time                            |  |
|                        |                                                                                  | \$URL_to_activity                          |  |
|                        |                                                                                  | \$project_name                             |  |
|                        |                                                                                  | \$start_date                               |  |
|                        |                                                                                  | \$end_date                                 |  |

**Table 3-2 (Cont.) Email Parameters for Email Templates**

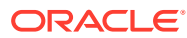

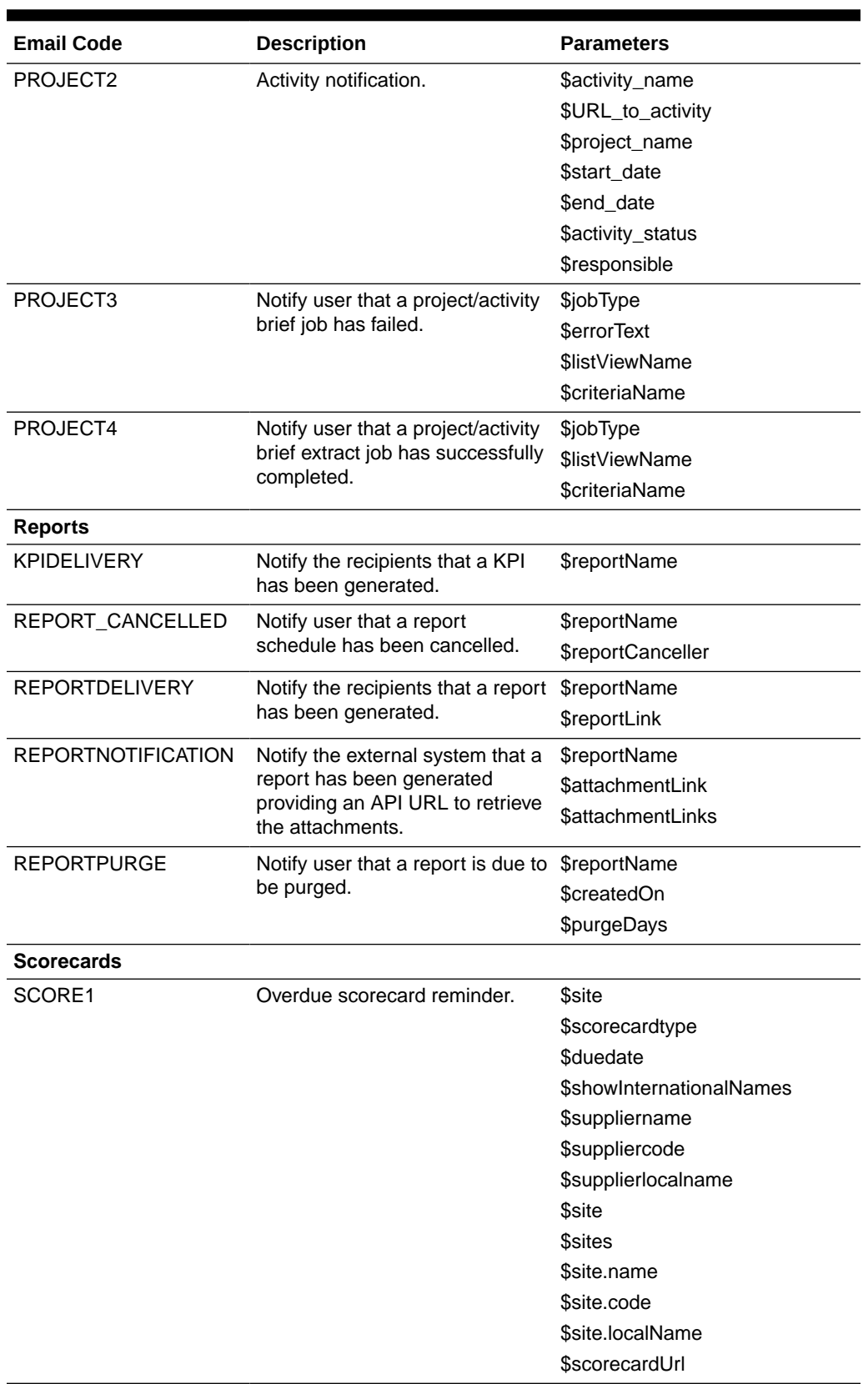

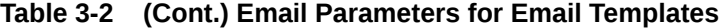

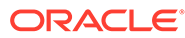

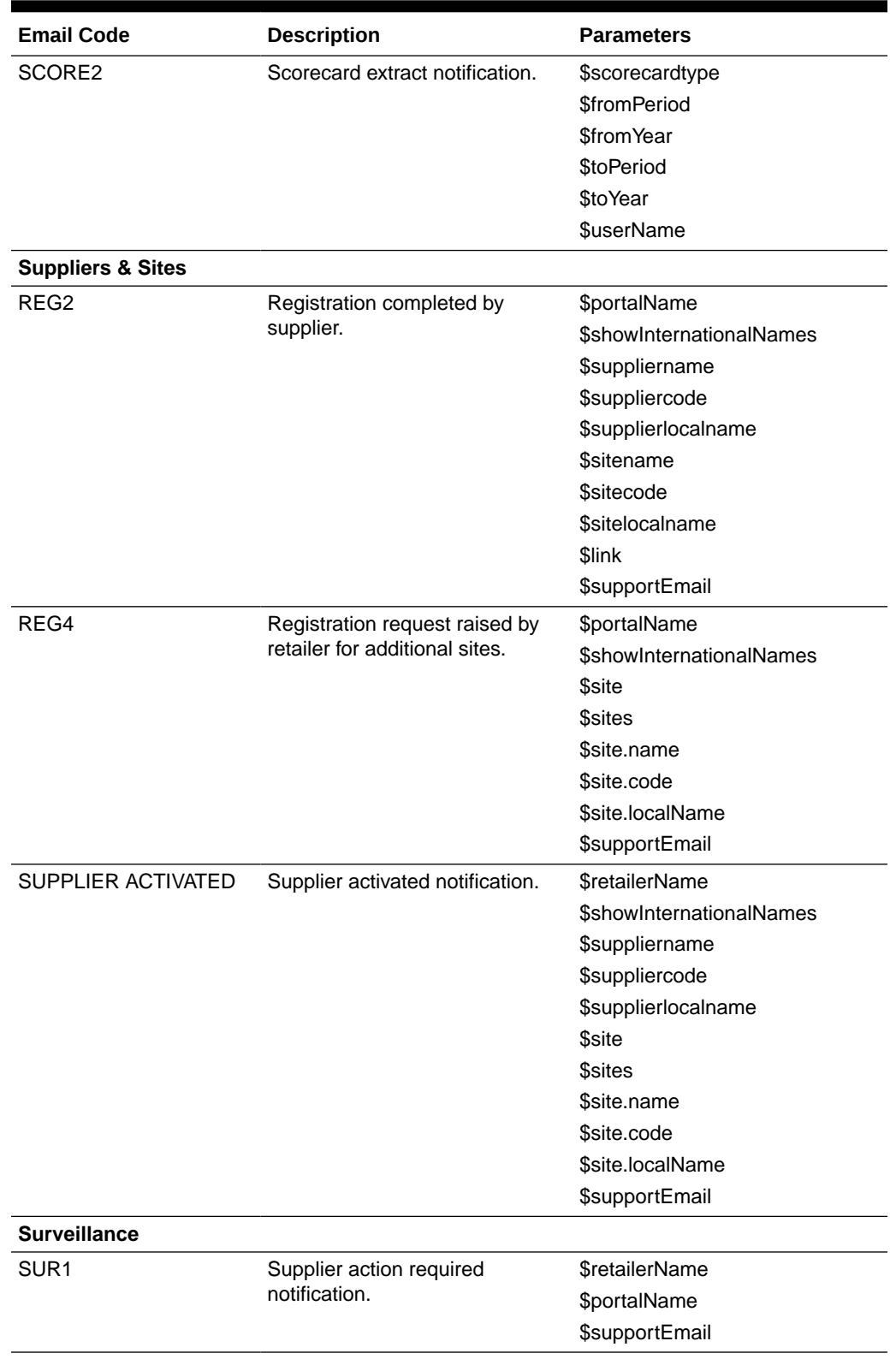

### **Table 3-2 (Cont.) Email Parameters for Email Templates**

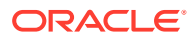

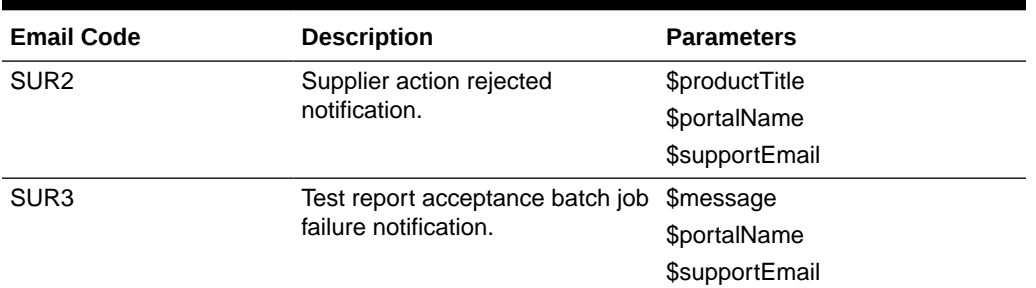

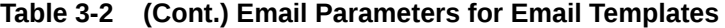

Some email templates contain conditional and looping logic to form lists of values. For example:

• List of a specification's supplier and sites, showing either international names or local names, depending on the setting of the system parameter:

```
#if ( $showInternationalNames )
Supplier: $supplierName $supplierCode
$supplierlocalname
#else
Supplier: $supplierName $supplierCode
#end
Site: #foreach( $site in $sites )$site.name
#if ( $showInternationalNames )
$site.localName 
#end
($site.code)
#end
```
List of the product coverage table:

```
#foreach( $productCovered in $productsCovered )$productCovered.variantName
 #if( $productCovered.retailerProductNumber
 )($productCovered.retailerProductNumber)#end
#end
```
List of a report output's attachments:

#foreach( \$attachmentLink in \$attachmentLinks ) \$attachmentLink #end

List of email recipients:

```
#foreach ( $recipient in $recipients ) $recipient.personName
  ($recipient.email)#end
```
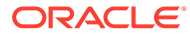
# $\Delta$ Job Management

Batch jobs are initiated by users when required to perform updates to records.

To manage batch jobs, select Batch Jobs from the Admin list. The Manage Batch Jobs page shows the list of all jobs. The jobs are shown in descending order with the most recent job at the top of the list.

#### **Figure 4-1 Manage Batch Jobs Page**

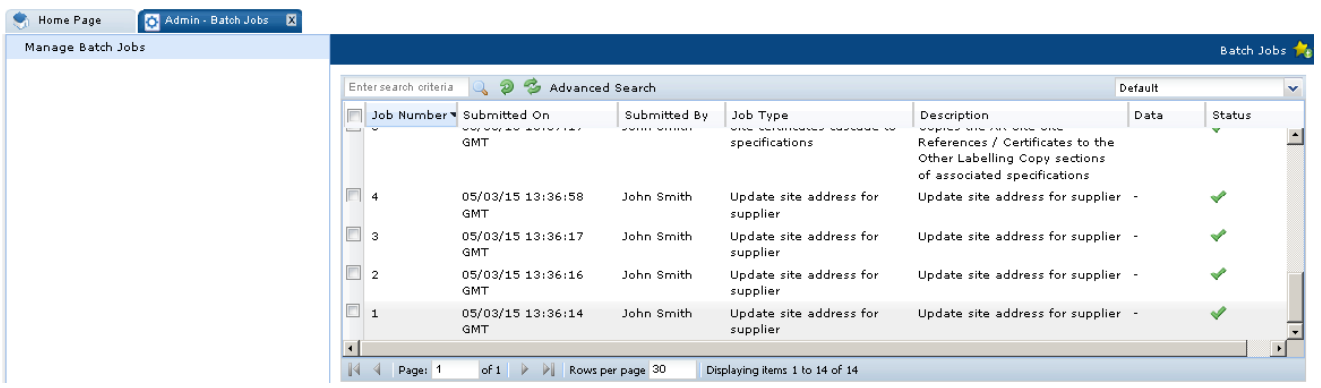

The following columns are shown for each job:

- Job Number
- Submitted On: Date and time when the job was submitted.
- Submitted By: Name of the user who submitted the job.
- Job Type
- Description: Any comments entered when the job was submitted. If no comments were entered, the filename of any uploaded files will appear here.
- Data: If a job was submitted using a spreadsheet, an icon is shown in this column. The user can click the spreadsheet icon and select whether to open or download the spreadsheet.
- Status: The following icons show the job status:

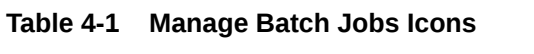

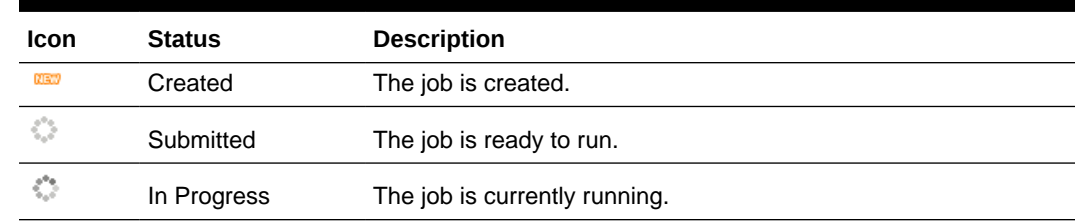

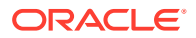

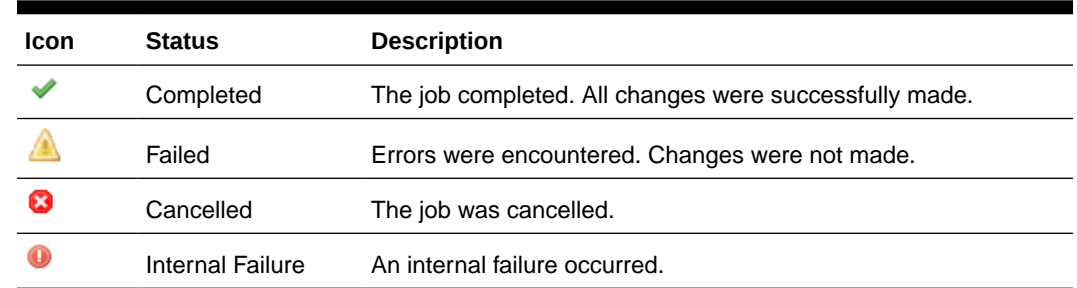

#### **Table 4-1 (Cont.) Manage Batch Jobs Icons**

You can choose which batch jobs you want to view. The following list views are available:

- All Jobs
- Failed Jobs: Show jobs with a status of failed.
- Running Jobs: Shows jobs with a status of in progress.
- Site TM Changes: Shows jobs with a job type of Change Site Technologist.

#### **Note:**

A housekeeping job automatically removes entries with a status of Completed from the Batch Job log 90 days after their submission date.

# Opening a Batch Job

To open a batch job, double click the job in the list. The job will open as a new tab.

- The job's bookmark shows the Job Number and the Job Type.
- A Messages tab appears if any errors were encountered when the job ran.
- An Attachments tab stores the file used to upload data, or where applicable, a rejects file containing records that could not be uploaded due to errors.
- A Linked Jobs tab shows links to related jobs if part of a series of jobs.

## System Parameters

To maintain the parameters used to support Job Management, select the System Control option and then System Parameters.

[Table 4-2](#page-74-0) shows the specific system parameters, by subtab on the System Parameters page, used to support Job Management.

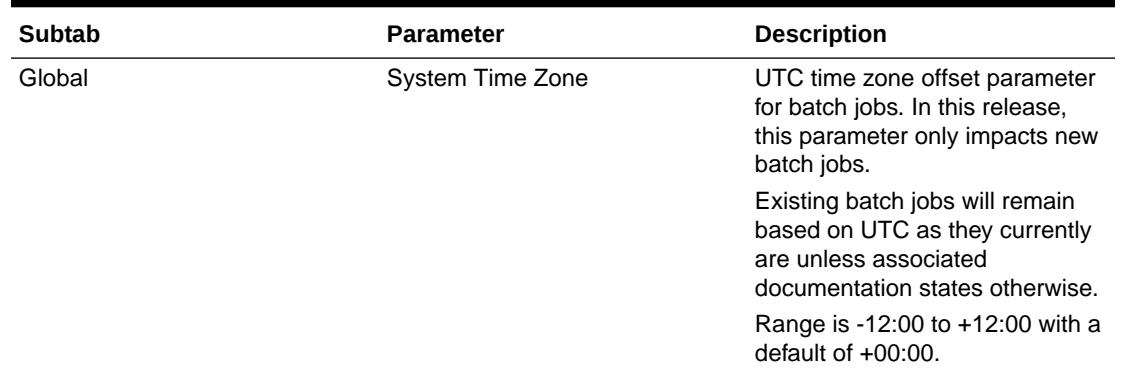

#### <span id="page-74-0"></span>**Table 4-2 System Parameters**

# 5 Global Changes

This chapter describes the functionality available for making global changes to the assignment of users and Product Technologists. To make global changes, select Global Changes from the Admin list. The Admin - Global Changes tab opens. From this tab, the following updates can be made:

- Change Responsibility
- [Change Site Managers by Spreadsheet](#page-76-0)
- [Change Project Project Manager](#page-77-0)
- [Change Project User Names](#page-77-0)
- **[Change Product Responsibility](#page-78-0)**
- [Change Product Produce Responsibility](#page-79-0)

For more information on the users and responsibilities for the modules, see the following chapters in this guide:

- For Supplier, see [Supplier Administration](#page-87-0).
- For Project, see [Project Administration.](#page-165-0)
- For Product, see [Product Administration](#page-130-0).

# Change Responsibility

The Product Technologist responsible for managing sites can be changed.

To change this responsibility:

**1.** Select Change Responsibility in the left pane. The Change Responsibility page opens.

#### **Figure 5-1 Change Responsibility Page**

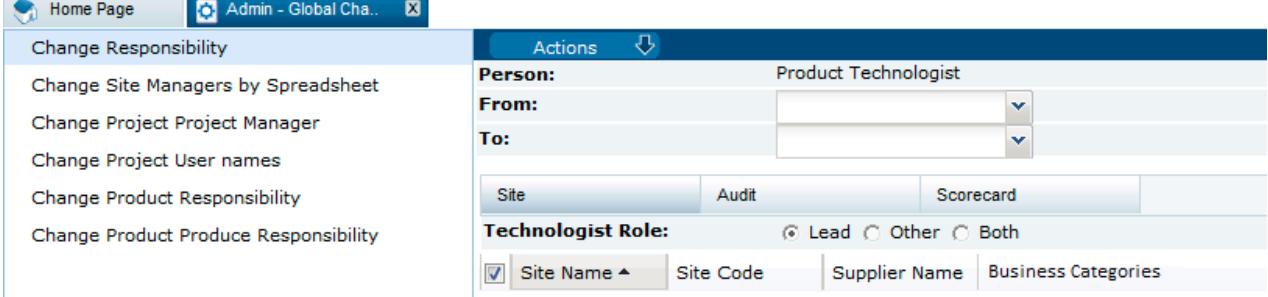

When the Site subtab is selected, the associated site name, site code, and supplier name are shown. You can also select to the role to be displayed in the list.

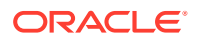

<span id="page-76-0"></span>To see information based on audits, select the Audit subtab. To see information based on scorecards, select the Scorecard subtab. The site list is updated to display the selected information.

- **2.** Select the change for the Product Technologist. The list of available of Product Technologists is shown in the From and To drop-down lists.
- **3.** The list of sites is built based on the selection in the From field, that is, the list is filled with the records that are currently assigned to that person. Select the sites where the Product Technologist is to be changed. To select a site from the list, click the row.
- **4.** To make this global change, select the Submit action.

# Change Site Managers by Spreadsheet

Instead of changing a particular technologist from one to another through the user interface, changes can be made using a spreadsheet and then uploading the changes.

To change site managers by uploading a spreadsheet:

**1.** Select Site Managers by Spreadsheet in the left pane. The Change Site Managers by Spreadsheet page opens.

#### **Figure 5-2 Change Site Managers by Spreadsheet Page**

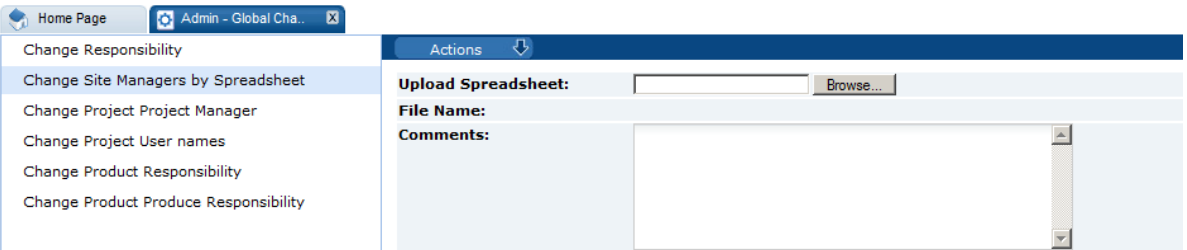

- **2.** Click **Browse** to search for the spreadsheet.
- **3.** Enter any comments to describe the reason for the upload.
- **4.** To upload the spreadsheet, select either the Submit or Submit, go to Manage Batch Jobs action.

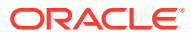

#### <span id="page-77-0"></span>**Note:**

The spreadsheet comprises six columns:

Supplier Code, Site Code, Lead Technologist, Other Technologist Update, Other Technologist Add, and Other Technologist Delete.

The Lead Technologist column in the spreadsheet replaces the existing Lead Technologist.

The Other Technologist Update column removes all Other Technologists and replaces with the values in this column.

Other Technologist Add adds this Technologist to the existing list.

Other Technologist Delete removes this Technologist from the existing list.

The above columns must be present in the spreadsheet, but can be left blank if not making those changes.

# Change Project Project Manager

The Project Manager for selected projects can be changed.

To change the project manager:

**1.** Select Change Project Project Manager in the left pane. The Change Project Project Manager page opens.

#### **Figure 5-3 Change Project Project Manager Page**

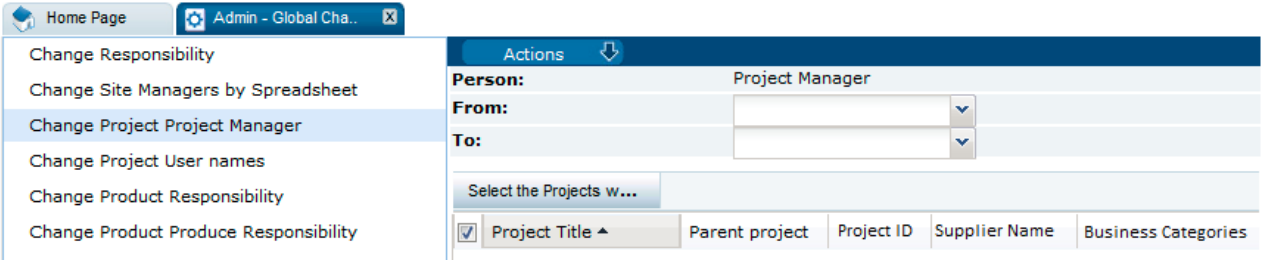

For each project in the list, the project title and parent project are shown.

- **2.** Select the change for the Project Manager. The list of available of Project Managers is shown in the From and To drop-down lists.
- **3.** Select the projects where the Project Manager is to be changed. To select a project from the list, click the row.
- **4.** To make this global change, select the Submit action.

# Change Project User Names

The users assigned to a project can be changed.

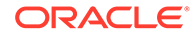

To change the users:

**1.** Select Change Project User Names in the left pane. The Change Project User Names page opens.

#### <span id="page-78-0"></span>**Figure 5-4 Change Project User Names Page**

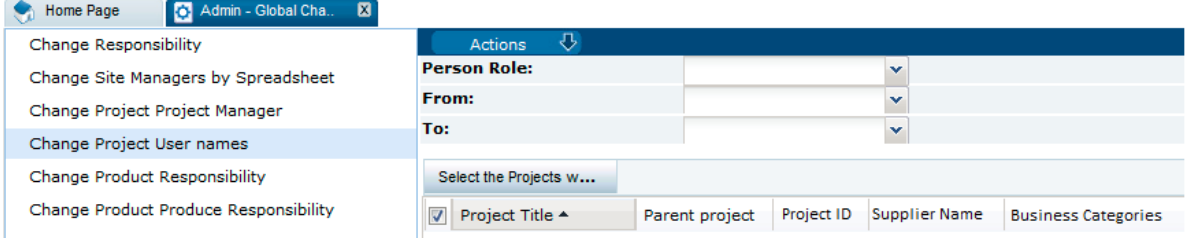

For each project in the list, the project title and parent project are shown.

- **2.** Select the role to be changed from the drop-down list. The available roles are Responsible, Owner, or Viewer. The available choices in the From and To dropdown lists depend on the selected role.
- **3.** Select the change for the role. The list of available of users is shown in the From and To drop-down lists.
- **4.** The list of projects is built based on the selection in the From field, that is, the list is filled with the records that are currently assigned to that person. Select the projects where the Project Manager is to be changed. To select a project from the list, click the row.
- **5.** To make this global change, select the Submit action.

# Change Product Responsibility

Responsibility for selected products can be changed.

To change product responsibility:

**1.** Select Change Product Responsibility in the left pane. The Change Product Responsibility page opens.

#### **Figure 5-5 Change Product Responsibility Page**

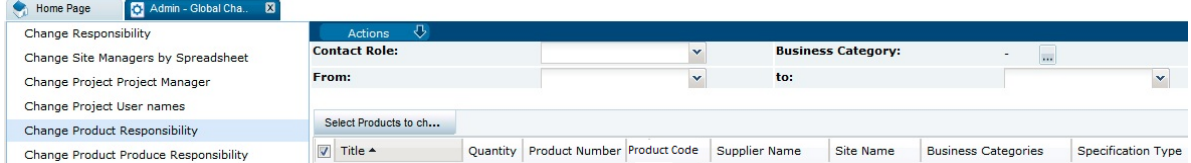

For each product in the list, the name of the product, quantity, product number, supplier name, site name, business categories, and specification type are shown.

**2.** Select the Contact Role to be changed from the drop-down list. The available roles are Technologist, Buyer, and Production Development Manager. The available

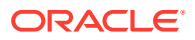

choices in the From and To drop-down lists depend on the selected role and business category.

- <span id="page-79-0"></span>**3.** To select a business category, click the icon. The Select Business Categories dialog box appears. Select a category and select **Ok**. The list of products is changed to include only the selected business category.
- **4.** The list of products is built based on the selection in the From field, that is, the list is filled with the records that are currently assigned to that person. Select the products where the selected role is to be changed. To select a product from the list, click the row.
- **5.** To make this global change, select the Submit action.

# Change Product Produce Responsibility

Responsibility for selected produce products can be changed.

To change produce product responsibility:

**1.** Select Change Product Produce Responsibility in the left pane. The Change Product Produce Responsibility page opens.

#### **Figure 5-6 Change Product Produce Responsibility Page**

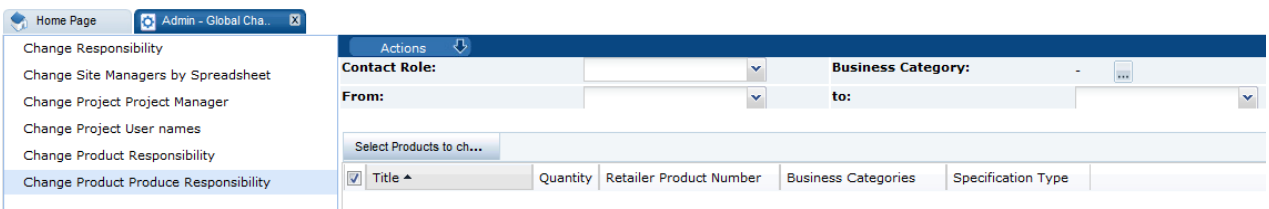

For each produce product in the list, the name of the product, quantity, retailer product number, business categories, and specification type are shown.

- **2.** Select the Contact Role to be changed from the drop-down list. The available roles are Technologist, Buyer, and Production Development Manager. The available choices in the From and To drop-down lists depend on the selected role and business category.
- **3.** To select a business category, click the icon. The Select Business Categories dialog box appears. Select a category and select **Ok**. The list of products is changed to include only the selected business category.
- **4.** The list of produce products is built based on the selection in the From field, that is, the list is filled with the records that are currently assigned to that person. Select the produce products where the selected role is to be changed. To select a product from the list, click the row.
- **5.** To make this global change, select the Submit action.

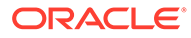

# 6 News App

If you have the News Administrator Authority Profile assigned to you, you can work with news items. Select Manage News on the Home page. The Maintain News Items tab opens.

#### **Figure 6-1 Maintain News Items Tab**

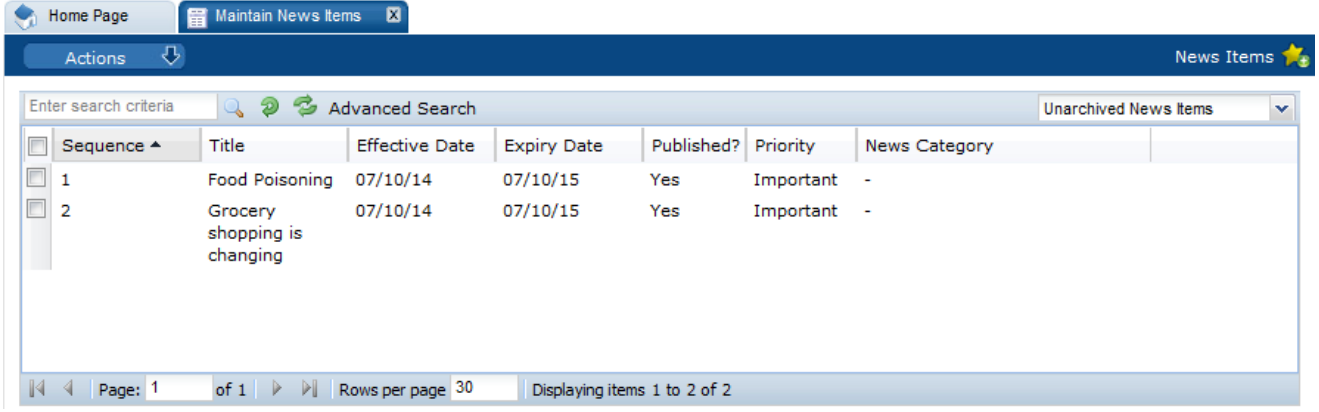

For more information, see the following sections:

- Create a News Item
- [Edit the News Item Details](#page-82-0)
- [View the Reader Log](#page-85-0)
- [Delete a News Item](#page-86-0)

# Create a News Item

To create a news item, select the New News Item action. A tab to create the item opens. After entering all the information, select the Save or Save & Exit action to create the item.

In the following figure, the Body field is only shown for the default language. When creating a new item, a Body field appears for each supported language.

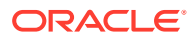

#### <span id="page-81-0"></span>**Figure 6-2 New News Item Tab**

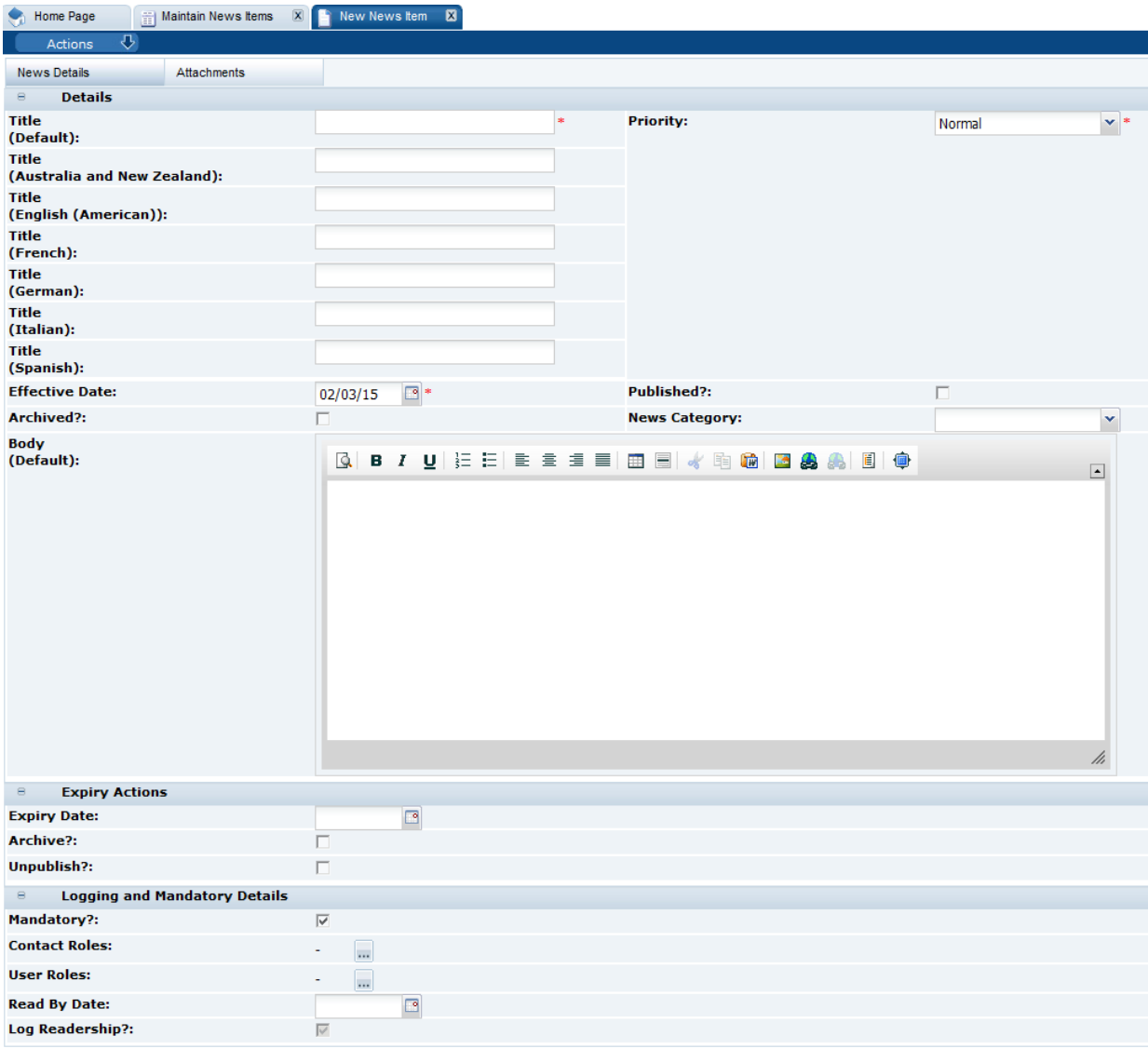

Table 6-1 describes the information that is provided for a new item.

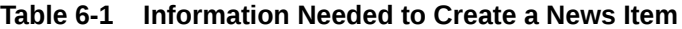

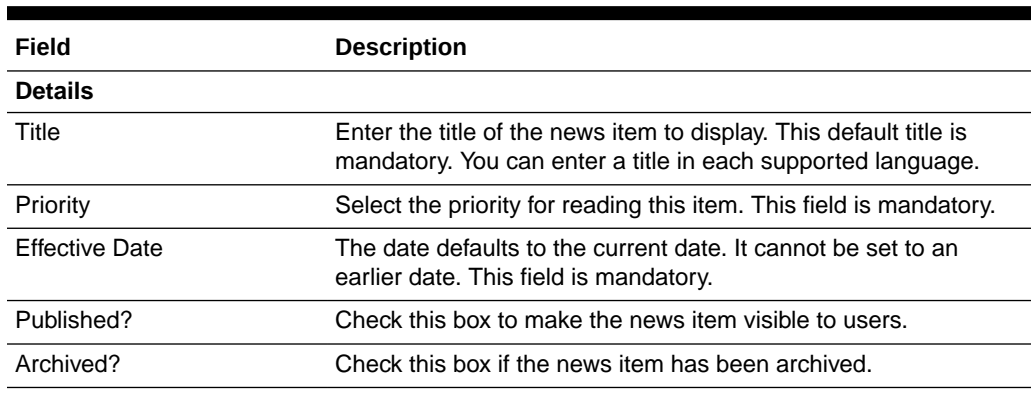

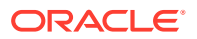

| Field                                | <b>Description</b>                                                                                                    |  |  |  |
|--------------------------------------|----------------------------------------------------------------------------------------------------|--|--|--|
| News Category                        | Select the news category for this item from the drop-down list.                                                                 |  |  |  |
| <b>Body</b>                          | Description displayed in the News App. This information can be<br>entered for each supported language.                          |  |  |  |
| <b>Expiry Actions</b>                |                                                                                                    |  |  |  |
| <b>Expiry Date</b>                   | If set, this date must be on or after the effective date.                                                                       |  |  |  |
| Archive?                             | Check this box if the item is to be archived when the expiry date<br>is reached.                                                |  |  |  |
| Unpublish?                           | Check this box if the item is to be unpublished when the expiry<br>date is reached.                                             |  |  |  |
| <b>Logging and Mandatory Details</b> |                                                                                                    |  |  |  |
| Mandatory?                           | Check this box if a reader is required to read the item. In the<br>News App, the Read and Confirm link appears for the item.    |  |  |  |
| <b>Contact Roles</b>                 | This field only appears if Mandatory is checked. Select the<br>contact roles that determine who must read the news item.        |  |  |  |
| User Roles                           | This field only appears if Mandatory is checked. Select the user<br>roles that must determine who must read the news item.      |  |  |  |
| Read By Date                         | This field only appears if Mandatory is checked. Enter the date<br>by which the news item must be read.                         |  |  |  |
| Log Readership?                      | Check this box if a log of the readers is created. If the Mandatory<br>field is selected, this field is automatically selected. |  |  |  |

<span id="page-82-0"></span>**Table 6-1 (Cont.) Information Needed to Create a News Item**

# Edit the News Item Details

Click an item in the Maintain News Items page. A tab with the item details opens. The record is opened in read mode. To edit the details, select the Edit action. For information on the fields, see [Table 6-1.](#page-81-0)

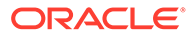

#### **Figure 6-3 Item Details Page**

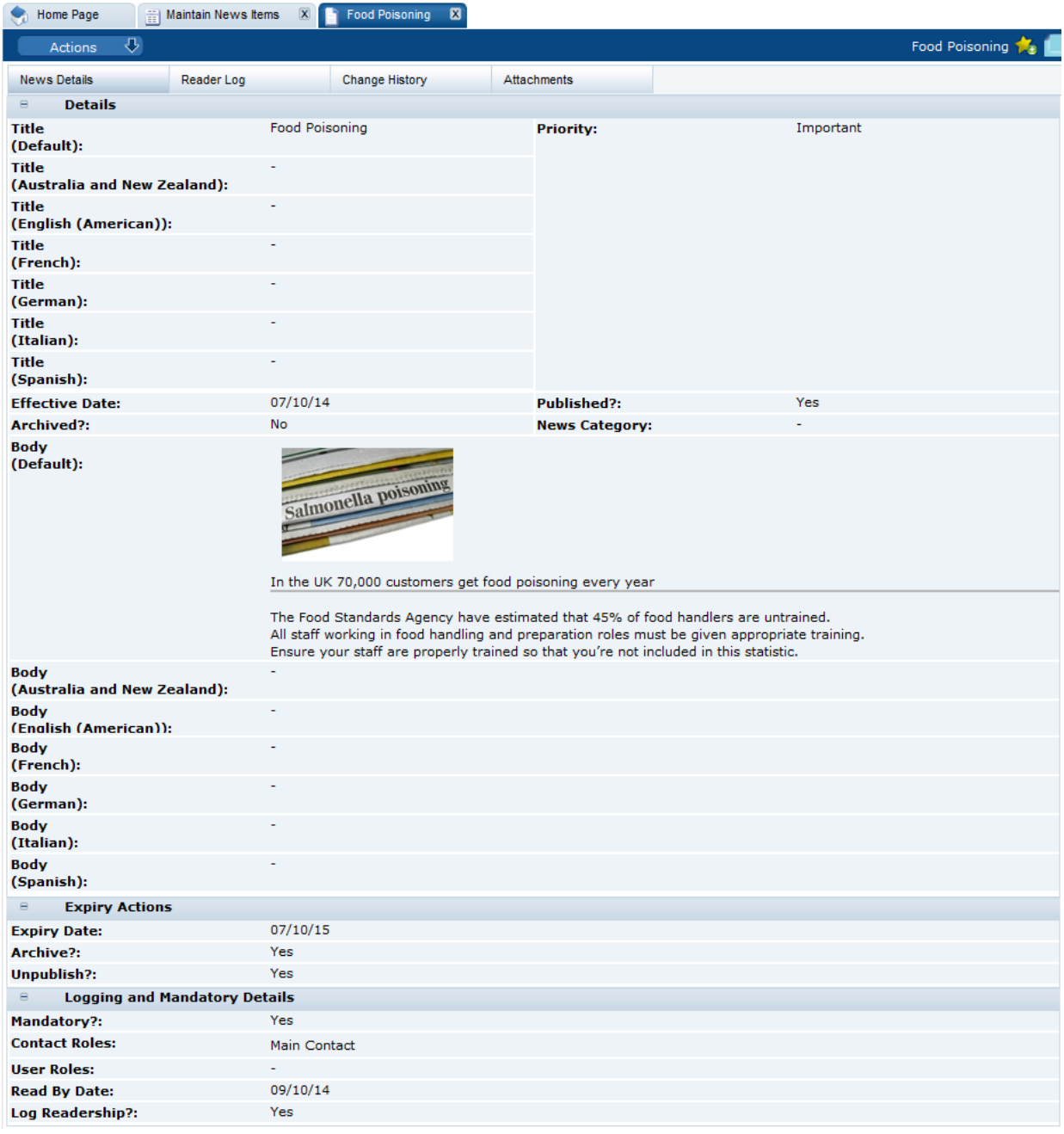

# Publish a News Item

You can manually publish and un-publish news items. For a single news item, you can edit the news item record. You can also publish and un-publish from the Maintain News Items page:

- **1.** Select the rows in the list.
- **2.** Select the Change To action.

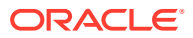

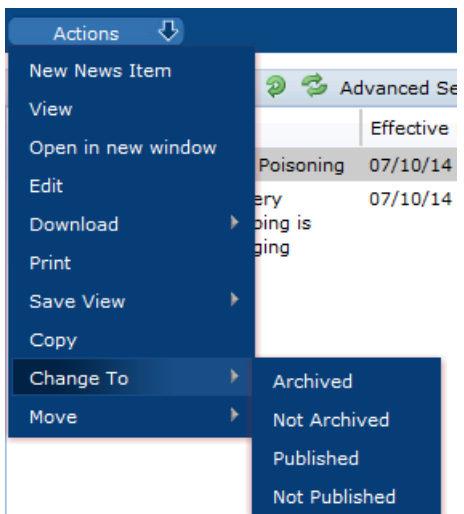

**Figure 6-4 News Item Actions**

- **3.** Select the change to be made:
	- Published: The Change to published dialog box appears. To confirm the change to published, select **Ok**. The Publish field in the news item record is checked.
	- Not Published: The Change to not published dialog box appears. To confirm the change to not published, select **Ok**. The Publish field in the news item record is unchecked:
		- The item is removed from any user's News App.
		- The item is removed from any user's UIM.
		- The item is removed from any user's Recent Items list.
		- The item is removed from any user's Favourites App.

### Archive a News Item

You can manually archive and un-archive news items. For a single news item, you can edit the news item record. You can also archive and un-archive from the Maintain News Items page:

- **1.** Select the rows in the list.
- **2.** Select the Change To action. See Figure 6-4.
- **3.** Select the change to be made:
	- Archived: The Change to archived dialog box appears. To confirm the change to archived, select **Ok**:
		- The Archive field in the news item record is checked.
		- The item is removed from any user's News App.
		- The item is removed from any user's UIM.
		- The item is removed from any user's Recent Items list.
		- The item from any user's Favourites App.
	- Not Archived: The Change to not archived dialog box appears. To confirm the change to not archived, select **Ok**. The Archive field in the news item record is unchecked.

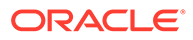

## <span id="page-85-0"></span>Alter the Sequence of the News Items

You can move a row in the list of news items up or down in the list. Select a row in the list and then select one of the following actions:

- Move up. The item is moved above the preceding row.
- Move down. The item is moved below the following row.
- Move to. Enter a row number and select whether to move the item before or after the selected row. Select **Ok**.

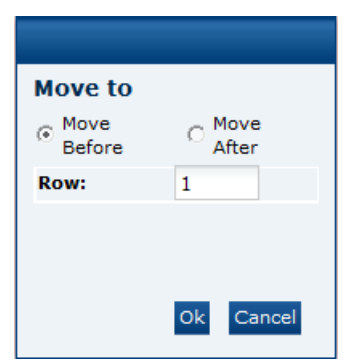

**Figure 6-5 Move To Dialog Box**

# View the Reader Log

To view the reader log for a news item, select the Reader Log subtab. A tab opens with the log.

#### **Figure 6-6 Reader Log**

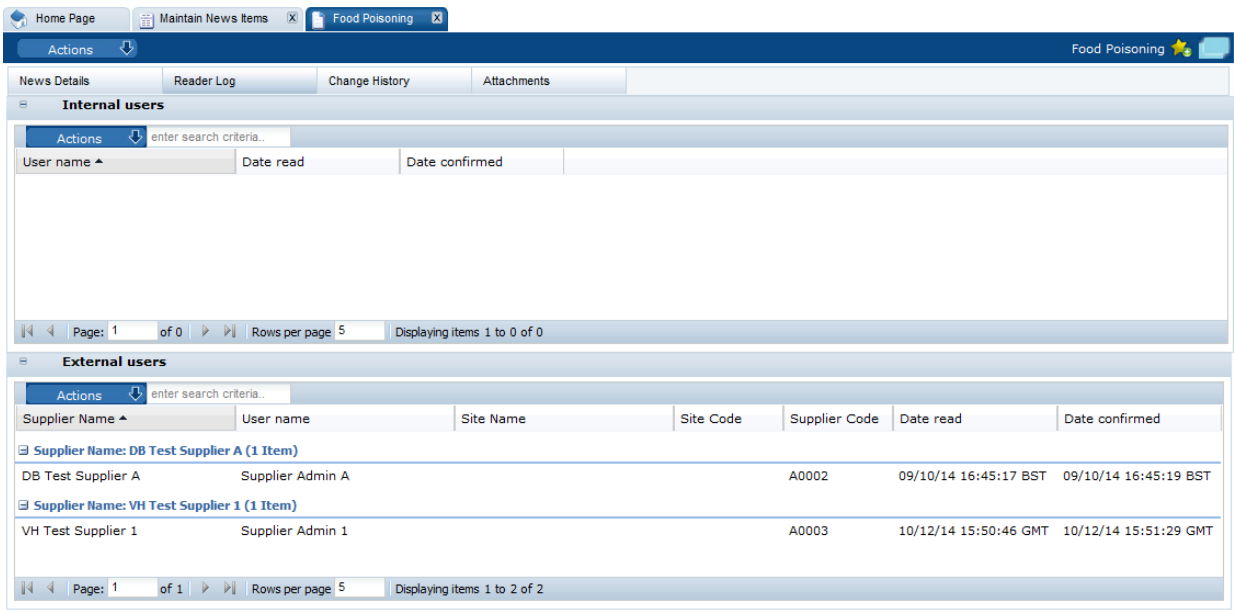

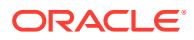

<span id="page-86-0"></span>Table 6-2 describes the fields in the reader log. The Internal Users list is sorted by User Name. The External Users list is sorted by Supplier Name and then by User Name within each supplier.

| <b>Description</b>                                  |  |  |  |
|-----------------------------------------------------|--|--|--|
|                                                     |  |  |  |
| User name of the person who read the item.          |  |  |  |
| Date and time the item was first opened.            |  |  |  |
| Date and time the item was marked as read.          |  |  |  |
|                                                     |  |  |  |
| Name of supplier this user is associated with.      |  |  |  |
| User name of the person who read the item.          |  |  |  |
| Name of site this user is associated with.          |  |  |  |
| Code for the site this user is associated with.     |  |  |  |
| Code for the supplier this user is associated with. |  |  |  |
| Date and time the item was first opened.            |  |  |  |
| Date and time the item was marked as read.          |  |  |  |
|                                                     |  |  |  |

**Table 6-2 Reader Log Fields**

# Delete a News Item

To delete a news item:

- **1.** In the Maintain News Items page, select a news item from the list.
- **2.** Select the Delete action. The Confirm Delete News Item dialog box appears.
- **3.** Select **Ok**. The news item is deleted:
	- The item is removed from any user's UIM list.
	- The item is removed from any user's Recent Items list.
	- The item is removed from any user's Favourites App.

# System Parameters

To maintain the parameter used to support the News App, select the System Control option and then System Parameters.

Table 6-3 shows the specific system parameter used to support the News App.

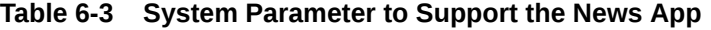

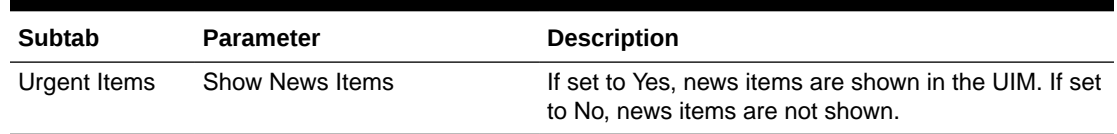

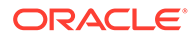

# <span id="page-87-0"></span>7 Supplier Administration

The following topics are covered in this chapter:

- **Alerts**
- **[Suppliers & Sites](#page-88-0)**
- **[Scorecards](#page-102-0)**
- [Audits & Visits](#page-107-0)
- [Roles and Permissions](#page-123-0)
- **[System Parameters](#page-123-0)**

# Alerts

Select the Alerts option from the Admin drop-down list. The following options are available in the left pane:

- **Mailing Lists**
- Manage Alert Status
- [Manage Alert Response Status](#page-88-0)

### Mailing Lists

Mailing lists can be used to create a predefined list of recipients to receive alerts.

To create a mailing list:

- **1.** Select the New Mailing List action. The New Mailing List tab opens.
- **2.** Enter the name of the mailing list. This field is mandatory.
- **3.** Select the list of users from which you can choose the recipients in this mailing list. You can select Sites, Suppliers, or Sites & Suppliers. Open the Recipients tab to select from the list of available users.
- **4.** Select the Save action.

### Manage Alert Status

This option enables you to view the alert status codes and descriptions defined for each. To edit the list, select the Edit action. You can change the descriptions and add new status codes.

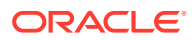

<span id="page-88-0"></span>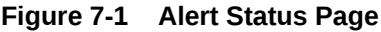

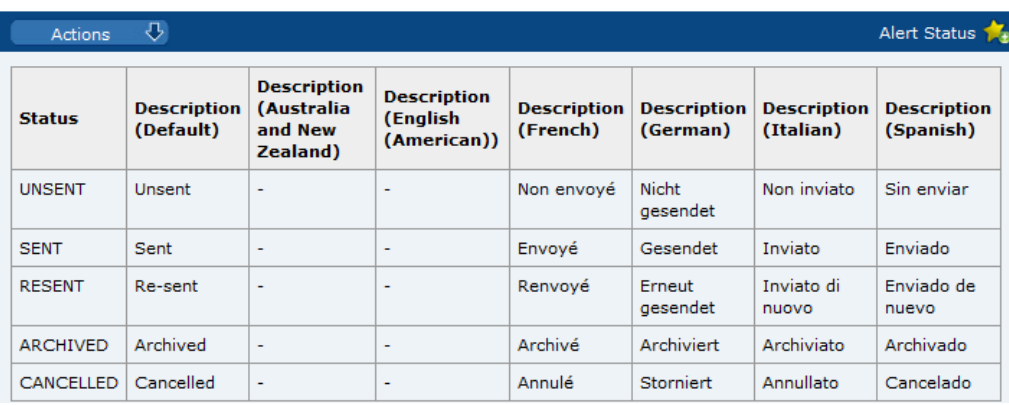

### Manage Alert Response Status

This option enables you to view the alert status response codes and the descriptions defined for each. To edit the list, select the Edit action. You can change the descriptions and add new status response codes. The Alert Response Status page has the same format as the Alert Status page shown in Figure 7-1.

# Suppliers & Sites

- **[Billing Codes](#page-89-0)**
- **[Order Requests](#page-89-0)**
- **[Supplier Statuses](#page-90-0)**
- **[Site Statuses](#page-91-0)**
- [Business Categories](#page-91-0)
- [Supplier Types](#page-93-0)
- **[Site Types](#page-93-0)**
- [Maintenance Audit Reasons](#page-93-0)
- **[Invoicing Systems](#page-94-0)**
- **[Supplier Top Grades](#page-94-0)**
- **[Site Top Grades](#page-94-0)**
- [Reference Statuses](#page-94-0)
- [Reference Types](#page-95-0)
- **[Business Units](#page-95-0)**
- **[Currencies](#page-96-0)**
- **[Countries](#page-96-0)**
- [Other Production Details](#page-98-0)
- **[Area](#page-98-0)**
- **[Delete Supplier](#page-98-0)**

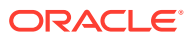

**[Delete Site](#page-99-0)** 

# <span id="page-89-0"></span>Billing Codes

This option is used to define the billing codes used when creating a new supplier. The billing code determines how costs are calculated during the registration process. Billing codes are optional. If billing is not applicable or a portal, a code could be defined with a zero charge.

During the registration of a new supplier in the Supplier module, the values in this table are used to determine the cost charged for the registration:

Registration Cost equals Fixed Price plus (Charge Per Site multiplied by the number of sites registered)

For more information, see the *Oracle Retail Brand Compliance Management Cloud Service Supplier User Guide*.

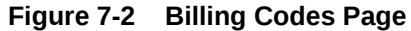

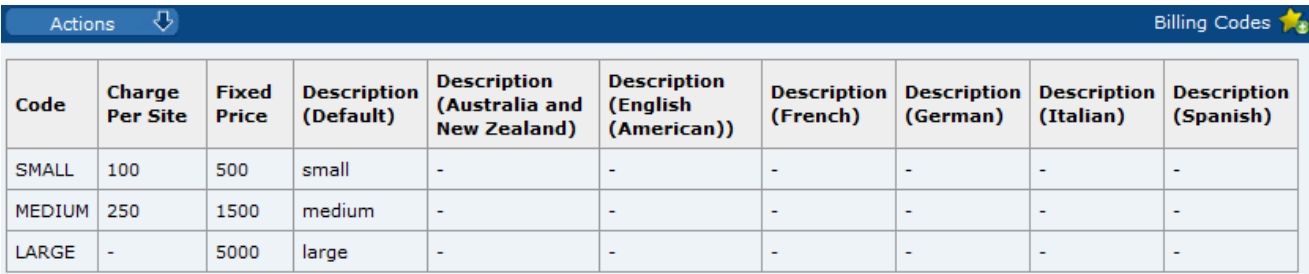

To edit the list of billing codes, select the Edit action. The table opens in edit mode. The code and any existing descriptions cannot be edited.

To add a new billing code, click **Add**. A new row is added to the table. Enter the code, charge per site, fixed price, description in the default language. Enter any translations. Select the Save action.

## Order Requests

This option is used to manage registration order requests.

To work with orders:

**1.** Select Order Requests. The list of orders appears. It is sorted into processed and unprocessed orders.

| Actions                         |                              |                                                 | Orders <sub>14</sub>         |
|---------------------------------|------------------------------|-------------------------------------------------|------------------------------|
| Enter search criteria<br>ව<br>Q | 55<br><b>Advanced Search</b> |                                                 | Default<br>$\checkmark$      |
| <b>ELA</b>                      | Supplier Name $\triangle$    | Order Amount                                    | Created On                   |
| (2) Unprocessed                 | <b>AR Supplier</b>           | 1750                                            | 05/03/15 13:36               |
|                                 | <b>TM Supplier</b>           | 600                                             | 06/03/15 09:30               |
|                                 |                              |                                                 |                              |
| $\mathbf{E}$                    | Page: 1<br>K<br>-4           | of $1 \quad \rightarrow \quad$ Rows per page 30 | Displaying items 1 to 2 of 2 |

**Figure 7-3 Orders Page**

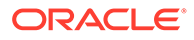

- <span id="page-90-0"></span>**2.** To see the details for an order, select the order and then select the View action. A new tab opens with the order details in read-only mode. For an example of the content, see Figure 7-4.
- **3.** To edit an order, select the order an then select the Edit actions. A new tab opens with the order record in edit mode.

#### **Figure 7-4 Order Details Page**

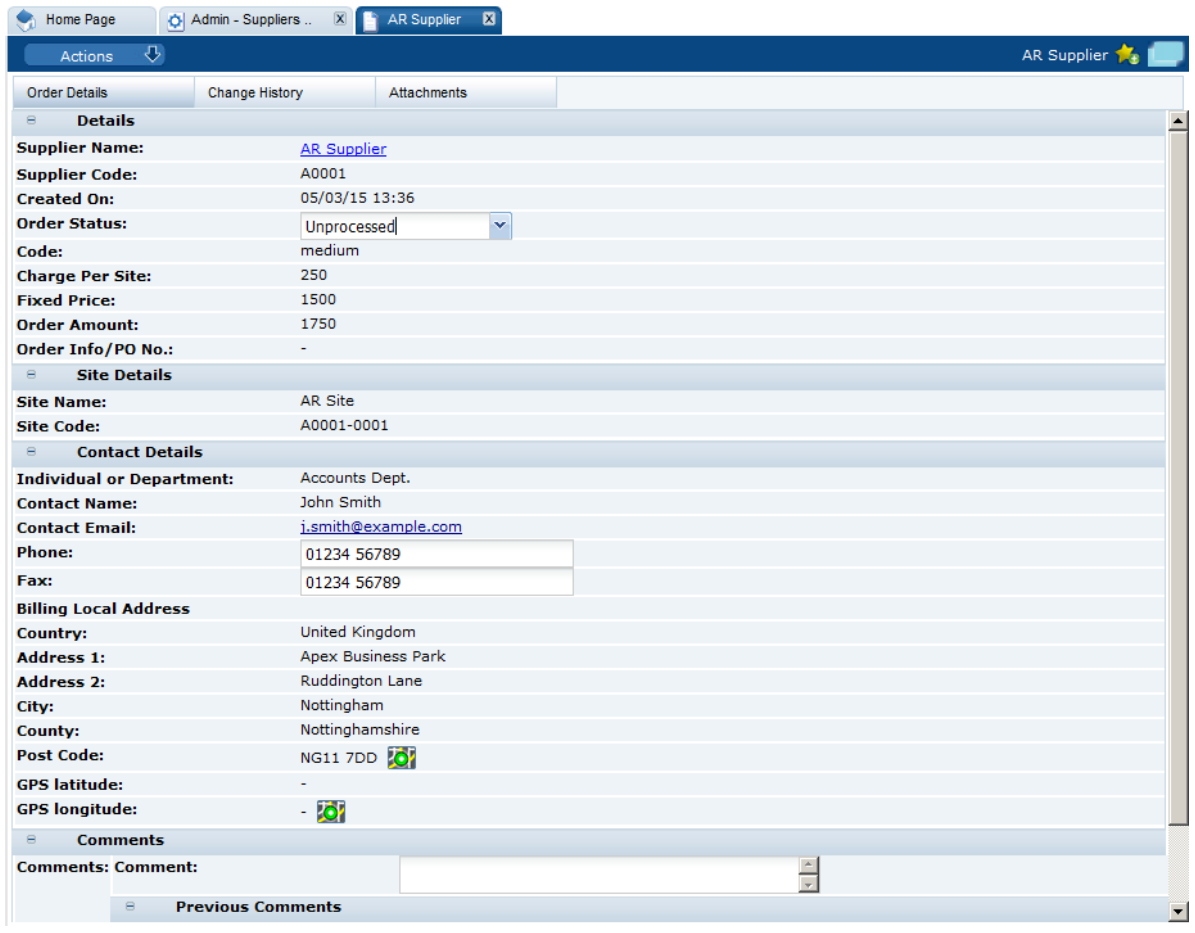

- Order status: Choose the status from the drop-down list. The status can be updated to Processed once the supplier has been billed.
- Contact Details: The Phone and Fax fields can be updated.
- Comments: Enter any comments.

### Supplier Statuses

This option is used to define the statuses that can be associated with the registration of a supplier. The codes are defined by the system; new codes cannot be added. To edit the existing codes, select the Edit action. The table opens in edit mode. Any translations that do not already exist can be added. No other changes can be made.

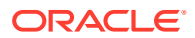

#### <span id="page-91-0"></span>**Figure 7-5 Supplier Statuses Page**

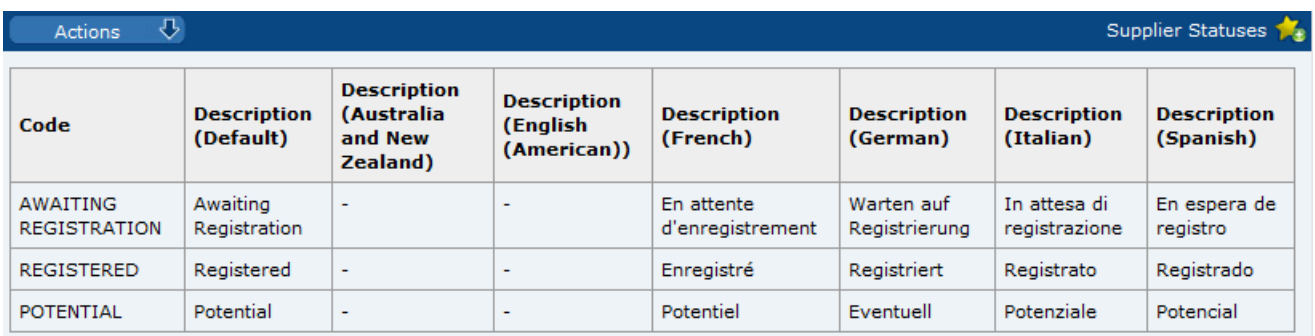

## Site Statuses

This option is used to define the statuses that can be associated with a site. The statuses are defined by the system; new statuses cannot be added. To edit the existing statuses, select the Edit action. The table opens in edit mode. Any translations that do not already exist can be added. No other changes can be made.

#### **Figure 7-6 Site Statuses Page**

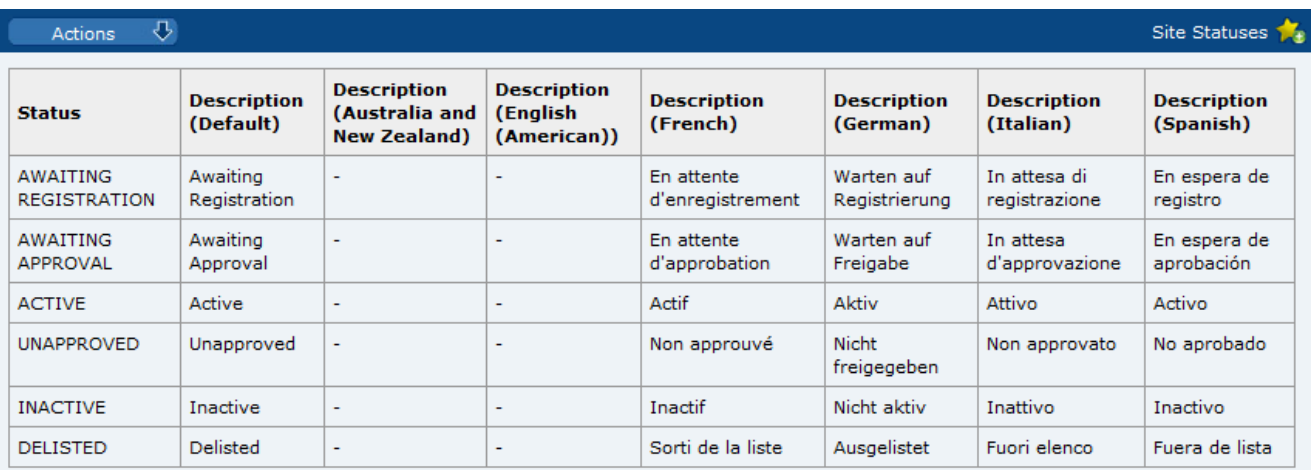

# Business Categories

Select the Business Categories option in the left pane. The list of defined business categories appears in the right pane. Each top-level category can be expanded to show its child categories.

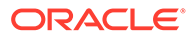

#### **Figure 7-7 Business Categories Page**

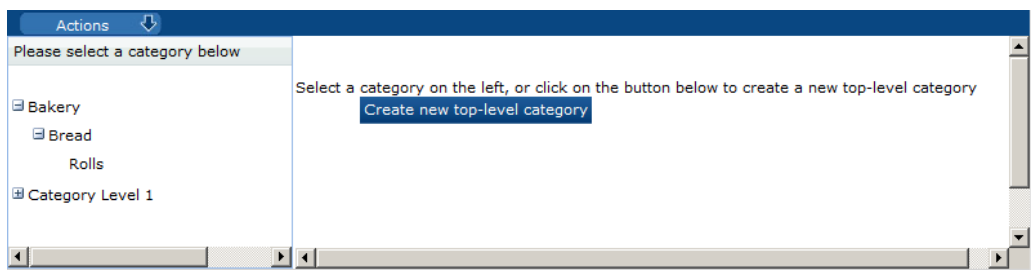

To edit a category entry, select the entry in the left pane and then select the Edit action in the right pane. The category opens in edit mode. The descriptions and specification types can be edited. For an example of the content of this page, see Figure 7-8.

To create a new top-level category:

**1.** Click **Create new top-level category**. The Business Category Details page opens.

**Figure 7-8 Add Business Category Details Page**

| $\overline{v}$<br>Actions              |                                                                           |  |
|----------------------------------------|---------------------------------------------------------------------------|--|
| Please select a category below         | $\overline{v}$<br>Actions                                                 |  |
|                                        | <b>Details</b>                                                            |  |
|                                        | <b>Details</b><br>$\Theta$                                                |  |
|                                        | Code:<br>$\ast$                                                           |  |
| <b>El Bakery</b><br>E Category Level 1 | $A$ *<br><b>Description</b><br>(Default):                                 |  |
|                                        | $\blacktriangle$<br><b>Description</b><br>(Australia and New<br>Zealand): |  |
|                                        | <b>Description</b><br>(English<br>(American)):                            |  |
|                                        | <b>Description</b><br>$\overline{\phantom{a}}$<br>(French):               |  |
|                                        | $\blacktriangle$<br><b>Description</b><br>T.<br>(German):                 |  |
|                                        | $\mathbb A$<br><b>Description</b><br>G<br>(Italian):                      |  |
|                                        | $\overline{A}$<br><b>Description</b><br>(Spanish):                        |  |
|                                        | <b>Specification Type:</b><br>$\overline{\phantom{a}}$                    |  |

- **2.** Enter the details for the new category:
	- Enter the code. This is a mandatory field.
	- Enter the description for the default language. This is a mandatory field. Enter any translations.
	- To select the specification types for this level, click the icon. The Select Specification Types dialog box appears. Select the specifications for this level and click **Ok**.
- **3.** Select the Save action. The business category is added to the list of categories.
- **4.** To add child categories, select the top-level category and then select the Add Child Category action.
- **5.** Enter the details for the child level and select the Save action.

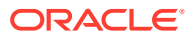

### <span id="page-93-0"></span>Supplier Types

This option is used to define the types of suppliers that can be created.

**Figure 7-9 Supplier Types Page**

| <b>Actions</b> | ⇩                                    |                                                               |                                                 |                                            |                                     |                                      | Supplier Types                              |
|----------------|--------------------------------------|---------------------------------------------------------------|-------------------------------------------------|--------------------------------------------|-------------------------------------|--------------------------------------|---------------------------------------------|
| Code           | <b>Supplier</b><br>Type<br>(Default) | <b>Supplier Type</b><br>(Australia and<br><b>New Zealand)</b> | <b>Supplier Type</b><br>(English<br>(American)) | <b>Supplier</b><br><b>Type</b><br>(French) | <b>Supplier</b><br>Type<br>(German) | <b>Supplier</b><br>Type<br>(Italian) | <b>Supplier</b><br><b>Type</b><br>(Spanish) |
| SUPPLIER TYPE  | Supplier<br>Type                     |                                                               | $\overline{\phantom{a}}$                        | $\overline{\phantom{a}}$                   |                                     | $\overline{\phantom{a}}$             | -                                           |

To edit the list of supplier types, select the Edit action. The table opens in edit mode. For existing supplier types, only the translated descriptions that do not already exist can be edited. To add a supplier type, click **Add**. A new row is added to the table. Enter the new supplier type and description in the default language. Enter any translations. Select the Save action.

## Site Types

This option is used to define the types of sites that can be created.

To edit the list of site types:

- **1.** Select the Edit action. The table opens in edit mode. For existing site types, only the translated descriptions that do not already exist can be edited.
- **2.** To add a site type:
	- **a.** Click **Add**. A new row is added to the table.
	- **b.** Enter the new site type and description in the default language. Enter any translations.
	- **c.** To select the specification types enabled for this site, click the icon and select the specifications in the dialog box. Click **Ok**.
- **3.** Select the Save action.

### Maintenance Audit Reasons

This option is used to define the reasons why a maintenance audit needs to take place. The Maintenance Audit Reasons page has the same format as the Supplier Statuses page shown in [Figure 7-5](#page-91-0).

To edit the list of reasons, select the Edit action. The table opens in edit mode. For existing reasons, only the translated descriptions that do not already exist can be edited. To add a maintenance audit reason, click **Add**. A new row is added to the table. Enter the new reason code and description in the default language. Enter any translations. Select the Save action.

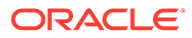

### <span id="page-94-0"></span>Invoicing Systems

Invoicing systems are used in the Billing Details area of the Supplier and Site records to assign alternative account codes, such as the supplier's account number in the retailer's corporate purchasing system. This option is used to define the available invoicing systems. The Invoicing Systems page has the same format as the Supplier Statuses page shown in [Figure 7-5.](#page-91-0)

To edit the list of invoicing systems, select the Edit action. The table opens in edit mode. For existing invoicing systems, only the translated descriptions that do not already exist can be edited. To add an invoicing system, click **Add**. A new row is added to the table. Enter the new invoicing system code and description in the default language. Enter any translations. Select the Save action.

### Supplier Top Grades

This option is used to define the grades that can be associated with a supplier for an audit/visit, for example, A, B, and C. The Supplier Top Grades page has the same format as the Supplier Statuses page shown in [Figure 7-5](#page-91-0).

To edit the list of grades, select the Edit action. The table opens in edit mode. For existing grades, only the translated descriptions that do not already exist can be edited. To add a new grade, click **Add**. A new row is added to the table. Enter the new grade code and description in the default language. Enter any translations. Select the Save action.

### Site Top Grades

This option is used to define the grades that can be associated with a site for an audit/ visit, for example, A, B, and C. The Site Top Grades page has the same format as the Supplier Statuses page shown in [Figure 7-5](#page-91-0).

To edit the list of grades, select the Edit action. The table opens in edit mode. For existing grades, only the translated descriptions that do not already exist can be edited. To add a new grade, click **Add**. A new row is added to the table. Enter the new grade code and description in the default language. Enter any translations. Select the Save action.

### Reference Statuses

This option is used to define the reference codes that can be associated with a supplier site, for example, the health mark codes used in the UK or the FDA registration numbers used in the US. The Reference Status page has the same format as the Supplier Statuses page shown in [Figure 7-5](#page-91-0).

To edit the list of statuses, select the Edit action. The table opens in edit mode. For existing statuses, only the translated descriptions that do not already exist can be edited. To add a new status, click **Add**. A new row is added to the table. Enter the new code and description in the default language. Enter any translations. Select the Save action.

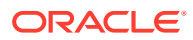

## <span id="page-95-0"></span>Reference Types

This option is used to define the reference types, or certificate types, that can be associated with a supplier.

#### **Figure 7-10 Reference Types Page**

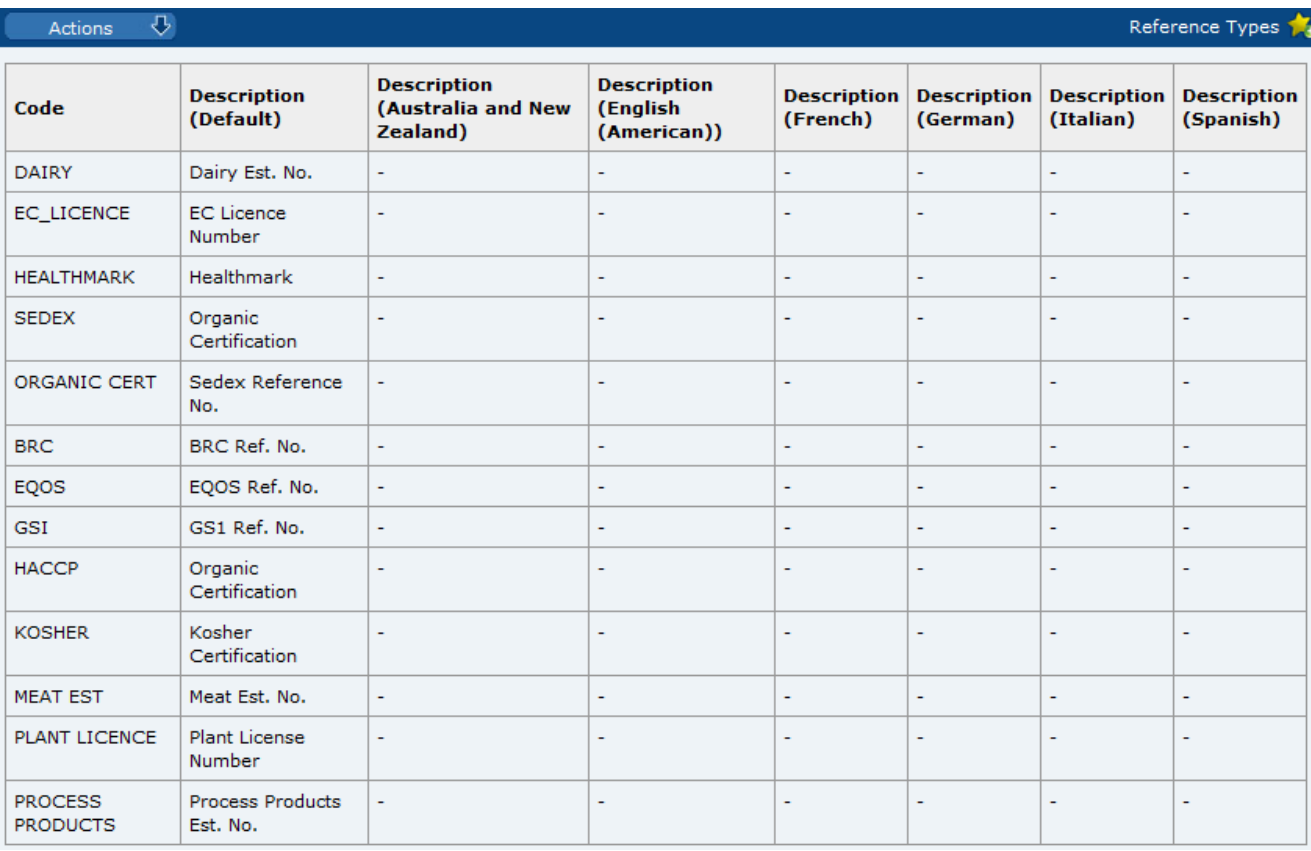

To edit the list of reference types, select the Edit action. The table opens in edit mode. For existing types, only the translated descriptions that do not already exist can be edited. To add a new type, click **Add**. A new row is added to the table. Enter the new type code and description in the default language. Enter any translations. Select the Save action.

### Business Units

This option is used to define the classifications of suppliers and sites.

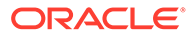

#### <span id="page-96-0"></span>**Figure 7-11 Business Units Page**

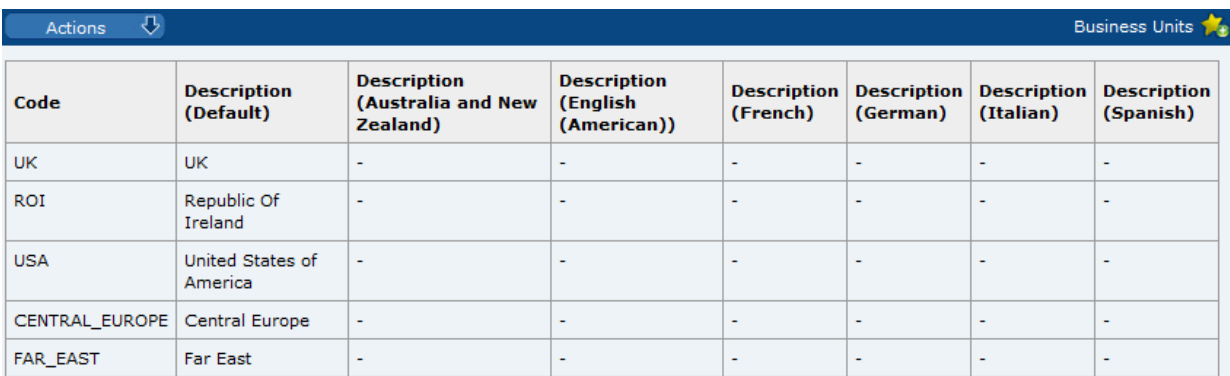

To edit the list of business units, select the Edit action. The table opens in edit mode. For existing business units, only the translated descriptions that do not already exist can be edited. To add a new business unit, click **Add**. A new row is added to the table. Enter the new business code and description in the default language. Enter any translations. Select the Save action.

### **Currencies**

This option is used to define the supported currencies, for example, Sterling and Dollars. The Currencies page has the same format as the Supplier Statuses page shown in [Figure 7-5.](#page-91-0)

To edit the list of currencies, select the Edit action. The table opens in edit mode. For existing currencies, only the translated descriptions that do not already exist can be edited. To add a new currency, click **Add**. A new row is added to the table. Enter the new currency code and description in the default language. Enter any translations. Select the Save action.

### **Countries**

This option is used to define the list of countries used throughout the system (in addresses, countries of origin, countries of manufacture, and so on).

The maintenance of Countries also incorporates Areas and Regions. Areas are geographical areas that are not countries, but may be referenced in a similar way within the system. For example, the country of origin of a product may be a country or may be an area, such as the Atlantic Ocean.

When the user selects from the pick-list of countries, it either contains a list of just Countries (for example, where completing an address), or Countries and Areas (for example, where selecting a country of origin).

A list of Regions can be maintained against a Country to provide, for example, the states or countries of that country. The list can be used to provide a pick-list of the states/counties for use when entering the address for that country.

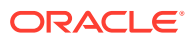

| $\mathcal{L}$<br><b>Actions</b>               |        |           |                                |                            |                                 |                            | Countries 1 |
|-----------------------------------------------|--------|-----------|--------------------------------|----------------------------|---------------------------------|----------------------------|-------------|
| Enter search criteria                         | $\Box$ | 20<br>-25 | <b>Advanced Search</b>         |                            |                                 |                            | ×           |
| ⊟ All                                         | г      | Code -    | Description                    | <b>Region Descriptions</b> |                                 | Regions Local Descriptions |             |
| $(19)$ Area                                   |        | <b>AD</b> | Andorra                        |                            |                                 |                            |             |
| (242) Country                                 | П      | AE        | <b>United Arab</b><br>Emirates |                            |                                 |                            |             |
|                                               |        | AF        | Afghanistan                    |                            |                                 |                            |             |
|                                               | F      | AG        | Antigua and<br>Barbuda         |                            |                                 |                            |             |
|                                               | П      | AI        | Anguilla                       |                            |                                 |                            |             |
|                                               |        | AL        | Albania                        |                            |                                 |                            |             |
|                                               |        | AM        | Armenia                        |                            |                                 |                            |             |
|                                               |        | AN        | Netherlands<br>Antilles        |                            |                                 |                            |             |
|                                               |        |           |                                |                            |                                 |                            |             |
| $\blacktriangleright$<br>$\blacktriangleleft$ | K      | Page: 1   | of $9 \rightarrow$<br>DI.      | Rows per page 30           | Displaying items 1 to 30 of 261 |                            |             |

**Figure 7-12 Countries Page**

To edit a country entry, select the entry in the list and then select the Edit action. A tab opens in edit mode. Translated descriptions that do not already exist and additional regions can be added. For an example of the content of this page, see Figure 7-13.

To add a new country:

**1.** Select the New Country action. The New Country tab opens.

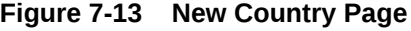

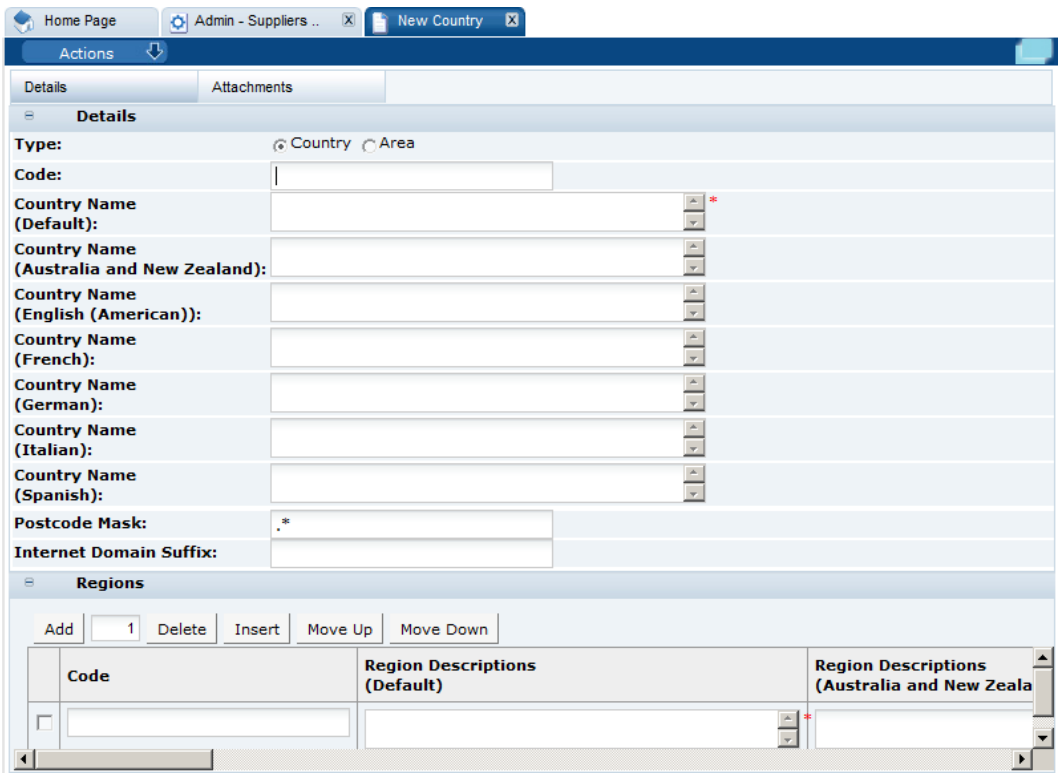

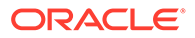

- <span id="page-98-0"></span>**2.** In the Details section:
	- Type: Select whether this is a country or area.
	- Code: Enter a code for the country.
	- Country Name: Enter the country name in the default language. This field is mandatory. Enter any translations.
	- Postcode Mask: The Postcode Mark is used to define the format of the postal or zip code for the country. Enter a post code mask to be used for this country.
	- Internet Domain Suffix: Enter the Internet domain suffix used for this country.
- **3.** In the Regions section, enter any regions for this country or area. To add a region, click **Add**. A row is added to the table. Enter the code for the region. Enter a description in the default language. The description is a mandatory field. Enter any translations.
- **4.** Select the Save action.

### Other Production Details

This option is used to define the list of production details that can be assigned to a site. The Other Production Details page has the same format as the Supplier Statuses page shown in [Figure 7-5.](#page-91-0)

To edit the list of production details, select the Edit action. The table opens in edit mode. For existing details, only the translated descriptions that do not already exist can be edited. To add a new production detail, click **Add**. A new row is added to the table. Enter the new detail code and description in the default language. Enter any translations. Select the Save action.

### Area

This option is used to define the supported areas. The Areas page has the same format as the Supplier Statuses page shown in [Figure 7-5](#page-91-0).

To edit the list of areas, select the Edit action. The table opens in edit mode. For existing areas, only the translated descriptions that do not already exist can be edited. To add a new area, click **Add**. A new row is added to the table. Enter the new area code and description in the default language. Enter any translations. Select the Save action.

### Delete Supplier

This option is used to delete suppliers. In order for a supplier to be deleted, the following criteria must be met:

- The supplier has not gone through the registration process, that is, only a supplier with sites at a status of AWAITING REGISTRATION can be deleted.
- There is no Alert Response record beyond the status of OUTSTANDING for the supplier being deleted.
- There are no Scorecards beyond the status of FUTURE for any of the sites of a supplier being deleted.

To delete a supplier:

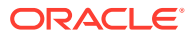

- <span id="page-99-0"></span>**1.** Select the Delete Supplier option from the Admin drop-down list. The Select Suppliers page appears.
- **2.** To display the list of suppliers, select the icon. The Suppliers to Delete page appears.

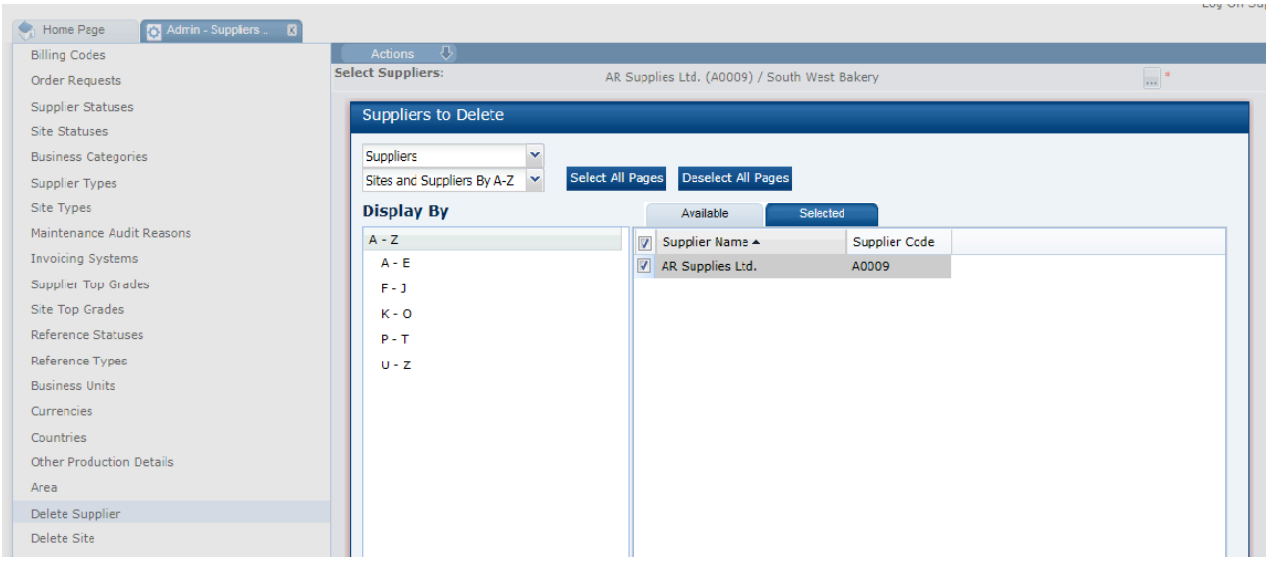

**Figure 7-14 Suppliers to Delete Page**

- **3.** Select the suppliers to be deleted and click **Ok**. The selections are shown in the right pane.
- **4.** To delete the suppliers, select the Submit action. A dialog box appears to enable you to confirm the deletion. To confirm the deletion, click **OK**. A batch job is submitted to perform the deletion.

#### **Figure 7-15 Delete Suppliers Confirm Change Dialog Box**

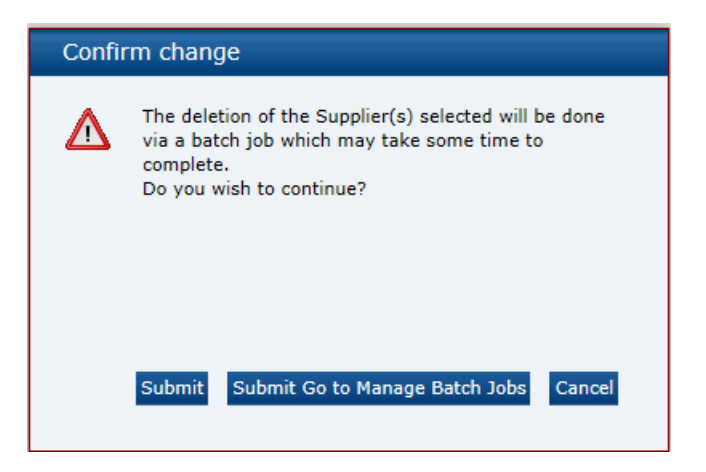

### Delete Site

This option is used to delete sites. In order for a site to be deleted, the following criteria must be met:

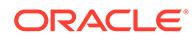

- The site has not gone through the registration process, that is, only sites at a status of AWAITING REGISTRATION can be deleted.
- There is no Alert Response record beyond the status of OUTSTANDING for the site being deleted.
- There are no Scorecards beyond the status of FUTURE for the site being deleted.

To delete a site:

- **1.** Select the Delete Site option from the Admin drop-down list. The Select Sites page appears.
- **2.** To display the list of sites, select the icon. The Sites to Delete page appears.

**Figure 7-16 Sites to Delete Page**

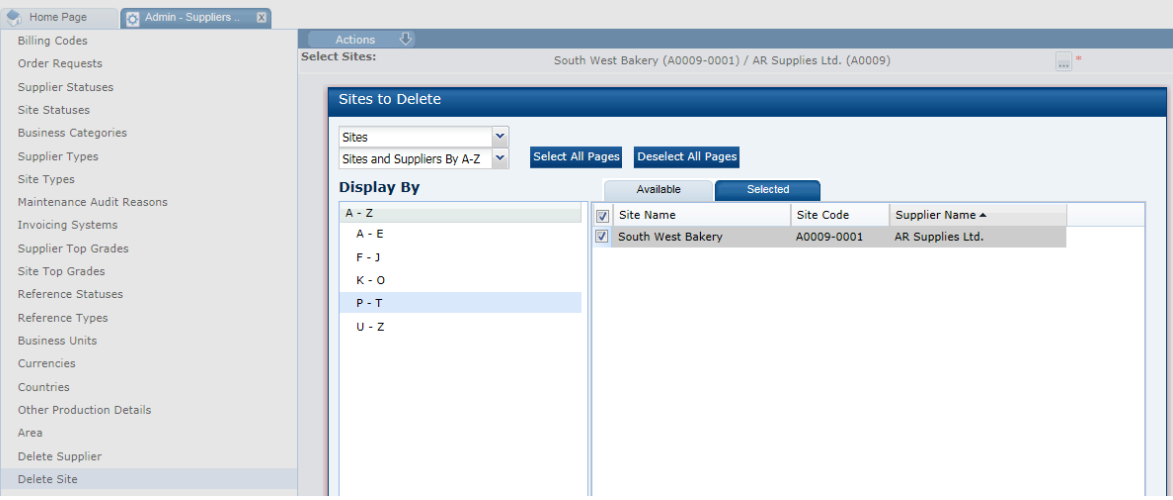

- **3.** Select the sites to be deleted and click **Ok**. The selections are shown in the right pane.
- **4.** To delete the sites, select the Submit action. A dialog box appears to enable you to confirm the deletion. To confirm the deletion, click **OK**. A batch job is submitted to perform the deletion.

**Figure 7-17 Delete Sites Confirm Change Dialog Box**

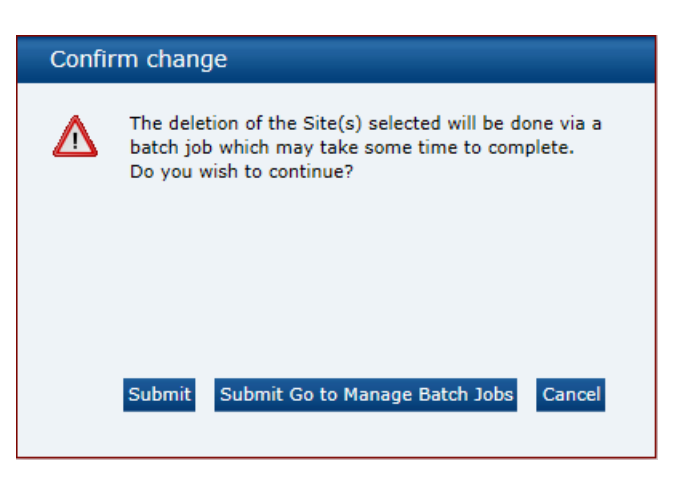

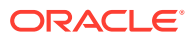

### Upload Supplier and Site Data

Retailer users with the Upload Administrator authority profile have access to the Upload Data option within the Admin menu for the upload of suppliers and sites.

To upload new suppliers and sites:

**1.** Select the Import action from the Suppliers List View actions menu. The Data Upload dialog box opens.

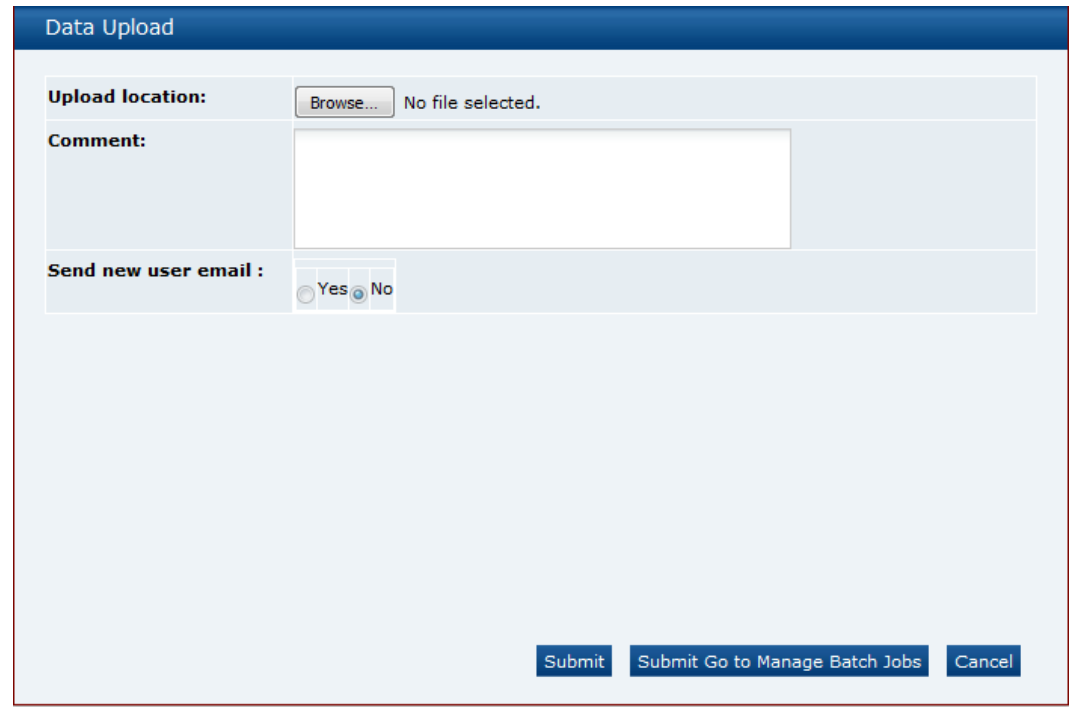

**Figure 7-18 Data Upload Dialog Box**

- **2.** Click Browse to search for the upload file.
- **3.** Enter any comments to describe the reason for the upload.
- **4.** Select whether the system is to automatically send email to the primary contact user of each newly created supplier/site on successful completion of the upload. The email will invite the user to register on the portal. The default is No, which will not send an email.
- **5.** To upload the file, select either the **Submit** or **Submit Go to Manage Batch Jobs** action. At this point, the system will create a background job to process the spreadsheet. The spreadsheet used to upload the data will be stored within the Attachments tab of the batch job.

#### **Note:**

An email will be sent to the job submitter if the date within the upload file fails validation.

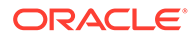

## <span id="page-102-0"></span>Download Supplier and Site Upload Spreadsheet

Retailer users with the Upload Administrator authority profile also have access to the option to download a blank spreadsheet.

To download the latest version of the upload spreadsheet:

- **1.** Select the Download Blank Spreadsheet action from the Suppliers List View actions menu. An operating system specific dialog box opens with the option to either open or save the file.
- **2.** Select the save option to download the ZIP file to your desktop.

#### **Note:**

The ZIP file contains a spreadsheet workbook with the first tab used to upload the data. The second tab contains guidance notes and the remaining tabs contain the valid glossary values.

The column heading text shown on the first tab is in the user's language. If translations are not present for the user's language, the system the portal's default language is substituted. An asterisk (\*) is shown in a column heading if an entry is mandatory.

# **Scorecards**

Select the Scorecards option from the Admin drop-down list. The following options are available in the left pane:

- **Scorecard Questions**
- [Scorecard Templates](#page-105-0)
- **[Scorecard Status](#page-107-0)**

### Scorecard Questions

Each scorecard template is comprised of a series of questions which may be selected from this glossary.

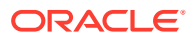

| $\mathbf{G}$<br>Actions          |                                                     |                                                   | Glossary Scorecard Question                                                    |
|----------------------------------|-----------------------------------------------------|---------------------------------------------------|--------------------------------------------------------------------------------|
| z,<br>つ<br>Enter search criteria | <b>Advanced Search</b>                              |                                                   | Default<br>v                                                                   |
| $\exists$ All                    | Id.<br>$\overline{\phantom{a}}$<br>Type $\triangle$ | Seq.                                              | Question                                                                       |
| $(16)$ Active                    | $\Box$<br>General                                   | 25BAO<br>1.0                                      | Social responsibility sourcing policy compliance                               |
|                                  | $\Box$<br>General                                   | FTH002<br>12.0                                    | Provide SEDEX registration code.                                               |
|                                  | $\Box$<br>General                                   | <b>ETH003</b><br>13.0                             | SEDEX category                                                                 |
|                                  | $\Box$<br>General                                   | <b>ETH004</b><br>14.0                             | Please attach a copy of latest risk assessment                                 |
|                                  | E<br>General                                        | GEN001<br>1.0                                     | Confirm correct business categories.                                           |
|                                  | $\Box$<br>General                                   | <b>GEN002</b><br>2.0                              | Name & job title of person completing the scorecard.                           |
|                                  | E<br>General                                        | <b>GEN003</b><br>3.0                              | Latest Audit score.                                                            |
|                                  | E<br>General                                        | <b>GEN004</b><br>4.0                              | Number of products supplied.                                                   |
|                                  | E<br>General                                        | <b>GEN005</b><br>5.0                              | Number of product withdrawals.                                                 |
|                                  | E<br>Universal                                      | 28DNP<br>1.0                                      | Total number of products supplied                                              |
|                                  | E<br>Universal                                      | <b>ETH001</b><br>11.0                             | SEDEX registered?                                                              |
|                                  | П<br>Universal                                      | <b>UNI001</b><br>1.0                              | I confirm that the Person Responsible stated above is my principal<br>contact. |
|                                  | П<br>Universal                                      | <b>UNI002</b><br>2.0                              | Briefly describe staff training procedures.                                    |
|                                  | $\Box$<br>Universal                                 | <b>UNI003</b><br>3.0                              | Briefly describe personal hygeine procedures.                                  |
|                                  | E<br>Universal                                      | <b>UNI004</b><br>4.0                              | Briefly describe staff screening procedures.                                   |
|                                  | $\overline{\mathbb{R}^n}$<br>Universal              | <b>UNI005</b><br>5.0                              | Are training record available?                                                 |
|                                  | Page: 1<br>K                                        | of $1 \rightharpoonup$<br>PI.<br>Rows per page 30 | Displaying items 1 to 16 of 16                                                 |

**Figure 7-19 Glossary Scorecard Question Page**

To edit a question, select the question and then select the Edit action. A tab opens with the record in edit mode.

To create a new scorecard question:

**1.** Select the New Question action. The Scorecard Question tab opens.

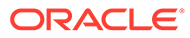

**Figure 7-20 New Scorecard Question Page**

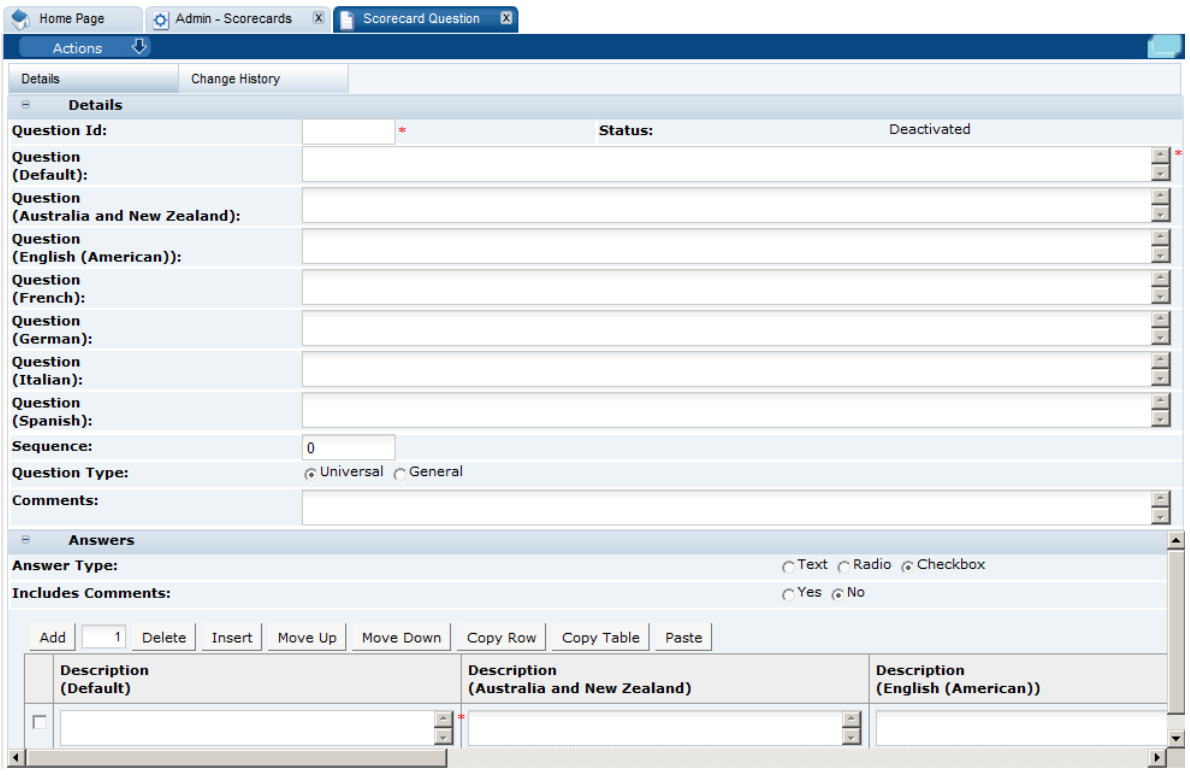

- **2.** In the Details section:
	- Question Id: Enter the ID for this question. The ID must be between 3 and 10 characters and unique. The value cannot be changed once the question has been created. This field is mandatory.
	- Status: The status is set to Deactivated.
	- Question: Enter the question in the default language. This field is mandatory.
	- Sequence: Enter the sequence number for this question. The sequence number is used to set the default order of questions within the scorecard template.
	- Question Type: Select the type of question:
		- Universal questions are automatically added to a scorecard template. These questions may be removed and individually re-added as required (if configured in System Parameters to allow removal).
		- General questions are manually added to a scorecard template from the questions glossary.
	- Comments: Enter any comments. This field is not mandatory.
- **3.** In the Answers section:
	- Answer Type: Select the type of answers allowed for this question.
	- Includes Comments: If set to Yes, a text field is included in the questionnaire to enable the user to enter any comments.
	- To add an answer choice, click **Add**. Enter the answer in the default language. This is a mandatory field. Enter any translations.

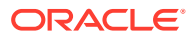

**4.** Select the Save action.

## <span id="page-105-0"></span>Scorecard Templates

Scorecards provide a means for the retailer to assess their suppliers on an on-going (or ad hoc) basis against a set of predefined criteria. Scorecards are made up of a series of questions which may be answered by the suppler as a self-assessment or completed by the retailer.

Any number of types of scorecard can be configured, with the option to use weighted scoring for the overall grading of suppliers' responses. On completion of a scorecard, the next one can be automatically scheduled based on a predefined periodic or quarterly frequency.

Scorecard templates define the rules that control the behavior of the different types of scorecards. Every scorecard is created from a template which defines the rules for how it behaves within the system, that is, the set of questions and permitted answers, the setting of basic default values, and whether certain fields are used or hidden.

#### **Figure 7-21 Glossary Scorecard Templates Page**

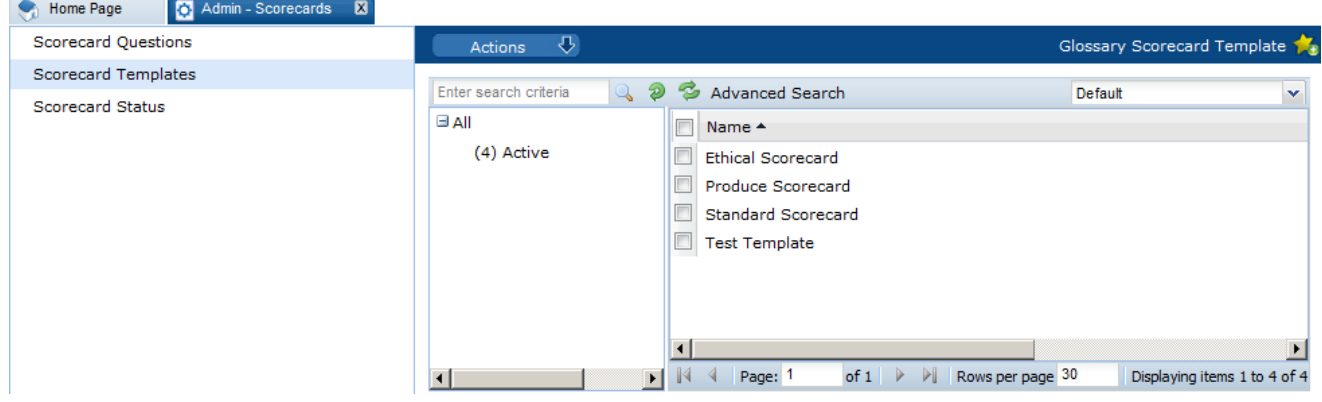

To edit a template, select the entry and then select the Edit action. A tab opens in edit mode to enable you to edit the template. For an example of the content, see [Figure 7-22.](#page-106-0)

To create a new template:

**1.** Select the New Scorecard Template action. The New Scorecard Template tab opens.

<span id="page-106-0"></span>**Figure 7-22 New Scorecard Template Page**

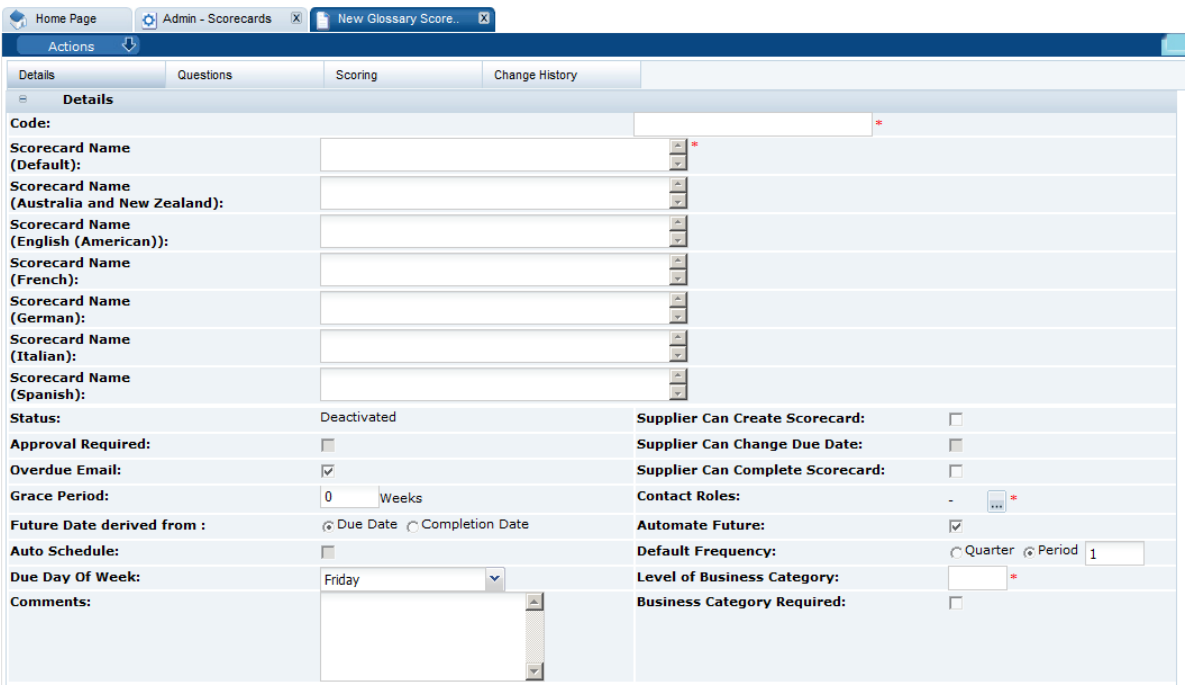

Table 7-1 describes the fields in the Details section.

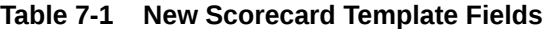

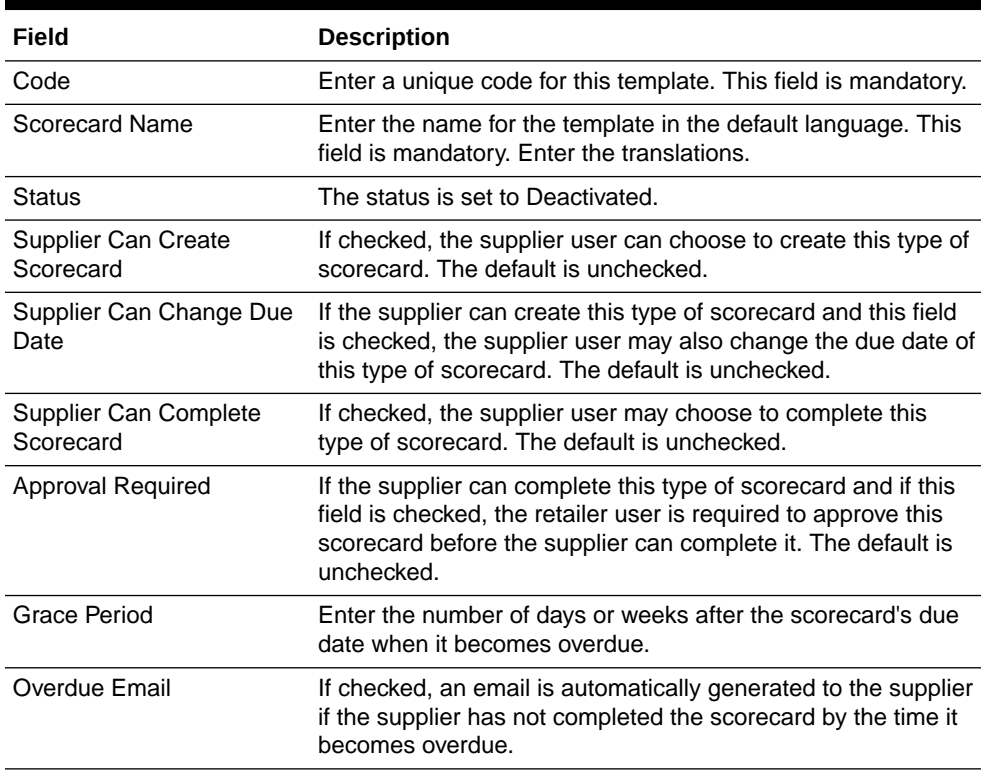

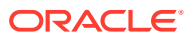

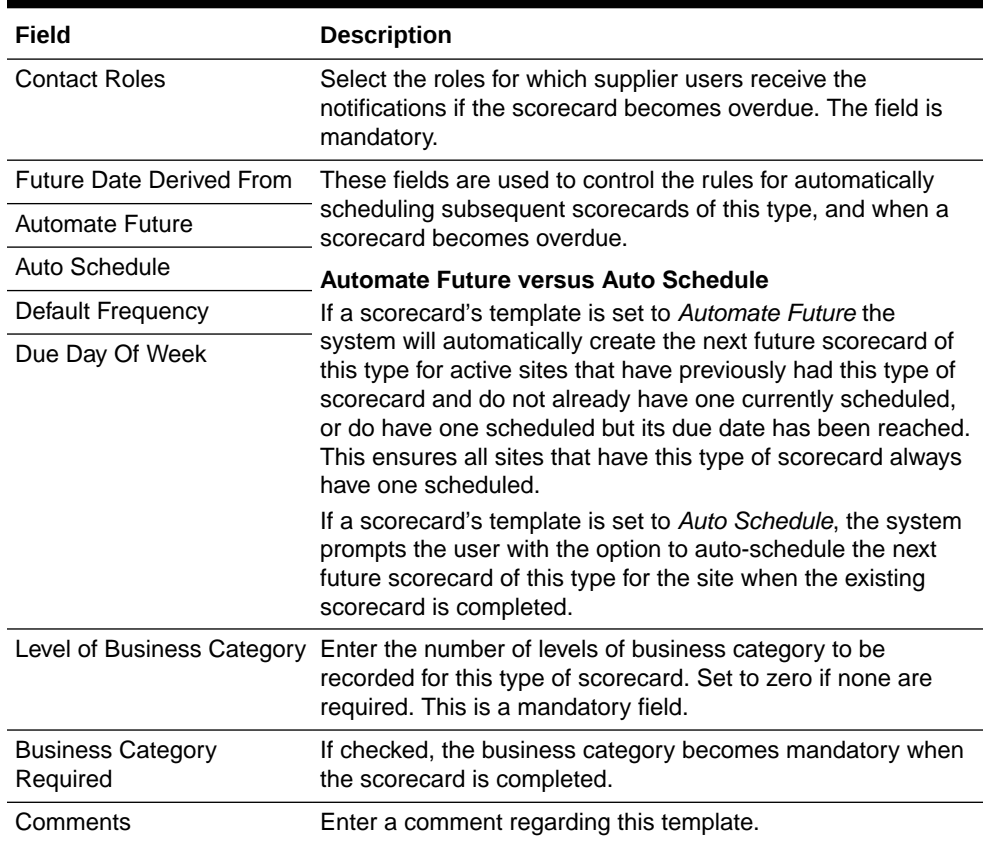

<span id="page-107-0"></span>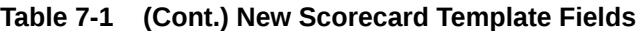

- **2.** Set the questions for this type of scorecard in the Questions tab using the tables of questions for Universal, General, and Ad Hoc Questions:
	- Universal questions are automatically added.
	- General Questions are selected from the glossary of Scorecard Questions.
	- Ad Hoc questions can be entered specifically for this type of scorecard.

Once the questions have been added, the Refresh Preview action can be used to show the scorecard as it will be presented to the supplier.

- **3.** Select any scoring rules for this type of scorecard in the Scoring subtab.
- **4.** Select the Save action.

### Scorecard Status

This option enables you to view the scorecard status codes and descriptions defined for each. To edit the list, select the Edit action. You can change the descriptions and add new status codes. The Scorecard Status page has the same format as the Alert Status page shown in [Figure 7-1.](#page-88-0)

# Audits & Visits

Select the Audit & Visits option from the Admin drop-down list. The following options are available in the left pane:

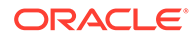
- Certification Bodies
- [Audit/Visit Templates](#page-109-0)
- [Audit/Visit Issue Types](#page-113-0)
- **[Auditor Types](#page-114-0)**
- [Audit/Visit Risk Levels](#page-114-0)
- [Audit/Visit Scores](#page-114-0)
- [Audit/Visit Standards](#page-115-0)
- [Audit/Visit Statuses](#page-115-0)
- **[Issue Statuses](#page-115-0)**
- **[Visit Locations](#page-116-0)**
- [Visit Reasons](#page-116-0)
- [Checklist Templates](#page-116-0)
- **[Checklist Answers](#page-118-0)**
- [Checklist Questions](#page-120-0)
- [Checklist Question Colour Management](#page-122-0)
- **[Checklist Question Colours](#page-122-0)**

### Certification Bodies

Certification bodies are assigned to audits/visits that are carried out by a third-party organization. A certification body defines the details of an organization that carries out an audits. On the Certification Bodies page, the name and contact details of existing auditors and certification bodies are shown.

To edit the details for a certification body, select the entry and then select the Edit action. A page opens in edit mode with the details of the certification body. For an example of the content, see [Figure 7-23.](#page-109-0)

To add a new certification body, select the New Certification Body action. The New Certification Body tab opens. The Name and Type fields are mandatory. The contact details and address may also be entered.

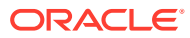

<span id="page-109-0"></span>**Figure 7-23 New Certification Body Page**

| $\bigcirc$ Home Page                                                                                                    |             | O Admin - Audits &am X New Certification<br>図 |   |                |                    |                |
|----------------------------------------------------------------------------------------------------|-------------|-----------------------------------------------|---|----------------|--------------------|----------------|
| $\mathcal{D}$<br>Actions                                                                                                    |             |                                               |   |                |                    |                |
| Details                                                                                                    | Attachments | Change History                                |   |                |                    |                |
| <b>Details</b><br>$\mathrel{\mathop{\scriptstyle\mathrel{\mathop{\scriptstyle\mathop{\scriptstyle\mathop{\scriptstyle\mathop{\scriptstyle\mathop{\scriptstyle\mathop{\scriptstyle\mathop{\scriptstyle\mathop{\scriptstyle\mathop{\scriptstyle\mathop{\scriptstyle\mathop{\scriptstyle\mathop{\scriptstyle\mathop{\scriptstyle\mathop{\cal E}}}}}}}}}}}\mathop{\scriptstyle\rightll}$ |             |                                               |   |                |                    |                |
| Name:                                                                                                    |             | $\ast$                                        |   | Code:          | 123                |                |
| Phone:                                                                                                    |             |                                               |   | Type:          | Certification Body | $\mathbf{v}$ * |
| <b>Contact Name:</b>                                                                                                    |             |                                               |   | <b>Fax:</b>    |                    |                |
| Comments:                                                                                                    |             |                                               |   | Contact Email: |                    |                |
| <b>Address</b><br>$\boxminus$<br><b>Local Address</b>                                                                                                    |             |                                               |   |                |                    |                |
| Country:                                                                                                    |             | $\checkmark$                                  |   |                |                    |                |
| Address 1:                                                                                                    |             |                                               |   |                |                    |                |
| Address 2:                                                                                                    |             |                                               |   |                |                    |                |
| City:                                                                                                    |             |                                               |   |                |                    |                |
| County:                                                                                                    |             |                                               |   |                |                    |                |
| Post Code:                                                                                                    |             |                                               | 矿 |                |                    |                |
| <b>GPS</b> latitude:                                                                                                    |             |                                               |   |                |                    |                |
| GPS longitude:                                                                                                    |             | 枣                                             |   |                |                    |                |

# Audit/Visit Templates

Audit/visit templates define the rules that control the behavior of the different types of audits and visits. Every audit or visit is created from a template which defines the rules for how it behaves within the system, that is, the setting of basic default values and whether certain fields are used or hidden.

| $\overline{Q}$<br><b>Actions</b> |               |                                                       | Audit / Visit Templates                  |   |
|----------------------------------|---------------|-------------------------------------------------------|------------------------------------------|---|
| Enter search criteria            | 20<br>-25     | Advanced Search                                       | Default                                  | v |
| ⊟ All                            | Record Type ▲ | Name                                                  | Default Audit / Visit Frequency (months) |   |
| $(10)$ Active                    | Audit         | Audit Test Allow                                      | 0                                        |   |
|                                  | Audit         | Audit Test Specific                                   | 0                                        |   |
|                                  | Audit         | <b>Ethical Audit</b>                                  | 0                                        |   |
|                                  | Audit         | Name1                                                 | 0                                        |   |
|                                  | Audit         | Nut Handling Audit                                    | 0                                        |   |
|                                  | Audit         | Scorable Ethical Audit                                | 0                                        |   |
|                                  | Audit         | Scorable Standard Food Audit                          | 1                                        |   |
|                                  | Audit         | Scorable Standard Food Audit,<br>Optional Visibility  | 0                                        |   |
|                                  | Audit         | Standard Food Audit                                   | 1                                        |   |
|                                  | Visit         | Standard Visit                                        | 12                                       |   |
|                                  |               |                                                       |                                          |   |
| $\blacktriangleright$            | K<br>Page: 1  | Rows per page 30<br>of $1 \quad \triangleright$<br>ÞШ | Displaying items 1 to 10 of 10           |   |

**Figure 7-24 Audit/Visit Templates Page**

To edit a template, select the entry and then select the Edit action. A tab opens in edit mode to enable you to edit the template. For an example of the content, see [Figure 7-25.](#page-111-0)

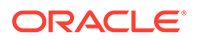

To create a new template:

**1.** Select the New Audit/Visit Template action. The New Audit/Visit Template tab opens.

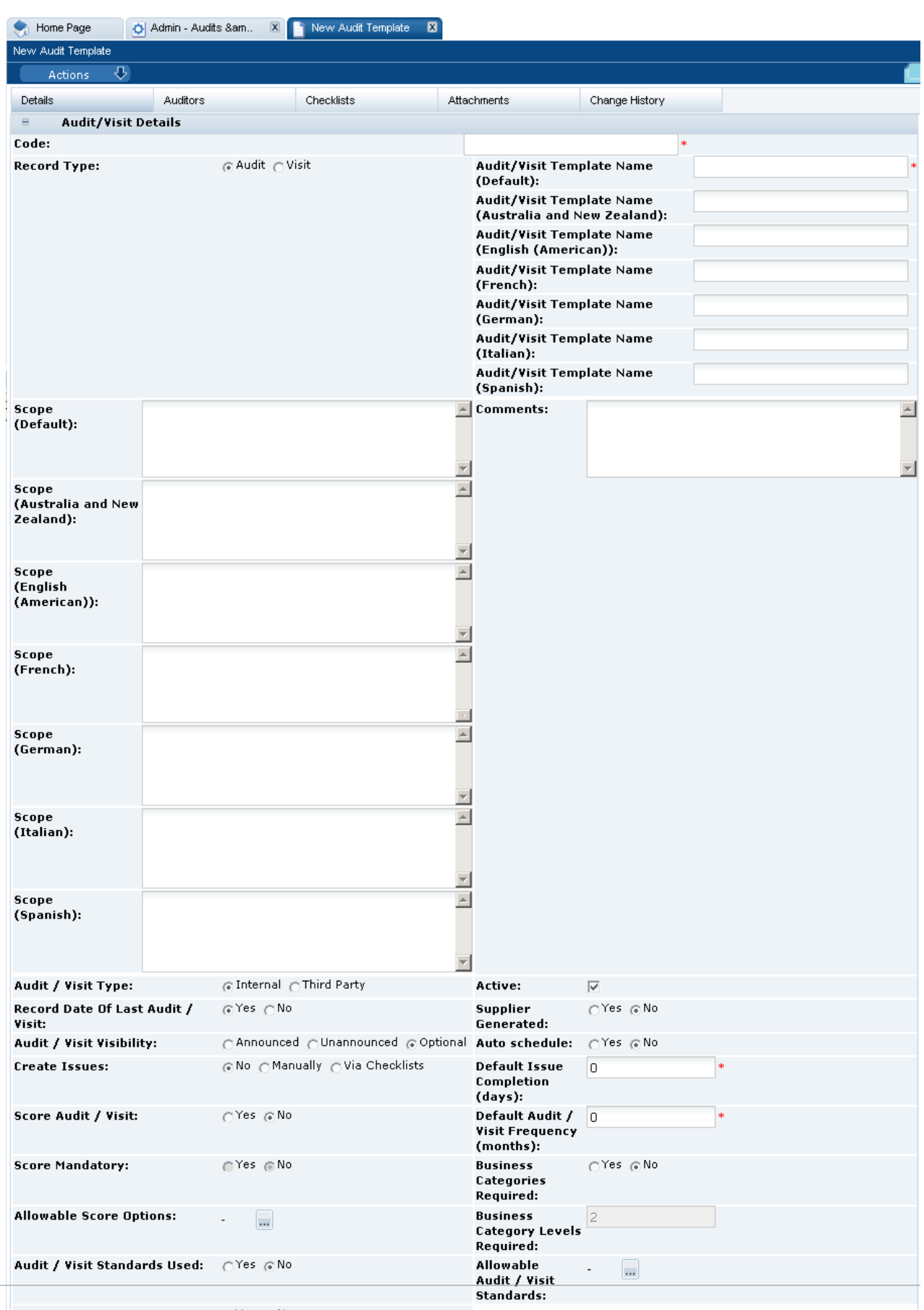

#### <span id="page-111-0"></span>**Figure 7-25 New Audit Template Page**

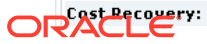

#### **2.** Table 7-2 describes the fields in the Audit/Visit Details section.

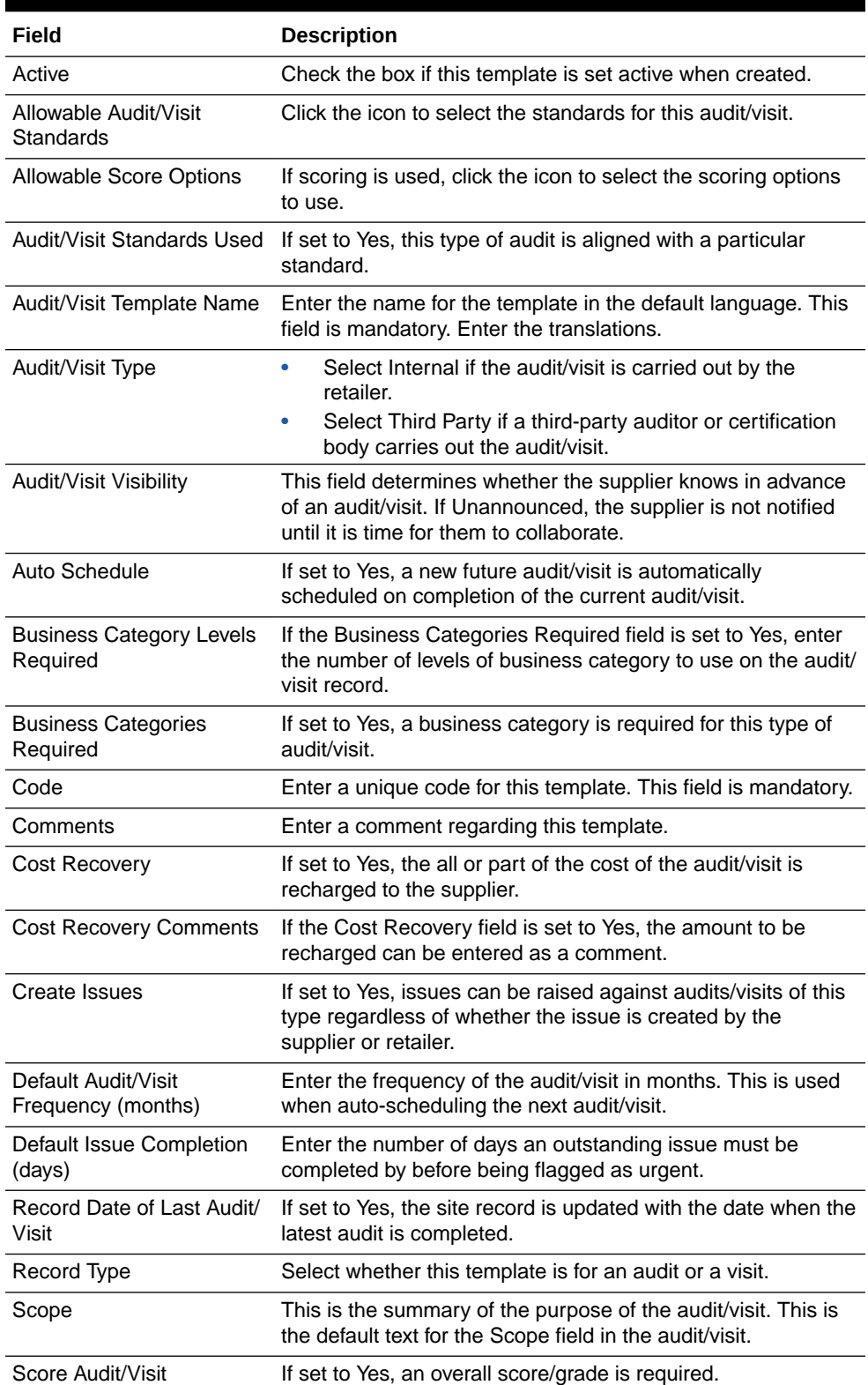

#### **Table 7-2 Audit/Visit Template Fields**

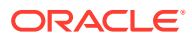

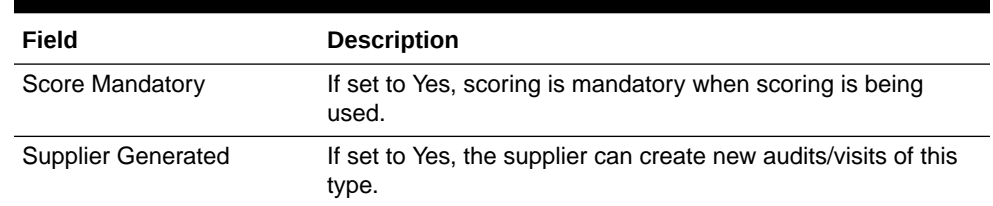

#### <span id="page-113-0"></span>**Table 7-2 (Cont.) Audit/Visit Template Fields**

- **3.** In the Auditors subtab, select the certification bodies and internal auditors who are allowed to perform the audit:
	- If All is selected, all defined certification bodies or internal auditors are allowed to perform the audit.
	- If Only Allowable is selected, the list of certification bodies or internal auditors is chosen. Click the icon and select the certification bodies or internal auditors.

#### **Figure 7-26 New Audit Template Auditors Subtab**

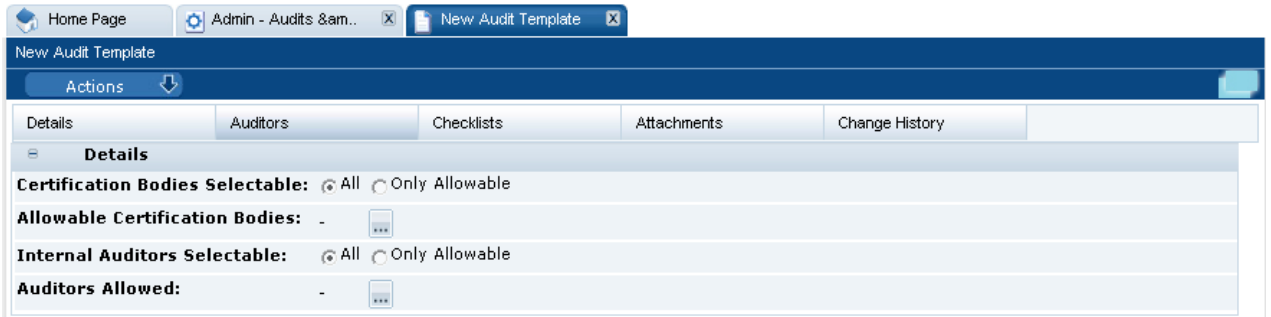

- **4.** Select the Checklists subtab. Add any checklists to be used for the audit. When an audit/ visit is created, if its template has checklists assigned, the checklists are automatically created as Audit/Visit Checklist records for completion during the audit/visit.
- **5.** In the Attachments subtab, attach any documents to the audit.
- **6.** Select the Save action.

# Audit/Visit Issue Types

Audit/visit issue types define the types or levels of non-conformance that can be raised against an audit. An audit/visit template may not be edited once it has been made active; to make any changes it must first be deactivated. The Audit/Visit Issue Types page has the following columns:

- Set to Yes if the issue type is active.
- Code for the issue type.
- Description for the issue type in the default language.
- Descriptions for each supported language.

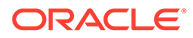

<span id="page-114-0"></span>**Figure 7-27 Audit/Visit Issue Types Page**

| Actions | ⇩              |                          |                                                  |                                               |                                |                         |                          | Audit/Visit Issue Types  |
|---------|----------------|--------------------------|--------------------------------------------------|-----------------------------------------------|--------------------------------|-------------------------|--------------------------|--------------------------|
| Active  | Code           | Description<br>(Default) | Description<br>(Australia<br>and New<br>Zealand) | <b>Description</b><br>(English<br>(American)) | <b>Description</b><br>(French) | Description<br>(German) | Description<br>(Italian) | Description<br>(Spanish) |
| Yes     | CRITICAL       | Critical                 |                                                  | ٠                                             | Critique                       | Kritisch                | Critico                  | Crítico                  |
| Yes     | <b>MAJOR</b>   | Major                    | $\overline{\phantom{a}}$                         | $\overline{\phantom{a}}$                      | Majeur                         | Schwerwiegend           | Importante               | Mayor                    |
| Yes     | <b>MINOR</b>   | Minor                    | $\overline{\phantom{a}}$                         | $\overline{\phantom{a}}$                      | Mineur                         | Minder                  | Marginale                | Menor                    |
| Yes.    | RECOMMENDATION | Recommendation           |                                                  | ٠                                             | Recommandation                 | Empfehlung              | Raccomandazione          | Recomendación            |

To edit the list of issue types, select the Edit action. The table opens in edit mode. Only the translated descriptions can be edited.

To add a new issue type, click **Add**. If the issue type should be set active, check the box in the Active column. The code and description in the default language are mandatory fields.

# Auditor Types

Audit types are used to differentiate between individuals (Auditors) and organizations (Certification Bodies). The Auditor Types page has the same format as the Audit/Visit Issue Types page shown in Figure 7-27.

To edit the list of auditor types, select the Edit action. The table opens in edit mode. Only the translated descriptions can be edited.

To add a new auditor type, click **Add**. If the auditor type should be set active, check the box in the Active column. The code and description in the default language are mandatory fields.

### Audit/Visit Risk Levels

Where used, the levels of risk may be assigned to a site based on the type of product the site produces, for example, High Risk and Low Risk. The levels can be used, based on risk level, to vary the frequency of an audit/visit type per site. The Audit/Visit Risk Levels page has the same format as the Audit/Visit Issue Types page shown in Figure 7-27.

To edit the list of risk levels, select the Edit action. The table opens in edit mode. Only the translated descriptions can be edited.

To add a new risk level, click **Add**. If the risk level type should be set active, check the box in the Active column. The code and description in the default language are mandatory fields.

### Audit/Visit Scores

Audit/visit scores provide the scoring or grading options for audits, for example, Red and Green. The Audit/Visit Scores page has the same format as the Audit/Visit Issue Types page shown in Figure 7-27.

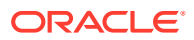

To edit the list of scores, select the Edit action. The table opens in edit mode. Only the translated descriptions can be edited.

To add a new score, click **Add**. If the score should be set active, check the box in the Active column. The code and description in the default language are mandatory fields.

# <span id="page-115-0"></span>Audit/Visit Standards

Each type of audit can be aligned with a specific standard. The Audit/Visit Standards page has the same format as the Audit/Visit Issue Types page shown in [Figure 7-27.](#page-114-0)

To edit the list of standards, select the Edit action. The table opens in edit mode. Only the translated descriptions can be edited.

To add a new standard, click **Add**. If the standard should be set active, check the box in the Active column. The code and description in the default language are mandatory fields.

### Audit/Visit Statuses

Statuses define the names of the stages of the Audit/Visit workflow.

To edit the list of statuses, select the Edit action. The table opens in edit mode. Only the translated descriptions can be edited.

| Actions                                 | $\overline{v}$                   |                                                         |                                               |                                       |                                |                                      | <b>Audit/Visit Statuses</b>          |
|-----------------------------------------|----------------------------------|---------------------------------------------------------|-----------------------------------------------|---------------------------------------|--------------------------------|--------------------------------------|--------------------------------------|
| <b>Status</b>                           | <b>Description</b><br>(Default)  | <b>Description</b><br>(Australia<br>and New<br>Zealand) | <b>Description</b><br>(English<br>(American)) | <b>Description</b><br>(French)        | <b>Description</b><br>(German) | <b>Description</b><br>(Italian)      | <b>Description</b><br>(Spanish)      |
| <b>ABANDONED</b>                        | Abandoned                        | $\sim$                                                  | ٠                                             | Abandonné                             | Zurückgezogen                  | Abbandonato                          | Abandonado                           |
| AWAITING<br>AMENDMENT                   | Awaiting<br>Amendment            | $\overline{\phantom{a}}$                                | ٠                                             | En attente<br>de<br>modification      | Warten auf<br>Berichtigung     | In attesa di<br>modifica             | En espera<br>de<br>modificación      |
| AWAITING<br>CORRECTIVE<br><b>ACTION</b> | Awaiting<br>Corrective<br>Action | $\sim$                                                  | $\overline{\phantom{a}}$                      | En attente<br>d'action.<br>corrective | Warten auf<br>Abhilfemaßnahme  | In attesa di<br>azione<br>correttiva | En espera<br>de acción<br>correctiva |
| AWAITING<br>SIGN-OFF                    | Awaiting<br>Sign-Off             | $\overline{\phantom{a}}$                                | $\overline{a}$                                | En attente<br>d'autorisation          | Warten auf<br>Freigabe         | In attesa di<br>approvazione         | En espera<br>de<br>aprobación        |
| COMPLETED                               | Completed                        | $\overline{\phantom{a}}$                                | $\overline{\phantom{a}}$                      | Terminé                               | Abgeschlossen                  | Completato                           | Completada                           |
| FAILED                                  | Failed                           | $\overline{\phantom{a}}$                                | $\overline{\phantom{a}}$                      | Echoué                                | Fehlgeschlagen                 | Non superato                         | Erróneo                              |
| IN PROGRESS                             | In Progress                      | $\overline{\phantom{a}}$                                | $\overline{\phantom{0}}$                      | En cours                              | In Bearbeitung                 | In corso                             | En proceso                           |
| <b>NOT</b><br>PROGRESSED                | Not<br>Progressed                | $\overline{\phantom{a}}$                                | $\overline{\phantom{a}}$                      | Sans<br>progression                   | Nicht<br>abgeschlossen         | Non avanzato                         | Sin.<br>progresar                    |
| <b>SCHEDULED</b>                        | Scheduled                        | $\overline{\phantom{a}}$                                |                                               | Programmé                             | Geplant                        | Programmato                          | Programado                           |

**Figure 7-28 Audit/Visit Statuses Page**

### Issue Statuses

Issue statuses define the names of the stages of the Issues (non-conformances) workflow. The Issue Statuses page has the same format as the Audit/Visit Statuses page shown in Figure 7-28.

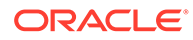

To edit the list of statuses, select the Edit action. The table opens in edit mode. Only the translated descriptions can be edited.

### <span id="page-116-0"></span>Visit Locations

Only used in visits, the locations are a predefined list of options for specifying where the visit takes place, for example, Head Office or Conference Room. The Visit Locations page has the same format as the Audit/Visit Issue Types page shown in [Figure 7-27](#page-114-0).

To edit the list of locations, select the Edit action. The table opens in edit mode. Only the translated descriptions can be edited.

To add a new location, click **Add**. If the location should be set active, check the box in the Active column. The code and description in the default language are mandatory fields.

### Visit Reasons

Only used in visits, the reasons are a predefined list of options for why the visit takes place, for example, Audit Follow-up or Complaint Investigation. The Visit Reasons page has the same format as the Audit/Visit Issue Types page shown in [Figure 7-27.](#page-114-0)

To edit the list of reasons, select the Edit action. The table opens in edit mode. Only the translated descriptions can be edited.

To add a new reason, click **Add**. If the reason should be set active, check the box in the Active column. The code and description in the default language are mandatory fields.

# Checklist Templates

A checklist is the breakdown of items to be assessed as part of an audit or visit. The items may correspond to individual clauses in corporate standards or policy documents. A checklist template is the grouping together of checklist questions and their permissible answers to form reusable common questionnaires for completion during an audit.

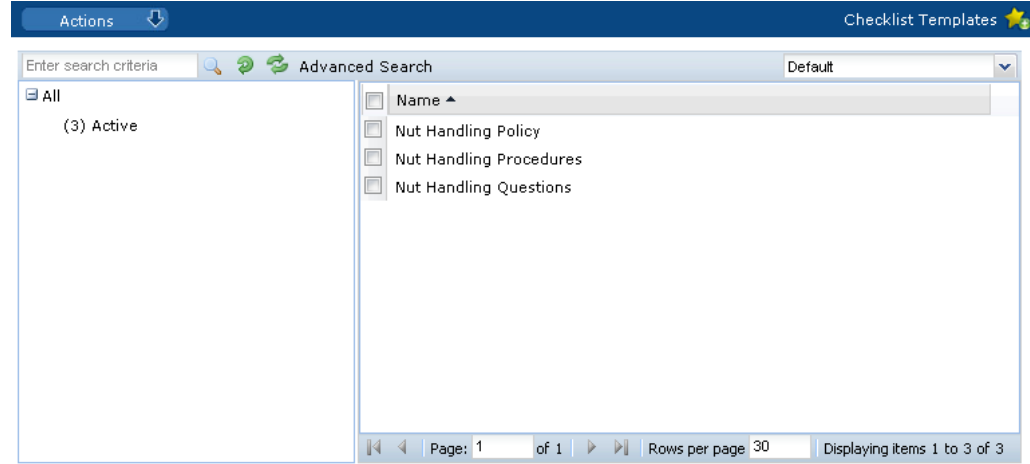

**Figure 7-29 Checklist Templates Page**

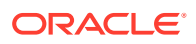

To edit a template, select the Edit action. The template record opens in edit mode.

To add a new checklist:

**1.** Select the New Checklist Template action. The New Checklist Template tab opens.

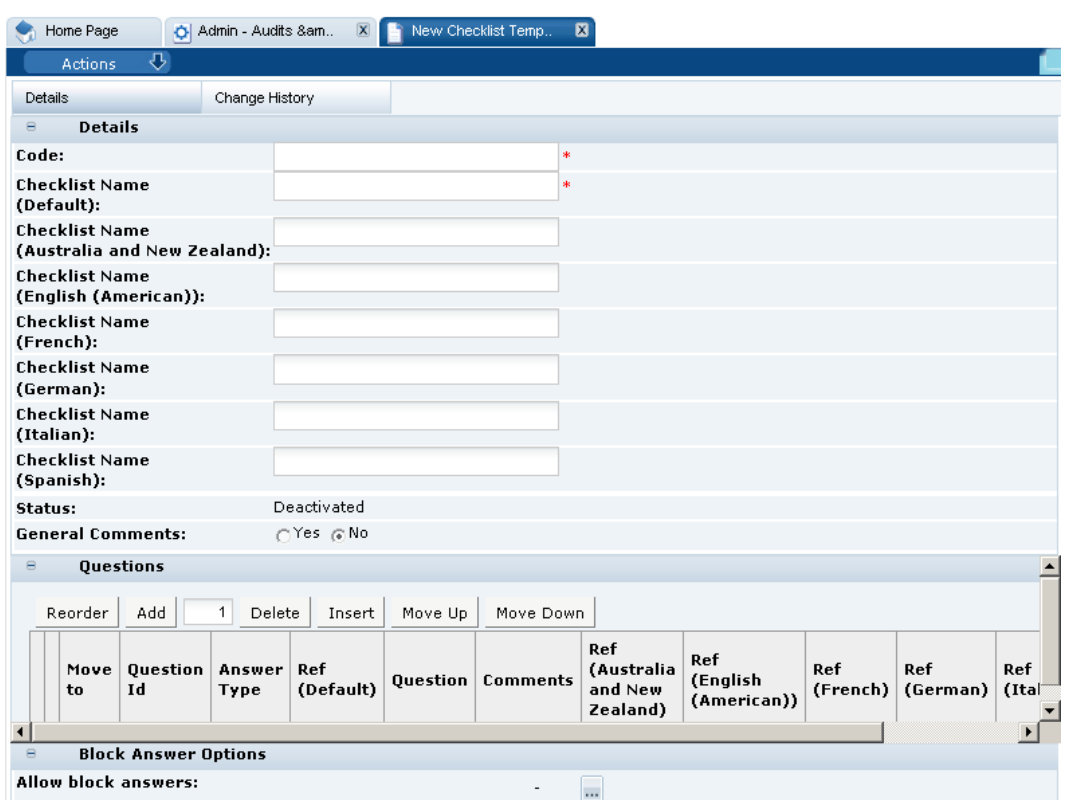

**Figure 7-30 New Checklist Template Page**

- **2.** In the Details section:
	- Code: A unique Code must be entered when the template is created, after which it is read-only. This field is mandatory.
	- Checklist Name: Enter the name that appear in the audit/visits. The name must be unique. The name is editable after the record has been created. Enter any translations. This field is mandatory.
	- Status: The status is set to Deactivated.
	- General Comments: If set to Yes, a general comments field is included in the checklist.
- **3.** In the Questions section: To add questions, click **Add**. The Select Glossary Questions dialog box appears with the list of available questions. Select questions and then click **Ok**.
- **4.** In the Block Answer Options section: Allow block answers adds an option to the checklist to allow the user to block answer all the questions with the answers specified here, where it is one of the permissible answers for the question. For example, if block answering is set to Not Assessed, all questions in the checklist that have Not Assessed as one of the answer options are answered in that way. The contents of the Allow Block Answer picklist are dynamically built based on the set of answers associated to the questions present in this checklist. Any duplicates are excluded.

**5.** Select the Save action.

# <span id="page-118-0"></span>Checklist Answers

The sets of available checklist answers are managed using this option.

**Figure 7-31 Checklist Answers**

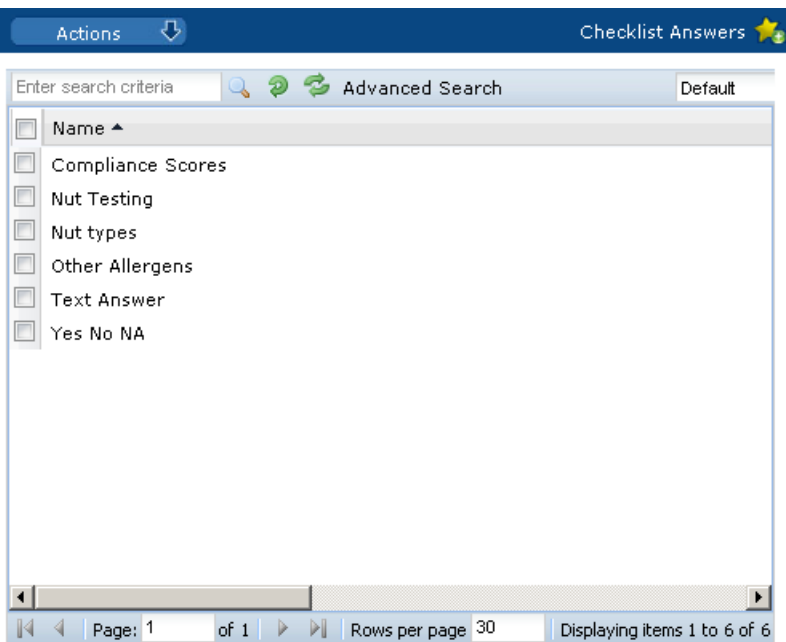

Figure 7-32 shows an example of checklist answers.

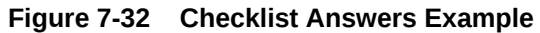

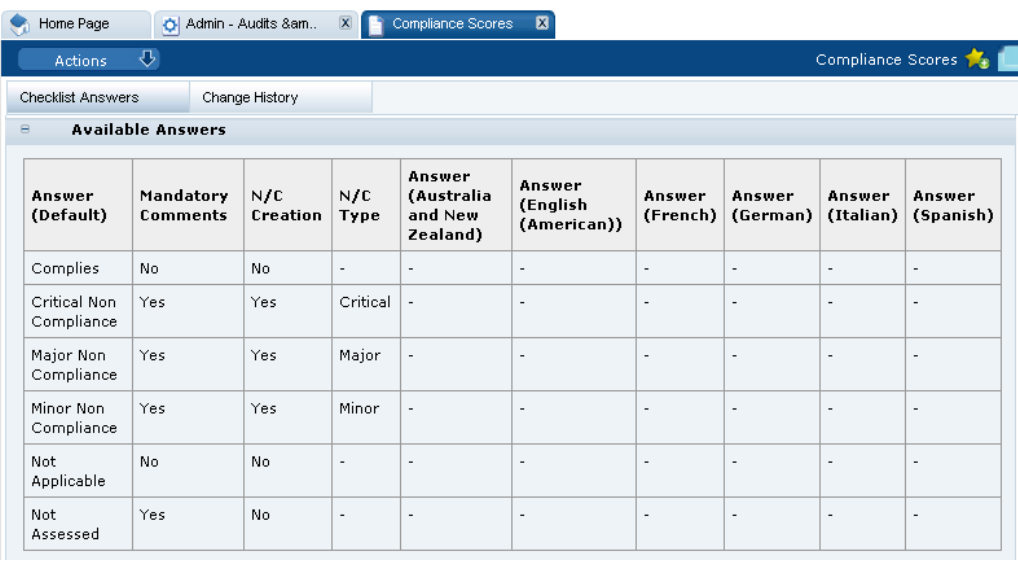

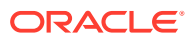

To edit a set of checklist answers, select the entry and then select the Edit action. The template record opens in edit mode.

To add a new set of checklist answers:

**1.** Select the New Checklist Answer option. The New Glossary/Answers page opens.

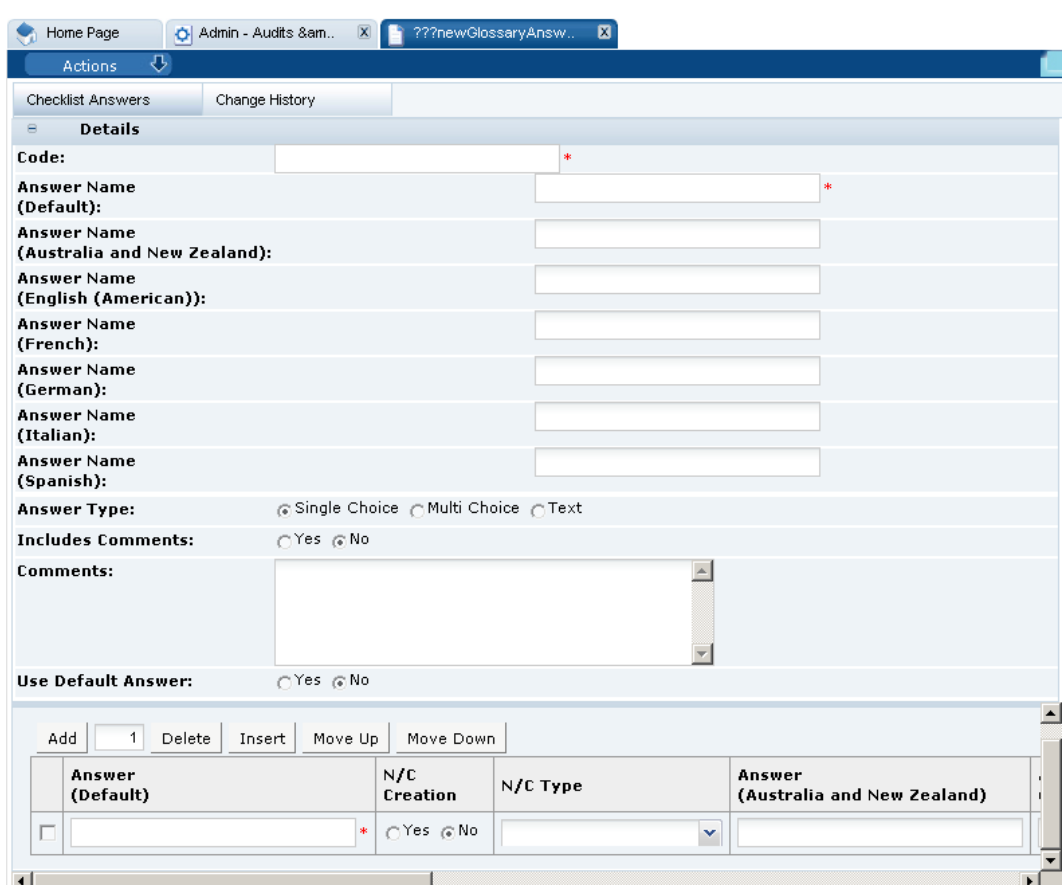

#### **Figure 7-33 New Checklist Answer Page**

- **2.** In the Details section:
	- Code: Enter a unique code for this answer set. This field is mandatory.
	- Answer Name: Enter a unique identifier of this answer set in the default language. This field is mandatory. Enter any translations.
	- Answer Type: Select the type of answer presented to the user:
		- Single Choice presents a pick-list.
		- Multi Choice presents a multi-select pick-list.
		- Text presents an auto-expanding text area.
	- Include Comments: This field determines a comment is required. If the selected answer type is Text, this field is set to No and cannot be changed.
	- Comments: Use this field to enter a comment regarding this checklist answer glossary.
	- Use Default Answer: If the answer type is Single Choice or Multi Choice, the Use Default Answer option is used to control whether a default value is to be set for this

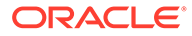

answer when presented in a checklist. If Yes is selected, the Default Answers field presents a checklist of the answers that have been added to the Answers table for one to be selected. If No is selected the selector is hidden.

- <span id="page-120-0"></span>**3.** The table of answers defines the answer choices and is only presented if the answer type is Single Choice or Multi Choice. To add answer, click **Add** to add a row to the table:
	- Enter the answer in the default language. This field is mandatory.
	- The N/C Creation field determines whether, when the chosen answer is given to this question, the system should generate an issue for the question.
	- The N/C Type field determines for what issue type an issue is automatically generated. The selection is made from the Issue Types glossary, for example, Critical, Major, Minor, or Recommendation.
	- Enter the descriptions in the supported languages.
- **4.** Select the Save action.

# Checklist Questions

The sets of available checklist questions are managed using this option.

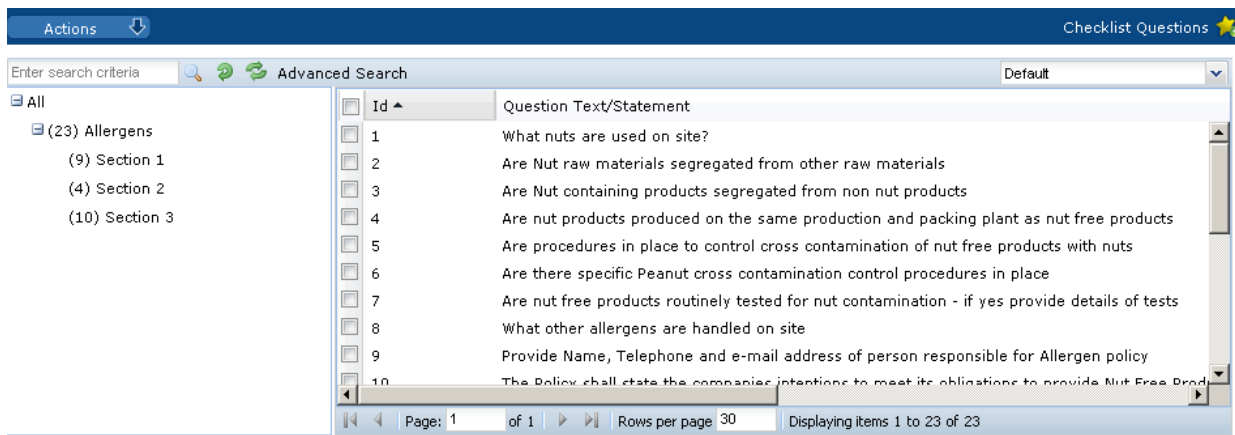

#### **Figure 7-34 Checklist Questions**

To edit a checklist question, select the entry and then select the Edit action. The question record opens in edit mode.

To add a checklist question:

**1.** Select the New Checklist Question action. The New Glossary/Question tab opens.

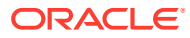

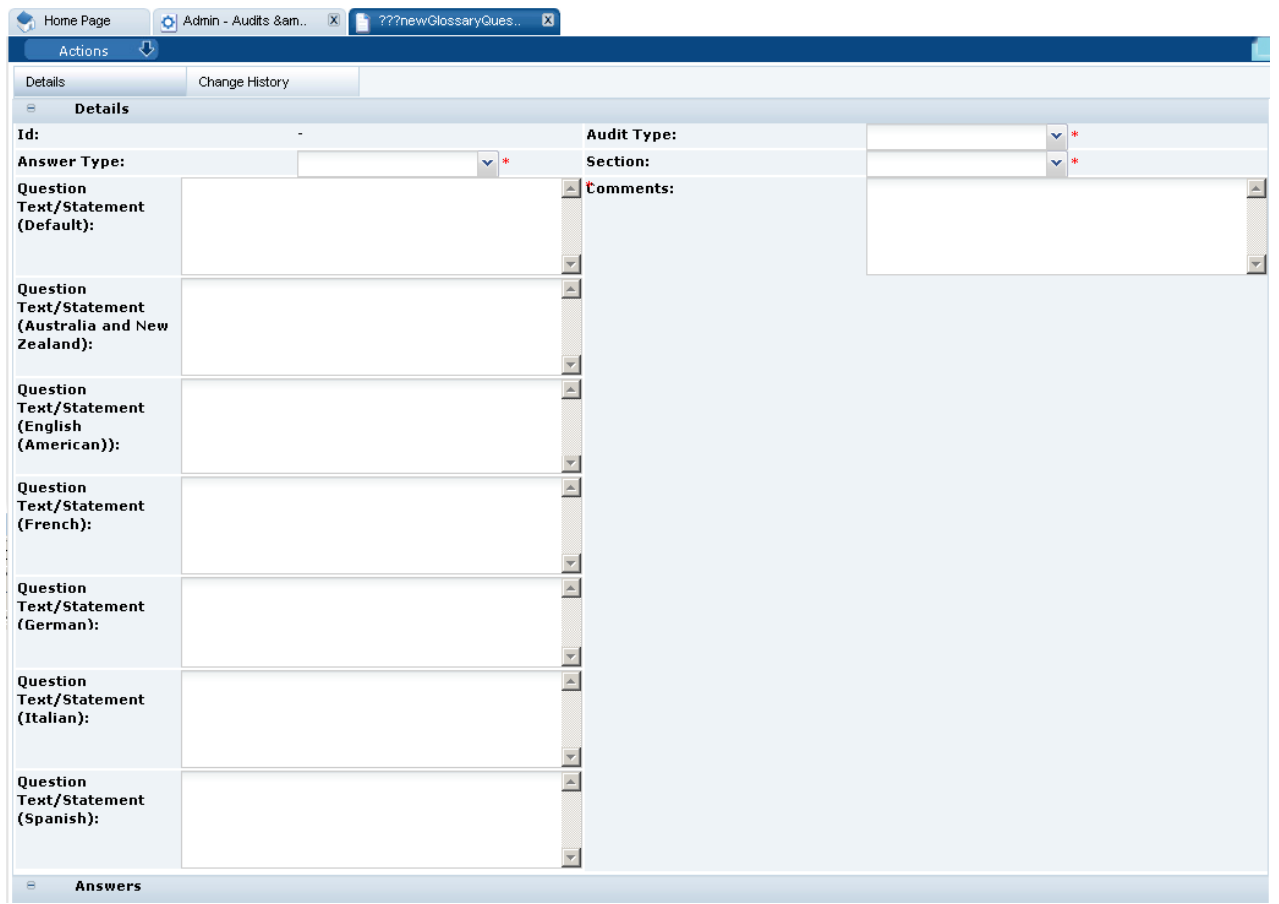

**Figure 7-35 New Checklist Question Page**

- **2.** In the Details section:
	- Id: This is a unique identifier of each question. It is automatically assigned as an incrementing sequence number.
	- Audit Type: Select the type of audit associated with this question from the drop-down list. This field is mandatory.
	- Answer Type: Select the type of answer associated with this question from the dropdown list. This field is mandatory.
	- Section: Select the section of the questionnaire from the drop-down list. This field is mandatory.
	- Question/Text Statement: Enter the question in the default language. This field is mandatory. Enter any translations.
	- Comments: Use this field to enter a comment regarding this checklist question glossary entry.
- **3.** In the Answers section: The table of Answers is automatically built based on the selected answer type. The table is only applicable for Single Choice and Multi Choice answer types. For more information, see [Checklist Answers](#page-118-0)
- **4.** Select the Save action.

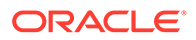

# <span id="page-122-0"></span>Checklist Question Colour Management

This option is used to define the rules for color-coding within checklists. The system uses this table to apply to present the text in the specific color if it encountered as part of a checklist question.

To edit the list of colors, select the Edit action. The table opens in edit mode. The color and descriptions can be edited.

To add a new color, click **Add**. A row is added to the table. Enter the code, color, and description in the default language. Enter any translations.

| <b>Actions</b> | ⇩      |                          |                                                         |                                        |                          |                          |                                 | Checklist Question Colour Management |
|----------------|--------|--------------------------|---------------------------------------------------------|----------------------------------------|--------------------------|--------------------------|---------------------------------|--------------------------------------|
| Code           | Colour | Description<br>(Default) | <b>Description</b><br>(Australia<br>and New<br>Zealand) | Description<br>(English<br>(American)) | Description<br>(French)  | Description<br>(German)  | <b>Description</b><br>(Italian) | Description<br>(Spanish)             |
| PEANUT         | Red    | Peanut                   | $\overline{\phantom{a}}$                                |                                        | $\overline{\phantom{a}}$ | $\overline{\phantom{a}}$ | $\mathbf{r}$                    | $\sim$                               |
| <b>OTHER</b>   | Blue   | Other                    | $\overline{\phantom{a}}$                                |                                        | $\overline{\phantom{a}}$ | $\overline{\phantom{a}}$ | $\overline{\phantom{a}}$        | $\blacksquare$                       |

**Figure 7-36 Checklist Question Colour Management**

# Checklist Question Colours

This option is used to build the list of colors available for use when defining the colorcoding rules.

To edit the list of colors, select the Edit action. The table opens in edit mode. To add a new color, click **Add**.

| Actions      | ູ<br>Checklist Question Colours $\mathcal{T}_{\mathcal{B}}$ |
|--------------|-------------------------------------------------------------|
| Colour       |                                                             |
| <b>Black</b> |                                                             |
| Blue         |                                                             |
| Cyan         |                                                             |
| DarkGray     |                                                             |
| Green        |                                                             |
| LightGray    |                                                             |
| Magenta      |                                                             |
| Orange       |                                                             |
| Pink         |                                                             |
| Red          |                                                             |
| White        |                                                             |
| Yellow       | ᅬ                                                           |

**Figure 7-37 Checklist Question Colours**

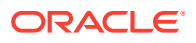

# Roles and Permissions

Select the Contact Roles option in the left pane. The Contact Roles page opens.

**Figure 7-38 Contact Roles Page**

|                        | $\mathcal{P}$<br><b>Actions</b>                     |                   |                                |               | Contact Roles           |
|------------------------|-----------------------------------------------------|-------------------|--------------------------------|---------------|-------------------------|
|                        | Enter search criteria                               | Advanced Search   |                                |               | Contact Roles<br>v      |
|                        | Description $\triangle$                             | Is Supplier Role? | Is Mandatory Supplier Role?    | Is Site Role? | Is Mandatory Site Role? |
|                        | Account manager or sales &<br>marketing contact     | Yes               | Yes.                           | Yes.          | Yes                     |
|                        | Artwork approver                                    | No                | No.                            | Yes.          | No                      |
|                        | Audits and visits contact                           | Yes               | Yes                            | Yes           | Yes                     |
|                        | Corporate responsibility &<br>ethical trade contact | Yes               | Yes.                           | Yes.          | No.                     |
|                        | Crisis management primary<br>contact                | Yes               | Yes.                           | Yes           | Yes                     |
|                        | Depot QA results contact                            | Yes               | Yes                            | No            | No                      |
|                        | <b>Emergency Contact</b>                            | Yes               | Yes                            | Yes           | Yes                     |
|                        | Head of manufacturing<br>operations                 | Yes               | Yes                            | Yes           | No.                     |
| $\left  \cdot \right $ |                                                     |                   |                                |               |                         |
|                        | of $1 \quad \triangleright$<br>Page: 1<br>D         | Rows per page 30  | Displaying items 1 to 17 of 17 |               |                         |

The set of contact roles is configurable. Each portal can build their own set of roles that contacts are to be recorded for at the supplier and site levels. The roles may be set as mandatory, in which case, a contact must be assigned to that role for the supplier/site account to be approved.

Some roles are mandatory because they are used by the system to automatically notify the relevant users as part of the system's workflow, for example, an Audits &Visits Main Contact would be notified when an audit requires action.

Where there are mandatory roles that have not been assigned a contact, the supplier/site administrator is alerted through the Urgent Item Manager (UIM) app.

For more information on adding and editing contact roles, see [Managing Contact Roles.](#page-38-0)

# System Parameters

To maintain the parameters used to support Supplier, select the System Control option and then System Parameters.

[Table 7-3](#page-124-0) shows the specific system parameters, by subtab on the System Parameters page, used to support Supplier.

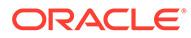

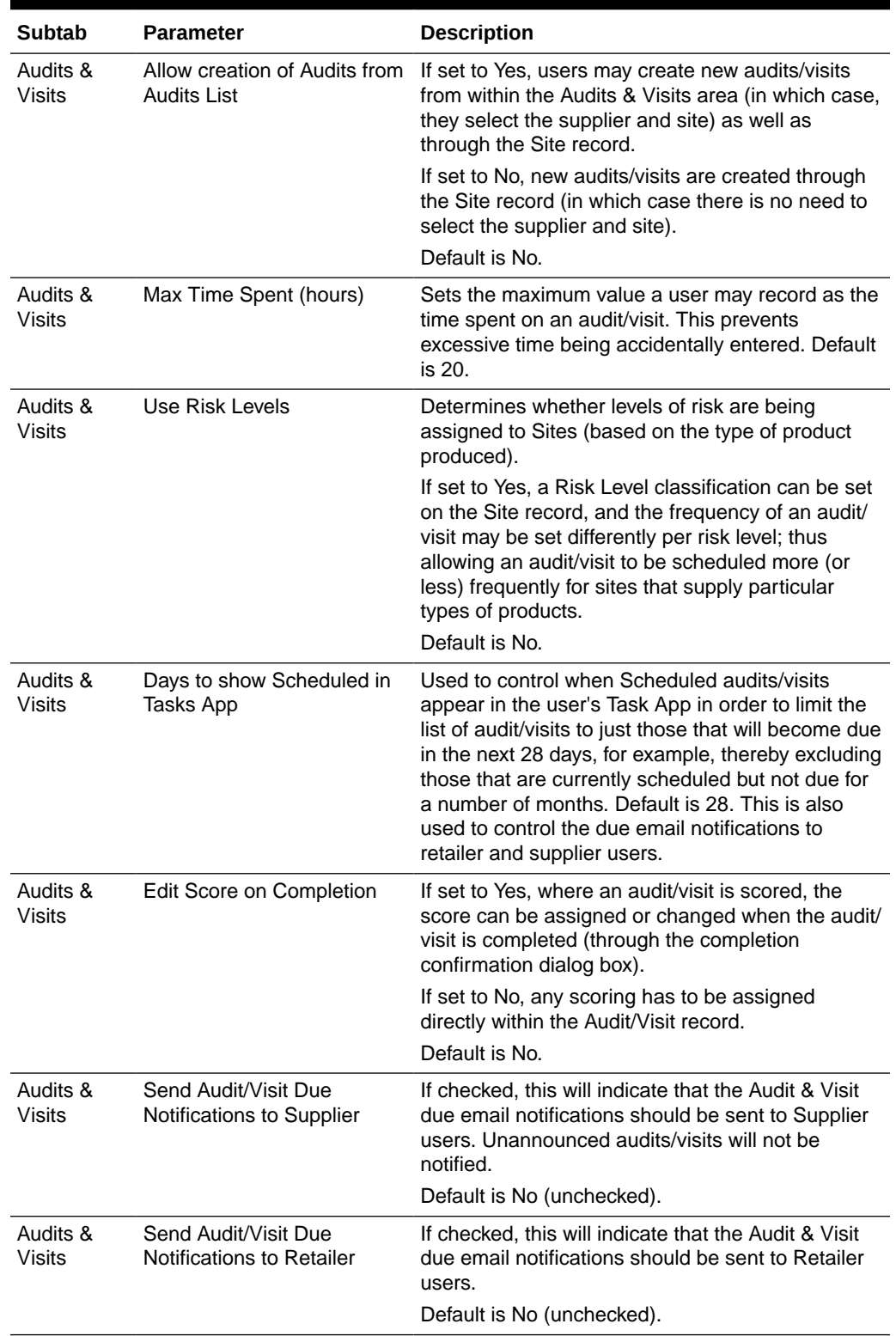

<span id="page-124-0"></span>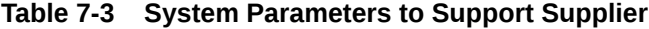

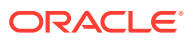

| Subtab             | <b>Parameter</b>                                      | <b>Description</b>                                                                                                    |
|--------------------|-------------------------------------------------------|----------------------------------------------------------------------------------------------------|
| Audits &<br>Visits | Send Audit/Visit Overdue<br>Notifications to Supplier | If checked, this will indicate that the Audit & Visit<br>overdue email notifications should be sent to<br>Supplier users. Unannounced audits/visits will not<br>be notified.                                                                                                    |
|                    |                                                       | Default is No (unchecked).                                                                                                    |
| Audits &<br>Visits | Send Audit/Visit Overdue<br>Notifications to Retailer | If checked, this will indicate that the Audit & Visit<br>overdue email notifications should be sent to<br>Retailer users.<br>Default is No (unchecked).                                                                                                    |
|                    |                                                       |                                                                                                    |
| Log On             | Site Details Update<br>Reminder                       | Number of working days between a reminder<br>being shown in a user's UIM when a user has<br>logged in. It is used to ensure that Mandatory<br>Contact details are kept up to date on both the<br>supplier and sites. Default is 90 days.                                                                      |
|                    |                                                       | When the first supplier user logs in, they see an<br>entry in the UIM drawing their attention to this. If<br>they use the Confirm Details action, this stamps<br>the date onto the record so that the next time a<br>user logs in, the system checks if the current date<br>is greater than the stamped date. |
|                    | Registration Notify Lead Technologist                 | If set to Yes, the Product Technologist is notified by<br>email when a supplier completes the registration<br>for a site for which they are the Lead Technologist.<br>Default is No.                                                                                                    |
|                    | Registration Notify Others                            | User roles, with Role Type equal to Retailer, for<br>which users should be copied on the email sent to<br>a Technologist when a supplier completes<br>registration. For example, it is used to notify<br>Auditors when sites are ready to be audited.<br>Parameter is linked to the user roles.               |
|                    | Registration Create Initial Audit                     | If set to Yes, additional fields are made available to<br>allow the user to create the initial audit when a site<br>is approved. Default is No.                                                                                                    |
|                    | <b>Registration Notify Accounts</b>                   | If set to Yes, the Account Administrator is<br>automatically notified by email (REG3) that an<br>order has been created when the supplier has<br>completed their part of the registration process (for<br>a standard supplier registration). Default is Yes.                                                  |
|                    | Registration Create initial scorecard                 | If set to Yes, additional fields are made available to<br>allow the user to create the initial scorecard when<br>a site is approved. Default is No.                                                                                                    |
|                    | Registration Registration Ts & Cs Active              | If set to Yes, suppliers are required to accept the<br>portal's terms and conditions during the supplier<br>registration process. Default is Yes.                                                                                                    |
|                    |                                                       | This parameter can only be seen and maintained<br>by users with the Oracle Authorized Administrator<br>authority profile.                                                                                                    |

**Table 7-3 (Cont.) System Parameters to Support Supplier**

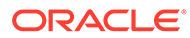

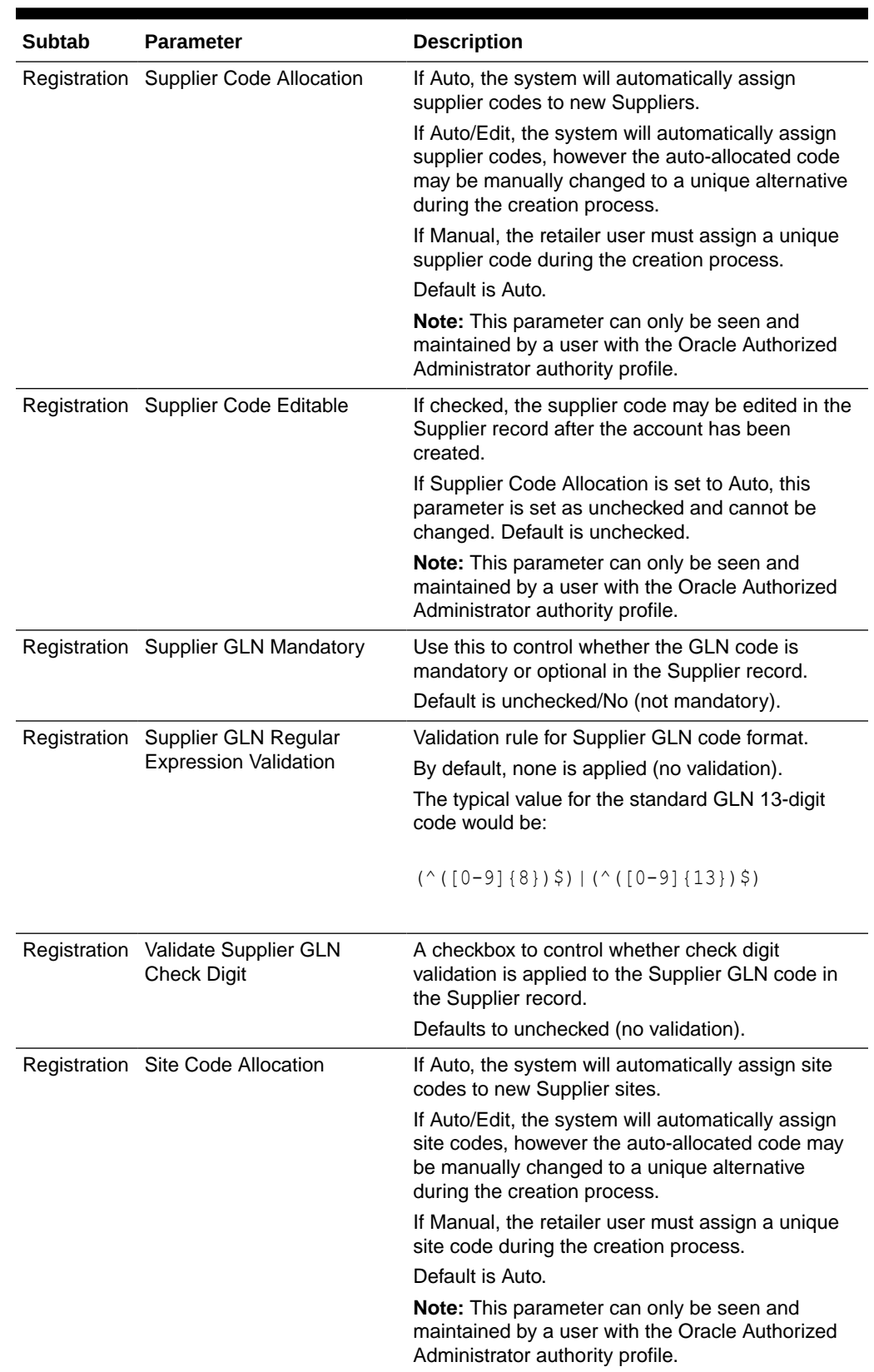

#### **Table 7-3 (Cont.) System Parameters to Support Supplier**

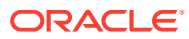

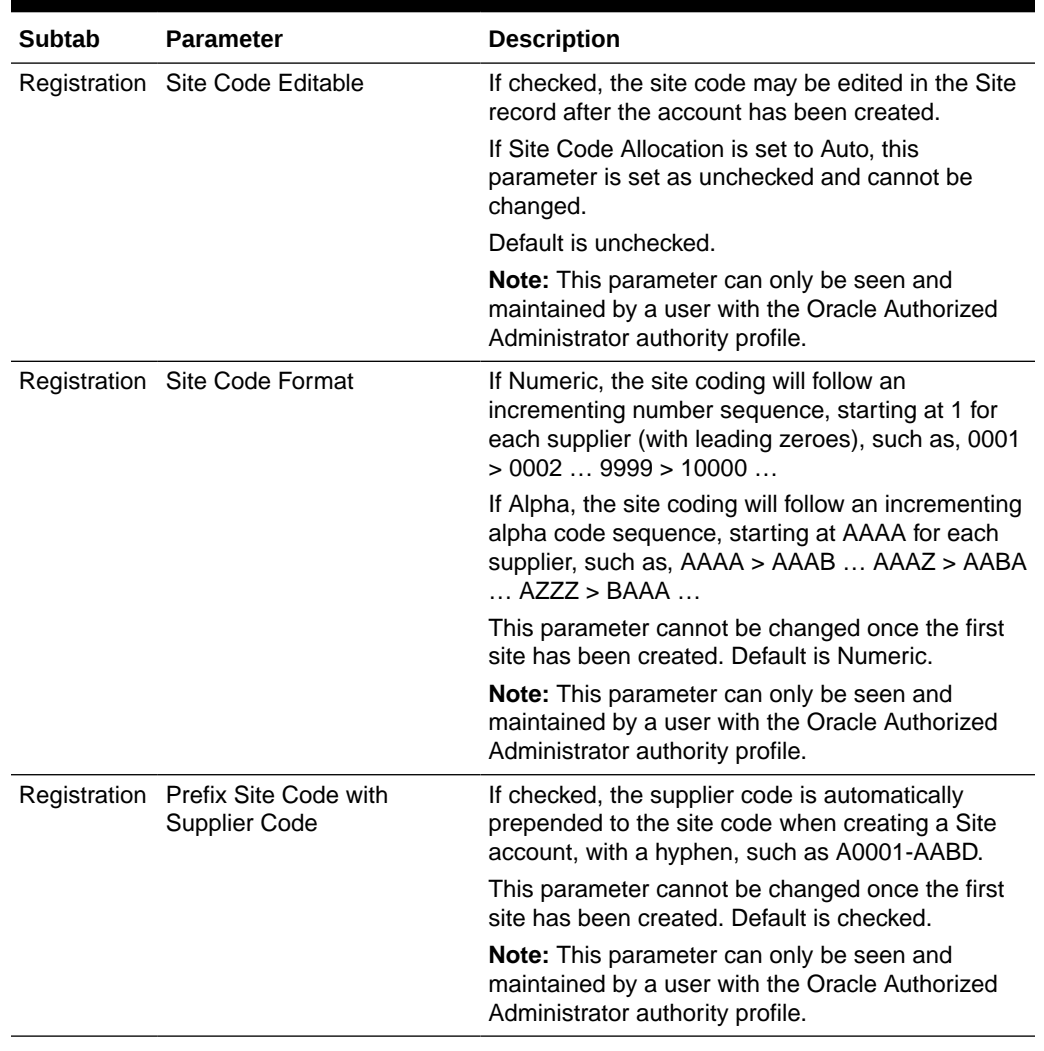

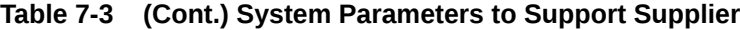

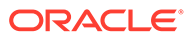

| Subtab | <b>Parameter</b>                               | <b>Description</b>                                                                                                    |                                                                                                    |  |  |
|--------|------------------------------------------------|----------------------------------------------------------------------------------------------------|----------------------------------------------------------------------------------------------------|--|--|
|        | Registration Site Code Unique Across<br>Portal | If checked, the system will continue incrementing<br>the site code across the entire portal rather than<br>just within the supplier, to ensure the uniqueness<br>across the portal. For example: |                                                                                                    |  |  |
|        |                                                |                                                                                                    | If site codes are not required to be unique across<br>the portal, the coding may be:                                                    |  |  |
|        |                                                | Supplier                                                                                                    | Site                                                                                                    |  |  |
|        |                                                | A0001                                                                                                    | 0001 or AAAA                                                                                                    |  |  |
|        |                                                | A0001                                                                                                    | 0002 or AAAB                                                                                                    |  |  |
|        |                                                | B0001                                                                                                    | 0001 or AAAA                                                                                                    |  |  |
|        |                                                |                                                                                                    | If site codes are required to be unique across the<br>portal, the coding would be:                                                      |  |  |
|        |                                                | Supplier                                                                                                    | Site                                                                                                    |  |  |
|        |                                                | A0001                                                                                                    | 0001 or AAAA                                                                                                    |  |  |
|        |                                                | A0001                                                                                                    | 0002 or AAAB                                                                                                    |  |  |
|        |                                                | B0001                                                                                                    | 0003 or AAAC                                                                                                    |  |  |
|        |                                                |                                                                                                    | This parameter cannot be changed once the first<br>site has been created. Default is unchecked.                                         |  |  |
|        |                                                |                                                                                                    | <b>Note:</b> This parameter can only be seen and<br>maintained by a user with the Oracle Authorized<br>Administrator authority profile. |  |  |
|        | Registration Minimum Site Code Length          | The minimum number of digits or characters in the<br>site code.                                                                                                    |                                                                                                    |  |  |
|        |                                                | This parameter cannot be changed once the first<br>site has been created. Default is 5.                                                                                                    |                                                                                                    |  |  |
|        |                                                | <b>Note:</b> This parameter can only be seen and<br>maintained by a user with the Oracle Authorized<br>Administrator authority profile.                                                          |                                                                                                    |  |  |
|        | Registration Site GLN Mandatory                | Use this to control whether the GLN code is<br>mandatory or optional in the Site record.<br>Default is unchecked/No (not mandatory).<br>Validation rule for Site GLN code format.                |                                                                                                    |  |  |
|        | Registration Site GLN Regular                  |                                                                                                    |                                                                                                    |  |  |
|        | <b>Expression Validation</b>                   |                                                                                                    | By default none is applied (no validation).                                                                                             |  |  |
|        |                                                | code would be:                                                                                                    | The typical value for the standard GLN 13 digit                                                                                         |  |  |
|        |                                                |                                                                                                    | $(\land ([0-9]{8}) \$ )   (\land ([0-9]{13}) \                                                                                          |  |  |
|        | Registration Validate Site GLN Check<br>Digit  | Site record.                                                                                                    | A checkbox to control whether check digit<br>validation is applied to the Site GLN code in the                                          |  |  |
|        |                                                |                                                                                                    |                                                                                                    |  |  |

**Table 7-3 (Cont.) System Parameters to Support Supplier**

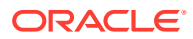

| <b>Subtab</b>   | <b>Parameter</b>                                                 | <b>Description</b>                                                                                                    |
|-----------------|------------------------------------------------------------------|----------------------------------------------------------------------------------------------------|
| Registration    | <b>Registered Company</b><br>Number Mandatory at<br>Registration | Use this to control whether the Registered<br>Company Number is mandatory or optional when<br>the supplier completes the Registration wizard.<br>Default is checked/Yes (mandatory).                                                       |
|                 |                                                                  |                                                                                                    |
| Scorecards      | Allow creation of Scorecards<br>from Scorecards list             | If checked, scorecards can be created from the<br>scorecards list views. If not checked, scorecards<br>can only be created directly from within a Site<br>record.                                                                          |
| Scorecards      | Grace period                                                     | Select if the scorecard completion overdue grace<br>period is in days or weeks.                                                                                                    |
| Scorecards      | Email Agent run on                                               | Controls which days of the week reminder emails<br>are generated for overdue scorecards. Specific<br>days can be selected. Buttons are available to<br>select or clear all days.                                                           |
| Scorecards      | Allow ad hoc (non glossary)<br>questions                         | If checked, scorecard templates have the option to<br>have questions added that do not appear in the<br>questions glossary.                                                                                                    |
| Scorecards      | Allow removal of universal<br>questions                          | If checked, whether universal questions may be<br>removed from a scorecard template (if not, all<br>universal questions will appear on every scorecard<br>type).                                                                           |
| Urgent<br>Items | <b>Show Alert Items</b>                                          | If set to Yes, Alert KPIs are shown in the UIM.<br>Default is Yes.                                                                                                    |
| Urgent<br>Items | No. Days Before Alert<br>Response is overdue                     | Number of days before this KPI is shown. Default<br>is two days.                                                                                                    |
| Urgent<br>Items | Show scorecards                                                  | If set to Yes, scorecards are shown in the UIM.<br>Default is Yes.                                                                                                    |
| Urgent<br>Items | Scorecard Overdue Off-set<br>days                                | Number of days before an overdue scorecard is<br>shown. Default is two days.                                                                                                    |
| Urgent<br>Items | No. Days Before Audits &<br><b>Visits Overdue</b>                | Used to control if and when the overdue audits/<br>visits message appears in the user's UIM. When<br>blank, no overdue notifications appear. Also used<br>to control overdue email notifications to retailer<br>and supplier users.        |
| Urgent<br>Items | No. Days Before Audits &<br><b>Visits Issues Overdue</b>         | Used to control if and when the overdue audits/<br>visits issues message appears in the user's UIM.<br>When blank, no overdue notifications appear. Also<br>used to control overdue email notifications to<br>retailer and supplier users. |

**Table 7-3 System Parameters to Support Supplier**

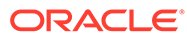

# 8 Product Administration

The following topics are covered in this chapter:

- **Global Glossaries**
- **[Spec Glossaries](#page-134-0)**
- **[Spec Configuration](#page-135-0)**
- **[Business Category Configuration](#page-138-0)**
- **[Surveillance](#page-138-0)**
- **[System Parameters](#page-141-0)**
- [Combined Specifications](#page-155-0)

# Global Glossaries

The Global Glossaries define the keywords and order of those keywords in pick-lists available for selection throughout Product.

Simple keyword glossaries are maintained through a list of the single values, plus their translations. The more complex glossaries, that combine multiple fields, such as Nutrients, are maintained as individual records presented in a list view. If translations are provided for a glossary, pick-list options are presented to the user in the user's language. If no translation is present for that language, the options are shown in the portal's base language.

To access Global Glossaries, select Products from the Admin drop-down list. The Admin - Products tab opens. Figure 8-1 shows an example of the expanded Spec Glossaries in the left pane with the Declarations glossary open.

| Global Glossaries                          | $\mathcal{B}$<br>Actions |                                                                              |                  |                  |              |
|--------------------------------------------|--------------------------|------------------------------------------------------------------------------|------------------|------------------|--------------|
| Attachment Folders                         |                          |                                                                              |                  |                  |              |
| <b>Divisions</b>                           | Select search column     | Enter search criteria<br>$\mathfrak{D}$<br>$\mathcal{P}_{\mathcal{P}}$<br>Q. | Advanced Search  |                  |              |
| Benchmark Brands                           | AA                       | $\equiv$<br>Category Number A                                                | Description      | Code             | Version      |
| Brands                                     | (3) Active               | cat2                                                                         | Cat2             | CAT <sub>2</sub> |              |
| Declarations                               | (2) De-activated         | cat <sub>3</sub>                                                             | Cat <sub>3</sub> | CAT3             |              |
| Allergen Combine Question Rules            |                          | E<br>Demo                                                                    | Demo Category    | CAT_DEMO         | $\mathbf{1}$ |
| <b>Design Agency</b>                       |                          |                                                                              |                  |                  |              |
| Finished Product Standards Micro Tests     |                          |                                                                              |                  |                  |              |
| <b>Nutrients</b>                           |                          |                                                                              |                  |                  |              |
| <b>Nutrition Rounding</b>                  |                          |                                                                              |                  |                  |              |
| Front of Pack Scoring Rules                |                          |                                                                              |                  |                  |              |
| Front of Pack Nutrition Editable Footnotes |                          |                                                                              |                  |                  |              |
| Other Labeling Copy Type                   |                          |                                                                              |                  |                  |              |
| Pack Copy Format                           |                          |                                                                              |                  |                  |              |
| <b>Quid Rounding Configuration</b>         |                          |                                                                              |                  |                  |              |
| Sub Brands                                 |                          |                                                                              |                  |                  |              |
| Site Function                              |                          |                                                                              |                  |                  |              |
| Combined Specification Nutrients           |                          |                                                                              |                  |                  |              |
| Nutri-Score Categories                     |                          |                                                                              |                  |                  |              |
| Nutri-Score Scores                         |                          |                                                                              |                  |                  |              |

**Figure 8-1 Global Glossaries Options**

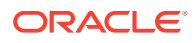

### Nutri-Score Glossaries

Two glossaries are provided for Nutri-Score functionality:

- Nutri-Score Categories Glossary
- [Nutri-Score Scores Glossary](#page-134-0)

### Nutri-Score Categories Glossary

This glossary is used to configure the scoring rules for the Nutri-Score functionality. The glossary defines the Nutrients to be used for the Nutri-Score calculation, their incremental quantities, the points that each nutrient will contribute to the Nutri-Score calculation, and the Scores that will be derived from the calculated value.

The glossary allows separate scoring rules to be created for different product types. The scoring rules are configured by assigning sets of incremental bandings to specified *baseline* nutrients, based on per 100g/ml nutrient content, with points assigned to each banding. The points can be dynamically adjusted based on the content of other nutrients, by defining *modifying* nutrient rules.

When a product specification's Nutrition values are calculated, if the product has been assigned a Nutri-Score category, the configured values are used to calculate the total number of points based on the per 100g/ml nutrient values.

The points total is converted into a Nutri-Score score, which can be configured as a numeric score (such as 1 to 5), a grading (such as A to E), or a classification (such as Red, Amber Green).

#### **Baseline Nutrients**

The Baseline nutrients table is built by adding the nutrients to be scored, and defining the points bandings for each. Any nutrient can be scored, however typically it would be Energy, Sugars, Saturated Fats, and Sodium.

The Nutrient per 100g/ml ( $>$ ) and Nutrient per 100g/ml ( $\le$ =) columns form the points banding ranges. The <= value must be greater than the > value. The Points value is mandatory. Any blank rows in the table are ignored.

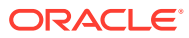

| Energy (MAINENERGYKJ)<br>$\overline{\phantom{a}}$<br>1 Delete Insert Move Up<br>Move Down<br>Nutrient per 100g/ml (<-)<br><b>Points</b><br>335<br>$\circ$<br>670<br>$\mathbf 1$<br>1005<br>$\overline{2}$<br>$\overline{\mathbf{3}}$<br>1340<br>1675<br>4<br>5<br>2010<br>2345<br>6<br>7<br>2680<br>3015<br>8<br>3350<br>$\theta$<br>10<br>$\overline{\phantom{a}}$<br>Sugars (MAINTOTALSUGARS)<br>Add 1 Delete Insert Move Up Move Down |           |                          | Add 1 Delete Insert Move Up Move Down Copy Row Copy Table Paste |   |  |
|----------------------------------------------------------------------------------------------------|-----------|--------------------------|-----------------------------------------------------------------|---|--|
|                                                                                                    | Nutrient: |                          |                                                                 |   |  |
|                                                                                                    | Add       |                          |                                                                 |   |  |
|                                                                                                    |           | Nutrient per 100g/ml (>) |                                                                 |   |  |
|                                                                                                    | $\Box$    |                          |                                                                 |   |  |
|                                                                                                    | $\Box$    | 335                      |                                                                 |   |  |
|                                                                                                    | $\Box$    | 670                      |                                                                 |   |  |
|                                                                                                    | $\Box$    | 1005                     |                                                                 |   |  |
|                                                                                                    | $\Box$    | 1340                     |                                                                 |   |  |
|                                                                                                    | σI        | 1675                     |                                                                 |   |  |
|                                                                                                    | $\Box$    | 2010                     |                                                                 |   |  |
|                                                                                                    | O         | 2345                     |                                                                 |   |  |
|                                                                                                    | $\Box$    | 2680                     |                                                                 |   |  |
|                                                                                                    | $\Box$    | 3015                     |                                                                 |   |  |
|                                                                                                    | $\Box$    | 3350                     |                                                                 |   |  |
|                                                                                                    |           |                          |                                                                 |   |  |
|                                                                                                    | Nutrient: |                          |                                                                 |   |  |
|                                                                                                    |           |                          |                                                                 |   |  |
|                                                                                                    |           |                          |                                                                 |   |  |
|                                                                                                    | O         |                          | 5                                                               | o |  |
|                                                                                                    | -         | <b>College</b>           | $\sim$ $\sim$                                                   |   |  |

**Figure 8-2 Baseline Nutrients Table**

#### **Modifying Nutrients**

Modifying nutrients can optionally be defined, to adjust the baseline nutrient points calculation based on the presence of another nutrient. The maintenance of the table is similar to the Baseline Nutrients table.

**Figure 8-3 Modifying Nutrients Table**

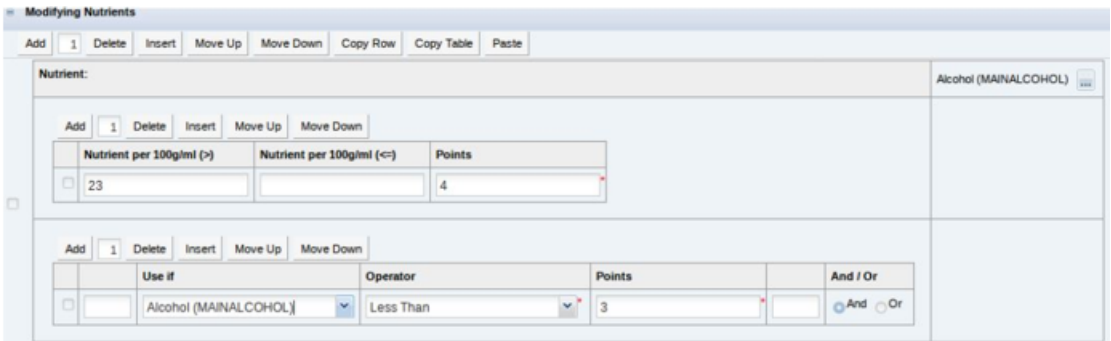

The adjustments can optionally have conditions, to determine whether or not they are to be applied. The conditions are defined by building a structured statement in a table, similar to how clauses are constructed in the Advanced Search facility for list views.

The Used If column defines the condition type, which can be based on the number of points calculated for another nutrient (by selecting the nutrient), and/or the calculated total baseline nutrient points (by selecting the fixed *Total Baseline Points* entry).

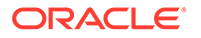

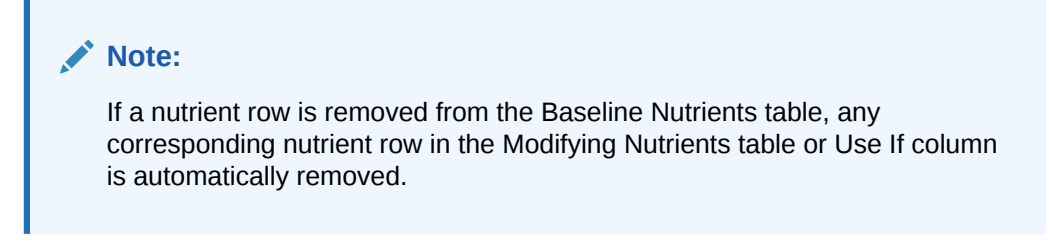

#### **Scores**

The conversion of the total calculated points to a score is achieved by defining ranges of points in the Scores table. The maintenance of the table is similar to the Baseline Nutrients and Modifying Nutrients tables.

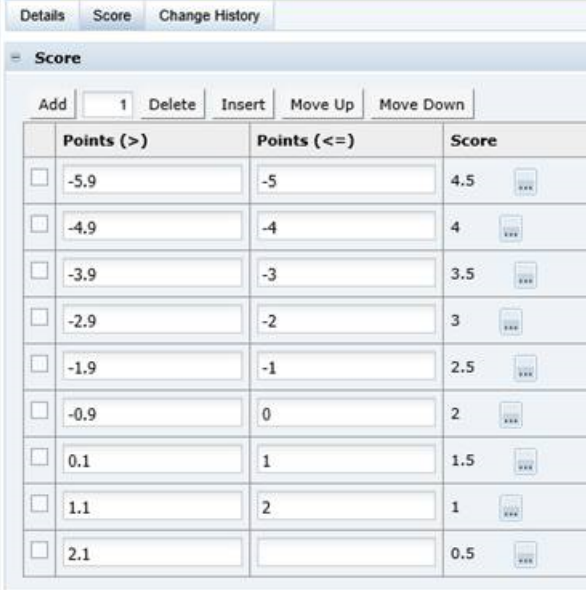

#### **Figure 8-4 Scores Table**

The Points > and Points <= columns form the total points range. The > value must be greater than the <= value (unless the > value is left blank; for example, to specify *if less than or equal to -1*, the  $>$  value can be left blank and the  $\leq$  value set to -1). The Score column is a selection from the Nutri-Score Scores glossary. Any blank rows in the table are ignored.

For more information on Nutri-Score calculations, see the *Oracle Retail Brand Compliance Management Cloud Service Product User Guide*.

#### **Exporting the Glossary**

The option to export the Nutri-Score Categories glossary is not available. Due to the complexity of the glossary, it is not suited to the import/export facility. The Export option has been removed from the Actions menu of the glossary's list view, and the option to bulk export glossaries now excludes this glossary. The Import option remains for the initial setup of the base glossary contents.

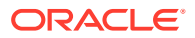

| F                      | G                                                    | H                                                  |                      | $\cup$                  | K                                                 | L                                               | M                     | N                          | $\circ$                   | P           | $\mathsf Q$            | R                  | S                                         |       |  |
|------------------------|------------------------------------------------------|----------------------------------------------------|----------------------|-------------------------|---------------------------------------------------|-------------------------------------------------|-----------------------|----------------------------|---------------------------|-------------|------------------------|--------------------|-------------------------------------------|-------|--|
| * Baseline<br>Nutrient | <b>Baseline</b><br>Nutrient per<br>100g/ml<br>(From) | <b>Baseline</b><br>Nutrient per<br>100g/ml<br>(To) | * Baseline<br>Points | * Modifying<br>Nutrient | Modifying<br>Nutrient per<br>$100$ g/ml<br>(From) | Modifying<br>Nutrient per<br>$100$ g/ml<br>(To) | * Modifying<br>Points | Use If Left<br>Parenthesis | Use<br>Baseline<br>Points | Use If      | * Use If Condition     | * Use If<br>Points | Use If Right Use If<br>Parenthesis And/Or |       |  |
| A MAINENERGYKJ         |                                                      | 335                                                | 0                    | <b>FVNL</b>             |                                                   | $\overline{\mathbf{2}}$                         | $\mathbf{0}$          |                            |                           |             |                        |                    |                                           |       |  |
|                        | 335                                                  | 670                                                |                      |                         |                                                   |                                                 |                       |                            |                           |             |                        |                    |                                           |       |  |
|                        | 670                                                  | 1005                                               | $\overline{2}$       |                         |                                                   |                                                 |                       |                            |                           |             |                        |                    |                                           |       |  |
|                        | 1005                                                 | 1340                                               | $\overline{3}$       |                         |                                                   |                                                 |                       |                            |                           |             |                        |                    |                                           |       |  |
|                        | 1340                                                 | 1675                                               | $\overline{A}$       |                         |                                                   |                                                 |                       |                            |                           |             |                        |                    |                                           |       |  |
|                        | 1675                                                 | 2010                                               | 5                    |                         |                                                   |                                                 |                       |                            |                           |             |                        |                    |                                           |       |  |
|                        | 2010                                                 | 2345                                               | 6                    |                         |                                                   |                                                 |                       |                            |                           |             |                        |                    |                                           |       |  |
|                        | 2345                                                 | 2680                                               | $\overline{7}$       |                         |                                                   |                                                 |                       |                            |                           |             |                        |                    |                                           |       |  |
|                        | 2680                                                 | 3015                                               | 8                    |                         |                                                   |                                                 |                       |                            |                           |             |                        |                    |                                           |       |  |
|                        | 3015                                                 | 3350                                               | $\overline{9}$       |                         |                                                   |                                                 |                       |                            |                           |             |                        |                    |                                           |       |  |
|                        | 3350                                                 |                                                    | 10                   |                         |                                                   |                                                 |                       |                            |                           |             |                        |                    |                                           |       |  |
| <b>MAINSUGARS</b>      |                                                      | 5                                                  | $\overline{0}$       |                         |                                                   |                                                 |                       |                            |                           |             |                        |                    |                                           |       |  |
|                        | 5                                                    | 10                                                 | $-3$                 |                         |                                                   |                                                 |                       |                            |                           |             |                        |                    |                                           |       |  |
|                        | 10                                                   |                                                    | $-21.3$              |                         |                                                   |                                                 |                       |                            |                           |             |                        |                    |                                           |       |  |
|                        |                                                      |                                                    |                      |                         | $\overline{2}$                                    | 15                                              | 2.5                   |                            |                           |             |                        |                    |                                           |       |  |
|                        |                                                      |                                                    |                      |                         | 15                                                |                                                 | 4                     |                            |                           |             |                        |                    |                                           |       |  |
|                        |                                                      |                                                    |                      | MAINFIBRE               |                                                   |                                                 | $\Omega$              |                            | true                      |             | LESS_THAN              | 5000               |                                           | true  |  |
|                        |                                                      |                                                    |                      |                         |                                                   | 5                                               | 2.15                  |                            |                           |             |                        |                    |                                           |       |  |
|                        |                                                      |                                                    |                      |                         | £,                                                |                                                 | 3.4                   |                            |                           |             |                        |                    |                                           |       |  |
|                        |                                                      |                                                    |                      | <b>MAINPROTEIN</b>      |                                                   | 5                                               | $\mathbf{0}$          |                            | true                      |             | LESS_THAN_OR_EQUALS    | 11                 |                                           | false |  |
|                        |                                                      |                                                    |                      |                         | 5                                                 | 10                                              | 5                     |                            | true                      |             | LESS_THAN_OR_EQUALS    | 11                 |                                           | true  |  |
|                        |                                                      |                                                    |                      |                         | 10                                                | 20                                              | 10                    |                            | false                     | <b>FVNL</b> | GREATER_THAN_OR_EQUALS | 5                  |                                           | true  |  |
|                        |                                                      |                                                    |                      |                         | 20                                                |                                                 | 100                   |                            |                           |             |                        |                    |                                           |       |  |

<span id="page-134-0"></span>**Figure 8-5 Example Of Exported Nutri-Score Category Glossary**

### Nutri-Score Scores Glossary

This glossary is used to configure the list of available scores that can be used within the Nutri-Score Categories glossary when defining the scoring rules.

# Spec Glossaries

The Spec Glossaries define the keywords and order of those keywords available for selection in pick-lists when working with specification records. A glossary folder is available for each section of a specification. The glossaries are grouped by specification type and are maintained either as a list of single values or a separate record per glossary entry for the more complex entries.

To access Spec Glossaries, select Products from the Admin drop-down list. The Admin - Products tab opens. Figure 8-6 shows an example of the expanded Spec Glossaries in the left pane.

**Figure 8-6 Spec Glossaries Options**

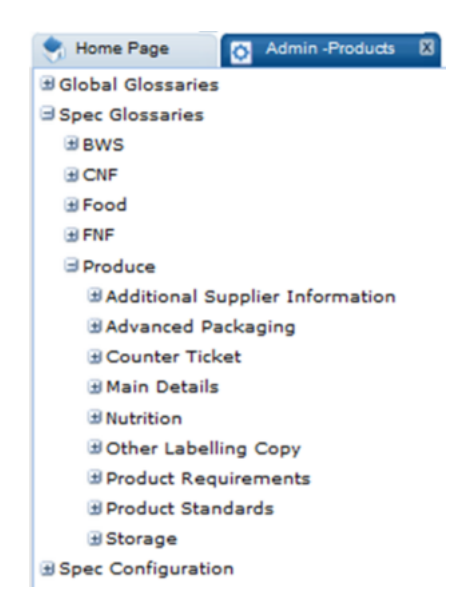

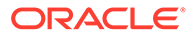

# <span id="page-135-0"></span>Spec Configuration

Spec Configuration is used to define the following for each stage of the Product workflow process:

- Which specification fields become mandatory in order to progress to a certain status, that is, data must be entered for these fields.
- The rules that determine when specification fields become locked due to a certain status being reached, that is, the data becomes read-only.

To access Spec Configuration, select Products from the Admin drop-down list. The Admin - Products tab opens.

The following options are available in the left pane for Spec Configuration:

- Mandatory Field Rules
- Specification Locking Rules
- Manage Mandatory Field Rules
- Manage Specification Locking Rules

There are other options, currently only available to Oracle Authorized User administrators, to set the specification types available for the portal and which sections are mandatory or optional within each specification type.

### Pack Copy Templates

Each type of product specification has a Pack Copy or Counter Ticket file that contains the product's labelling information. A set of templates are provided for the systemdelivered formats:

- Food Pack Copy
- Formulated (FNF) Pack Copy
- Constructed Non Food (CNF) Pack Copy
- Beers, Wines & Spirits (BWS) Pack Copy
- Produce Pack Copy
- Food Counter Ticket
- Produce Counter Ticket

The Pack Copy and Counter Ticket files are generated by BI Publisher, using Rich Text Format (RTF) templates, which is the same concept behind the Reports module. Retailer administrator users can design a custom RTF file in a similar way to other reports. It is therefore possible to override the system-delivered layouts with custom formats, with alternative content and formatting.

The process for overriding a system-delivered Pack Copy or Counter Ticket file with a custom template is described below. The template is an RTF file, which could be created from scratch, but is recommended that an existing Pack Copy File (or other report template that uses the Specifications API data source) be copied and adapted as required.

To download an existing Pack Copy template:

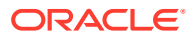

**1.** Select the Manage Pack Copy Templates option in Products / Spec Configuration group in the Admin area.

**Figure 8-7 Pack Copy Templates Page**

| B Global Glossaries                            | Actions (           |                                                         |                                 |         |                |
|------------------------------------------------|---------------------|---------------------------------------------------------|---------------------------------|---------|----------------|
| <b>H</b> Spec Glossaries<br>Spec Configuration | Beled search column | The Enter search criteria<br><b>3 S Advanced Search</b> |                                 |         |                |
| Pack Copy Types                                | <b>BAE</b>          | Description                                             | Code                            | Version | System Delive. |
| Product Record Statuses                        | (15) Active         | <b>CUSTOM BWS TEMPLATE</b>                              | CUSTOM BWS TEMPLATE             |         | No             |
| Product Specification Statuses                 |                     | CUSTOM_CNF_TEMPLATE                                     | CUSTOM CNF TEMPLATE             |         | No             |
| Temporary Produce Spec Statuses                |                     | CUSTOM_COUNTER-FOOD_TEMPLATE                            | CUSTOM_COUNTER-FOOD_TEMPLATE    |         | No             |
| Spec Main Config.                              |                     | CUSTOM FNF TEMPLATE                                     | CUSTOM FNF TEMPLATE             |         | No             |
| Manage Pack Copy Templates                     |                     | CUSTOM_FOOD_TEMPLATE                                    | CUSTOM_FOCO_TEMPLATE            |         | No             |
| Spec Types                                     |                     | Custom FOOD TEMP New                                    | 65                              |         | No             |
| Mandatory Field Rules                          |                     | CUSTOM PRODUCE COUNTER TEMPLATE                         | CUSTOM PRODUCE COUNTER TEMPLATE |         | No             |
| Specification Locking Rules                    |                     | CUSTOM_PRODUCE_TEMPLATE                                 | CUSTOM PRODUCE TEMPLATE         |         | No             |
| Manage Mandatory Field Rules                   |                     | Default BWS Pack Copy                                   | <b>BINS DEFAULT</b>             |         | Yes            |
| Manage Specification Locking Rules             |                     | Default CNF Pack Copy                                   | CNF_DEFAULT                     |         | Yes            |
|                                                |                     | Default FNF Pack Copy                                   | FNF_DEFAULT                     |         | <b>Yes</b>     |
|                                                |                     | Default Food Counter Ticket                             | FOCO_COUNTER_TICKET_DEFAULT     |         | Yes            |
|                                                |                     | Default Food Pack Copy                                  | FOOD DEFAULT                    |         | <b>Yes</b>     |
|                                                |                     | Default Produce Counter Ticket                          | PRODUCE_COUNTER_TICKET_DEFAULT  |         | Yes            |
|                                                |                     | Default Produce Pack Copy                               | PRODUCE DEFAULT                 |         | Yes            |

- **2.** Select the row that contains the template to be copied and then select the Edit action. For an example of this page, see [Figure 8-8](#page-137-0).
- **3.** Select the Download Template action to save the RTF template file locally.
- **4.** Select the Download Sample XML action to save the XML data file locally.
- **5.** Open the RTF file in a suitable editing tool, such as Microsoft Word with the BI Publisher Template Builder plug-in installed. Import the XML file to provide the available data elements.

#### **Note:**

For details on building custom reports, see the *Oracle Retail Brand Compliance Management Cloud Service Reports User Guide*.

There is a known limitation in the output of bulleted and numbered lists in BI Publisher reports. This affects the rich text fields with CK Editor text formatting options, and results in the bullet point or number being omitted or replaced with a question mark. Typical rich text fields are in the Product Specification: Preparation, Serving and Recipe Suggestions, On Pack Ingredients, FPS Standards, Process Controls and Custom RTF fields. For list formatting in these fields, manually number the list, or use a character such as a hyphen as an alternative to a bullet point.

Some considerations when designing custom templates:

- The Pack Copy XML data file is similar to that used by the Product Requirement reports (CR42 to CR46) in the Reports module, where the Specifications API is the data source. This allows for fields from any section of the specification to be included in the template.
- The Pack Copy XML data file includes additional elements of data from the Product Record, Supplier and Site records that the specification is linked to, such as contact details, business categories, and surveillance classifications.
- The default date format is dd-mmm-yyyy.
- The XML includes an xxxFormatted element for all date fields, where xxx is the name of the associated element, for example, firstProductionDate will have a firstProductionDateFormatted element. The xxxFormatted element will contain the date, formatted appropriate to the locale of the specification's Pack Copy Language.
- <span id="page-137-0"></span>The format of the core templates is fixed, with tables showing empty cells where no data is present. If required, it is feasible to create a custom template that contains logic to hide rows or tables that have no data to output.
- The system-delivered templates are effectively the master copies of the core templates. They cannot be updated or deleted.

To upload a custom Pack Copy template:

- **1.** Select the Manage Pack Copy Templates option in the Products / Spec Configuration group in the Admin area and then select the New action.
- **2.** Enter a unique code, and a suitable description.

#### Home Page Admin -Products X New Pack Copy Temp Actions -8 Details Change History  $\equiv$  Details Code: CUSBWS01 Version:  $\,1$ Draft Status: **System Delivered:** No Description<br>(Default): Custom BWS Pack Copy File **Description** (Brazilian): **RTF Template File:** Browse... Custom BWS PC.rtf

**Figure 8-8 Pack Copy Template Details Page**

- **3.** Click **Browse** to search for the RTF template file.
- **4.** Select the Save action and then select the Activate action.

To apply a custom Pack Copy template override:

- **1.** Select the Spec Types option in the Spec Configuration group in the Products Admin area.
- **2.** Select the row for the appropriate type of specification and then select the Edit Specification Type action.
- **3.** Scroll down to the Pack Copy Template Overrides field set and click **Add** to add a row to the table.

#### **Figure 8-9 Spec Type Details Page**

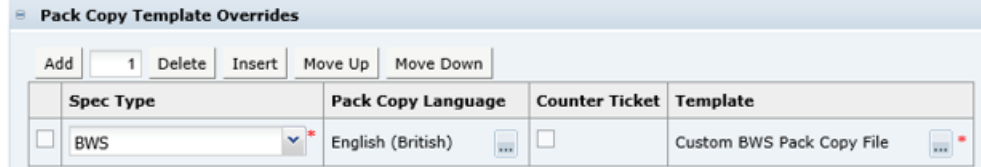

- **4.** Select the Spec Type and Pack Copy Language. This allows for alternative templates per language.
- **5.** Check the Counter Ticket box if the override is for a Counter Ticket.
- **6.** Select the Pack Copy Template that contains the custom RTF file.

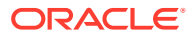

#### <span id="page-138-0"></span>**7.** Select **Save & Exit**.

#### **Note:**

To revert back to the system-delivered template, remove the appropriate rows from the Pack Copy Template Overrides using the Delete button.

# Business Category Configuration

This configuration controls the number of levels that can be maintained within the actual glossary of Business Categories. The glossary is maintained under the Suppliers & Sites Admin option. For more information on that option, see [Business Categories](#page-91-0).

To configure the Business Categories used within Product, select the System Control option and then select Business Category Configuration in the left panel. The Business Category Configuration page opens.

#### **Figure 8-10 Business Category Configuration Page**

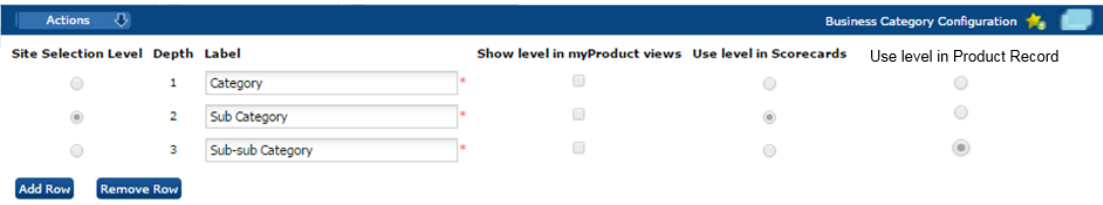

To change the configuration, select the Edit action. The page is changed to edit mode. The labels and the number of rows can be changed. To select a category level to be shown in the Product views, check the box for that level. The maximum number of levels is five.

The Use level in Product Record radio button controls the number of levels of business category used within the Product Record.

# **Surveillance**

The configuration of the Product Surveillance module is administered within its own section in the Admin section of Product. It is only accessible to those users with Product Surveillance Administrator authority profile.

Select Product Surveillance to open the Product Surveillance Admin tab.

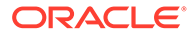

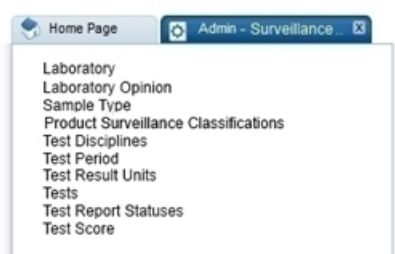

#### **Figure 8-11 Admin - Surveillance Options**

# Test Disciplines

The Test Disciplines within Product Surveillance are the categories of testing carried out on products.

#### **Figure 8-12 Surveillance Test Disciplines**

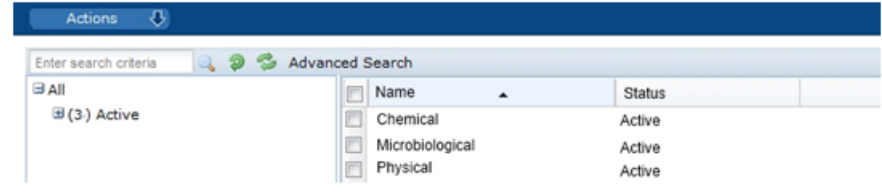

Each individual discipline record contains the configuration of the tests which can be applied, the associated costs, and the mapping for laboratory opinion and score. By default, there are three entries, disciplines can be added or deleted but only by the Oracle Brand Compliance Management Cloud Service administrator.

#### **Figure 8-13 Surveillance Discipline Record**

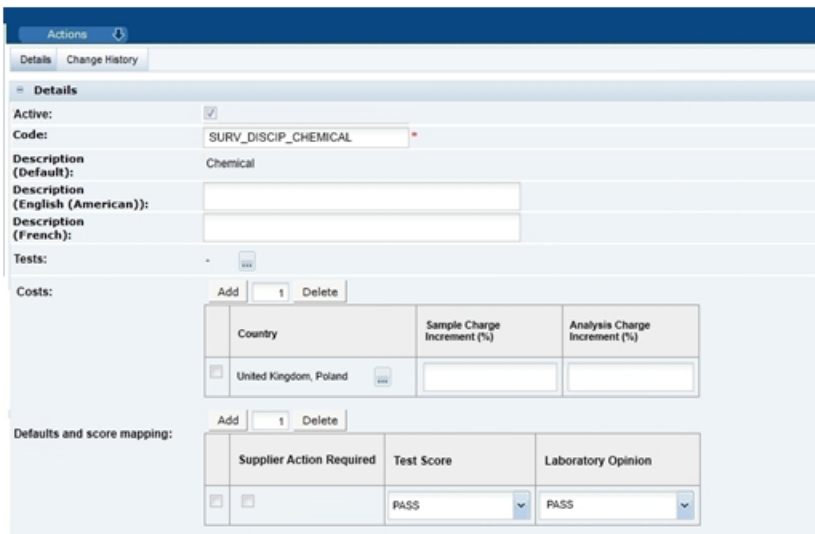

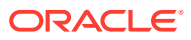

The tests table defines what tests can be used for any classification under the Discipline. The tests available are held in the Tests glossary.

The Costs table determines the incremental percentage to be added to the laboratory supplied charges associated with any sample testing. Charges can be configured on a Country or multi-Country level. The country to be used for the calculation is selected on import. If there is no configuration for the country selected, no costs are calculated and the costs tab is hidden from the test report record. There is a validation check when saving the record to check that the same country does not appear in two or more rows in the table. If the check fails, the record cannot be saved.

The Default and Score Mapping table defines the default for the Test Score and Supplier Action Required fields in the Results Summary when a result is imported into the system. The available values are held in the respective Laboratory Opinion and Test Score glossaries. There is a validation check when saving the record to check that the same value does not appear in two or more rows in the table. If the check fails, the record cannot be saved.

### Product Surveillance Classifications

Under each Test Discipline, the Product Surveillance Classifications categorize products that require the same Product Surveillance testing. In core, by default, there is a 3-tier classification hierarchy. Classifications can be assigned to one or more specification types.

The following figure shows an example product surveillance classification hierarchy for Raw Meat under the product surveillance discipline of Microbiological.

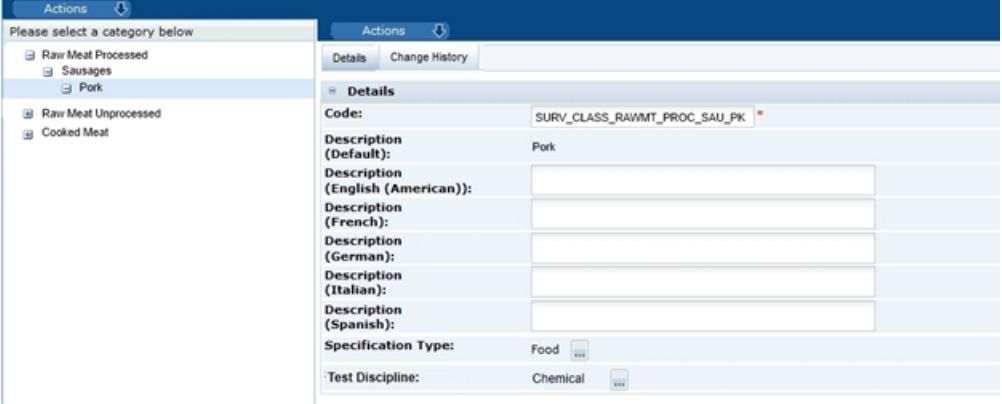

#### **Figure 8-14 Product Surveillance Classification Example**

Each classification record can be assigned to one of more specification type. By default, the number of Product Surveillance classification levels is set to three. However, this can be configured for individual client needs, as with the Business Categories, within the System Control administration section.

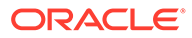

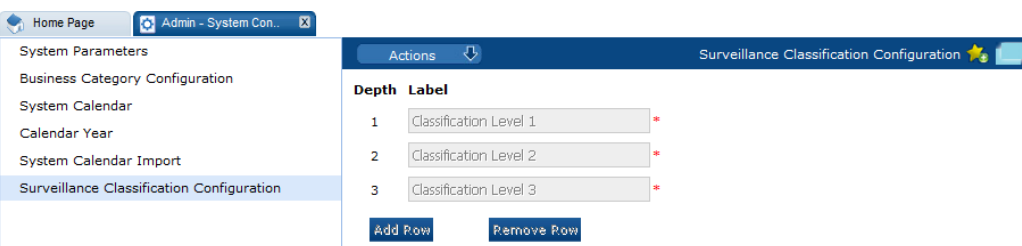

#### <span id="page-141-0"></span>**Figure 8-15 Surveillance Classification Configuration Page**

To change the configuration, select the Edit action. The page is changed to edit mode. The labels and the number of rows can be changed.

### Other Glossaries

The following keyword glossaries are also maintained in the Product Surveillance administration area:

- **Tests**
- **Laboratory Opinion**
- Test Score
- Test Result Units
- **Test Period**
- Sample Type
- **Laboratory**

# System Parameters

#### **Note:**

Before using Surveillance, ensure that the parameters listed in this section have been set up.

To maintain the parameters used to support Product, select the System Control option and then System Parameters.

Table 8-1 shows the specific system parameters, by subtab on the System Parameters page, used to support Product.

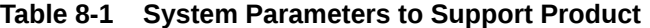

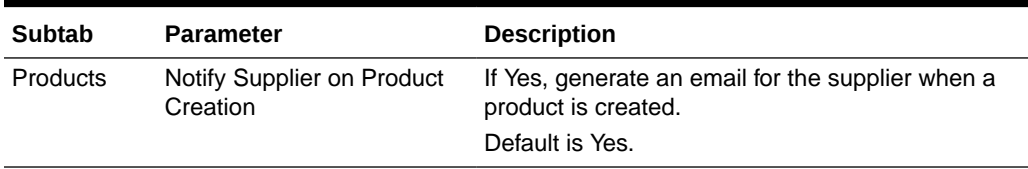

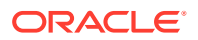

| Subtab          | <b>Parameter</b>                                                      | <b>Description</b>                                                                                                    |
|-----------------|-----------------------------------------------------------------------|----------------------------------------------------------------------------------------------------|
| Products        | Notify Retailer on Product<br>Creation                                | If Yes, generate an email for the retailer when a<br>product is created.<br>Default is Yes.                                                                                                    |
| Products        | Retain D&A Answers When<br>Copying a Specification tab<br>within Spec | If set to Yes, the answers to D&A questions are<br>carried across when a new version of a<br>Specification is created. If set to No, the answers<br>are cleared.<br>Default is Yes.                                                                                                    |
| Products        | Retain D&A Answers When<br>Creating a New Version of a<br>Spec        | If set to Yes, the answers to D&A questions are<br>carried across when a Specification is copied. If<br>set to No, the answers are cleared.                                                                                                    |
|                 |                                                                       | Default is Yes.                                                                                                    |
| Products        | Pack Copy Format                                                      | Data file format used for a Produce specification's<br>pack copy file.                                                                                                    |
| <b>Products</b> | Show Specification Section                                            | If set to Yes, attachments are not listed within the<br>Attachments table by Default Attachments field-set within each section of a<br>Specification, but instead are controlled through<br>the use of the Show Attachments button.                                                                                          |
|                 |                                                                       | Default is No.                                                                                                    |
| Products        | Show Codes in Product<br>Record                                       | If set to Yes, the EAN/Barcode and Shipping Case<br>code fields are present in the Product Record. If<br>set to No, they are hidden.                                                                                                    |
|                 |                                                                       | Default is No.                                                                                                    |
| Products        | Enable Recipe &<br>Formulation Import/Export                          | If set to Yes, the Import Recipe and Export Recipe<br>buttons appear in the Food Specification's Recipe<br>and Raw Materials section and the Import<br>Formulation and Export Formulation buttons<br>appear in the FNF Specification's Formulation and<br>Raw Materials section. If set to No, the buttons are<br>not shown. |
|                 |                                                                       | Default is No.                                                                                                    |
| Products        | Allow Creation of multiple<br>Products                                | Allows multiple products to be associated to a<br>single Product Record. Default is off (single<br>product per Product Record).                                                                                                    |
|                 |                                                                       | This is locked once the first Product Record or<br>Specification is created.                                                                                                    |
|                 |                                                                       | <b>Note:</b> This parameter can only be seen and<br>maintained by a user with the Oracle Authorized<br>Administrator authority profile.                                                                                                    |
| <b>Products</b> | <b>Capture Declarations</b>                                           | Controls whether a reason for not declaring a table<br>appears in the Specification. Default is on (the<br>table appears).                                                                                                    |
|                 |                                                                       | Note: This parameter can only be seen and<br>maintained by a user with the Oracle Authorized<br>Administrator authority profile.                                                                                                    |

**Table 8-1 (Cont.) System Parameters to Support Product**

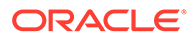

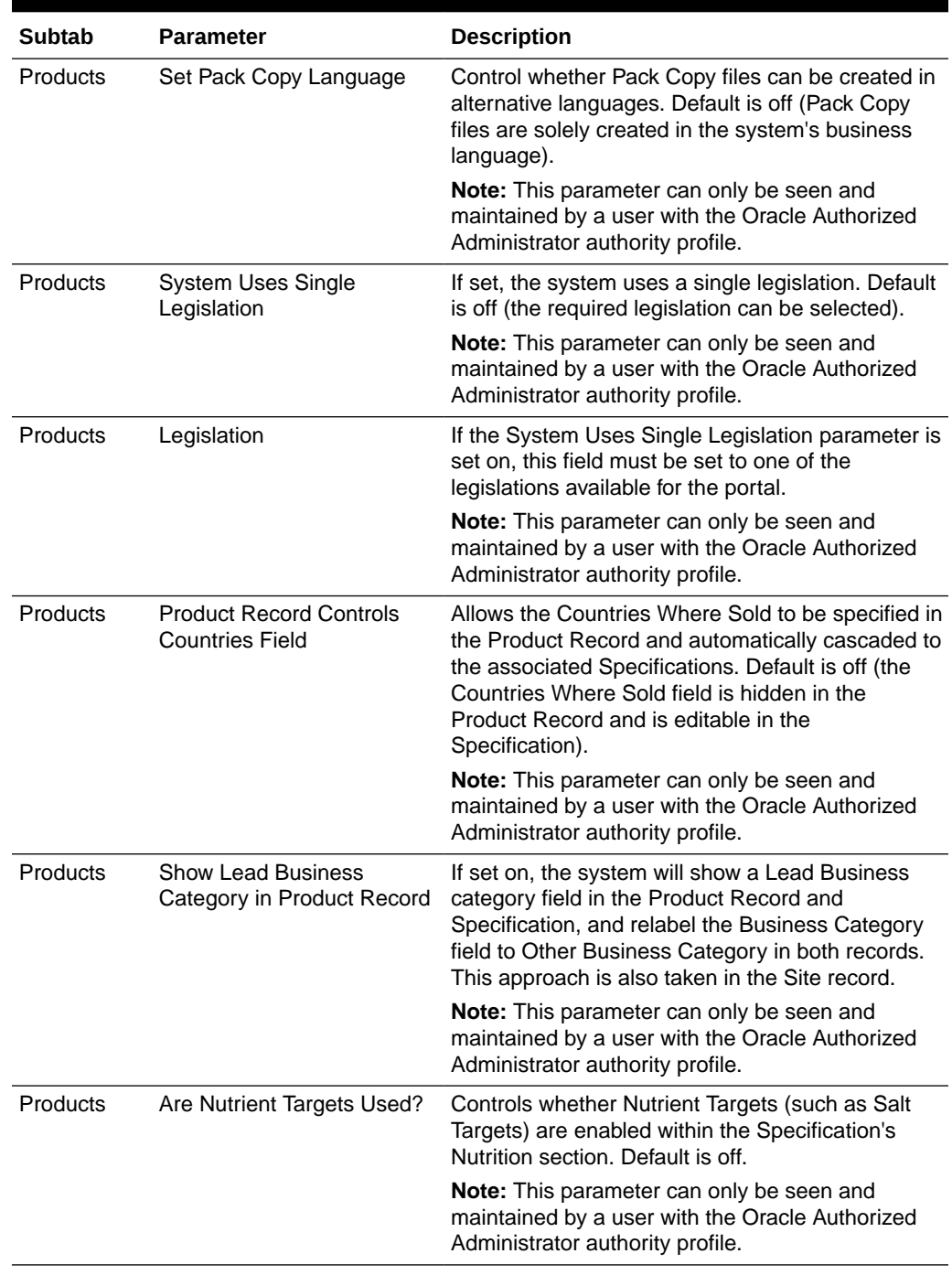

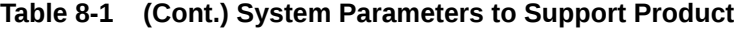
| <b>Subtab</b> | <b>Parameter</b>                                    | <b>Description</b>                                                                                                    |
|---------------|-----------------------------------------------------|----------------------------------------------------------------------------------------------------|
| Products      | FoP Nutrition Labelling<br>Used?                    | Controls whether Front of Pack Nutrition (such as<br>Traffic Lights) is enabled within the Specification's<br>Nutrition section. Default is off.                                                                                       |
|               |                                                     | If set on, the relevant glossaries become visible,<br>the FoP table is present in the Specification for the<br>data entry and calculations to take place, and the<br>FoP data is included in the Pack Copy file.                       |
|               |                                                     | Note: This parameter can only be seen and<br>maintained by a user with the Oracle Authorized<br>Administrator authority profile.                                                                                                    |
| Products      | Legislations Supporting<br><b>Nutrition Targets</b> | The legislations used in the calculation of Nutrition<br>Targets. Must be set to one or more if Nutrition<br>Targets are used. Default is EU.                                                                                          |
|               |                                                     | Note: This parameter can only be seen and<br>maintained by a user with the Oracle Authorized<br>Administrator authority profile.                                                                                                    |
| Products      | <b>Enable Sustainability</b>                        | If a specification type is selected, the ability to<br>capture sustainability-related information is<br>enabled for that type of product specification<br>(additional columns and pages appear in the<br>Recipe/Formulation sections). |
|               |                                                     | Only Food and/or Formulated Non Food<br>specification types may be selected.                                                                                                    |
|               |                                                     | The initial default for new implementations is Food;<br>otherwise none are selected.                                                                                                    |
|               |                                                     | If a specification type is deselected, after<br>previously being enabled, any Sustainability data<br>that has already been entered will no longer be<br>shown on screen, but will remain accessible<br>through reports.                |
| Products      |                                                     | Barcode Regular Expression Validation rule for Barcodes. The default is:                                                                                                    |
|               | Validation                                          | $( ( [0-9] { 8} ) )$ \$)   $( ( [0-9] { 13} ) )$ \$)                                                                                                    |
|               |                                                     | Validation is applied to ensure the entered value is<br>a valid regular expression.                                                                                                    |
|               |                                                     | If a value is present, validation is applied to<br>Barcodes in the Product Record and Specification.                                                                                                    |
|               |                                                     | <b>Note:</b> This parameter can only be seen and<br>maintained by a user with the Oracle Authorized<br>Administrator authority profile.                                                                                                |
| Products      | OLC Shipping Case Code<br>Regular Expression        | Validation rule for Shipping Case code. The default<br>is: $([0-9]\{14\})$ \$                                                                                                    |
|               | Validation                                          | Validation is applied to ensure the entered value is<br>a valid regular expression.                                                                                                    |
|               |                                                     | If a value is present, validation is applied to<br>Barcodes in the Product Record and Specification.                                                                                                    |
|               |                                                     | Note: This parameter can only be seen and<br>maintained by a user with the Oracle Authorized<br>Administrator authority profile.                                                                                                    |

**Table 8-1 (Cont.) System Parameters to Support Product**

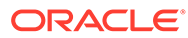

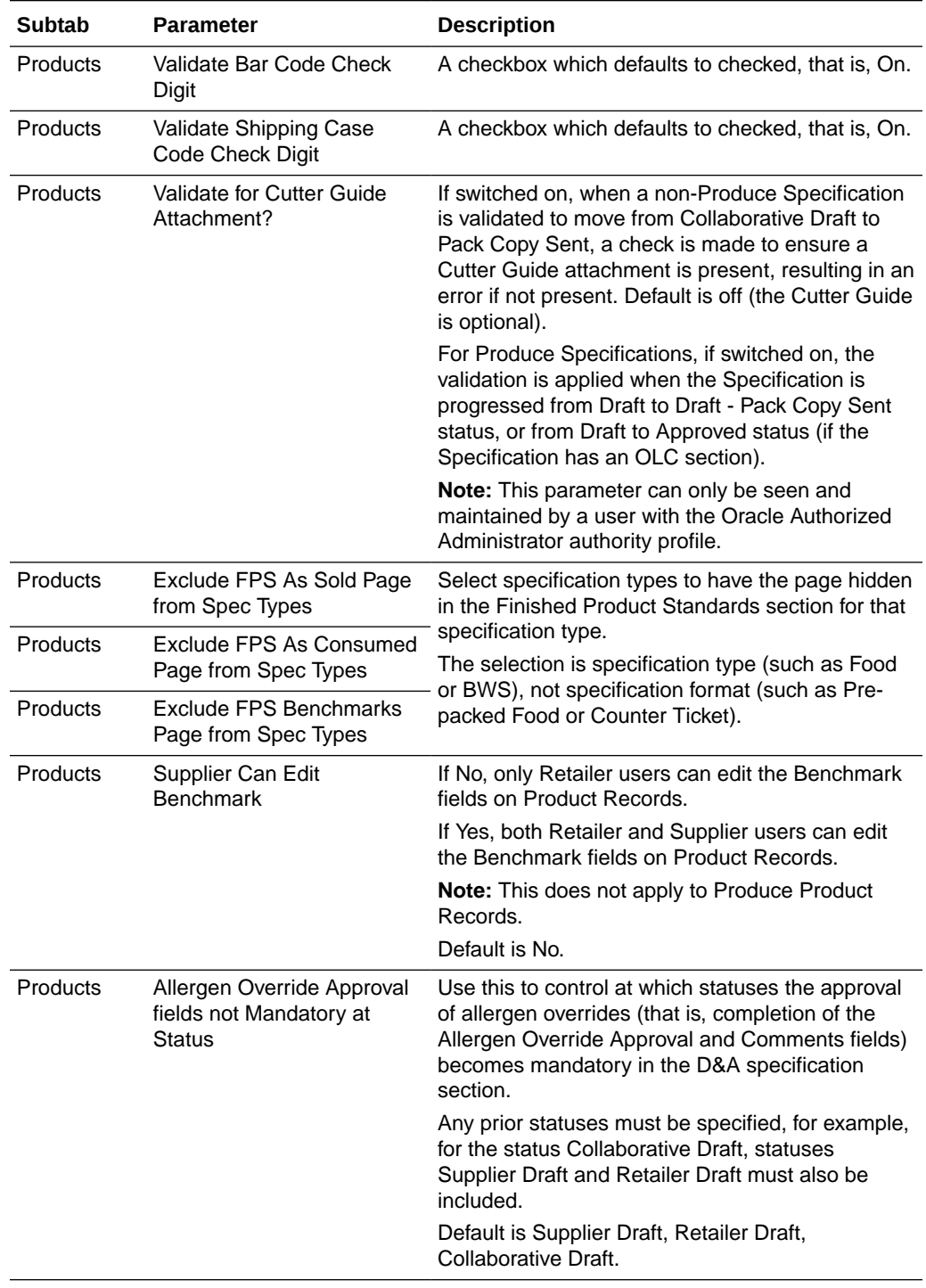

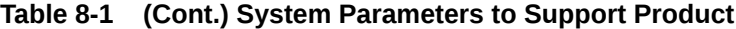

| Subtab          | <b>Parameter</b>                                                              | <b>Description</b>                                                                                                    |
|-----------------|-------------------------------------------------------------------------------|----------------------------------------------------------------------------------------------------|
| <b>Products</b> | <b>Product Record at Status</b>                                               | Product Number read only in Use this to enable the ability to make the Retailer<br>Product Number in the Product Record read-only<br>to Supplier users when it is linked to a product<br>specification of a certain status. This prevents the<br>Supplier changing the product number beyond a<br>certain stage in the workflow.                                                                                                    |
|                 |                                                                               | Select one or more specification statuses; none<br>are selected by default. If none are selected, the<br>feature is not enabled.                                                                                                    |
| Products        | Show Alt. Product No. in<br><b>Product Record and</b><br>Specification        | If set to Yes, the Alt. Product No. field will be<br>enabled within the Product Record and the<br>Product Specification, which is typically used to<br>hold an alternative product identifier such as a<br>GTIN code. Default is No.                                                                                                    |
|                 |                                                                               | If enabled and subsequently disabled, any values<br>previously saved in the fields are retained; if then<br>re-enabled, the values will then reappear.                                                                                                    |
|                 |                                                                               | Note: This parameter can only be seen and<br>maintained by a user with the Oracle Authorized<br>Administrator authority profile.                                                                                                    |
| Products        | Show Division in Product<br>Record and Specification                          | If checked, the Division field will be enabled within<br>the Product Record and the Product Specification,<br>which is typically used to provide an additional<br>categorization of the product by selecting from a<br>glossary of Division. Default is No.                                                                                                    |
|                 |                                                                               | If enabled and subsequently disabled, any values<br>previously saved in the fields are retained; if then<br>re-enabled, the values will then reappear.                                                                                                    |
|                 |                                                                               | <b>Note:</b> This parameter can only be seen and<br>maintained by a user with the Oracle Authorized<br>Administrator authority profile.                                                                                                    |
| Products        | Cascade Product Number<br>from Non-Produce Product<br>Record to Specification | If Yes, the Retailer Product Number is updated in a<br>Specification if it is changed in the associated<br>Product Record. Validation prevents this being set<br>if the show Alt. Product Number and Show<br>Division parameters are not checked. Default is<br>No.                                                                                                    |
|                 |                                                                               | This would typically be used where the Retailer<br>Product Number holds the product's identifier from<br>an external system, such as an Article Number. If<br>this updating is enabled, when a Product Record<br>is saved, any rows in associated Specifications<br>that have the same Alt. Product Number/GTIN and<br>Division values have the Retailer Product Number/<br>Article Number replaced with the corresponding<br>value from the Product Record. |
|                 |                                                                               | <b>Note:</b> This parameter can only be seen and<br>maintained by a user with the Oracle Authorized<br>Administrator authority profile.                                                                                                    |

**Table 8-1 (Cont.) System Parameters to Support Product**

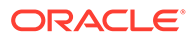

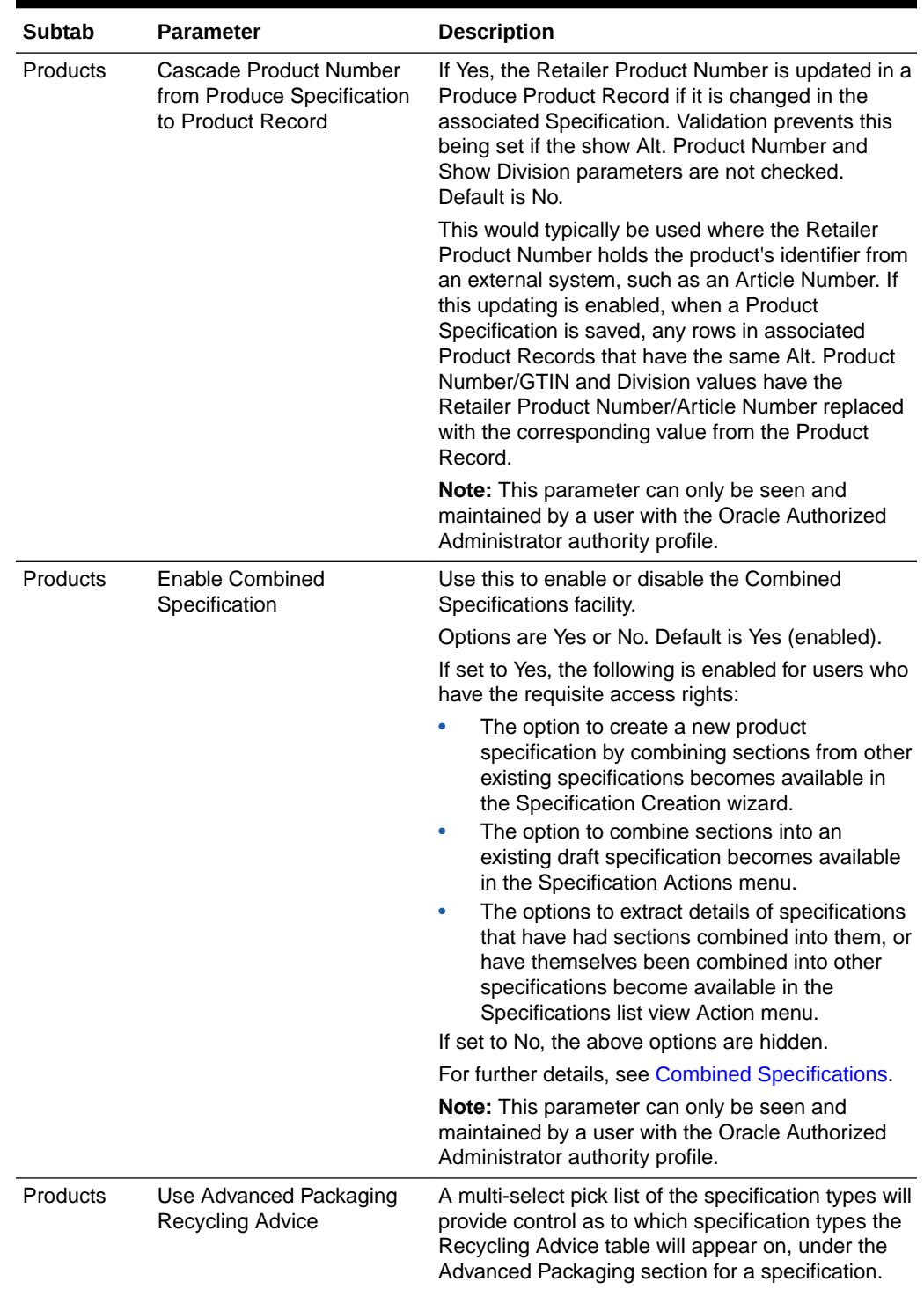

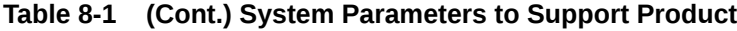

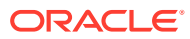

| <b>Subtab</b> | <b>Parameter</b>                                                       | <b>Description</b>                                                                                                    |
|---------------|------------------------------------------------------------------------|----------------------------------------------------------------------------------------------------|
| Products      | Enable Advanced Packaging<br>Component Detail Import/<br>Export        | Use this control to enable or disable the Import<br>and Export functionality for the Advanced<br>Packaging section of a specification.                                                                                              |
|               |                                                                        | When set to Yes, the Import Packaging<br>Component and Export Packaging Component<br>buttons will appear in the Advanced Packaging<br>section of a specification. If set to No, the buttons<br>are not shown.                       |
|               |                                                                        | Default is No.                                                                                                    |
| Products      | Advanced Packaging<br><b>Component Attribute Table</b><br>Column Limit | Use this control to manage the maximum number<br>of columns on the read-only pivot table for the<br>Packaging Attributes. This is located in a<br>specification's Advanced Packaging section under<br>the Packaging Attributes tab. |
| Products      | Nutri-Score Spec Types                                                 | If a specification type is selected, the Nutri-Score<br>functionality is enabled for that specification type.<br>When creating a new specification, a Nutri-Score<br>field-set is included in the Nutrition section.                |
|               |                                                                        | Only the Food and Produce specification types<br>may be selected.                                                                                                    |
|               |                                                                        | Default is no specification type is selected.                                                                                                    |
|               |                                                                        | Note: This parameter can only be seen and<br>maintained by a user with the Oracle Authorized<br>Administrator authority profile.                                                                                                    |
| Products      | Default Use Nutri-Score on<br>Pack                                     | This checkbox sets the default for the Nutri-Score<br>Use on Pack option in the specification's Nutrition<br>section.                                                                                                    |
|               |                                                                        | If checked, the Nutri-Score data will be carried<br>through to the selected specification's Pack Copy<br>File when Nutri-Score functionality is enabled for<br>the specification.                                                   |
|               |                                                                        | Default is not checked.                                                                                                    |
|               |                                                                        | Note: This parameter can only be seen and<br>maintained by a user with the Oracle Authorized<br>Administrator authority profile.                                                                                                    |

**Table 8-1 (Cont.) System Parameters to Support Product**

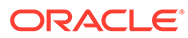

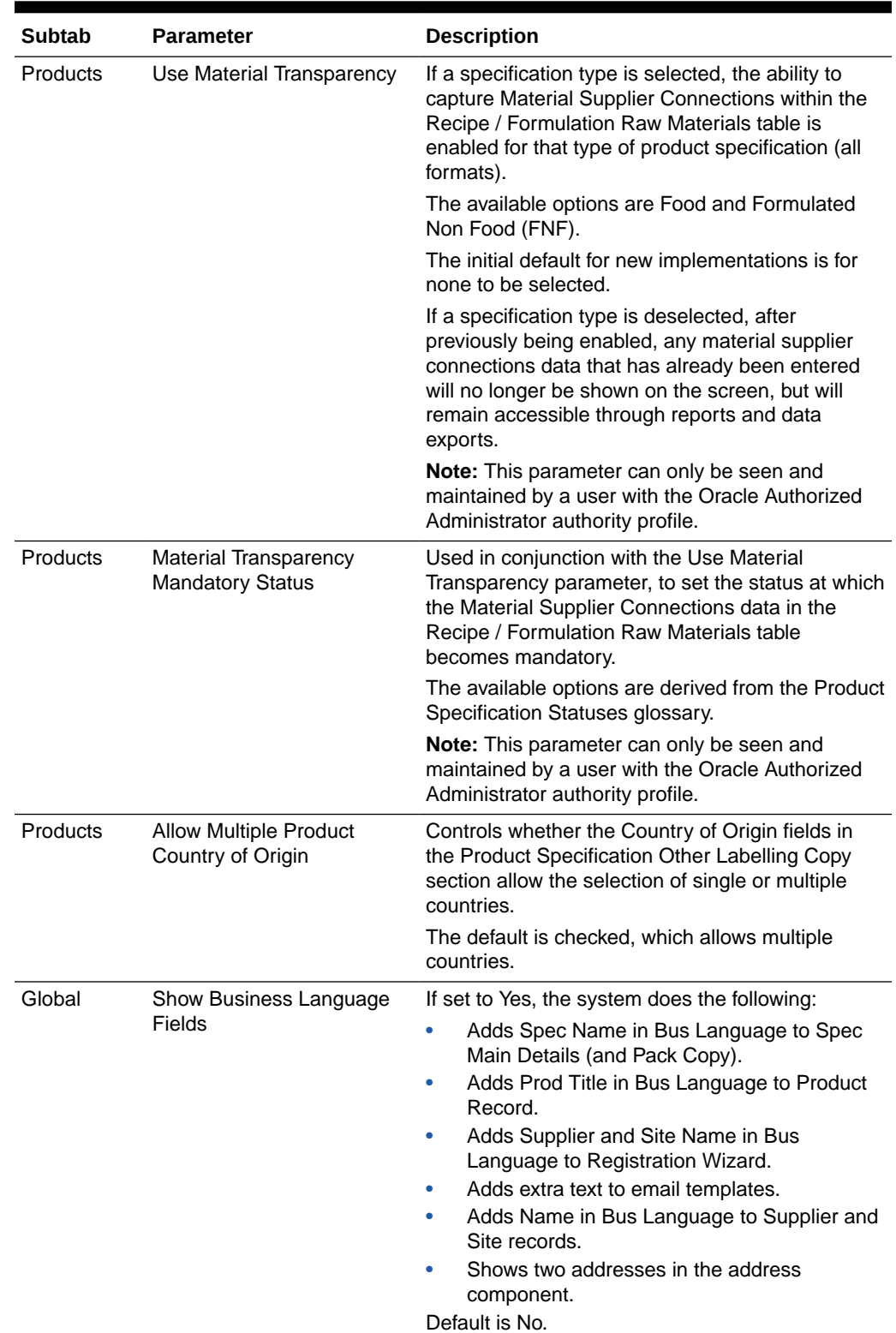

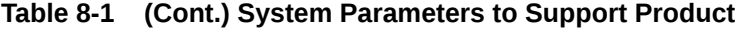

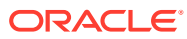

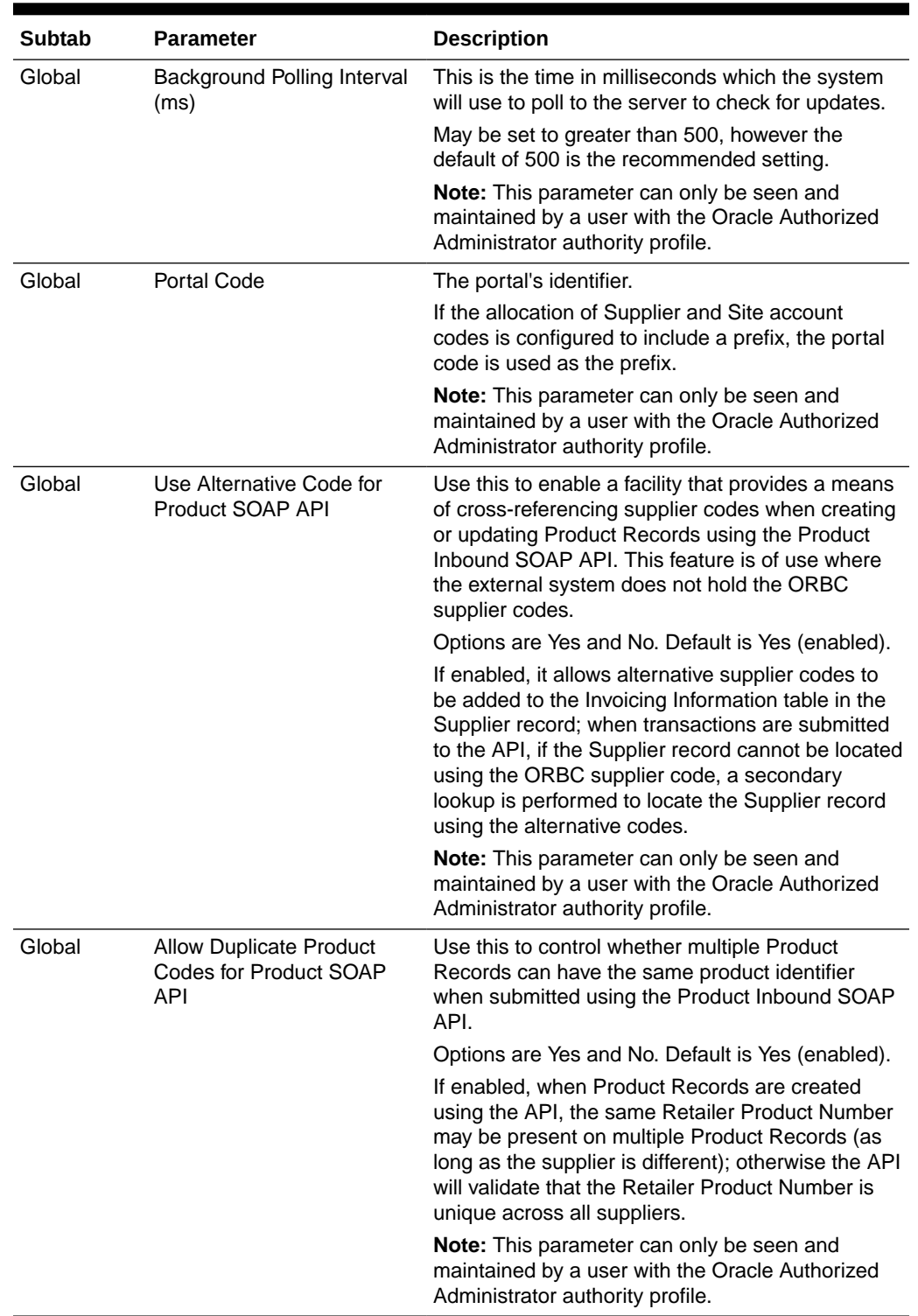

#### **Table 8-1 (Cont.) System Parameters to Support Product**

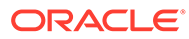

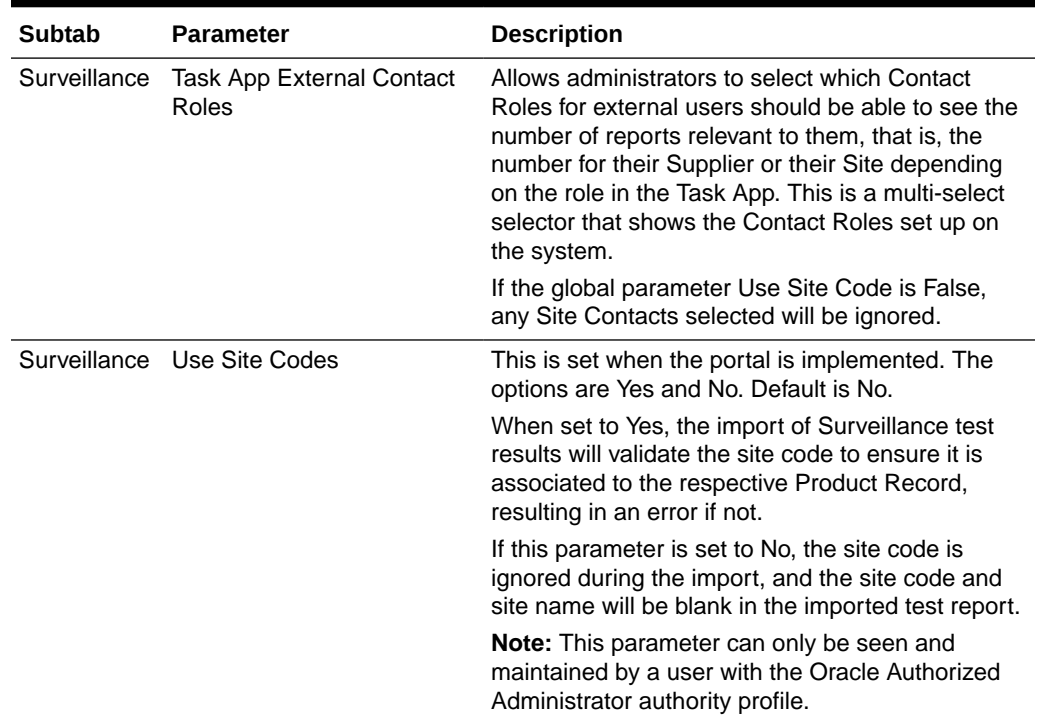

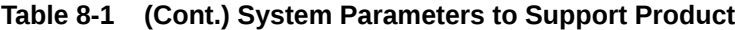

Retailer users with the Oracle Authorized Administrator authority profile will see a Settings parameters tab. This tab displays core parameters, what their purpose is, which area of the system they are used in, and what value they are set to.

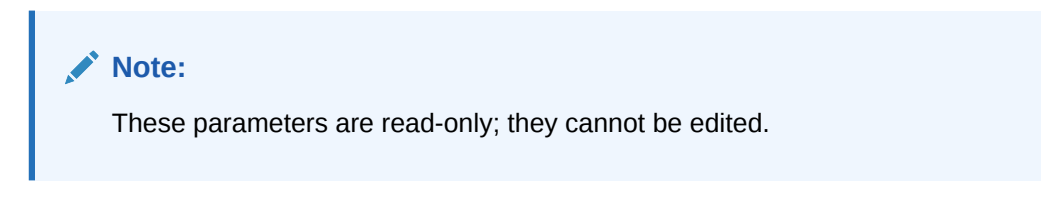

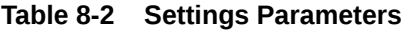

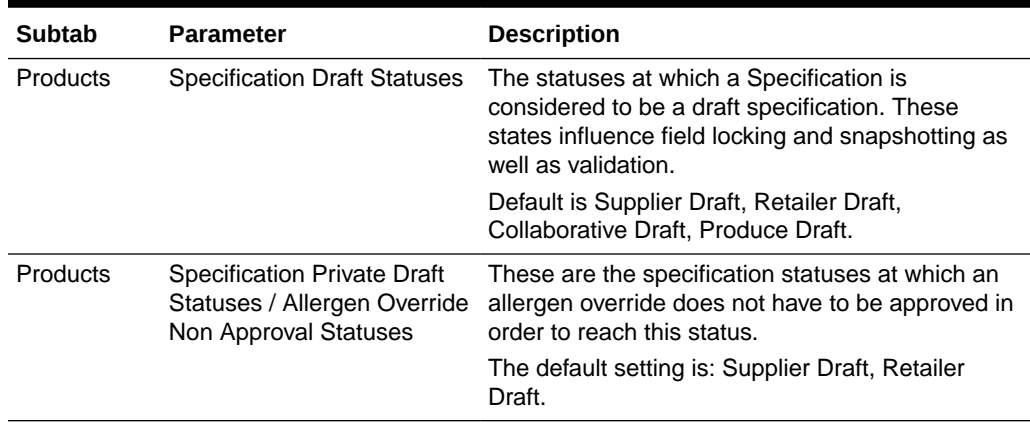

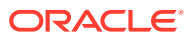

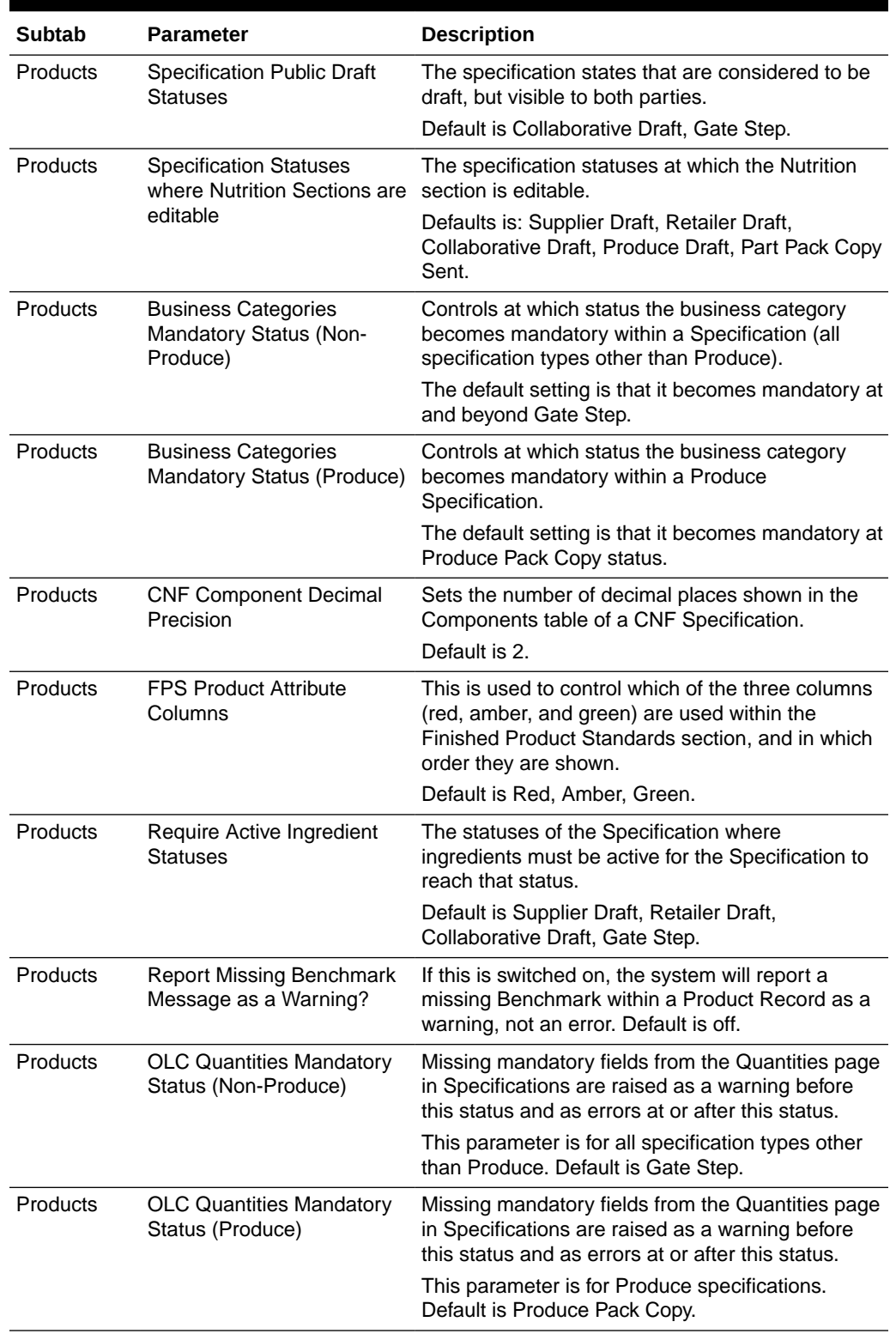

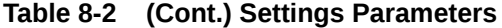

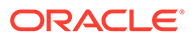

| Subtab          | Parameter                                                | <b>Description</b>                                                                                                    |
|-----------------|----------------------------------------------------------|----------------------------------------------------------------------------------------------------|
| <b>Products</b> | Pack Copy Generation<br>Statuses                         | The specification states that can generate a Pack<br>Copy file.                                                                                                    |
|                 |                                                          | Default is Pack Copy Sent, Part Pack Copy Sent,<br>Produce Pack Copy, Produce Approved.                                                                                                    |
| Products        | <b>Product Record Other User</b><br>Roles                | Enables additional user roles to be used within a<br>Product Record.                                                                                                    |
|                 |                                                          | Default is Buyer, Product Development Manager.                                                                                                    |
| Products        | <b>Product Record</b><br><b>Technologist List Config</b> | The List Configs used to show the names in the<br>Product Technologist selector.                                                                                                    |
| Products        | <b>Product Record</b><br><b>Technologist Role Code</b>   | The code used within a Product Record that is<br>considered to be the Product Technologist.                                                                                                    |
|                 |                                                          | The Product Technologist user role plays an<br>important role within the system. As the<br>description may be changed to suit a portal<br>owner's terminology, this code provides the<br>system with a static identifier. |
|                 |                                                          | Default is: PRODUCT TECHNOLOGIST.                                                                                                    |
| <b>Products</b> | Show Ingredient Separator<br>After Forced Addition?      | Modifies the formatting of the Ingredient<br>Declaration. Default is off.                                                                                                    |
|                 |                                                          | If switched on, a comma is added after a forced<br>addition group finishes and there are further<br>ingredient in the generated output.                                                                                   |
|                 |                                                          | Example with the ingredient separator: Water,<br>Colourings: Apricot, Magenta;, Sugar                                                                                                    |
|                 |                                                          | Example without the ingredient separator: Water,<br>Colourings: Apricot, Magenta; Sugar                                                                                                    |
| Products        | Suppress Forced Addition<br>Closing Character If Last In | Modifies the formatting of the Ingredient<br>Declaration. Default is off.                                                                                                    |
|                 | Group                                                    | If switched on, a closing character is applied when<br>the forced addition group is the last member of the<br>ingredient list or of a compound.                                                                           |
|                 |                                                          | Example with the closing character present:<br>Water, Filling (Meat, Colourings: Apricot,<br>Magenta;), Sugar                                                                                                    |
|                 |                                                          | Example without the closing character present:<br>Water, Filling (Meat, Colourings: Apricot,<br>Magenta), Sugar                                                                                                    |
| Supplier        | <b>Supplier Linking Enabled</b>                          | If switched on, a Supplier Linking page will be<br>shown in the Supplier record. Default is off.                                                                                                    |

**Table 8-2 (Cont.) Settings Parameters**

# Upload Product Record Data

Retailer users with the Upload Administrator authority profile have access to the Upload Data option within the Admin menu for the upload of products.

To upload new Product Records:

**1.** Select the Import option in the left hand pane. The Data Upload dialog box opens.

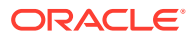

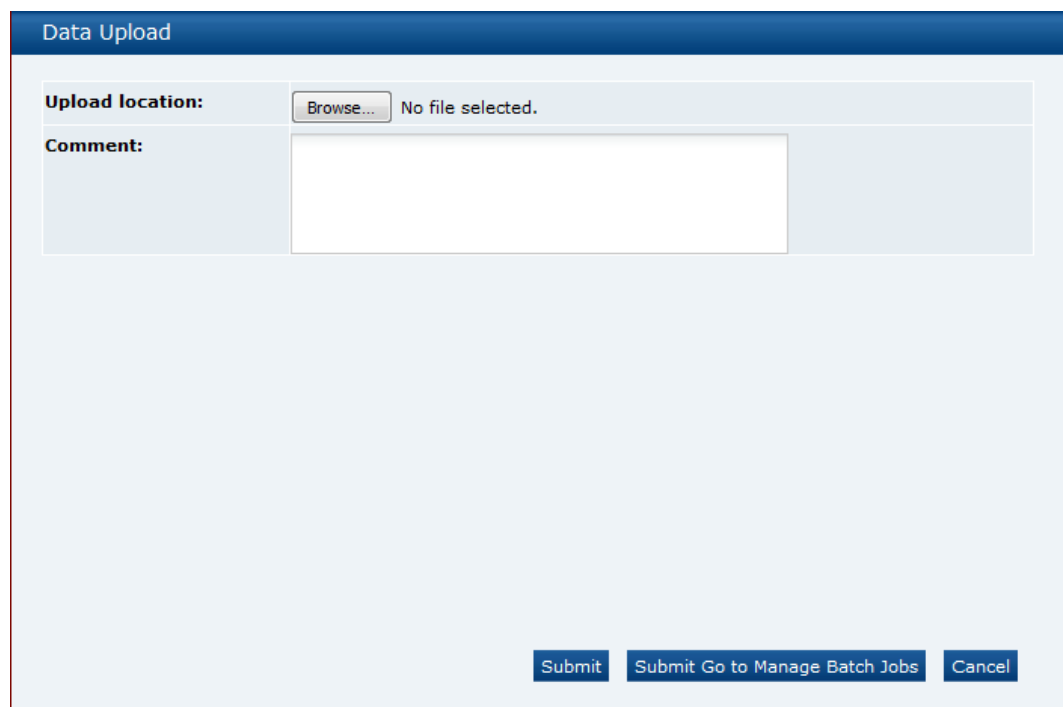

**Figure 8-16 Data Upload Dialog Box**

- **2.** Click Browse to search for the upload file.
- **3.** Enter any comments to describe the reason for the upload.
- **4.** To upload the file, select either the **Submit** or **Submit Go to Manage Batch Jobs** action. At this point the system will create a background job to process the spreadsheet. The spreadsheet used to upload the data will be stored within the Attachments tab of the batch job.

#### **Note:**

An email will be sent to the job submitter if the data within the upload file fails validation.

# Download Product Record Upload Spreadsheet

Retailer users with the Upload Administrator authority profile also have access to the option to download a blank spreadsheet.

To download the latest version of the upload spreadsheet:

- **1.** Select the Download Blank Spreadsheet action from the Product Records View actions menu. An operating system specific dialog box opens with the option to either open or save the file.
- **2.** Select the save option to download the ZIP file to your desktop.

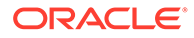

#### <span id="page-155-0"></span>**Note:**

The ZIP file contains a spreadsheet workbook with the first tab used to upload the data. The second tab contains guidance notes and the remaining tabs contain the valid glossary values.

The column heading text shown on the first tab is in the user's language. If translations are not present for the user's language, the system the portal's default language is substituted. An asterisk (\*) is shown in a column heading if an entry is mandatory.

# Combined Specifications

The Combined Specifications facility is administered using the following configurations:

- **System Parameter**
- **[Declaration Glossary](#page-156-0)**
- [Allergen Combine Question Rules Glossary](#page-157-0)
- [Combined Specification Nutrient Glossary](#page-163-0)

### System Parameter

The use of the Combined Specifications feature is enabled or disabled for the portal using the Enable Combined Specification system parameter - see [System Parameters.](#page-141-0) The parameter is accessible to users with the Oracle Authorized Administrator authority profile.

To maintain the system parameter, select the System Control option and then System Parameters.

The following scenarios show the effect the Combined Specifications feature being enabled, disabled, and re-enabled:

| <b>Scenario</b>                                       | Handling                                                                                                    |  |  |
|-------------------------------------------------------|----------------------------------------------------------------------------------------------------|--|--|
| The Combined<br>Specifications feature is<br>enabled. | The options to combine sections when creating a new<br>۰<br>specification, or editing an existing draft specification are<br>available.                                                                                                    |  |  |
|                                                       | The Combined Section Details field-set and options to view<br>۰<br>the source specifications will be present in a combined<br>specification; and if it is locked the unlock button is available.<br>The options to extract details of combined specifications are<br>۰<br>available. |  |  |

**Table 8-3 Combined Specification Scenarios**

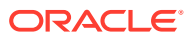

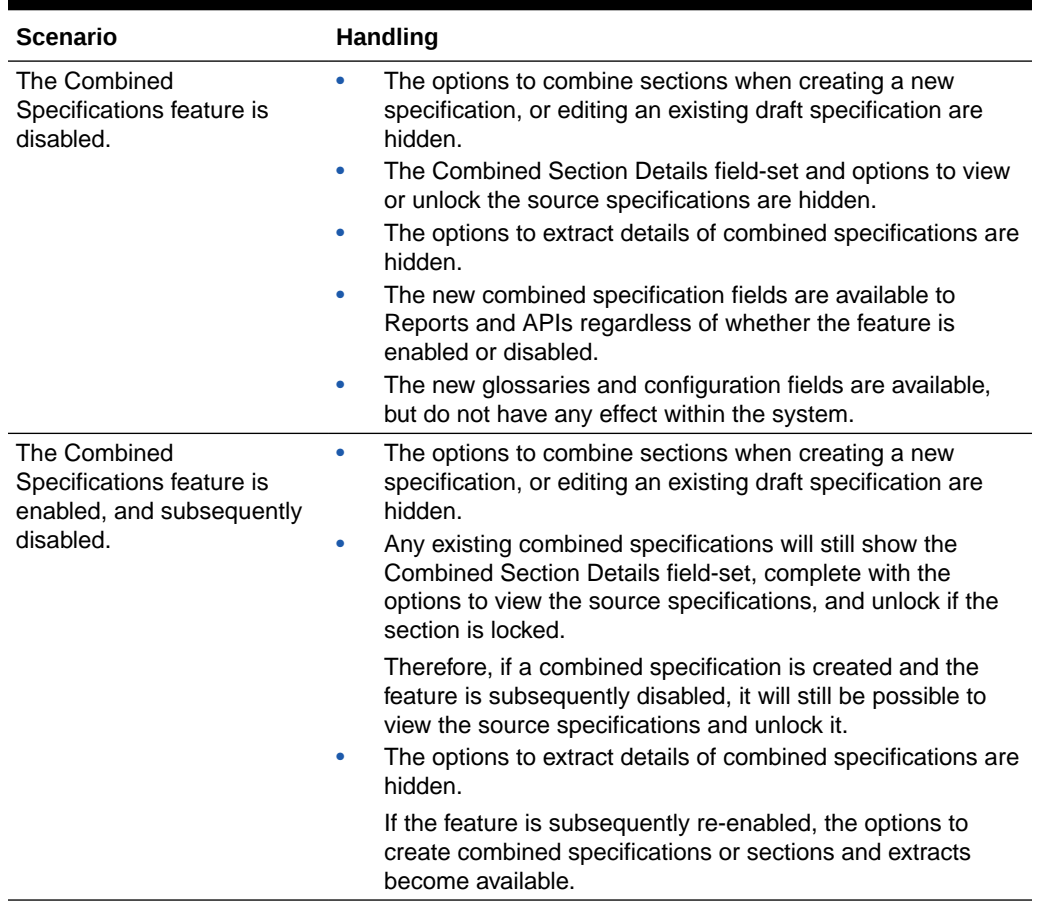

<span id="page-156-0"></span>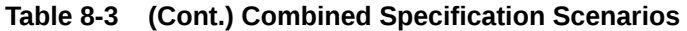

### Declaration Glossary

The Default Priority for Combined Specs field in the Declaration Glossary is used to assign a priority to the declarations (May Contain, Does Not Contain, and so on), so that when D&A/ Additional Product Info sections are combined into a specification, if there are numerous label declarations, the priority determines which is to be used.

If no priority has been set, no default will be set, so it will be necessary to manually unlock the specification and assign a label declaration before it can be progressed (the usual specification validation will trap this error).

To set the default priority value:

- **1.** Open the Declaration Glossary record for editing (found in Products/Global Glossaries).
- **2.** Set the Default Priority for Combined Specs field to a numeric value to represent the priority. 1 represents the highest priority.
- **3.** Save the record.

When saving the record, the system will check if another Declaration glossary record has the same priority value, and if so, will issue a warning message.

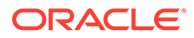

### <span id="page-157-0"></span>Allergen Combine Question Rules Glossary

The Allergen Combine Question Rules glossary is used to define the rules for determining how the Allergy & Dietary Advice section in a Food specification, and the Additional Product Information section in a non-Food specification is to be populated when using the Combined Specifications facility.

The approach for applying the rules is based on determining a worst case answer for each question by comparing the answers for that question across all specifications being combined.

If for example there are five specifications to be combined, the system will process the specifications, comparing the same question in each of the specifications as follows:

- **1.** Specification 1 question compared to Specification 2 and a result is derived.
- **2.** The derived result is compared with Specification 3 and a result is derived.
- **3.** The derived result is compared with Specification 4 and a result is derived.
- **4.** The derived result is compared with Specification 5 and a result is derived.
- **5.** The derived value is used in the target specification (as specified by the result part of the rule).

The rules are applied in the order of source specification percentage breakdown (highest first), however the rules are not applied to the first source specification, as that is the starting point of the combined specification. For example, applying the core default rules specified in [Table 8-5](#page-159-0):

- If Specification 1 has a breakdown of 75%, the combined specification starts as Present in Product = Yes and Declared = Yes. The first rule (10) does not match as Specification 1 is not present in product. The second rule (20) also does not match as it is required both to be set to Not Present in Product. The result is the combined specification is Present in Product = Yes and Declared = No.
- When reversed, Specification 2 is the starting point for the combined specification, rule 10 matches as Specification 1 is Present in Product = Yes and Declared = Yes, as the declared rule is *Prefer Yes*.

The Declared result is used if the rule *wins*.

To maintain the rules:

**1.** Open the glossary from within the Products/Global Glossaries group in the Admin area. The option is available to users with the Product Administrator authority profile.

#### **Note:**

The glossary will be pre-populated in new installations and upgrades from release 18.1 onwards with the core default rules.

**2.** Select an existing entry in the list view, or select New to create a new record. Opening the record presents as follows:

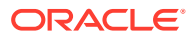

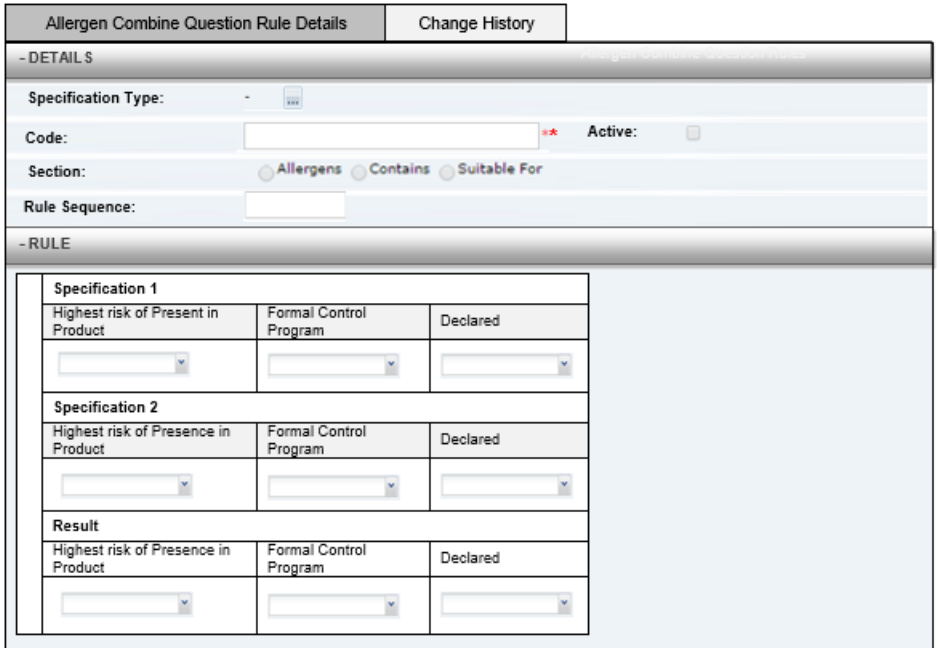

#### **Table 8-4 Information Needed to Create an Allergen Combine Question Rule**

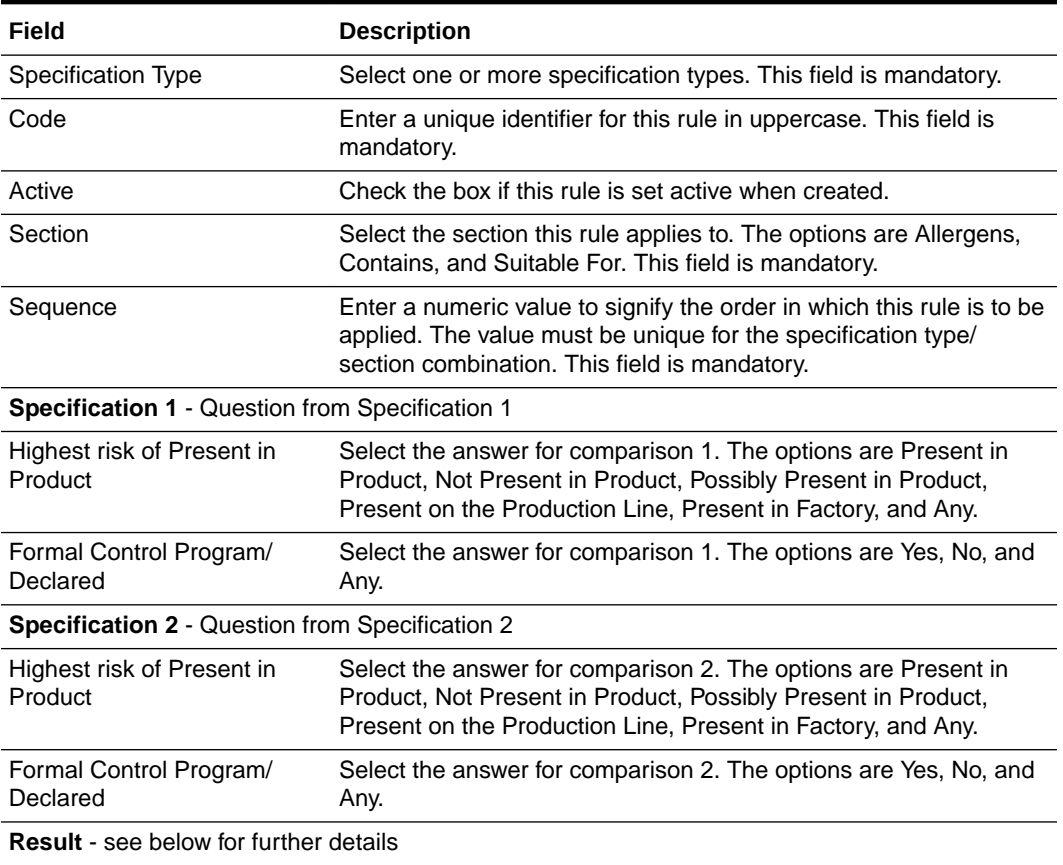

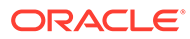

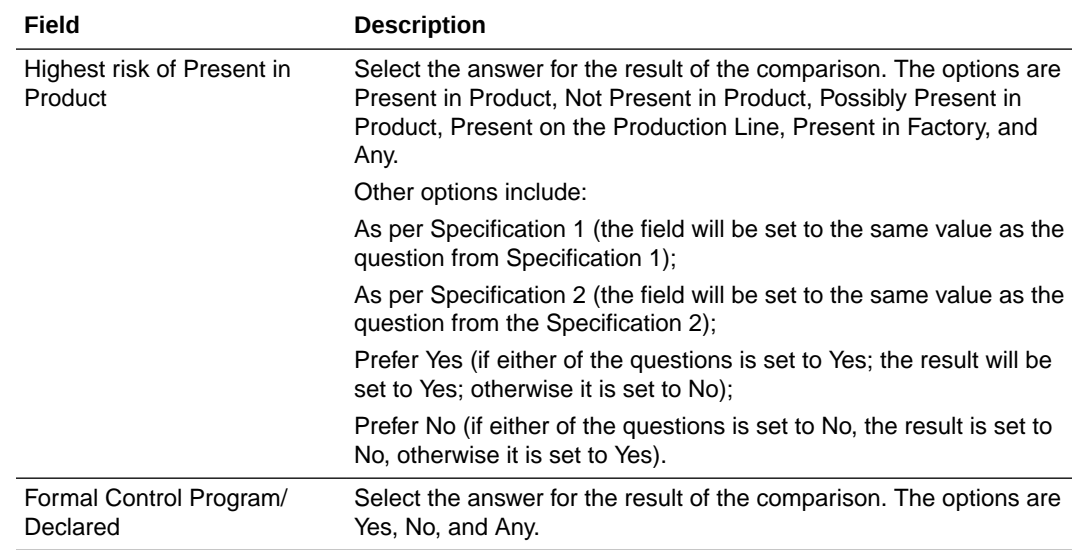

#### <span id="page-159-0"></span>**Table 8-4 (Cont.) Information Needed to Create an Allergen Combine Question Rule**

#### **Note:**

A spreadsheet containing the core default rules (for EU legislation) can be downloaded from the System Control /Core Glossary Download admin area by users with the Oracle Authorized Administrator authority profile.

Below are examples of how the core default rules will be configured. It is not recommended that these be changed without consulting Oracle.

#### **Allergen Rules**

The table below shows how these four rules are configured:

Rules 1 and 2 - If any specification is Present in Product, the combined result is Present in Product.

Rule 3 - If all specifications are Not Present in Product, the combined result is Not Present in Product.

Rule 4 - Otherwise, the combined result is Possibly Present in Ingredients.

#### **Table 8-5 Allergen Rules for Food and BWS Specifications**

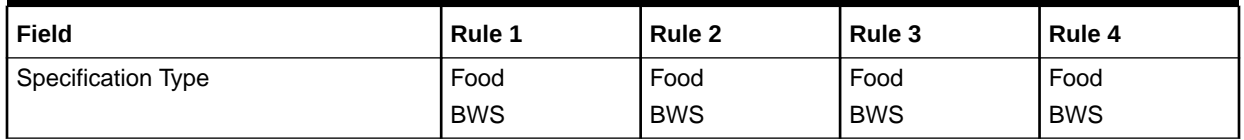

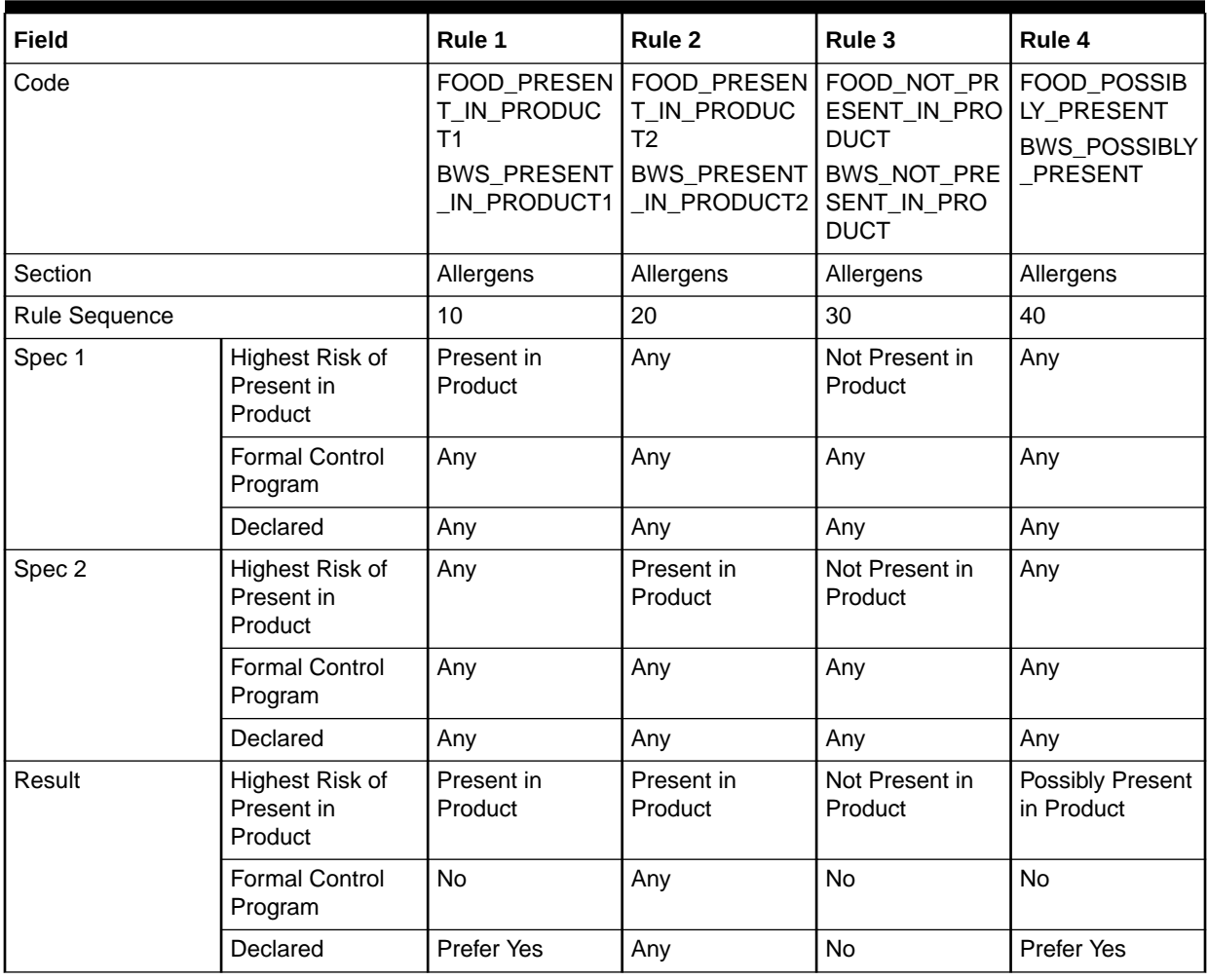

#### **Table 8-5 (Cont.) Allergen Rules for Food and BWS Specifications**

#### **Contains Rules**

The table below shows how these three rules are configured:

Rule 1 and 2 - If any specification is Present in Product = Yes, the combined result is Yes.

Rule 3 - If all specifications are Present in Product = No, the combined result is No.

**Table 8-6 Contains Rules for Food and BWS Specifications**

| Field              | Rule 1                                 | Rule 2                                        | Rule 3                           |
|--------------------|----------------------------------------|-----------------------------------------------|----------------------------------|
| Specification Type | Food<br><b>BWS</b>                     | Food<br><b>BWS</b>                            | Food<br><b>BWS</b>               |
| Code               | FOOD_CONTAINS1<br><b>BWS_CONTAINS1</b> | <b>FOOD CONTAINS2</b><br><b>BWS_CONTAINS2</b> | FOOD DOES NOT C<br><b>ONTAIN</b> |
|                    |                                        |                                               | BWS DOES NOT CO<br><b>NTAIN</b>  |
| Section            | Contains                               | Contains                                      | Contains                         |

| <b>Field</b><br><b>Rule Sequence</b> |                                          | Rule 1                    | Rule 2                    | Rule 3                    |
|--------------------------------------|------------------------------------------|---------------------------|---------------------------|---------------------------|
|                                      |                                          | 10                        | 20                        | 30                        |
| Spec 1                               | Highest Risk of<br>Present in<br>Product | <b>Present in Product</b> | Any                       | Not Present in Product    |
|                                      | <b>Formal Control</b><br>Program         | Any                       | Any                       | Any                       |
|                                      | Declared                                 | Any                       | Any                       | Any                       |
| Spec 2                               | Highest Risk of<br>Present in<br>Product | Any                       | <b>Present in Product</b> | <b>Present in Product</b> |
|                                      | <b>Formal Control</b><br>Program         | Any                       | Any                       | Any                       |
|                                      | Declared                                 | Any                       | Any                       | Any                       |
| Result                               | Highest Risk of<br>Present in<br>Product | <b>Present in Product</b> | <b>Present in Product</b> | Not Present in Product    |
|                                      | <b>Formal Control</b><br>Program         | <b>No</b>                 | Any                       | No                        |
|                                      | Declared                                 | Prefer Yes                | Prefer Yes                | No                        |

**Table 8-6 (Cont.) Contains Rules for Food and BWS Specifications**

#### **Table 8-7 Contains Rules for FNF and CNF Specifications**

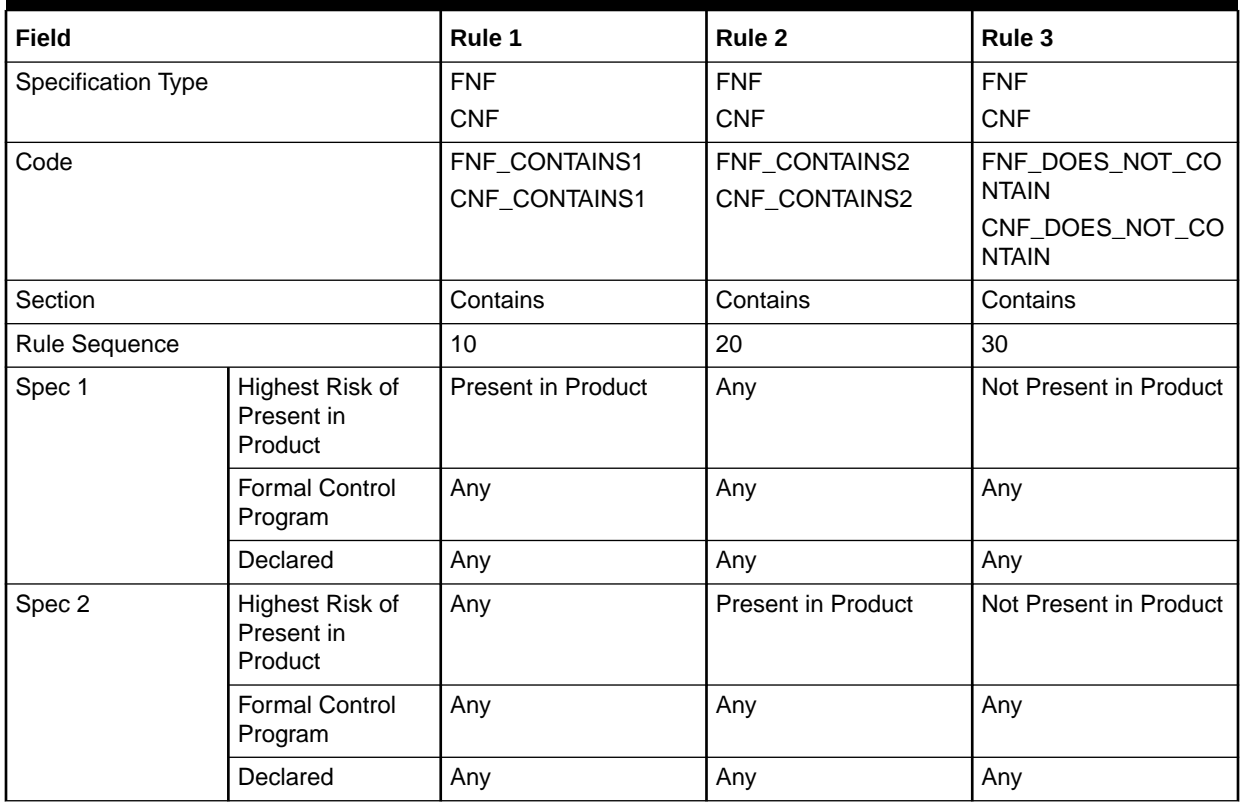

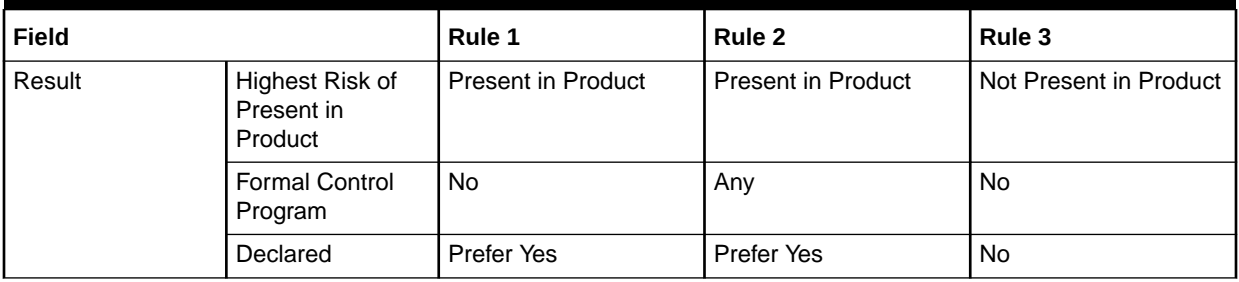

#### **Table 8-7 (Cont.) Contains Rules for FNF and CNF Specifications**

#### **Suitable For Rules**

The table below shows how these three rules are configured:

Rules 1 and 2 - If any source specification is Suitable For = No, the combined result is No.

Rule 3 - If all source specifications are Suitable For = Yes, the combined result is Yes.

When applying the Suitable For questions, Present in Product = Yes equates to Suitable For = Yes.

#### **Table 8-8 Suitable for Rules for Food and BWS Specifications**

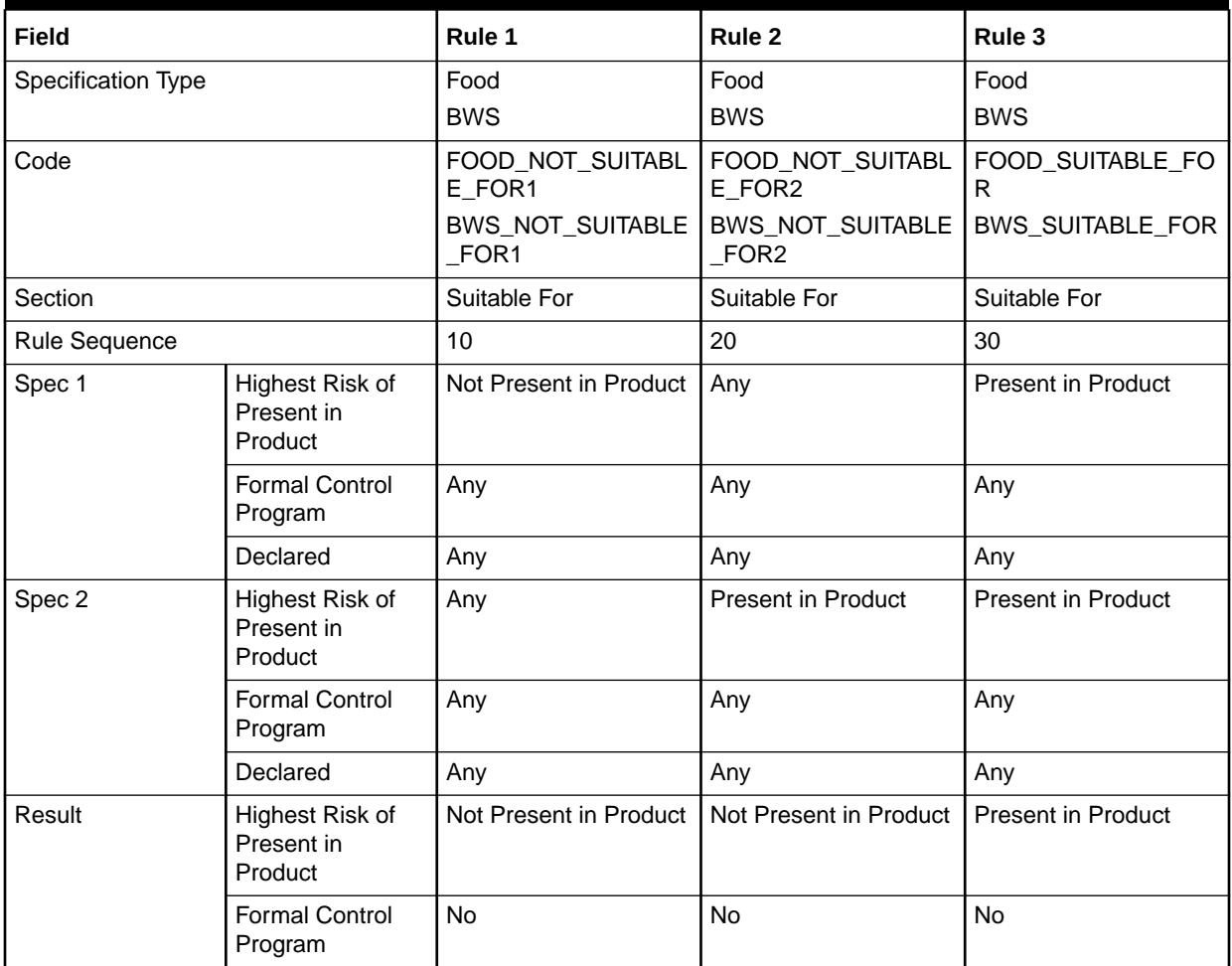

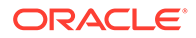

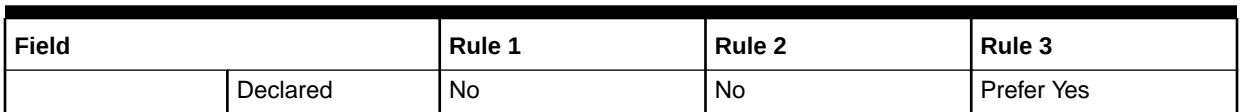

#### <span id="page-163-0"></span>**Table 8-8 (Cont.) Suitable for Rules for Food and BWS Specifications**

## Combined Specification Nutrient Glossary

The Combined Specification Nutrition glossary is used to define a set of core default nutrients used to populate the Nutrition section of Food specification when using the Combined Specifications facility.

- **1.** Open the glossary from the Products/Global Glossaries group in the Admin area. The option is available to users with the Product Administrator authority profile.
- **2.** Select an existing entry in the list view, or select New to create a new record.
- **3.** The record presents as follows:

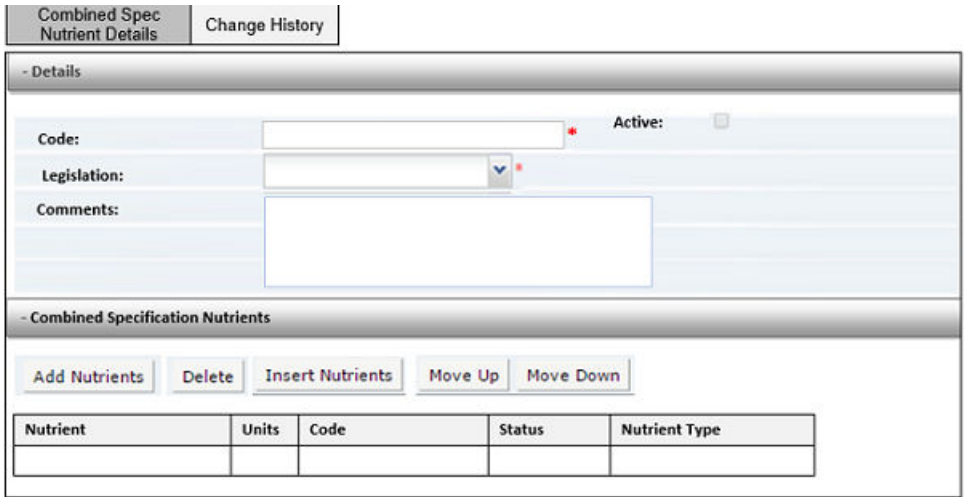

#### **Table 8-9 Information Needed to Create a Combined Specification Nutrient**

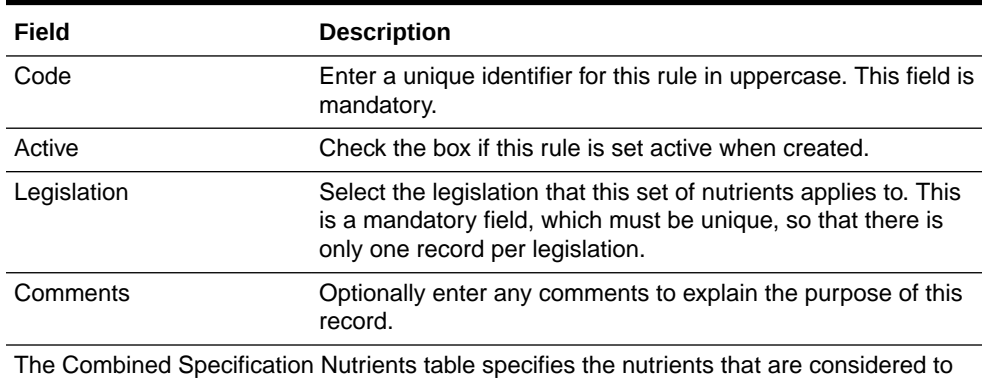

be the core set.

The table shows the selected nutrients' name, code, unit of measure, and status from the main Nutrients glossary.

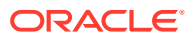

The nutrients to be assigned to a Combined Specification Nutrient record would typically be the mandatory nutrients for a specific legislation.

The following validation checks are also applied:

- If saving as active, there cannot already be an active record for the same legislation.
- At least one nutrient must be selected.
- All selected nutrients must be active.

#### **Note:**

A spreadsheet containing the core default rules (for EU legislation) can be downloaded from the System Control /Core Glossary Download admin area by users with the Oracle Authorized Administrator authority profile.

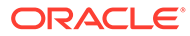

# 9 Project Administration

Administration activities are performed by the Project Administrator and Project Manager.

#### **Project Administrator Authority Profile**

This Authority Profile can be assigned to Retailer users who need to have the ability to configure Project, Product, and Activity templates and the associated administration options:

- View what has been set up for Project, such as, templates, teams, and pick list values.
- Create, amend, or delete Projects, Activities, and Briefs.
- Schedule projects.
- Unlink records from a project.
- Access and maintain the system calendar.
- Access the Global Changes option in order to reassign the project manager for a project. Mass changes to project managers and users can be made using the Change Project Project Manager and Change Project User Names Global Changes options.

#### **Project Manager Authority Profile**

This Authority Profile can be assigned to users who need to be able to create projects and edit schedules:

- View what has been set up for Project, such as, templates, teams, and pick list values.
- Create, edit, or delete Projects, Activities, and Briefs.
- Schedule projects.
- Unlink records from a project.

To access the administration options for Project, select the Project Management Admin option. The Admin - Project Management tab opens. In the left pane, select an option and a page opens for that option. For more information on each option, see the following topics in this chapter:

- [Project Folders](#page-166-0)
- **[Activity Status](#page-166-0)**
- **[Activity Sub-Status](#page-166-0)**
- **[Activity Type](#page-167-0)**
- [Activity Template](#page-168-0)
- **[Brief Templates](#page-170-0)**
- **[Project Status](#page-171-0)**
- [Project Type](#page-171-0)
- [Project Template](#page-172-0)
- [Team](#page-173-0)

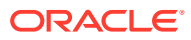

# <span id="page-166-0"></span>Project Folders

This list of folders is used in the Project and Activity templates to allow lists to be filtered when selecting templates to be used in Projects or templates. To edit the list of folders, select the Edit action. The page opens in edit mode. From this page, you can update the translations, add a folder, or delete an existing folder.

**Figure 9-1 Project Folders Page**

| ⇩<br>Project Folders<br><b>Actions</b> |                                 |                                                             |                                               |                                   |                                   |                                    |                                    |
|----------------------------------------|---------------------------------|-------------------------------------------------------------|-----------------------------------------------|-----------------------------------|-----------------------------------|------------------------------------|------------------------------------|
| Code                                   | <b>Folder name</b><br>(Default) | <b>Folder name</b><br>(Australia and<br><b>New Zealand)</b> | <b>Folder name</b><br>(English<br>(American)) | <b>Folder</b><br>name<br>(French) | <b>Folder</b><br>name<br>(German) | <b>Folder</b><br>name<br>(Italian) | <b>Folder</b><br>name<br>(Spanish) |
| <b>REVIEW</b>                          | Review                          | ۰                                                           | $\sim$                                        | $\sim$                            | ۰                                 | ۰                                  | ٠                                  |
| MARKETING                              | Marketing                       | ۰                                                           | $\overline{\phantom{a}}$                      | $\overline{a}$                    | ٠                                 | $\overline{\phantom{a}}$           | $\sim$                             |
| <b>DEVELOPMENT</b>                     | Development                     | ۰                                                           | $\overline{\phantom{a}}$                      | ۰                                 | ٠                                 | ۰                                  | $\overline{\phantom{a}}$           |
| SELECTION & LAUNCH                     | Selection &<br>launch           | $\overline{\phantom{a}}$                                    | $\overline{\phantom{a}}$                      | $\overline{\phantom{a}}$          | ۰                                 | $\overline{\phantom{a}}$           | $\overline{\phantom{a}}$           |
| <b>TOP LINE</b>                        | Top line                        | $\overline{\phantom{a}}$                                    | $\overline{\phantom{a}}$                      | $\overline{\phantom{a}}$          | $\overline{\phantom{a}}$          | ۰                                  | ٠                                  |

# Activity Status

The list of activity statuses is defined by the system. The Status ID and default status description cannot be changed. To edit any of the translated descriptions, select the Edit action. The page opens in edit mode.

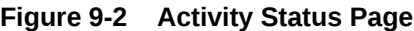

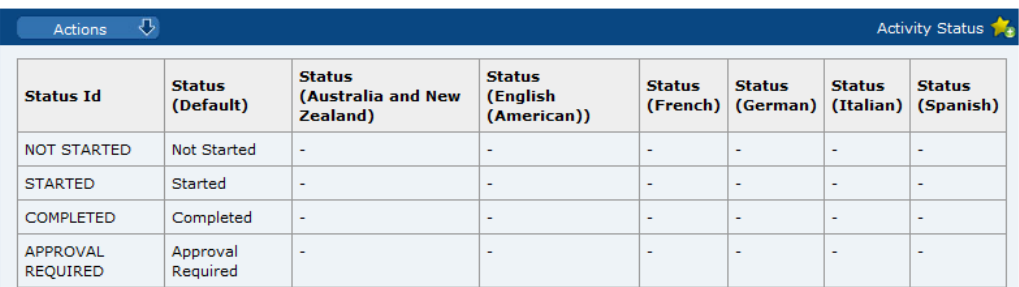

# Activity Sub-Status

Activity Sub-Status is a configurable list of sub-status codes that may be used as a secondary, but separate field option, to the system workflow status. The Activity Sub Status page has the same format as the Activity Status page shown in Figure 9-2.

To edit the sub-statuses, select the Edit action. The page opens in edit mode. From this page, you can update translations for the sub-status codes, add a new sub-status, or delete an existing sub-status.

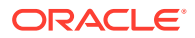

#### **Note:**

The general sub-statuses for COMPLETED, MESSAGE SENT, MESSAGE ACCEPTED, and MESSAGE FAILED must be configured. If these sub-statuses are not present, integration with the Artwork module will fail.

# <span id="page-167-0"></span>Activity Type

An activity is a defined task or link. Activities can be used to link to other elements within the system (such as, Specification request) and can be auto-completed using the status changes of linked elements. Activity Type names appear in the Activity Type pick-list on the Activity Template record.

The Activity Type page lists the defined Activity Type names and record numbers. To edit an existing activity type, select the activity type and then select the Edit action. A tab opens in edit mode.

To create a new activity type:

**1.** Select the New action. The New Activity Type tab opens.

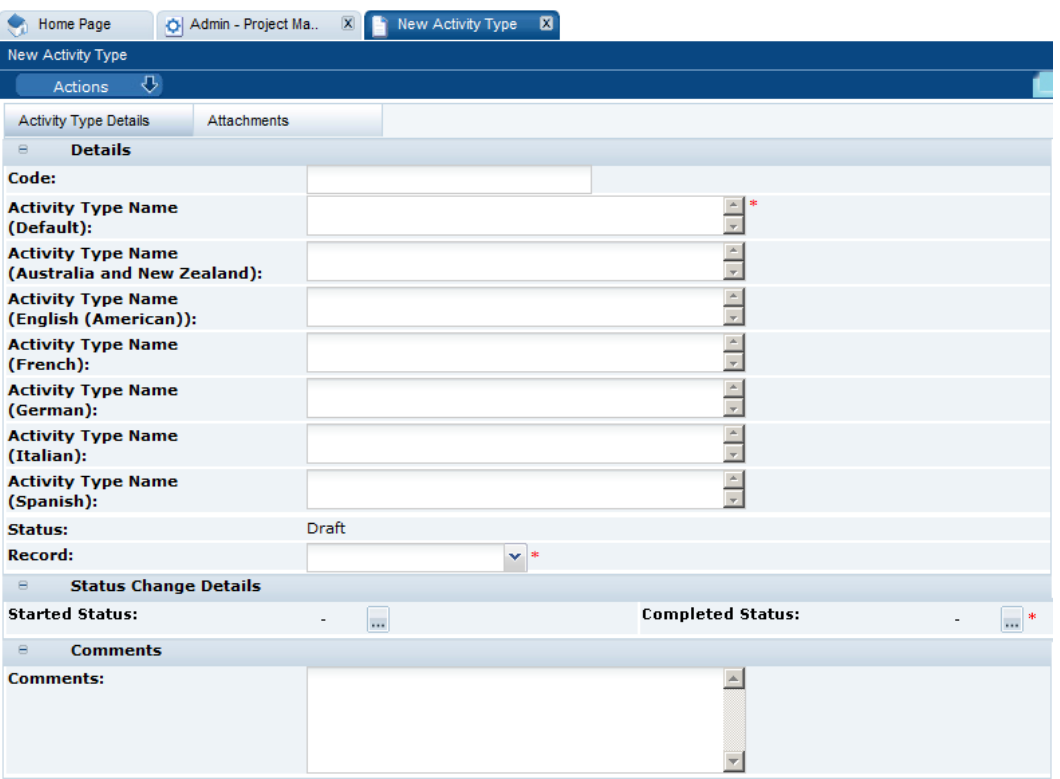

#### **Figure 9-3 New Activity Type Page**

- **2.** Enter the Activity Type name in the default language. This field is mandatory. Enter any translations.
- **3.** In the Status Change Details section, select the record type from the drop-down list.

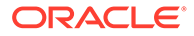

- <span id="page-168-0"></span>**4.** In the Status Change Details section, select the states that trigger the activity to be set to Started or Completed. Whenever the status of a record that has been linked to the activity changes, the system checks for the selected states. If there is a match, it changes the activity's status. Where the status selected in both fields matches the record's state, the system changes the Activities status to Completed. These fields are mandatory:
	- To select the triggers for Started status, click the icon. The Select Started Statuses dialog box appears. Select the statuses and then click **Ok**.
	- To select the triggers for Completed status, click the icon. The Select Completed Statuses dialog box appears. Select the statuses and then click **Ok**.
- **5.** Enter a code and comments. These fields are not mandatory.
- **6.** In the Attachments tab, add attachments to the activity type.
- **7.** Select the Save action.

# Activity Template

Templates for activities can be created and then assigned to Project Templates. These are single elements which can form part of the critical path or run in parallel to the main time-line. The Activity Template page shows the list of defined activity templates. For each activity, the sequence number, name, description, and duration in days are shown.

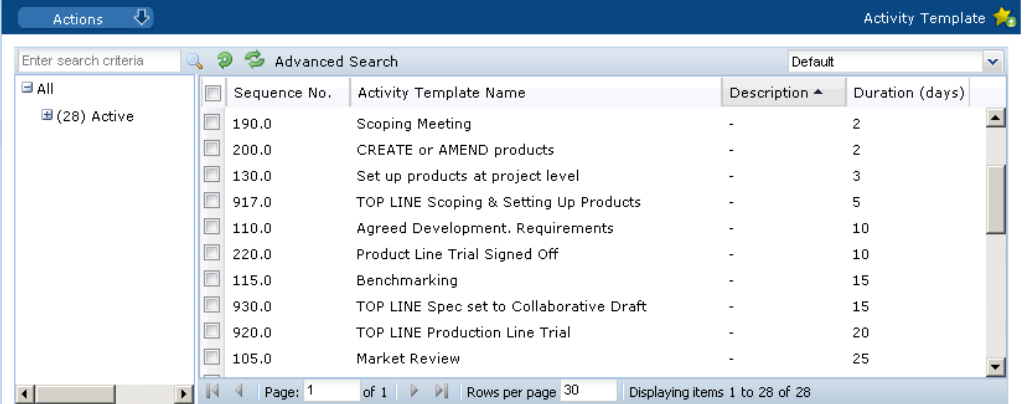

#### **Figure 9-4 Activity Template Page**

To edit an existing template, select the template and then select the Edit action. A tab opens in edit mode.

To create a new Activity Template:

**1.** Select the New action. The New Activity Template page opens.

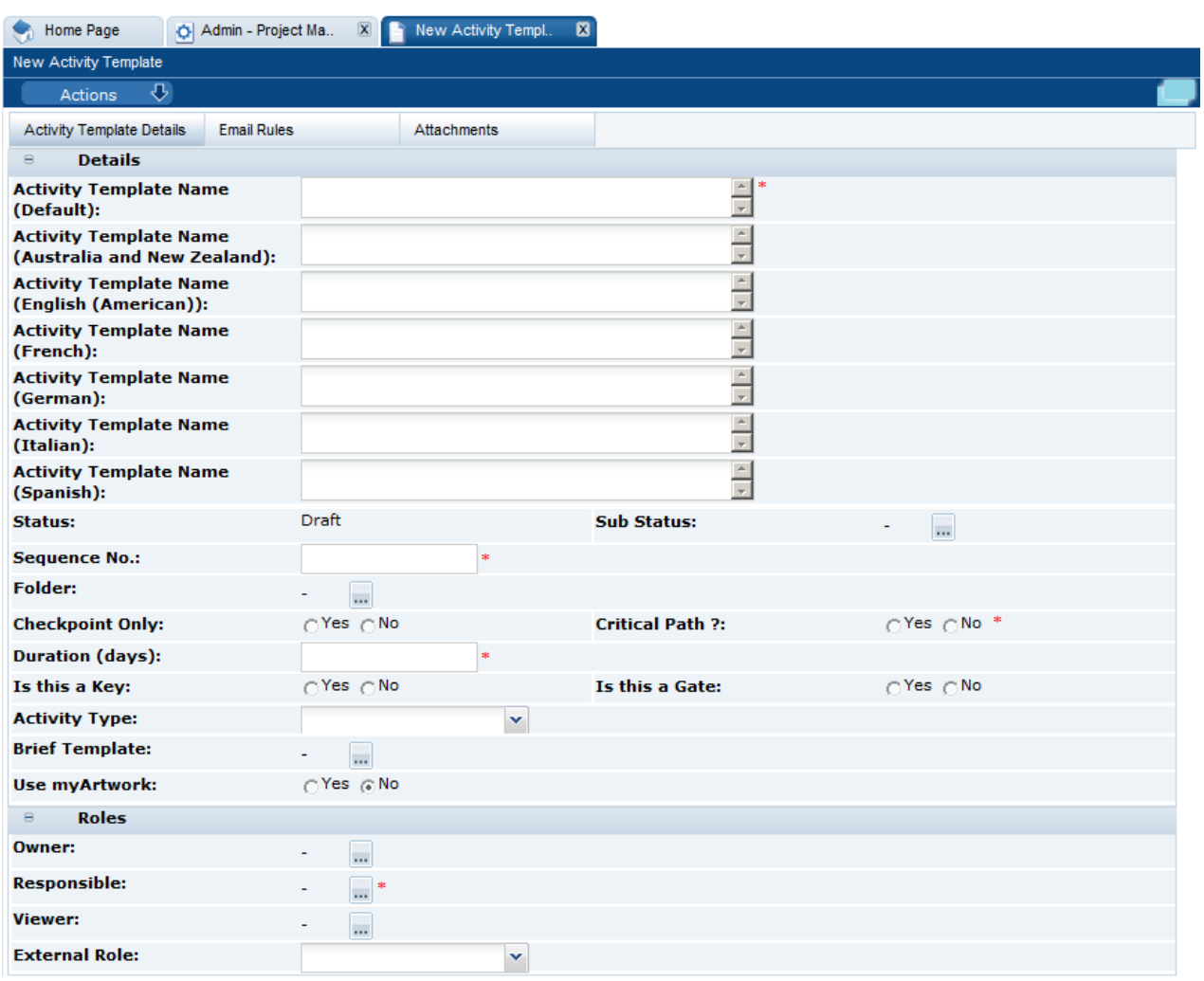

#### **Figure 9-5 New Activity Template Page**

- **2.** In the Details section:
	- Activity Template Name: Enter the template name for the default language. This is a mandatory field. Enter any translations.
	- Status: The status is set to Draft.
	- Sub Status: Select the icon. Select the allowed sub-status in the Select Allowable Sub-Statuses dialog box and click **Ok**.
	- Sequence No: Enter a sequence number. This field is mandatory.
	- Folder: Select the icon. Select the folder in the Select Folder dialog box and click **Ok**. This field is mandatory.
	- Checkpoint Only: Check whether this template is only for checkpoint activities.
	- Critical Path: Check whether this template is for critical path activities. This field is mandatory.
	- Duration (days): Enter the duration in number of days. This field is mandatory.
	- Is this a Key: Check if this is a key activity.

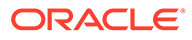

- <span id="page-170-0"></span>Is this a Gate: Check if this is a gate activity. If Yes is selected, the Gate Type field appears. Select whether the gate type is Auto Complete or Approval Required.
- Activity Type: Select the activity type associated with this template from the drop-down list.
- Brief Template: Select the icon. Select the Brief Template that provides the questions for this activity in the Select Brief Template dialog box and click **Ok**.
- Use Artwork: Select whether the Artwork module is used.
- **3.** In the Roles section, select the Owner, Responsible, and Viewer roles from the list of portal owner roles. Responsible is a mandatory field. The options for External Role are Supplier Responsible and Supplier Viewer.
- **4.** In the Email Rules subtab, the rules used to trigger email are listed.
- **5.** In the Attachments tab, add attachments to the template.
- **6.** Select the Save action.

## Brief Templates

A Brief is a questionnaire which is held in either the activity or product (can be linked to specifications) and is completed as part of an activity by either the solution owner's user or supplier. A Brief Template pulls together the sections, questions, and answers and defines the order in which these appear on the screen. To edit an existing template, select the template and then select the Edit action. A tab opens in edit mode.

To create a new template:

**1.** Select the New action. The New Brief Template tab opens.

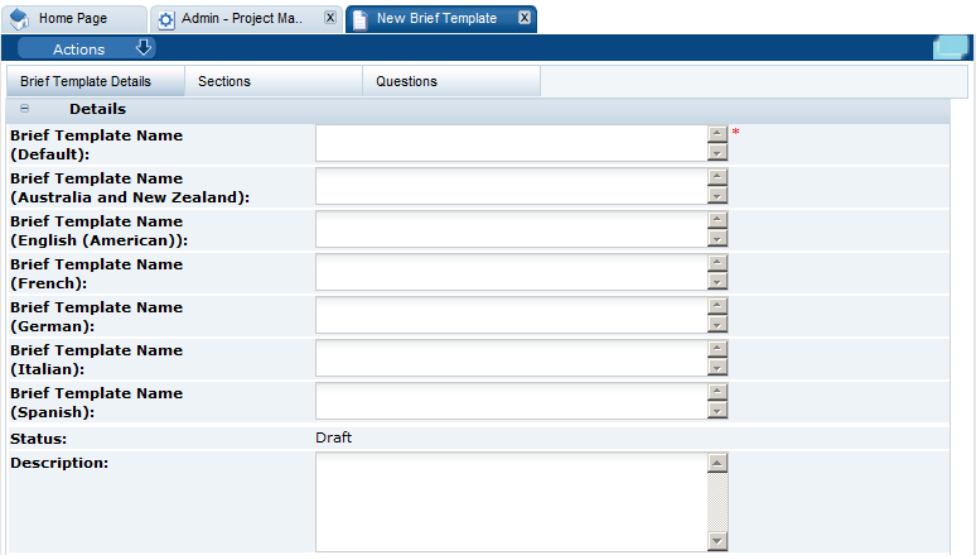

#### **Figure 9-6 New Brief Template Page**

- **2.** In the Brief Template Details subtab:
	- Enter the template name for the default language. This is a mandatory field. Enter any translations.

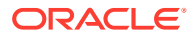

- <span id="page-171-0"></span>• The status of the template is set to Draft.
- Enter a description. This is not a mandatory field.
- **3.** In the Sections subtab, to add a section to the Brief, select **Add** and enter the description and any translations. You can define multiple sections.
- **4.** In the Questions subtab, you can define questions for each section:
	- **a.** Select the type of answer from the drop-down list.
	- **b.** To select the possible answers, click the icon in the Answers column. The Select Allowable Answers dialog box opens. Enter the answers and click **Ok**.
	- **c.** Enter the question in the default language. This is a mandatory field. Enter any translations.
	- **d.** To see what the questions will look like on a screen, select **Preview**. This displays a preview of the questions for that section.

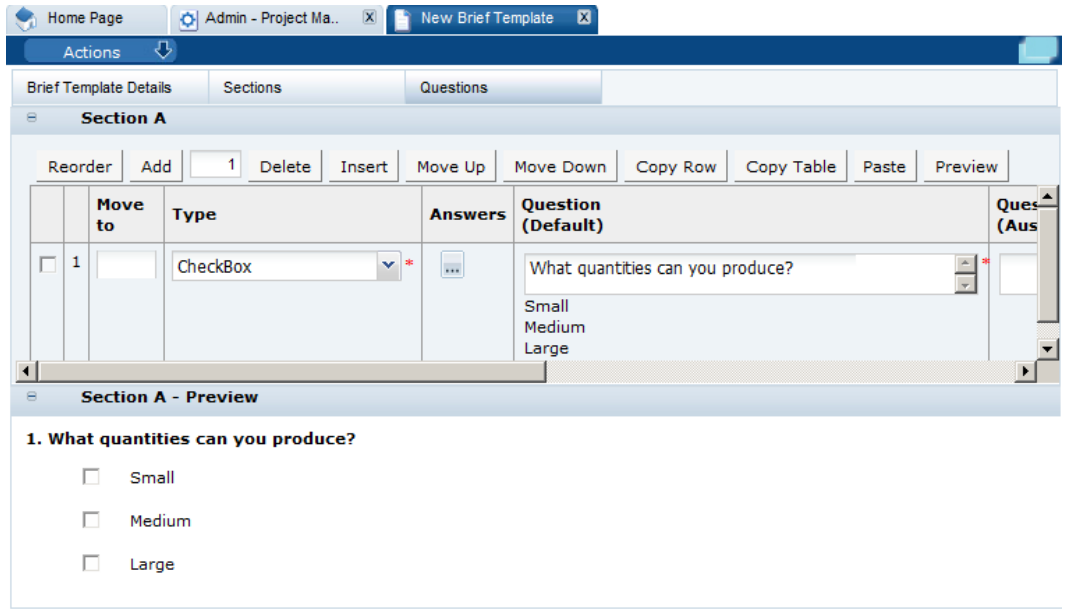

#### **Figure 9-7 New Brief Template Questions Page**

**5.** Select the Save action.

# Project Status

The list of project statuses is defined by the system. The Project Status page has the same format as the Activity Status page shown in [Figure 9-2.](#page-166-0) The Status ID and default status description cannot be changed. To edit any of the translated descriptions, select the Edit action. The page opens in edit mode.

# Project Type

Project Type is a configurable list of project type codes. The Project Type page has the same format as the Activity Status page shown in [Figure 9-2.](#page-166-0)

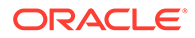

To edit the project types, select the Edit action. The page opens in edit mode. From this page, you can update translations for the codes, add a new project type, or delete an existing project type.

# <span id="page-172-0"></span>Project Template

A Project Template is used to define a set of activities and associated roles so that different processes and project schedules can be configured. It contains general project information, project details, key personnel involved, and activities. The Project Template page lists the available templates and the folder for each. To edit an existing template, select the template and then select the Edit action. A tab opens in edit mode.

To create a new project template:

**1.** Select the New action. The New Project Template opens.

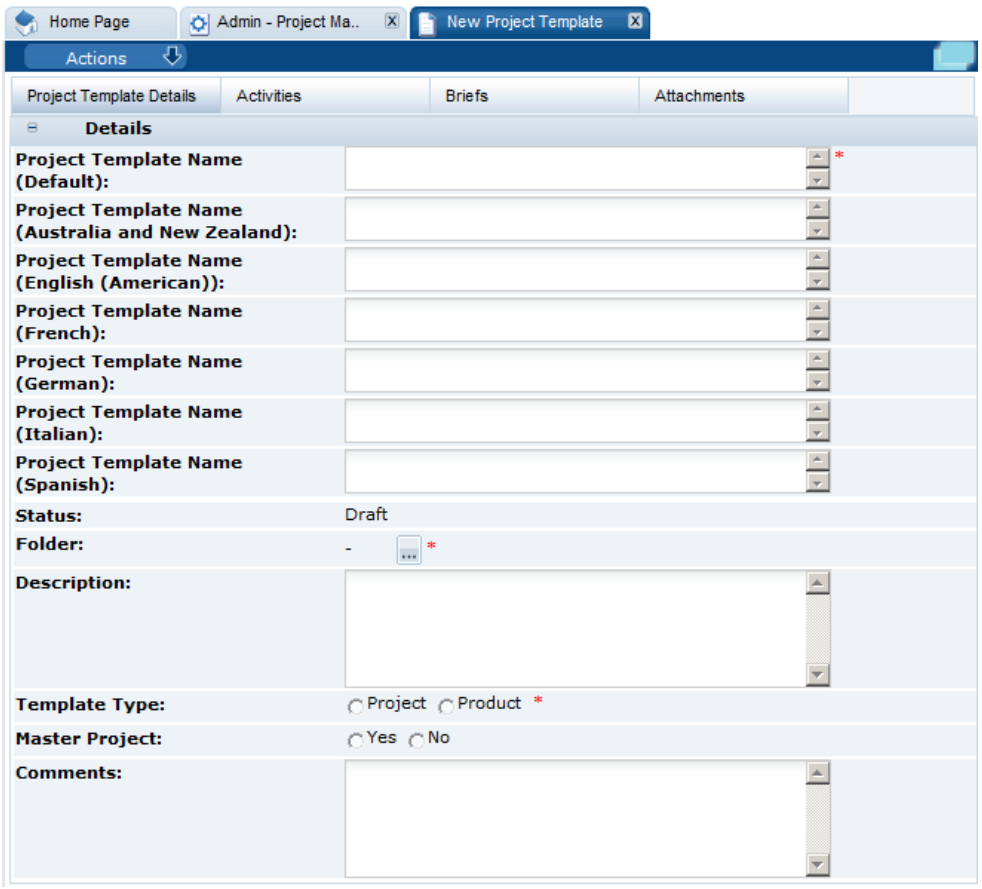

#### **Figure 9-8 New Project Template Page**

- **2.** In the Project Template Details subtab:
	- Project Template Name: Enter the name of the project template in the default language. This field is mandatory. Enter the translations for any supported languages.
	- Status: The status of the template is set to Draft.
	- Folder: Select the icon. Select the folder in the Select Folder dialog box and click **Ok**. This field is mandatory.
- <span id="page-173-0"></span>• Description: Enter a description. This field is not mandatory.
- Template Type: Select the template type. This field is mandatory.
- Master Project: Select whether this template is for a master project. If set to Yes, these template can be used to identify projects in the following records of the system:
	- The initial or the start project in a hierarchy.
	- As an indicator to export to third-party systems, for example, Artwork.
	- The initial project which can be the top level project for reports.
- Comments: Enter any comments. This fields is not mandatory.
- **3.** In the Activities subtab, add the activities to the template. Select the Add action. The Select Activity dialog box opens. Choose the activities and click **Ok**.
- **4.** In the Briefs subtab, select the Brief templates to be added to this Project Template.
- **5.** In the Attachments tab, add attachments to the template.
- **6.** Select the Save action.

### Team

Team administration can help a Project Manager by populating and adding users to roles which then populate the roles listed in an activity. On the Team page, the list of teams and roles associated with each team are shown. To edit an existing team, select the team and then select the Edit action. To create a new team:

**1.** Select the New action. The New Team tab opens.

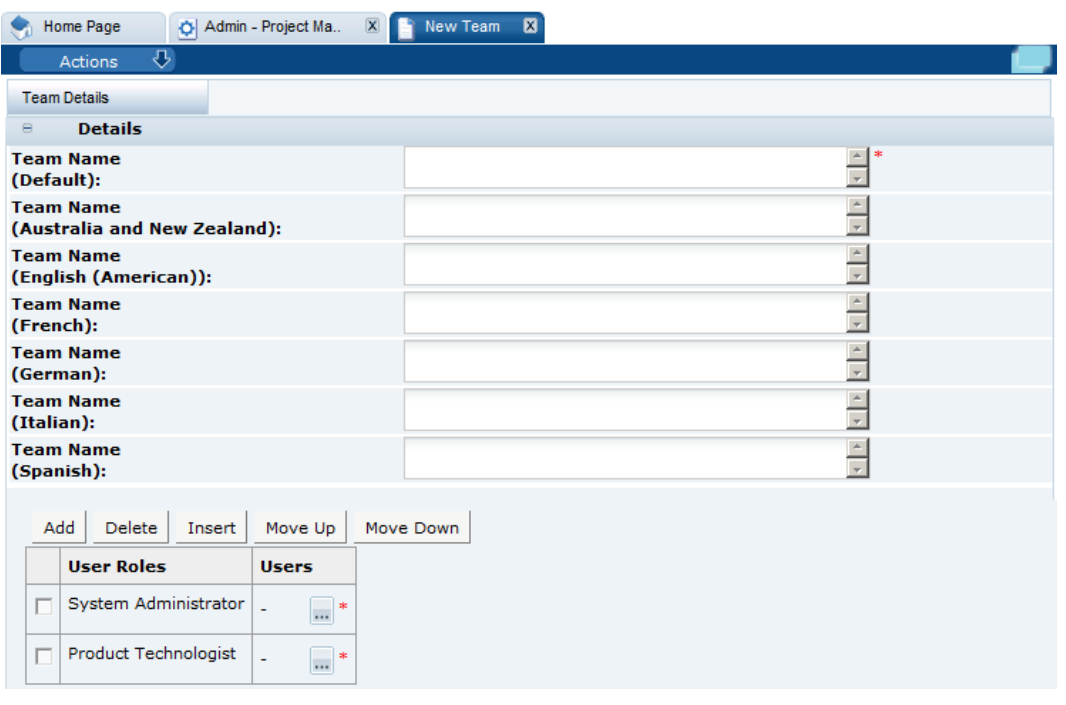

#### **Figure 9-9 New Team Page**

**2.** Team Name: Enter the team name for the default language. This is a mandatory field. You can also define the translated team names.

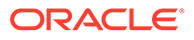

- **3.** User Roles: This field is mandatory. To add a role to the team:
	- **a.** Select **Add**. The Select User Role dialog box appears.
	- **b.** Select the roles and click **Ok**.
	- **c.** To add users for a role, select the icon. The Select Users dialog box. Select the specific users for the team and click **Ok**.
- **4.** Select the Save action.

### System Parameters

To maintain the parameters used to support Project, select the System Control option and then System Parameters.

Table 9-1 shows the specific system parameters, by subtab on the System Parameters page, used to support Project.

| Subtab       | <b>Parameter</b>                                                                    | <b>Description</b>                                                                                            |
|--------------|-------------------------------------------------------------------------------------|----------------------------------------------------------------------------------------------------|
| Urgent Items | <b>Show Project Activities</b>                                                      | If set to Yes, Project activities are shown in the<br>UIM. Default is Yes.                                    |
| Project      | <b>Hide Activities Already</b><br>Linked option when linking<br>records to Projects | Use this to set the default value of this field when<br>linking records to Projects.<br>Default is unchecked. |

**Table 9-1 System Parameters to Support Project**

# Email Templates

The email templates used to notify users as projects and activities they are associated with progress through their workflow stages are:

- Activity Status Change email template (PROJECT1)
- Activity Notification email (PROJECT2)

The contents of the emails can be amended by the administrator in the Notifications / Email Templates page in Admin area.

The following parameters are also available for use in the Project email templates:

- \$supplier\_name The name of the supplier, in the business language.
- \$supplier\_local\_name The name of the supplier, in the local language.
- \$ site names The names of the sites, in the business language.
- \$ site local names The names of the sites, in the local language.
- \$showInternationalNames Whether international names are used.
- \$project\_id The id of the project.
- \$recipients The list of recipients.
- \$recipients.personName The names of the recipients.
- \$recipients.email The email addresses of the recipients.

[Table 9-2](#page-175-0) shows an example of the parameters being used in the email template.

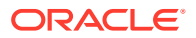

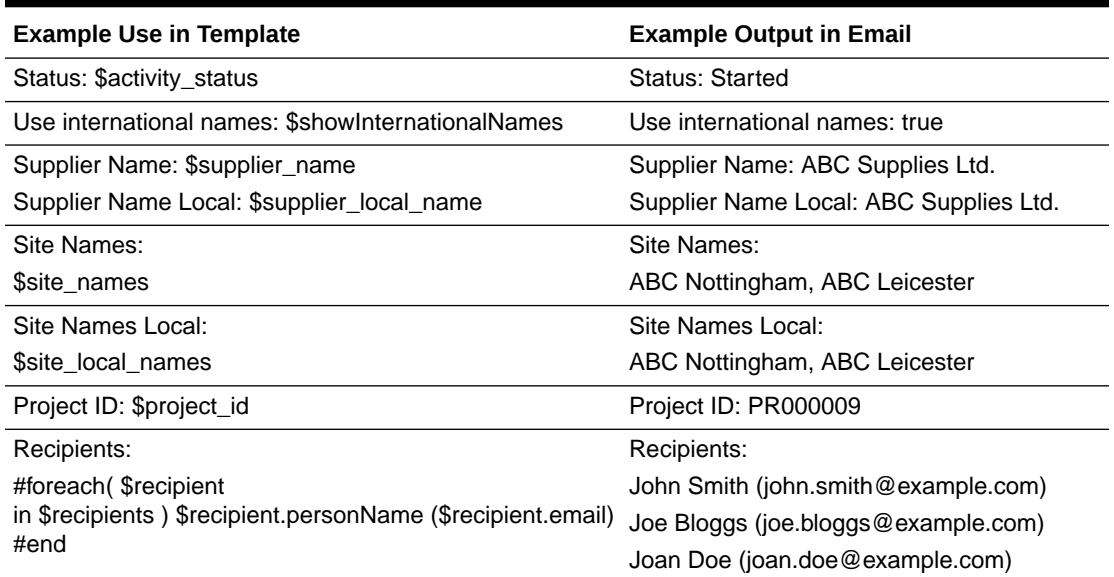

#### <span id="page-175-0"></span>**Table 9-2 Usage of Parameters in Project Emails**

# Upload Project Data

Retailer users with the Upload Administrator authority profile have access to the Upload Data option for the upload of projects. The upload only allows for the creation of projects, not for updates to existing projects.

Multiple projects may be uploaded; the details are created based on the specified Project Template. The Project Status is set to Created. Activities associated with the template are created and linked to the Project.

If a valid Parent Project is specified, the project is linked to that parent, with the Master Concept and Project Concept fields being populated accordingly.

Team users are assigned according to the Roles and User Ids specified in the spreadsheet. The Team specified on the Project Template is populated with values from the spreadsheet. If a role in the template is not populated in the spreadsheet, the role it is to still appear in the project, but without any user assigned.

The upload does not automatically schedule the projects; the Add Activity and Schedule action must be used to select and schedule the new projects, after they have been created.

To upload new Projects:

**1.** Select the Import action from the Projects view's actions menu. The Data Upload dialog box opens.

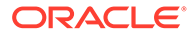

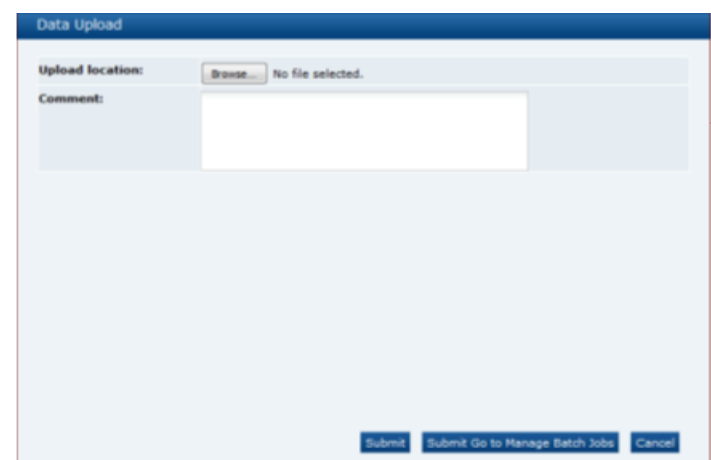

**Figure 9-10 Data Upload Dialog Box**

- **2.** Click **Browse** to search for the upload file.
- **3.** Enter any comments to describe the reason for the upload.
- **4.** To upload the file, select either the **Submit** or **Submit Go to Manage Batch Jobs** action. At this point, the system will create a background job to process the spreadsheet. The spreadsheet used to upload the data will be stored within the Attachments tab of the batch job.

#### **Note:**

An email will be sent to the job submitter if the data within the upload file fails validation.

# Download Project Upload Spreadsheet

Retailer users with the Project Administrator or Project Manager authority profile also have access to the option to download a blank spreadsheet.

To download the latest version of the upload spreadsheet:

- **1.** Select the Download Blank Spreadsheet action from the Projects view's actions menu. An operating system specific dialog box opens with the option to either open or save the file.
- **2.** Select the save option to download the ZIP file to your desktop.

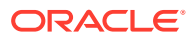

#### **Note:**

The ZIP file contains a spreadsheet workbook with the first tab used to upload the data. The second tab contains guidance notes and the remaining tabs contain the valid glossary values.

The column heading text shown on the first tab is in the user's language. If translations are not present for the user's language, the portal's default language is substituted. An asterisk (\*) is shown in a column heading if an entry is mandatory.

# 10 Library Administration

Users with the Library Administration authority profile use Library to manage the library structure and publish documents to the user base. Access to documents can be managed based on internal retailer users and external supplier users. The logging and tracking of user readership is also available.

To access Library, select Library on the main navigation bar. The list of published documents that can be accessed by the user is shown. Figure 10-1 shows an example of this page.

| Library <b>B</b><br>Home Page    |                                                                    |  |  |  |
|----------------------------------|--------------------------------------------------------------------|--|--|--|
| Document Folder <b>C</b>         |                                                                    |  |  |  |
| Select a folder                  | Please select a folder on the left to view the documents within it |  |  |  |
| <b>B</b> · Library               |                                                                    |  |  |  |
| <b>El e General Information</b>  |                                                                    |  |  |  |
| <b>B</b> · Photos                |                                                                    |  |  |  |
| <b>B</b> · Policies & Guidelines |                                                                    |  |  |  |
| <b>B</b> · Training              |                                                                    |  |  |  |
| <b>B</b> · User Guides           |                                                                    |  |  |  |
| <b>B</b> e Archive               |                                                                    |  |  |  |
| <b>B</b> · General Information   |                                                                    |  |  |  |
| B · Photos                       |                                                                    |  |  |  |
| B · Policies & Guidelines        |                                                                    |  |  |  |
| <b>B</b> · Training              |                                                                    |  |  |  |
| iii · User Guides                |                                                                    |  |  |  |
|                                  |                                                                    |  |  |  |

**Figure 10-1 Library Tab**

#### **Document Folder Pane**

The contents of the document library are presented as a structured hierarchy where documents are organized within a tree of libraries that contain any number of folders and sub-folders.

A user only sees the folders and sub-folders that contain documents to which the user has access. Clicking a folder or sub-folder name displays the list of all documents in the folder or sub-folder and all its sub-folders.

When a user puts focus on the lowest level folder, the number of documents is shown in brackets:

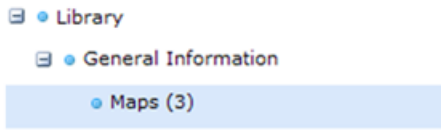

Archive shows the folder and sub-folder structure of archived documents. It is only available to users with the Library Administrator authority profile.

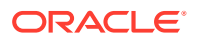

#### **Permissions**

Permissions control whether a user has access to the document library. Generally, all users are granted access. Access to individual documents can be granted or refused on a user basis. The Library Reader authority profile provides reader access to the library.

# Locating a Document

To display all the documents within and beneath a folder, click the folder name in the Document Folder pane area. Only those documents to which the user has access are shown.

| Mome Page<br>Library 13            |   |                                              |                      |      |          |   |
|------------------------------------|---|----------------------------------------------|----------------------|------|----------|---|
| $\sigma$<br><b>Document Folder</b> |   |                                              |                      |      |          |   |
| Select a folder                    |   | Cocument Folder (A)<br>enter search crèeria. |                      |      |          |   |
| <b>Elle Library</b>                | b | Document Title                               | Open                 | Read | Accepted |   |
| a e Archive                        | O | <b>Allergens</b>                             | B                    | nla  | nla      |   |
| B · General Information            | ö | <b>Auditing</b>                              | B                    | nla  | n\a      |   |
| B e Photos                         | ö | <b>Bakers</b>                                | n                    | n\a  | n\a      |   |
| B · Policies & Guidelines          | ö | <b>Bananas</b>                               | B                    | ×    | ×        |   |
|                                    | ö | Brown                                        | B                    | nla  | nla      |   |
| <b>B</b> o Training                | O | Exotic                                       | ß                    | nla  | n\a      |   |
| B e User Guides                    | E | <b>Food Training</b>                         | ₿                    | nla  | n\a      |   |
|                                    | ö | <b>Guide to Nutrition</b>                    |                      | ×    | ×        |   |
|                                    | ö | <b>Lse Pink Lady Apples</b>                  | ₿                    | n\a  | n\a      |   |
|                                    | n | New                                          | B                    | nla  | nha      |   |
|                                    | ö | <b>Non Food Training</b>                     | B                    | nla  | nla      |   |
|                                    | ō | organic English Apples                       | B                    | nla  | nla      |   |
|                                    | O | organic Royal Gala Apples                    | B                    | nla  | nla      |   |
|                                    | 四 | Packaging                                    | B                    | nla  | nla      |   |
|                                    | ö | <b>Specification Completion</b>              |                      | nla  | nla      |   |
|                                    | ö | <b>Specification Decision Flow</b>           | ß                    | n\a  | n\a      |   |
|                                    | ö | Standards for Cattle, Sheep and Pigs         | B                    | nla  | n\a      |   |
|                                    | O | <b>Standards for Pork - Non-UK</b>           | B                    | nla  | nla      |   |
|                                    | ø | <b>Standards for Pork - UK</b>               |                      | nla  | nla      |   |
|                                    | ö | <b>Supplier 1 Location</b>                   | $\qquad \qquad \Box$ | n\a  | n\a      |   |
|                                    | ö | <b>Supplier 2 Location</b>                   | B                    | n\a  | n\a      |   |
|                                    | ö | <b>Supplier 3 Location</b>                   | ₿                    | n\a  | n\a      |   |
|                                    | ö | <b>Supplier Approval</b>                     | ß                    | nla  | n\a      | Ξ |

**Figure 10-2 Folder Content Display**

Table 10-1 describes the columns displayed for the selected folder.

| Column         | <b>Icons</b>                                                           | <b>Description</b>                                                                                                    |  |
|----------------|------------------------------------------------------------------------|----------------------------------------------------------------------------------------------------|--|
| First          | Shows the status of the document.                                      |                                                                                                    |  |
|                |                                                                        | This document is only visible to internal users, that is, the<br>retailer's users. The document title in the next column is<br>shown in red. |  |
|                |                                                                        | This document is mandatory. This icon is only shown for<br>supplier users.                                                                   |  |
|                |                                                                        | This document has not been published and is therefore<br>only visible to users with the Library Administrator<br>authority profile.          |  |
| Document Title | The list of document titles is sorted by the icon in the first column. |                                                                                                    |  |
|                | Clicking a document title opens the summary document as a new tab.     |                                                                                                    |  |

**Table 10-1 Columns Displayed for a Selected Folder**

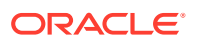
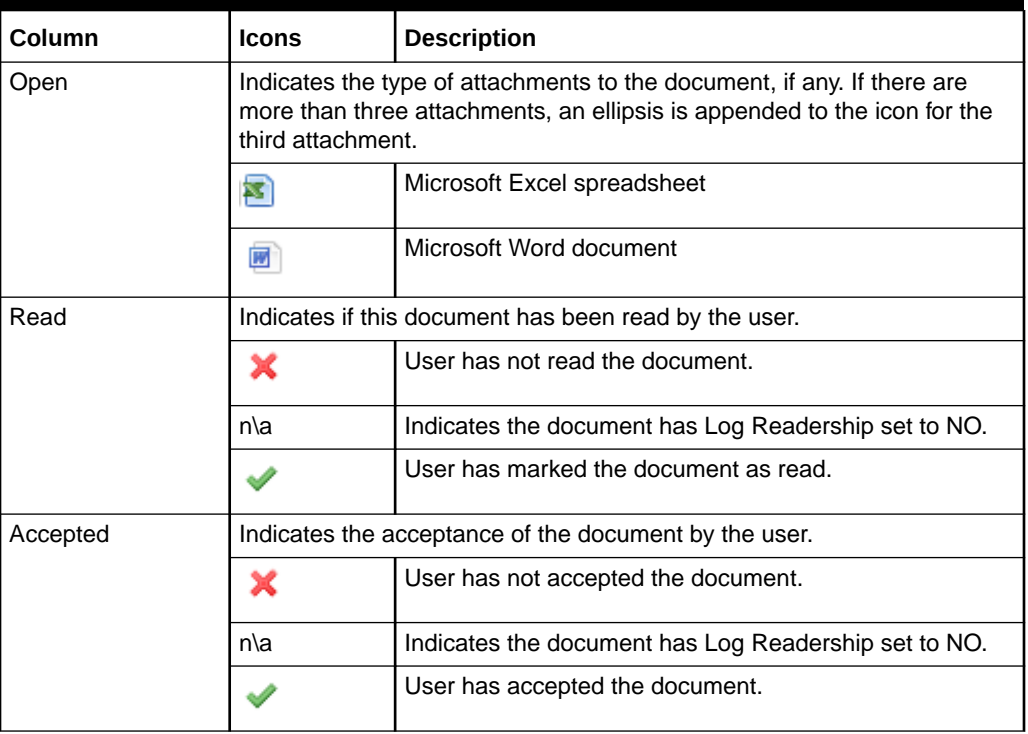

<span id="page-180-0"></span>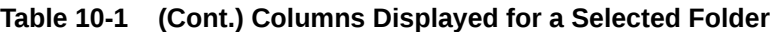

The following actions are available in this pane:

- Mark as read
- Mark as accepted

# Managing Folders

The actions for managing folders are available to users with the Library Administrator authority profile. A hierarchy of folders can be formed by selecting an existing folder and creating a new folder beneath it.

This section covers the following actions available to manage folders:

- Creating a Folder
- [Editing a Folder](#page-181-0)
- [Deleting a Folder](#page-182-0)
- **[Managing Archive Folders](#page-183-0)**

## Creating a Folder

To create a new folder:

**1.** Select a folder in the left pane and select the New Folder action. A dialog box appears for entering the folder names.

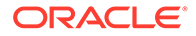

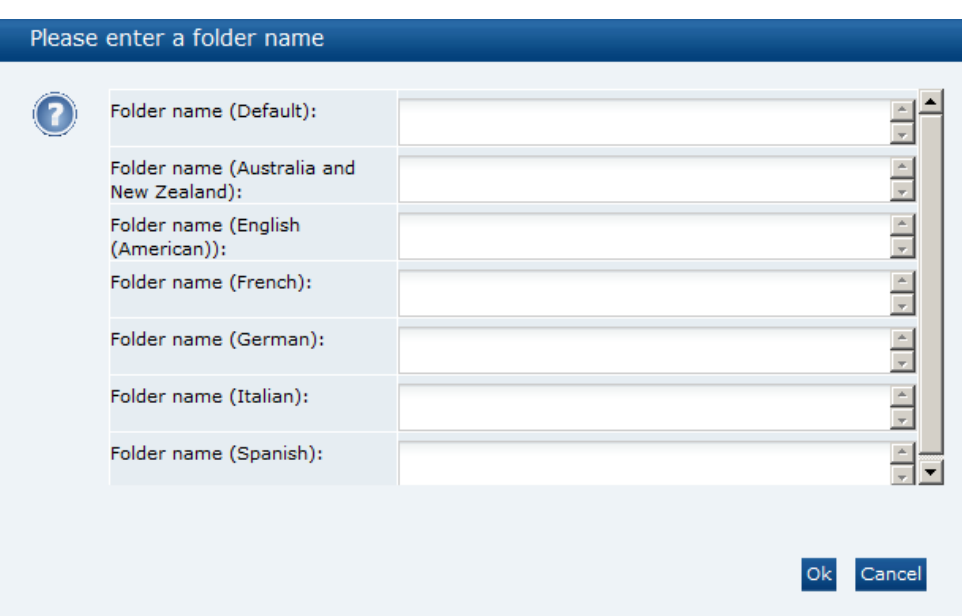

<span id="page-181-0"></span>**Figure 10-3 New Folder Dialog Box**

**2.** Enter a folder name in any of the languages as needed. Select **Ok**.

If there are no errors, the folder is created in the Archive area.

**3.** If a folder name is entered for the Default language and that folder name is not unique, the Cannot Save Folder dialog box appears. Select **Ok** in the dialog box and reenter the folder name for the Default language.

If there are no errors, the folder is created in the Archive area.

## Editing a Folder

To edit a folder:

**1.** Select a folder in the left pane and select the Edit Folder action. A dialog box appears for changing the folder names.

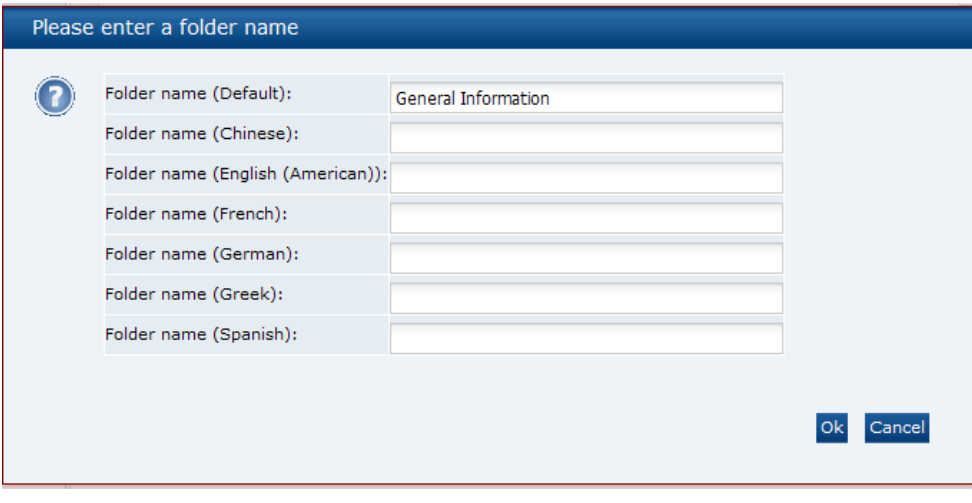

**Figure 10-4 Edit Folder Dialog Box**

<span id="page-182-0"></span>**2.** Enter any changes. Select **Ok**.

If there are no errors, the folder names are updated.

**3.** If a folder name is not unique, the Cannot Save Folder dialog box appears. Select **Ok** in the dialog box and reenter the folder name.

If there are no errors, the folder names are updated.

## Deleting a Folder

A folder can only be deleted if it does not contain any documents. To delete a folder:

**1.** Select the folder in the left pane and select the Delete Folder action. The Confirm Delete Folder dialog box appears.

**Figure 10-5 Delete Folder Dialog Box**

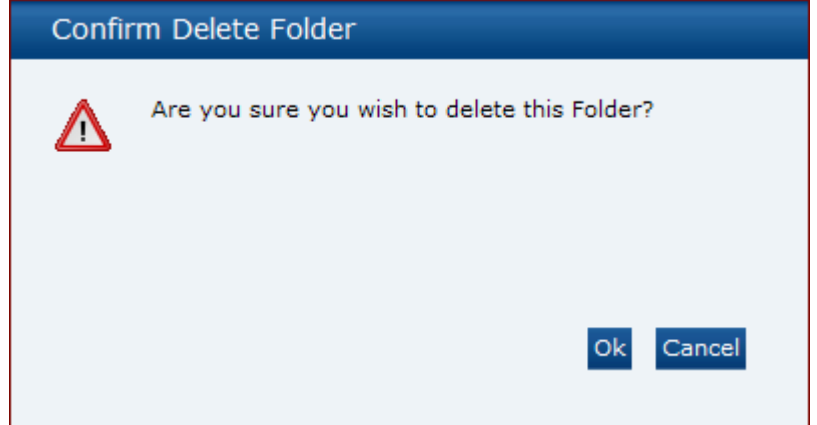

**2.** To delete the folder, select **Ok**.

If there are no errors, the folder is deleted.

**3.** If the folder contains documents, the following dialog box appears. Select **Ok** in the dialog box. Remove the documents and then try to delete the folder again.

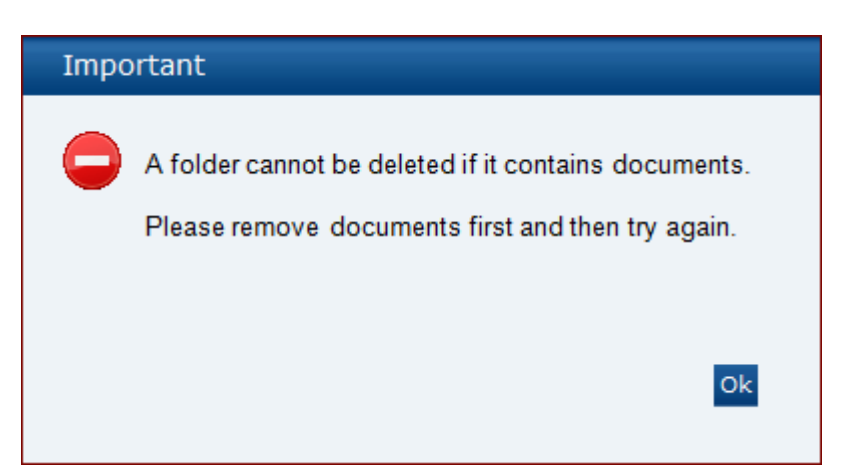

**Figure 10-6 Cannot Delete Folder Dialog Box**

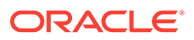

## <span id="page-183-0"></span>Managing Archive Folders

The archive area is only visible to Library Administrators. It is shown at the same level, but beneath the root node. For an example, see [Figure 10-1](#page-178-0).

The folder structure of the Archive area mirrors that of the Library area above it. Documents that have been set as archived are no longer visible to the general user, but remain accessible through this area. If an archived document is then un-archived, it reappears in the Library area within its original file structure.

The Read and Accept document actions are not available from this area. The option to delete a folder in the archive area is only available if the folder contains no documents.

# Managing Documents

This section covers the following operations available to manage documents:

- Creating a New Document
- [Copying a Document](#page-188-0)
- [Deleting a Document](#page-188-0)
- [Archiving a Document](#page-188-0)

## Creating a New Document

To create a new document, select a folder in the archive area and select the New Document action. The New Document tab opens.

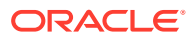

#### **Figure 10-7 New Document Tab**

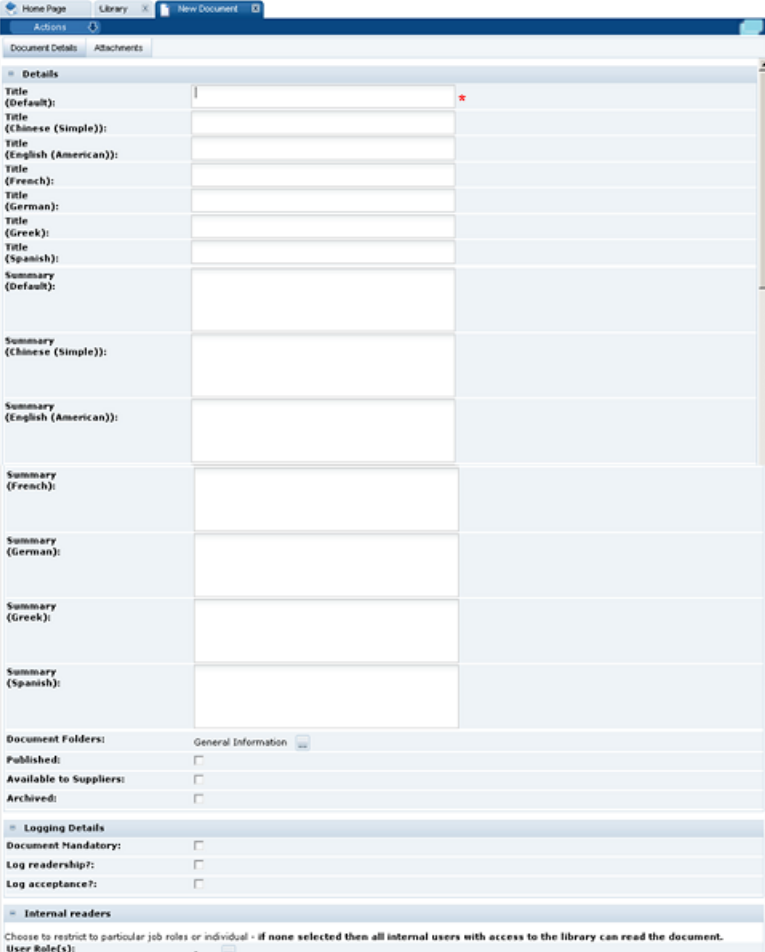

Table 10-2 describes the fields for this tab.

#### **Table 10-2 Fields in the New Document Tab**

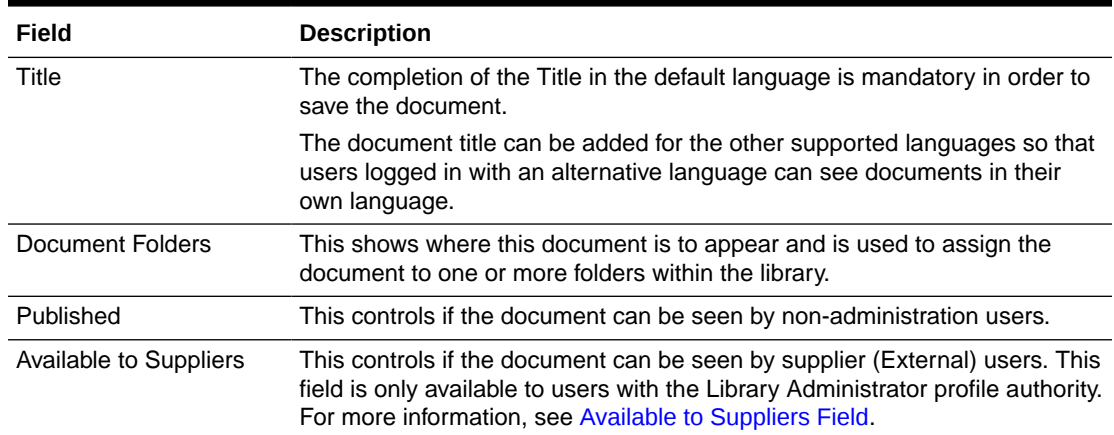

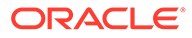

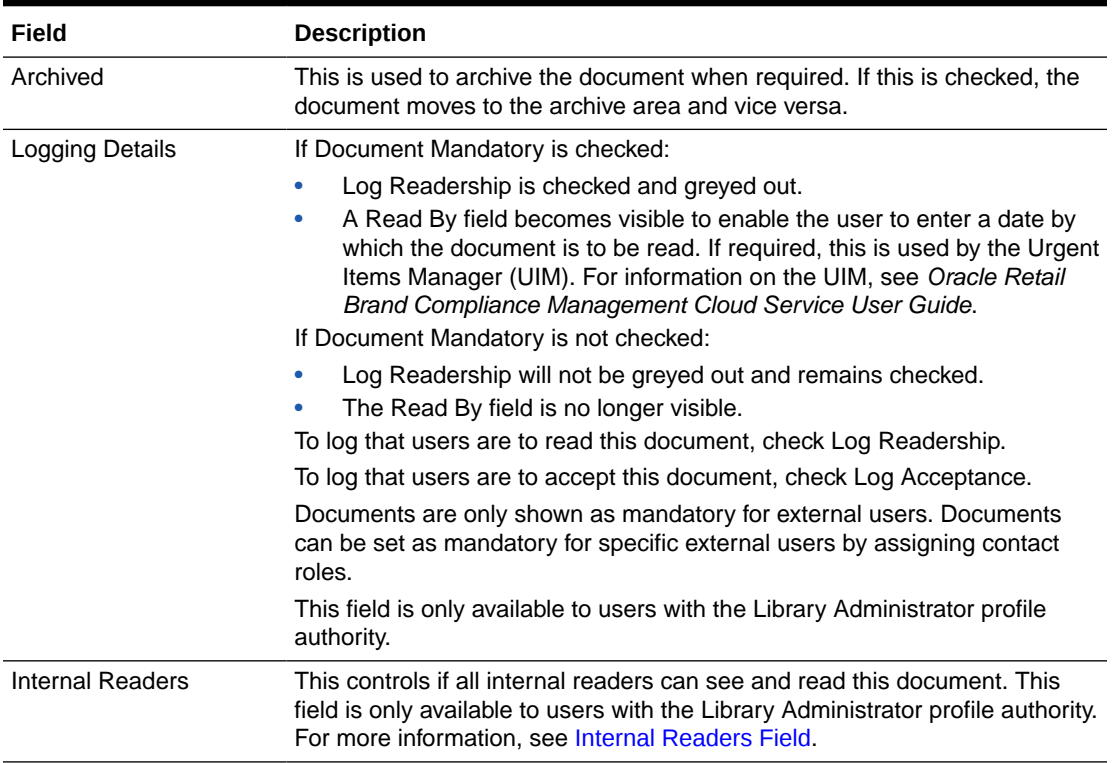

#### <span id="page-185-0"></span>**Table 10-2 (Cont.) Fields in the New Document Tab**

## Available to Suppliers Field

If this field is checked, the following field becomes available:

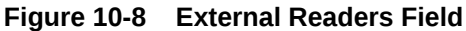

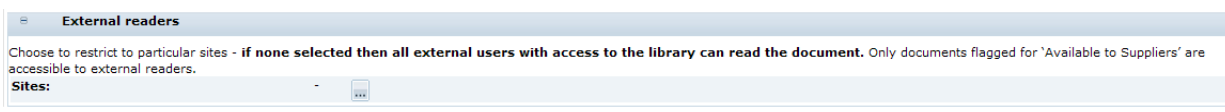

The Sites field is used to target the visibility of the document to specific sites. This is done using the Select Sites dialog box.

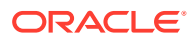

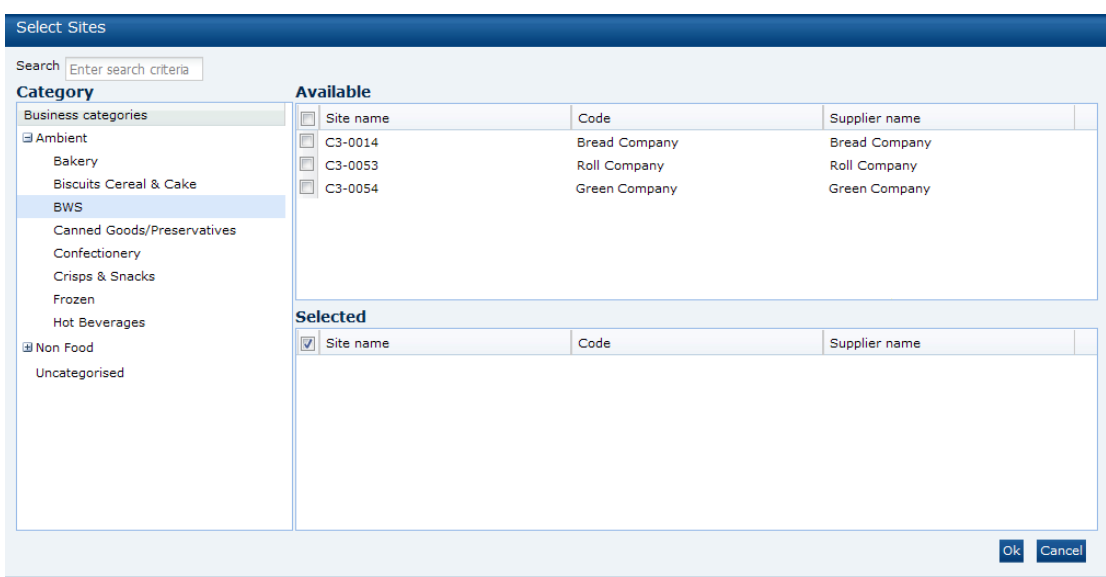

#### <span id="page-186-0"></span>**Figure 10-9 Select Sites Dialog Box**

Any sites that have not been assigned a Business Category can be found by selecting Uncategorised shown at the bottom of the Category pane. Sites can be identified using the business categories shown in that pane. If there are no sites selected, all sites have visibility to the document.

## Internal Readers Field

Internal readers can be assigned based on user roles or users.

User Roles can be specified if the document is targeted to users with a particular user role. If none are selected, all internal users are able to read and see the document. The Select User Roles dialog box is used.

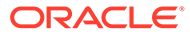

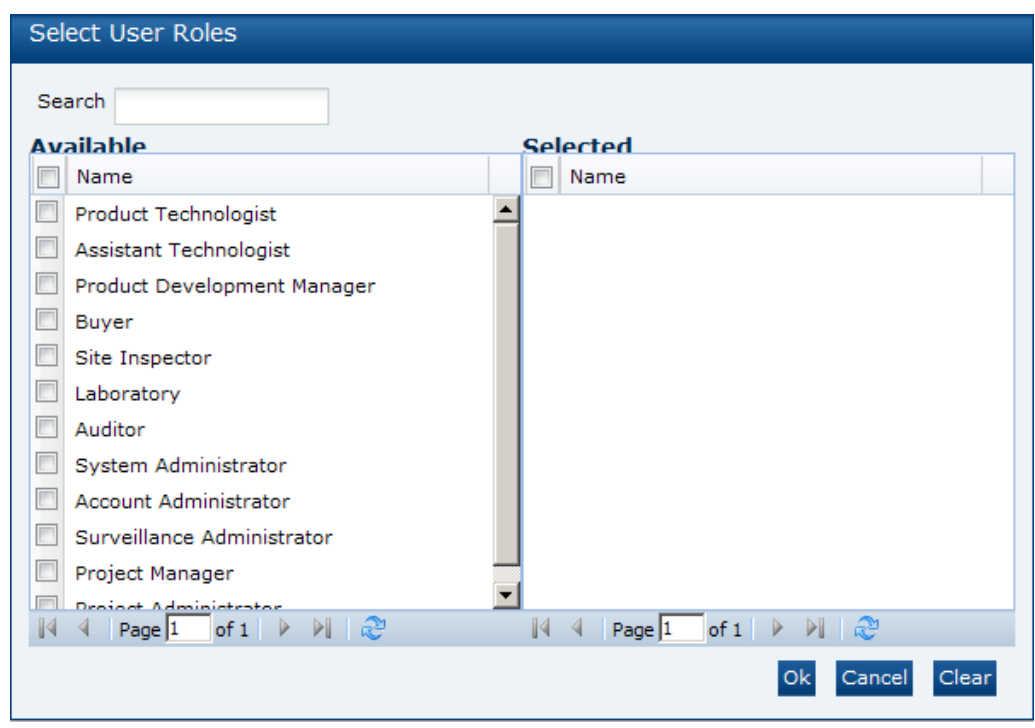

**Figure 10-10 Select User Roles Dialog Box**

Users can be specified if the document is targeted to specific internal users. If none are selected, all internal users are able to read and see the document. The Select Users dialog box is used.

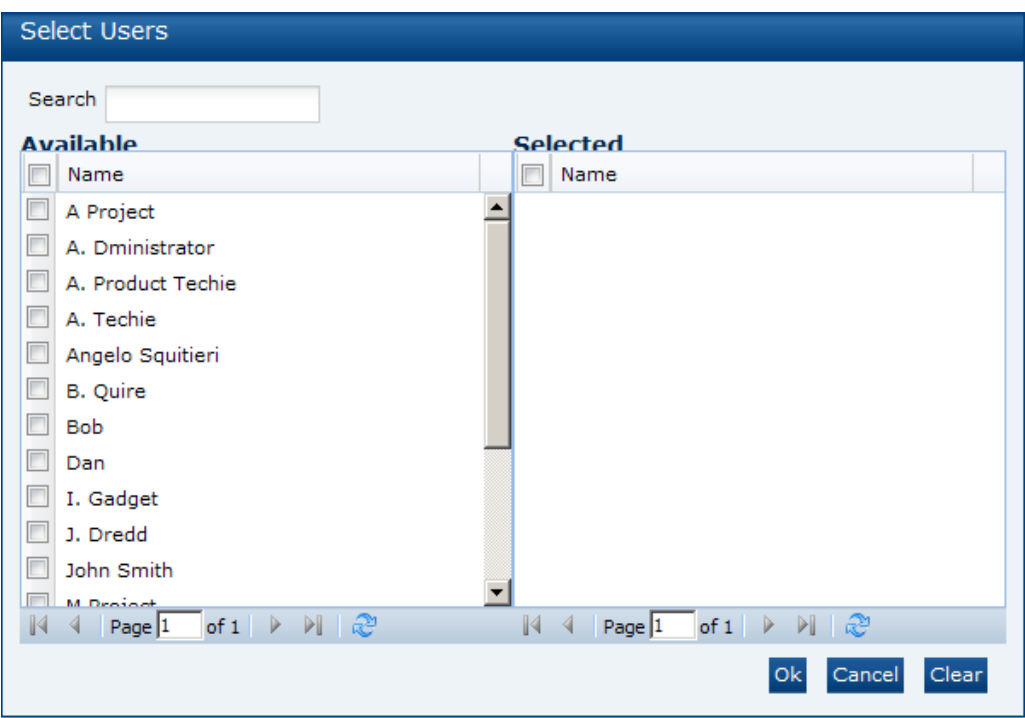

**Figure 10-11 Select Users Dialog Box**

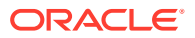

### <span id="page-188-0"></span>**Attachments**

The Attachment Manager component is used to upload the actual documents as file attachments.

**Figure 10-12 Attachments**

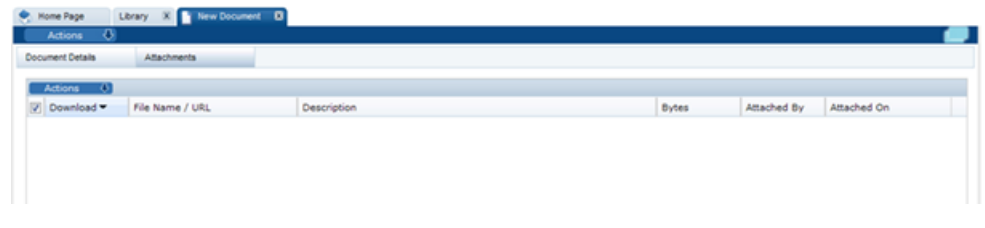

## Copying a Document

To create a copy of a document in the selected folder, select the Copy action. The Copy Document dialog box appears. Select **Ok**. A copy of the document is created:

- The whole record is copied, except attachments and readership logs.
- The words, Copy of, are added to the document title.
- The copied document appears in the same folder.

### Deleting a Document

A document can be deleted if it does not contain any readership log details, other than the record of which users have opened it, or has been archived. To delete a document, select the Delete action. The Delete Document dialog box appears. Select **Ok**. The document is deleted:

- The document is physically deleted.
- If there are no more documents left in the folder, the folder is no longer visible within the main library for non-Library Administrator users.

## Archiving a Document

To archive a document, select the Archive action. The Archive Document dialog box appears.

#### **Figure 10-13 Archive Document Dialog Box**

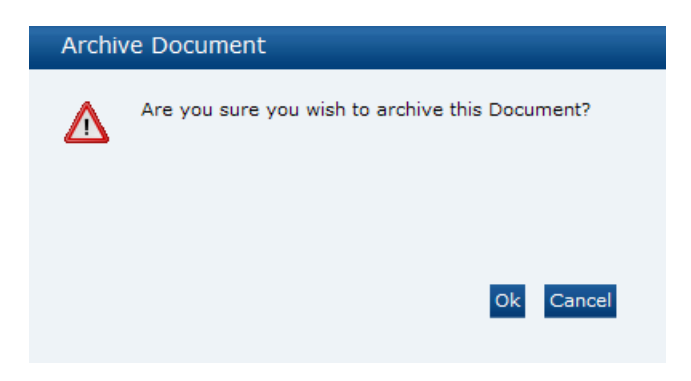

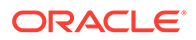

Select **Ok**. The document is archived:

- The document is no longer be visible in the main library.
- The document is visible in the same folder location within the archive area.
- If there are no more documents left in the folder, the folder is no longer visible within the main library for non-Library Administrator users.

# Translating Folders and Documents

The Document Administrator has the ability to create translations for folders and documents in the document library to the supported languages.

## Translating Folders

The folder title and subject fields can be translated. Translations can be added when creating or editing a folder. For more information, see [Creating a Folder](#page-180-0)and [Editing a](#page-181-0) [Folder](#page-181-0).

Translations for folders and documents can also be entered directly when the record is being edited.

## Translating Documents

Users with the Library Administrator authority profile can add translations for documents. To add a translation to a document:

**1.** Open the document in Read mode. Select the Translate action. The Select Language dialog box appears.

**Figure 10-14 Select Language Dialog Box**

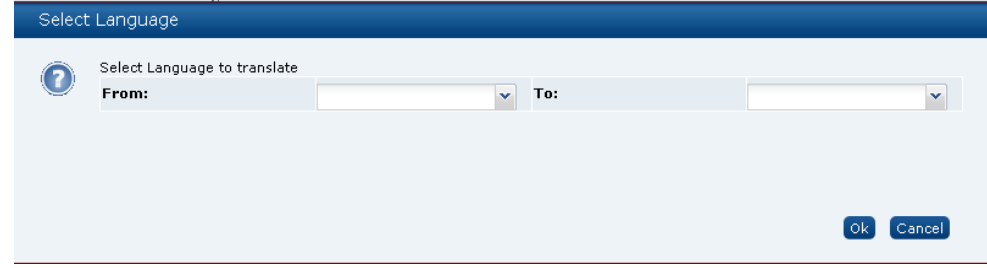

**2.** Select the languages from the drop-down list and select **Ok**. The document details appear. The file is open in Edit mode. The fields for Title and Summary appear for each selected language.

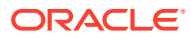

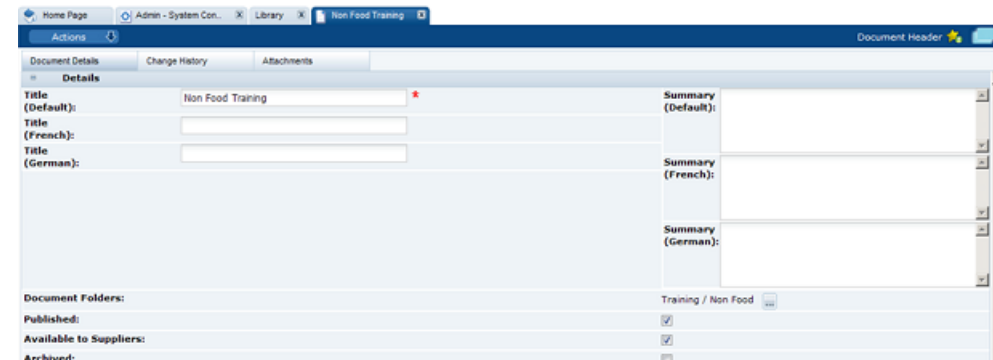

#### **Figure 10-15 Document Details for Translation**

**3.** Enter the translations for the Title and Summary fields. Select **Ok** when completed.

### Viewing Translations

The View Translations action is used to see all the translations for a document. This action is available to all users.

To see the available translations for a document, open the document in Read mode and select the View Translation action. The translation details appear.

| Home Page                                      | Company Users X Library X Guide to Nutrition E |                |                 |
|------------------------------------------------|------------------------------------------------|----------------|-----------------|
| $\sigma$<br><b>Actions</b>                     |                                                |                | Document Header |
| Details                                        | Reader log<br>Accept Log                       | Change History |                 |
| <b>Details</b>                                 |                                                |                |                 |
| <b>Document title</b><br>(Default):            | Guide to Nutrition                             |                |                 |
| <b>Document title</b><br>(Chinese):            |                                                |                |                 |
| <b>Document title</b><br>(English (American)): |                                                |                |                 |
| <b>Document title</b><br>(French):             |                                                |                |                 |
| <b>Document title</b><br>(German):             |                                                |                |                 |
| <b>Document title</b><br>(Greek):              |                                                |                |                 |
| <b>Document title</b><br>(Spanish):            |                                                |                |                 |
| Summary<br>(Default):                          |                                                |                |                 |
| Summary<br>(Chinese):                          |                                                |                |                 |
| Summary<br>(English (American)):               |                                                |                |                 |
| Summary<br>$($ rench $)$ :                     |                                                |                |                 |
| Summary<br>(German):                           |                                                |                |                 |
| Summary<br>(Greek):                            |                                                |                |                 |
| Summary<br>(Spanish):                          |                                                |                |                 |
| <b>Folders:</b>                                | Policies & Guidelines \ Nutrition              |                |                 |
| <b>Date Updated:</b>                           | 31/10/11 14:44                                 |                |                 |
| Published:                                     | Yes                                            |                |                 |
| <b>Available to Suppliers:</b>                 | Yes                                            |                |                 |
| Archived:                                      | No                                             |                |                 |
| <b>Logging Details</b><br>٠                    |                                                |                |                 |
| <b>External readers</b><br>$\bullet$           |                                                |                |                 |
| <b>Internal readers</b><br>$\bullet$           |                                                |                |                 |
| <b>Attachments</b><br>٠                        |                                                |                |                 |

**Figure 10-16 View Translations**

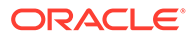

# System Parameters

To maintain the parameters used to support Library, select the System Control option and then System Parameters.

Table 10-3 shows the specific system parameters, by subtab on the System Parameters page, used to support Library.

| Subtab       | <b>Parameter</b>               | <b>Description</b>                                                                                                    |
|--------------|--------------------------------|----------------------------------------------------------------------------------------------------|
| Urgent Items | No Days Before Read By<br>Date | Used to populated the UIM with items that are<br>near to the expiration date that have not yet<br>been read by the user. |
| Urgent Items | <b>Show Documents</b>          | If set to Yes, document items are shown in the<br>UIM. If set to No, document items are not shown.                       |

**Table 10-3 System Parameters to Support Library**

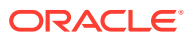

# 11 Glossary Administration

The chapter deals with the administration of glossaries used within the system. The following topics are covered in this chapter:

- Bulk Glossary Export
- [Single Glossary Export](#page-193-0)
- [Bulk Glossary Import](#page-195-0)
- [Single Glossary Import](#page-196-0)
- [Using Glossary Import/Export to Populate a Clean System](#page-198-0)

# Bulk Glossary Export

Retailer users with the Glossary Administrator authority profile have access to the Import/ Export option within the Admin menu.

To export all glossaries:

**1.** Select any glossary and then select the Export action from the actions menu. The Glossary Export dialog box opens.

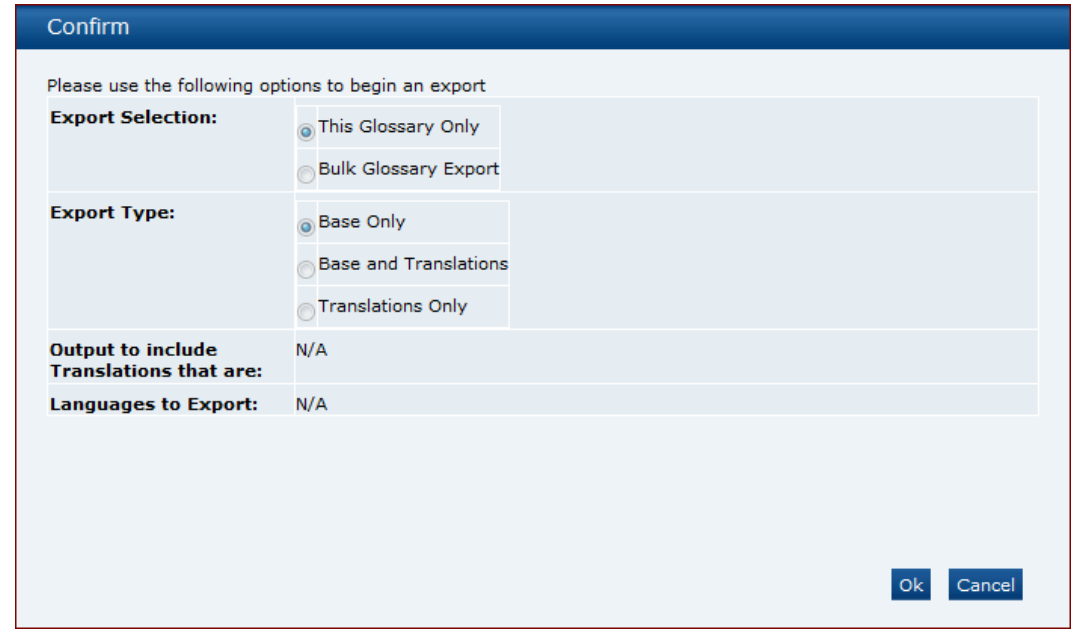

#### **Figure 11-1 Glossary Export Dialog Box**

- **2.** Set the Export Selection option to Bulk Glossary Export.
- **3.** Set the following filters as required:

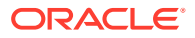

<span id="page-193-0"></span>• Using the *Export Type* filter:

This defaults to Base Only which means that all base files will be exported, and the following filters are set and locked to N/A:

- Output to include Translations that are
- Limit Languages to Export

If set to Translations Only, this will export all translations files for any of the selected languages.

• Using the *Output to include Translations that are* filter:

This defaults to Populated and Blank, which exports all glossaries that have a value for any of the selected languages.

If set to Populated, the system will export all glossaries that have a value for any of the selected languages.

If set to Blank, the system will export all glossaries that have no value for any of the selected languages.

• Using the *Languages to Export* filter:

This always begins with no languages shown as it is assumed the export will be for all languages.

Selecting one or more languages will limit the export to only those languages.

#### **Note:**

Selecting more than five languages will result in an error.

**4.** Click **Submit** or **Submit Go to Manage Batch Jobs**. A batch job is submitted to export glossaries using the filters set. All the relevant glossaries will be exported as XLS files which are compressed into a ZIP file and stored as an attachment on the job.

# Single Glossary Export

To export a single glossary:

**1.** Select the required glossary and then select the Export action from the actions menu. The Glossary Export dialog box opens.

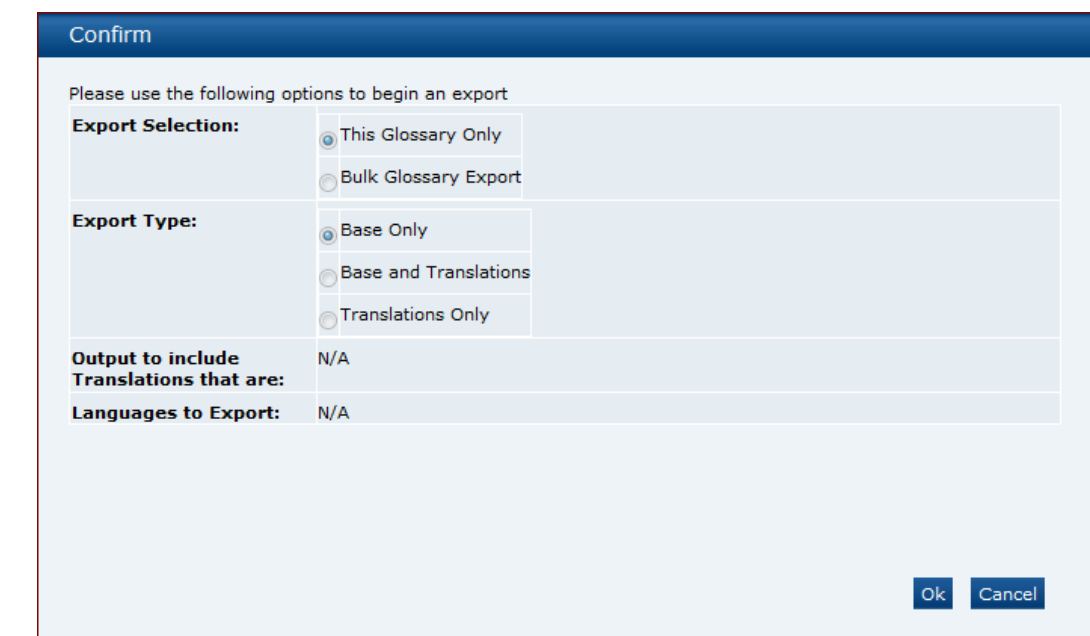

**Figure 11-2 Glossary Export Dialog Box**

- **2.** Set the following filters as required:
	- Using the *Export Type* filter:

This defaults to Base Only which means that all base files will be exported, and the following filters are set and locked to N/A:

- Output to include Translations that are
- Limit Languages to Export

If set to Base and Translations, this will export all base and translations files for any of the selected languages.

If set to Translations Only, this will export all translations files for any of the selected languages.

• Using the *Output to include Translations that are* filter:

This defaults to Populated and Blank, which exports all glossaries that have a value for any of the selected languages.

If set to Populated, the system will export all glossaries that have a value for any of the selected languages.

If set to Blank, the system will export all glossaries that have no value for any of the selected languages.

• Using the *Languages to Export* filter:

This always begins with no languages shown as it is assumed the export will be for all languages.

Selecting one or more languages will limit the export to only those languages.

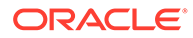

<span id="page-195-0"></span>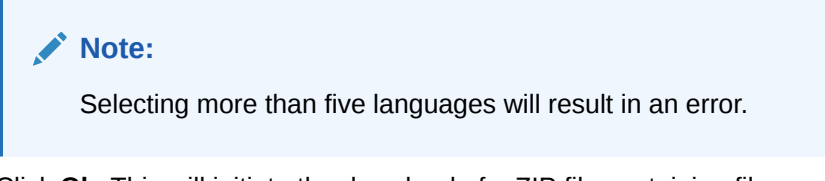

**3.** Click **Ok**. This will initiate the download of a ZIP file containing files according to the filters set.

# Bulk Glossary Import

Retailer users with the Glossary Administrator authority profile have access to the Import/Export option within the Admin menu.

To import glossaries:

**1.** Select any glossary and then select the Import action from the actions menu. The Glossary Import dialog box opens.

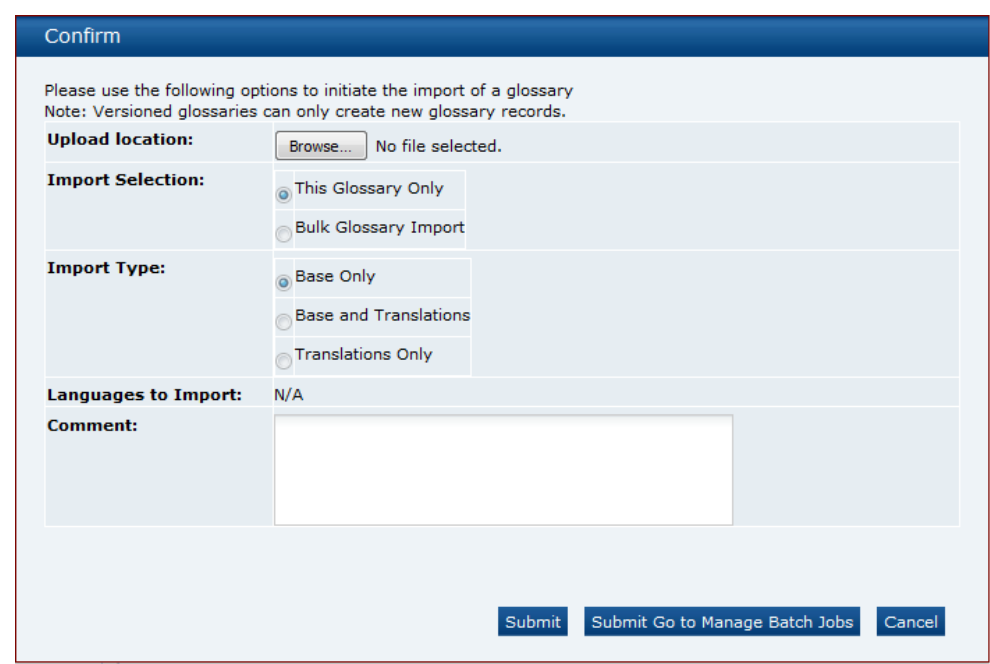

#### **Figure 11-3 Glossary Import Dialog Box**

#### **Note:**

As the upload of files is limited to 10 MB, this may not be sufficient if you are attempting to upload all the glossaries for the system. An Administrator may therefore need to temporarily increase the *File attachment size limit* parameter.

**2.** Click **Browse** to locate and attached the file containing the glossary files.

#### <span id="page-196-0"></span>**Note:**

The file being imported may be a single base file or a ZIP file containing one or more base and translation files. The system accepts CSV, XLS, or XLXS file formats.

- **3.** Set the Import Selection option to Bulk Glossary Import.
- **4.** Set the following filters as required:
	- Using the *Import Type* filter:

This defaults to Base Only which means that all base files will be imported, and the following filter will be set and locked to N/A:

– Limit Languages to Import

If set to Base and Translations, this will import all base and translation files for any of the selected languages.

If set to Translations Only, this will import all translations files for any of the selected languages.

• Using the *Languages to Import* filter:

This always begins with no languages shown as it is assumed the import will be for all languages.

Selecting one or more languages will limit the import to only those languages.

- **5.** Enter a suitable comment into the comment field.
- **6.** Click **Submit** or **Submit Go to Manage Batch Jobs**. A batch job is submitted to import glossaries using the filters set. All the relevant glossaries will be imported which will be stored within a ZIP file and as an attachment on the job.

#### **Note:**

If using the Glossary Import facility to load large numbers of additional ingredients to an Ingredients glossary that is already populated, the processing time may be significant due to the validation checks that are applied.

For example, uploading 4,000 additional ingredients could feasibly take around 2 hours to complete the processing.

In such a scenario, it may be desirable to split the uploads over multiple smaller batches.

## Single Glossary Import

Retailer users with the Glossary Administrator authority profile have access to the Import option within the actions menu of any glossary list view.

To import a single glossary:

**1.** Select the glossary in the Admin area and then select the Import action from the actions menu. The Glossary Import dialog box opens.

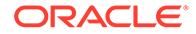

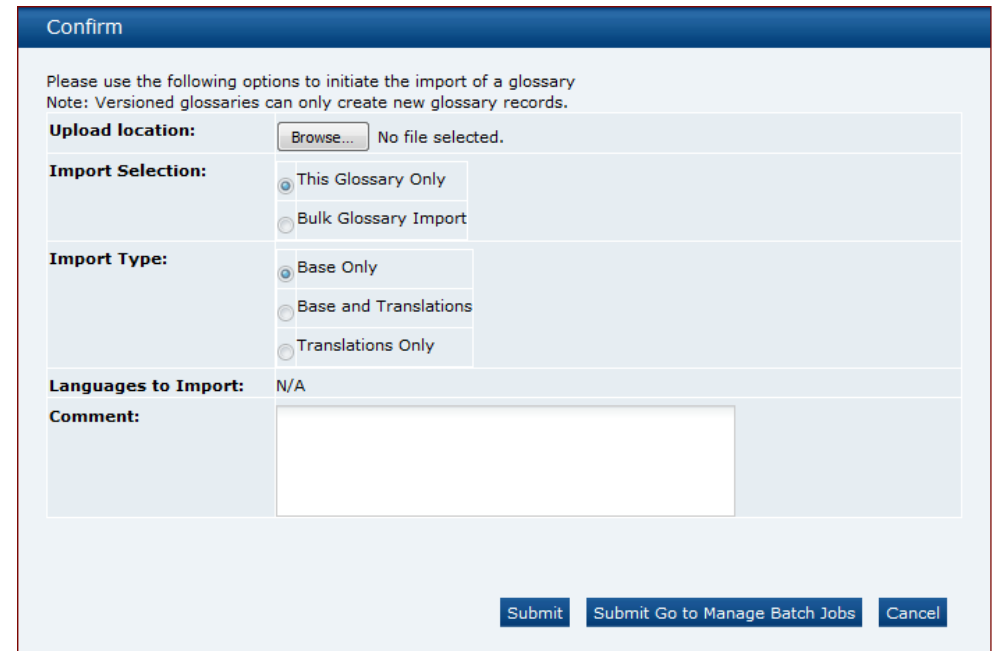

**Figure 11-4 Glossary Import Dialog Box**

**2.** Click **Browse** to locate and attached the file containing the glossary files.

#### **Note:**

The file being imported may be a single base file or a ZIP file containing one or more base and translation files. The system accepts CSV, XLS, or XLXS file formats.

- **3.** Set the Import Selection option to This Glossary Only.
- **4.** Set the following filters as required:
	- Using the *Import Type* filter:

This defaults to Base Only which means that only the base file will be imported, and the following filter will be set and locked to N/A:

– Limit Languages to Import

If set to Base and Translations, this will import a base file and translation files for any of the selected languages.

If set to Translations Only, this will import all translations files for any of the selected languages.

• Using the *Languages to Import* filter:

This always begins with no languages shown as it is assumed the import will be for all languages.

Selecting one or more languages will limit the import to only those languages.

**5.** Enter a suitable comment into the comment field.

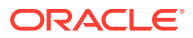

<span id="page-198-0"></span>**6.** Click **Submit** or **Submit Go to Manage Batch Jobs**. A batch job is submitted to import a glossary using the filters set. All the relevant files will be imported which will be stored within a ZIP file and as an attachment on the job.

#### **Note:**

If using the Glossary Import facility to load large numbers of additional ingredients to an Ingredients glossary that is already populated, the processing time may be significant due to the validation checks that are applied.

For example, uploading 4,000 additional ingredients could feasibly take around 2 hours to complete the processing.

In such a scenario, it may be desirable to split the uploads over multiple smaller batches.

# Using Glossary Import/Export to Populate a Clean System

The bulk import/export facility can be used to populate a new system with the glossary entries and their translations from another system, for example to load a UAT test system with data from the Live system.

#### **Note:**

Remember to set system parameters as required prior to loading glossaries into a new system.

# Single Language Glossaries

The following steps and typical timings are for exporting, amending, and importing a single language glossary:

- **1.** Log in as a user that has the Oracle Authorized User authority profile.
- **2.** Open the glossary list view.
- **3.** Select the Export action.

Set the selection as Bulk Glossary Export and Base Only.

- **4.** Click **Submit**.
- **5.** Go to Batch Jobs / Manage Batch Jobs to check for completion of the export.

The export should complete within a few minutes.

- **6.** Save the ZIP file to your local drive and extract the glossary CSV file.
- **7.** Make any updates, additions, or deletions to the glossary contents within the CSV file, then save, and optionally compress to a ZIP file.
- **8.** Select the Import action within the glossary's list view.
- **9.** Click **Browse...** and select the CSV or ZIP file to import.

Set the selection as Bulk Glossary Import and Base Only.

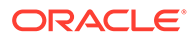

- **10.** Click **Submit**.
- **11.** Go to Batch Jobs / Manage Batch Jobs to check for completion of the import. The job may take around 10 to 20 minutes, depending on volume of glossary data. Fix any errors and resubmit before moving on to import translations.
- **12.** Refresh the glossary list view to see the new entries listed.

### Multi-Language Glossaries

The following steps and typical timings are for exporting, amending, and importing a multi-language glossary:

- **1.** Log in as a user that has the Oracle Authorized User authority profile.
- **2.** Open the glossary list view.
- **3.** Select the Export action.

Set the selection as Bulk Glossary Export, Translations Only, and Populated.

Select the desired languages. A maximum of five languages can be selected for each Export. If more than five are required, run the export again to export the languages in batches of five.

- **4.** Click **Submit**.
- **5.** Go to Batch Jobs / Manage Batch Jobs to check for completion of the export.

The job may take around 10 to 20 minutes, depending on volume of glossary data.

- **6.** Save the ZIP file to your local drive and extract the glossary CSV file.
- **7.** For the Ingredients glossary, remove unwanted translation files for the bwsIngredient, ingredient, fnfIngredient, and produceIngredient files. These glossaries contain a large amount of data and applying translations can be a lengthy process. Save and optionally compress to a ZIP file.
- **8.** Select the Import action within the glossary's list view.
- **9.** Click **Browse...** and select the CSV or ZIP file to import.

Set the selection as Bulk Glossary Import and Base Only.

- **10.** Click **Submit**.
- **11.** Go to Batch Jobs / Manage Batch Jobs to check for completion of the import.

The job may take around 10 to 20 minutes, depending on volume of glossary data.

Fix any errors and resubmit before moving on to import translations.

**12.** Repeat the process to import the translations by setting the selection as Translations Only.

Each set of five language translations should import in around 10 to 30 minutes depending on the volume of glossary data.

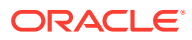

# 12 Internationalization

Internationalization is the process of creating software that can be translated easily. Changes to the code are not specific to any particular market.

The Oracle Retail Brand Compliance Management Cloud Service modules have been internationalized to support multiple languages.

# **Translation**

Translation is the process of interpreting and adapting text from one language into another. Although the code itself is not translated, components of the module that are translated may include the following, among others:

- Graphical user interface (GUI)
- Error messages

The following components are not translated:

- Documentation (online help, release notes, installation guide, user guide, operations guide)
- Batch programs and messages
- Log files
- Configuration tools
- Demonstration data
- Training materials

The user interface for the Oracle Retail Brand Compliance Management Cloud Service modules have been translated into the following languages:

- Chinese-Simplified
- **Dutch**
- **French**
- **German**
- **Italian**
- Japanese
- Portuguese-Brazilian
- Russian
- Spanish-Worldwide
- **Swedish**

There is a provision for some specific overrides to the base language (English (British)) for English (American) and English (Australia and New Zealand). Any number of additional languages can be configured as required in a portal, subject to the client supplying the

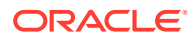

necessary translations. The translations apply to system text (User Interface field labels, buttons, menu options, error messages, and so on) plus glossary pick-list entries.

# 13 Artwork

The Artwork add-on module provides a digital asset management solution for managing the design of product label artwork. The product label data is sourced from the Pack Copy files that are created in Brand Compliance for Product Specifications.

# Enabling Artwork with SSO

Artwork is not a core Brand Compliance module, but a third-party add-on application. This process enables the integration with the third-party Artwork application, where it is used.

- **1.** The Customer or Partner creates the MYARTWORK external system in the PROD and STAGE environments.
- **2.** The Customer or Partner raises a service request, requesting the following:

Create the Artwork application for PROD and STAGE.

**a.** Specify the PROD IDCS or OCI IAM URL.

Specify the PROD Artwork Call Back URL.

**b.** Specify the STAGE IDCS or OCI IAM URL.

Specify the STAGE Artwork Call Back URL.

- **3.** Oracle Support raises a Collab SR service request for AMS.
- **4.** AMS completes the Artwork application creation per their SOP and closes the Collab SR service request.
- **5.** Oracle Support notifies the Customer or Partner that the Artwork application has been created.
- **6.** The Customer or Partner obtains the required Client ID and Client Secret from IDCS or OCI IAM.
- **7.** Any further issues that the Customer or Partner has should then be raised as a new service request.

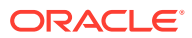

# A

# Appendix: SSL Certificate Management

This appendix contains additional information related to the configuration of ORBC environments, such as the process for setting up SSL certificates for Production and UAT environments.

All Oracle Cloud Services must be securely accessed by using SSL Certificates. Oracle will accept individual Web Server Certificates or SAN Certificates. The use of wildcard certificates is not permitted.

# Domain (URL) Management

The Oracle Brand Compliance service (ORBC) typically requires four internet domains (URLs) to be registered in order to access the service:

#### • **Production**

Domain 1: URL to access the primary ORBC web portal.

Domain 2: URL to access the ORBC Reporting portal (this portal is only accessed from within the ORBC web portal).

• **UAT**

Domain 3: URL to access the UAT primary ORBC web portal.

Domain 4: URL to access the UAT ORBC Reporting portal (this portal is only accessed from within the ORBC web portal).

The above domains are registered and managed by you, the customer.

# Domain Mapping Example

Below is an example of how each domain is mapped in a DNS configuration.

There is a Common Name, which will be the primary domain name, such as orbccustomerdomain.com and then sub-domains. Each domain is then mapped to point to the Oracle CNAME record for each of the ORBC web portals.

#### **Domain Mapping Overview for orbc-customerdomain.com**

• **Production**

```
Customer External Domain Oracle Domain - CNAME Record
```
www.orbc-customerdomain.com cou1-orbc-prod.retail.oracleindustry.com rep.orbc-customerdomain.com cou1-orbc-prod-rep.retail.oracleindustry.com

#### • **UAT**

#### **External Domain Domain - CNAME Record** uat.orbc-customerdomain.com cou1-orbc-uat.retail.oracleindustry.com uatrep.orbc-customerdomain.com cou1-orbc-uat-rep.retail.oracleindustry.com

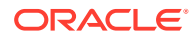

The above is for guidance purposes only; you are free to choose the naming of your domains and the associated configuration.

# Procedure Summary

This procedure assumes the use of SAN based SSL certificates.

- **1.** Ensure your DNS configuration is configured and propagated to the internet.
- **2.** Provide Oracle with your domain registrant information and the Common Domain name to Oracle. See the required information format below.
- **3.** Oracle will generate a Certificate Signing Request (CSR) file and will issue it to you, based on the information you provided in Step 2.
- **4.** You will need to procure the SSL Certificate with your preferred SSL Certificate Authority (CA) vendor.
- **5.** Ensure you request a SAN SSL Certificate and include all the required subdomains you have registered for the ORBC service to the certificate.
- **6.** Once you have the CA signed SSL certificate, send the signed SAN Certificate (including any intermediate key chain certs) or URL web address (recommended) to retrieve the SSL, to Oracle.
- **7.** Oracle will publish the SSL certificate and will inform you when completed.

#### **SSL Information Format Example**

Organization Name: Acme UK Ltd.

Organization Unit: Logistics

State: Leicestershire

Locality: Leicester

Country Code: GB

Common Name: orbc-acme-logistics.com

The above information must be completely identical to the registrant information you have registered with your SSL Certificate Authority vendor.

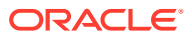